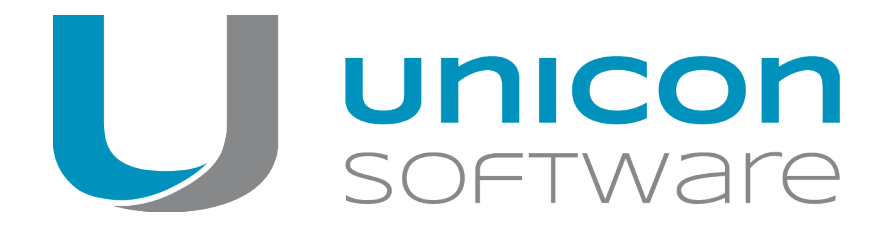

# eLux RP

## **Administrator´s Guide**

#### Last edited: 2020-06-19

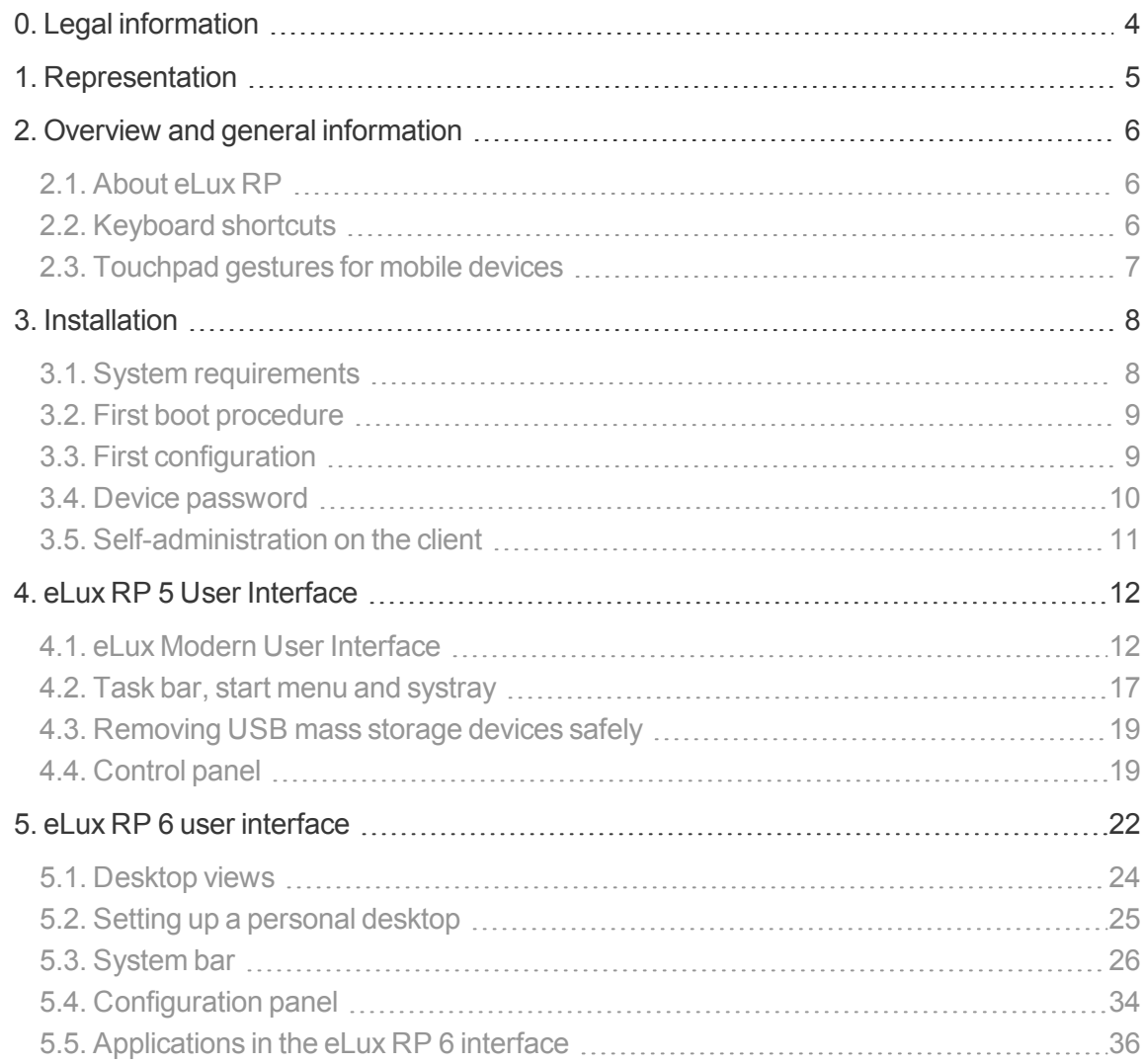

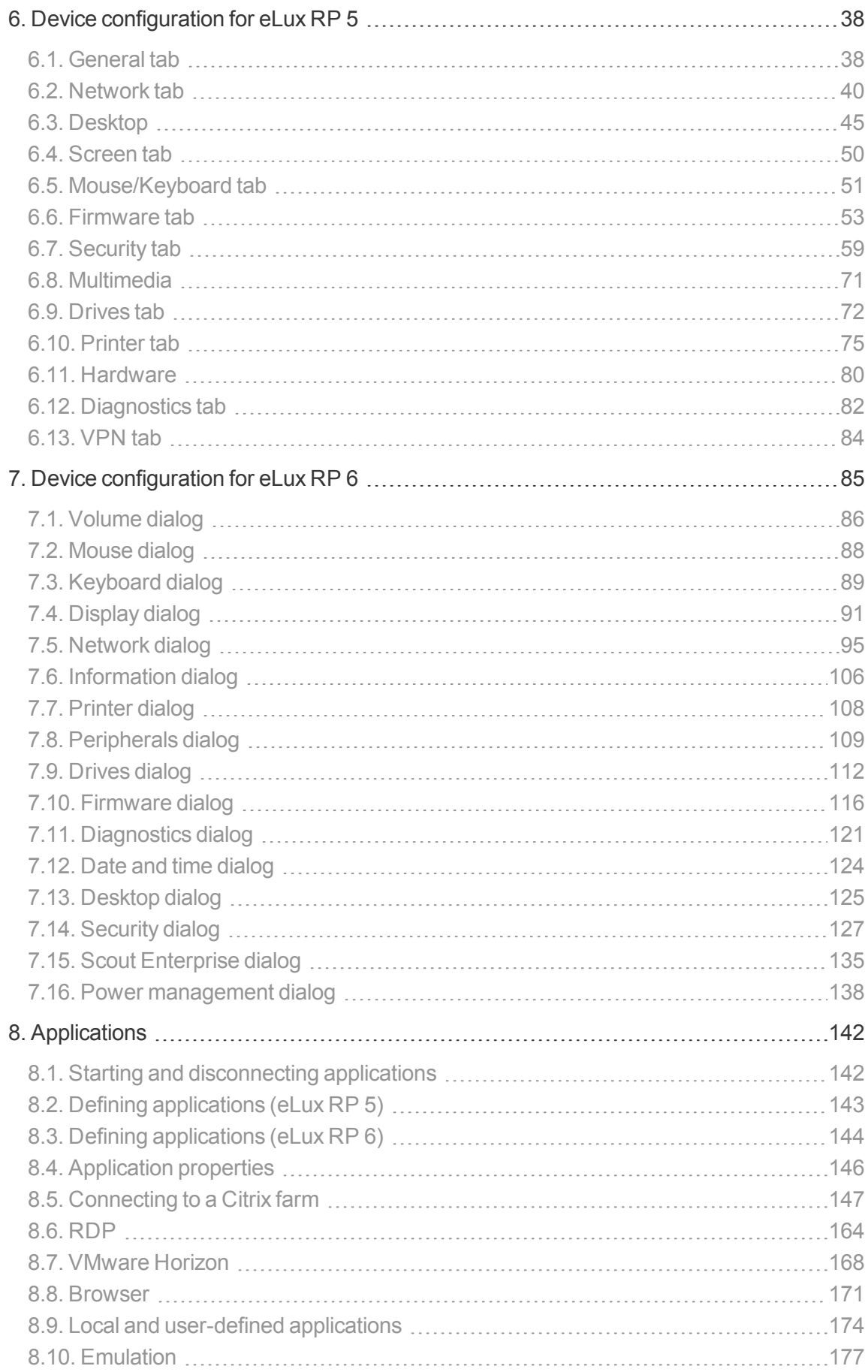

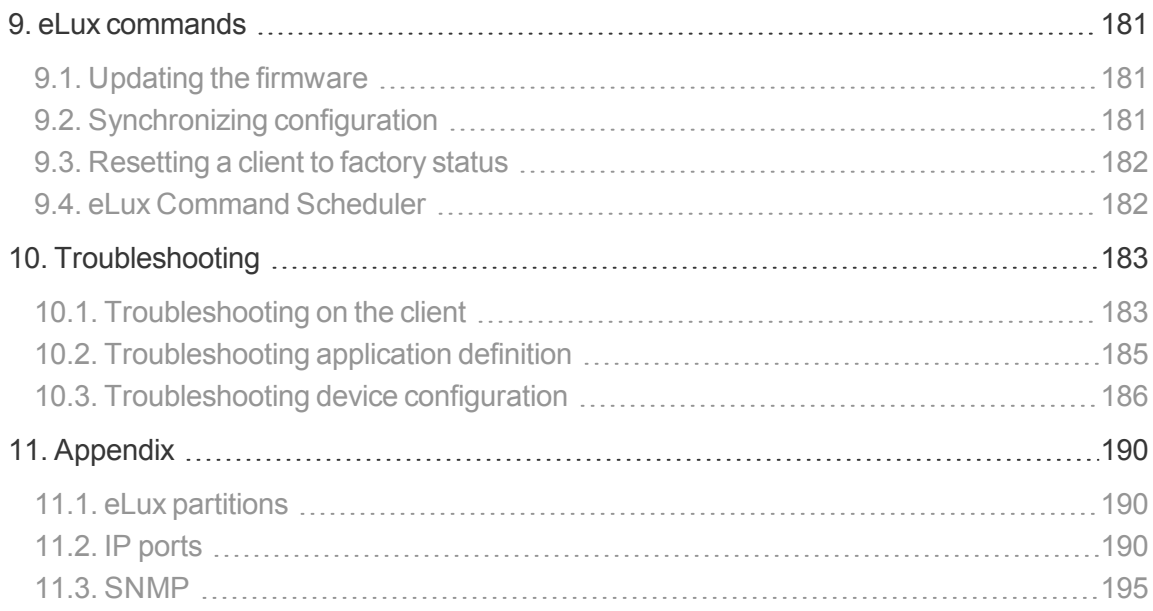

### <span id="page-3-0"></span>**0. Legal information**

© 2020 Unicon Software Entwicklungs- und Vertriebsgesellschaft mbH

This document is copyrighted. All rights reserved. No part of this document may be reproduced or transmitted in any form or by any means, without our express consent. Information in this document is subject to change without notice. We disclaim all liability regarding correctness, completeness and topicality of the information contained herein and any errors or damage resulting from the information provided.

eLux<sup>®</sup> and Scout Enterprise Management Suite<sup>®</sup> are registered trademarks of Unicon Software Entwicklungs- und Vertriebsgesellschaft mbH in the European Union and the United States.

ScoutaaS® is a registered trademark of Unicon Software Entwicklungs- und Vertriebsgesellschaft mbH in the European Union.

ScoutaaS<sup>TM</sup> is a registered trademark of Unicon Software Entwicklungs- und Vertriebsgesellschaft mbH in Japan and in the USA.

All other product names are registered trademarks of their relevant owners.

Unicon Software Entwicklungs- und Vertriebsgesellschaft mbH Ludwig-Erhard-Allee 26 76131 Karlsruhe +49 (0) 721 96451-0

# <span id="page-4-0"></span>**1. Representation**

The following representations and conventions for instructions are used throughout the documentation:

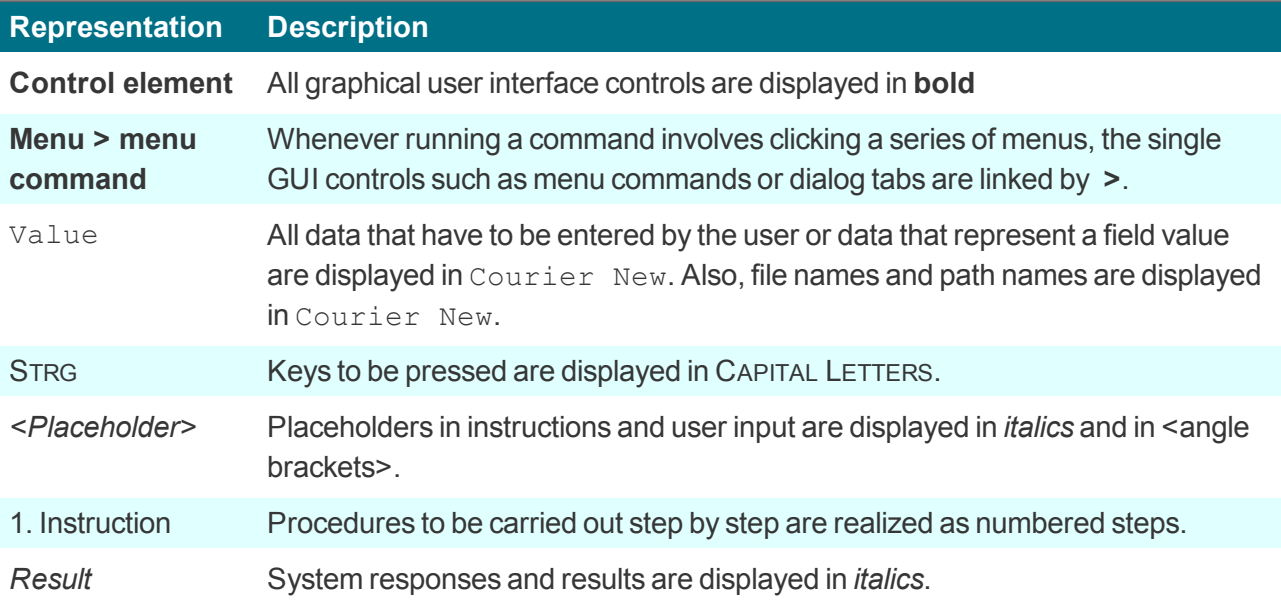

#### **Abbreviations and acronyms**

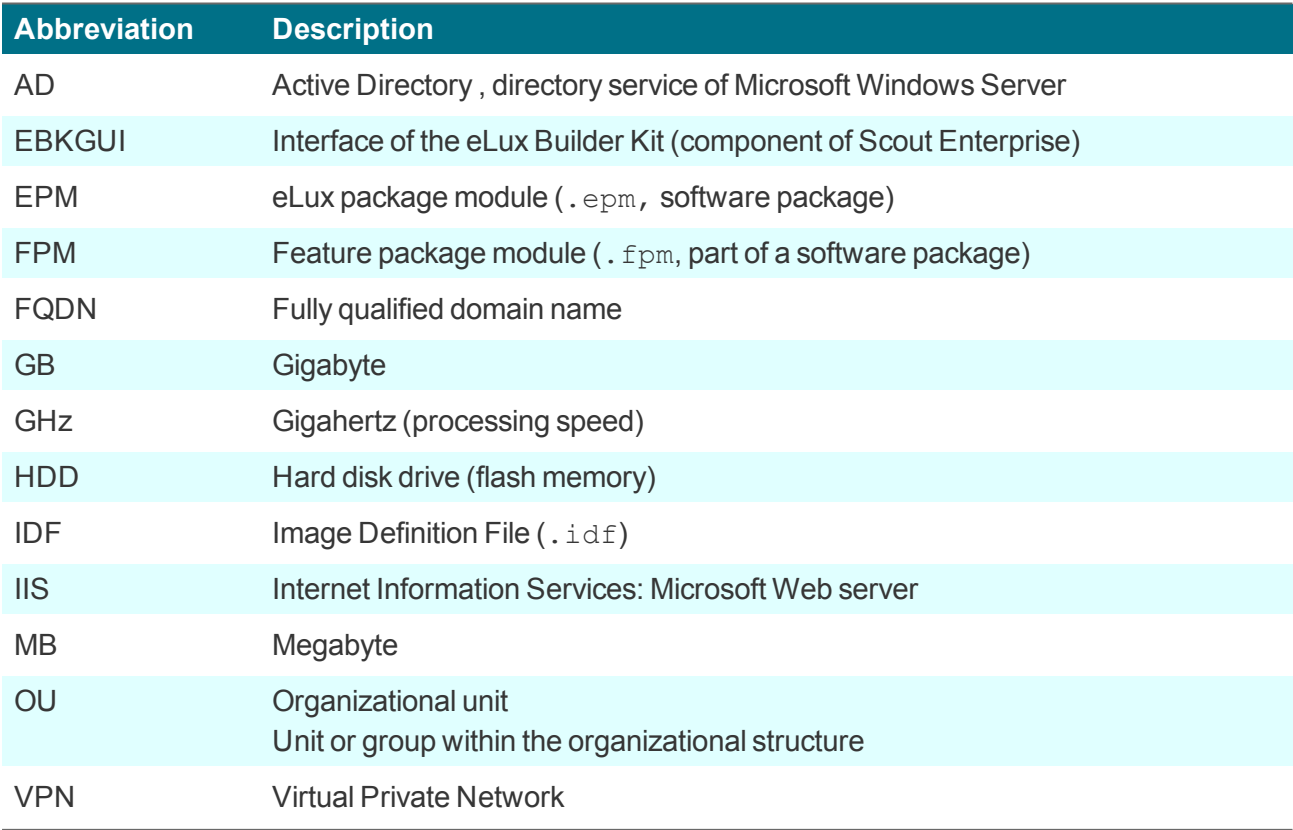

## <span id="page-5-0"></span>**2. Overview and general information**

#### <span id="page-5-1"></span>**2.1. About eLux RP**

eLux®RP is a hardware-independent operating system designed for cloud-computing environments. It can be run by both, common PCs and Thin Clients. eLux is based on Linux and provides a write-protected file system which makes it secure against computer viruses and other malware.

This guide supports the system administrator in installation, maintenance and operation of Thin Clients and PCs running eLux RP, hereafter referred to as **eLux**.

This guide assumes knowledge of

- **•** installation, maintenance and operation of computer networks and peripherals
- operating system skills of the server machines in use

#### **Note**

eLux RP 5 clients can be managed by Scout Enterprise Management Suite 14 or 15. eLux RP 6 clients require the Scout Enterprise Management Suite version 15. Note that the respective versions must be compatible. For further information, see Compatibility client platform and Scout Enterprise Management Suite.

Beginning with Scout Enterprise Management Suite 15.1 and eLux RP 6.1, the management protocol for communication between Scout Enterprise Server and eLux client offers end-to-end encryption via TLS 1.2. TLS-encrypted communication is done via port 22125. Older clients communicate with the server via port 22123 with AES-256 encryption.

For support periods and the compatibility matrix, see the Whitepaper **Releases, Lifecycles and Compatibility**.

#### <span id="page-5-2"></span>**2.2. Keyboard shortcuts**

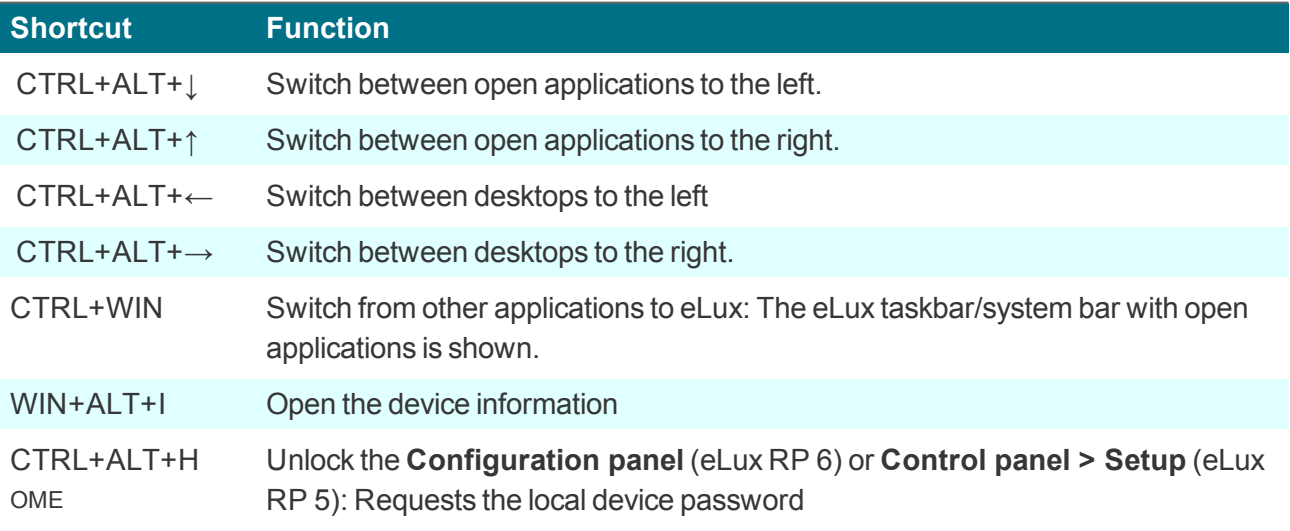

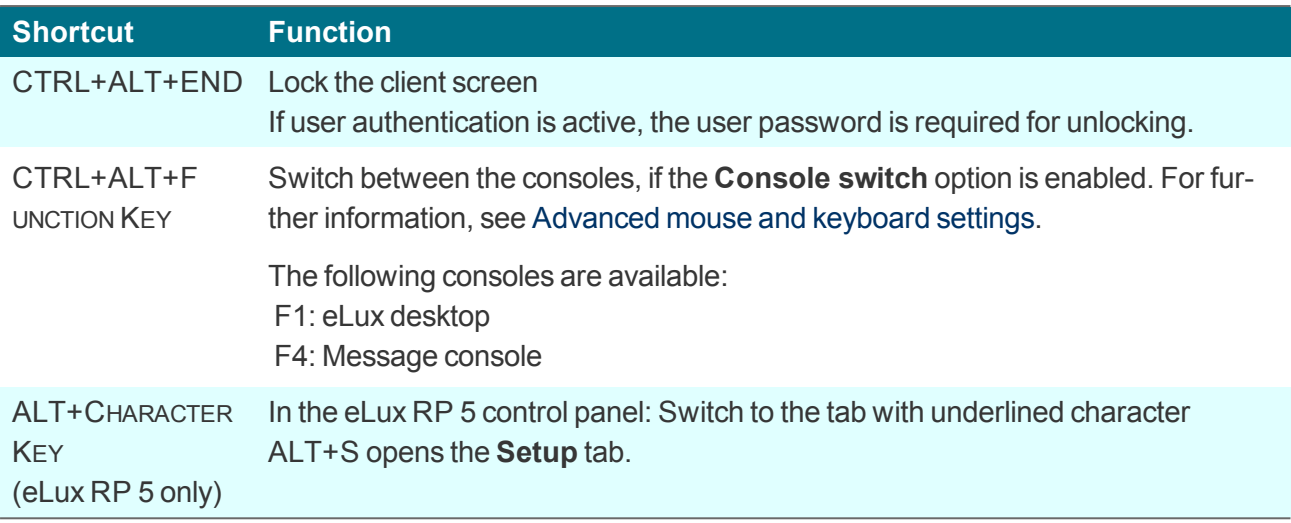

#### <span id="page-6-0"></span>**2.3. Touchpad gestures for mobile devices**

Mobile devices often need to be operated via a touchpad and do not always have hardware mouse buttons.

By default, mouse actions are mapped to the following touchpad gestures:

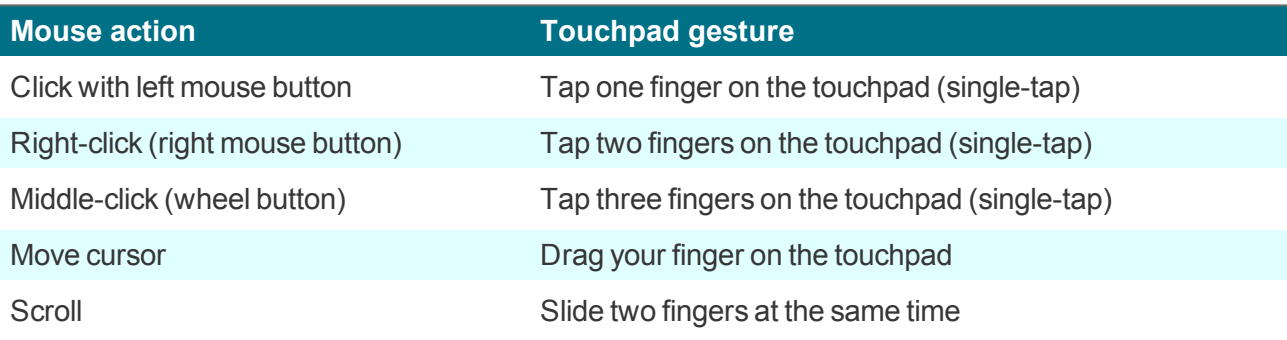

#### <span id="page-7-0"></span>**3. Installation**

eLux can be installed directly on the flash memory of a Thin Client or on a hard disk. The installation procedure is a kind of recovery installation and can be performed in two ways:

- from USB stick: For all supported operating system versions, we provide an **eLux USB Stick** image, available for download on our portal [www.myelux.com](http://www.myelux.com/) and suited to create a stick for installation.
- via PXE recovery: For large environments, PXE-capable devices can be installed through the network if the eLux software container and Scout Enterprise Management Suite are already installed.

Both procedures are described in detail in our short guide **eLux Recovery procedures**.

#### <span id="page-7-1"></span>**3.1. System requirements**

#### **Hardware requirements**

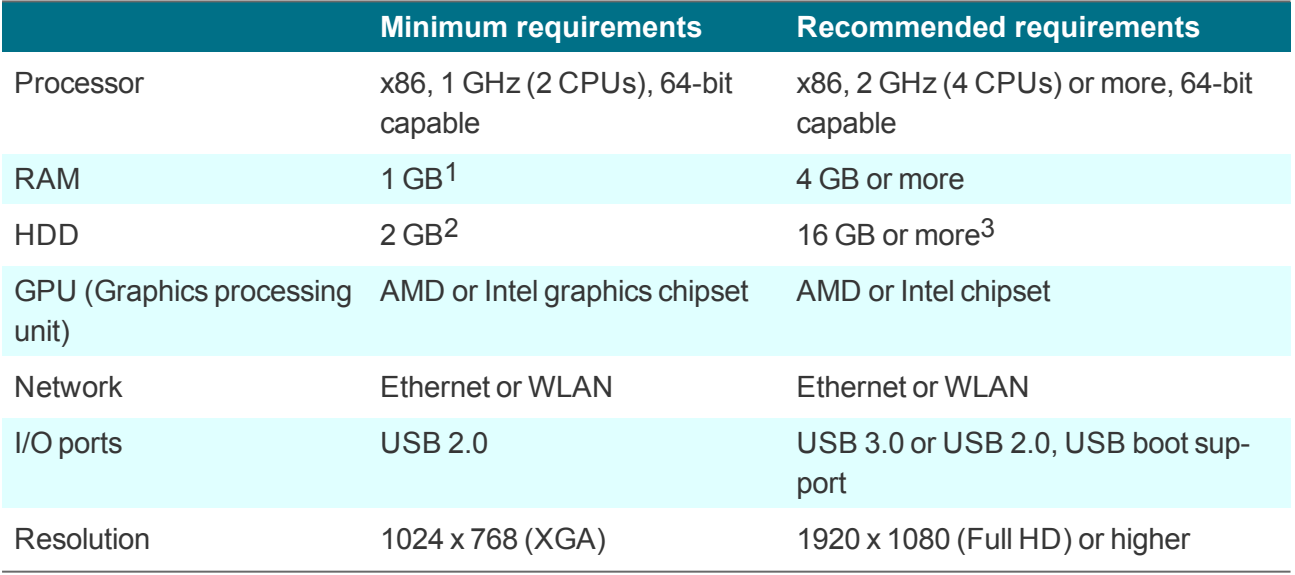

The recommended hardware requirements are minimum hardware requirements for the upcoming eLux major release to take advantage of the new functionalities.

#### **Hardware Compatibility List**

The supported hardware models (Hardware Compatibility List) for each operating system version are published on our technical portal [www.myelux.com](https://www.myelux.com/) within the relevant eLux container under **Supported Hardware**.

<sup>1</sup>available for operating system

<sup>2</sup>for eLux RP 6 Portable USB stick: 4 GB

<sup>3</sup>8 GB HDD support current functionalities/partitions only

For support periods and the compatibility matrix, see the Whitepaper **Releases, Lifecycles and Compatibility**.

#### <span id="page-8-0"></span>**3.2. First boot procedure**

The first boot procedure for a Thin Client in initial state, after a factory reset or after a Recovery installation is processed as follows:

- a. Scan BIOS
- b. Make a DHCP server request

#### **Note**

To enable the client to connect to the Scout Enterprise Server, either DHCP or DNS must be configured. For further information, see Self-registration of devices in the **Scout Enterprise** guide.

c. Start the eLux operating system

If either DHCP or DNS has been configured for the Scout Enterprise server, the device is automatically entered in Scout Enterprise and receives a new configuration.

If the client cannot retrieve the IP address of the Scout Enterprise Server, the First [Configuration](#page-8-1) Wiz[ard](#page-8-1) opens and leads you through the first configuration.

#### <span id="page-8-1"></span>**3.3. First configuration**

During the first boot procedure, a Wizard is launched which helps you through the first configuration. The First Configuration Wizard is also started when you reset the device to factory state.

The First Configuration Wizard offers the following options:

- Manage the device through the Scout Enterprise Console The configuration data are transferred from the Scout Enterprise Server.
- Connect the device through the Scout Enterprise Cloud Gateway The configuration data are transferred from the Scout Enterprise Server.
- **Configure eLux manually, which means locally on the client**

**Going through the first configuration and connecting to Scout Enterprise**

1. Select the display and keyboard language.

The following languages are supported: English, German, French<sup>1</sup> and Spanish<sup>2</sup>

- 2. Read and accept the license terms.
- 3. To manage the device via Scout Enterprise, click **Managed**.

1for eLux RP 6.9 and later versions 2for eLux RP 6.9 and later versions

#### **CLIENT MANAGEMENT**

Select whether you want your device to be managed through the Scout Enterprise<br>Management Suite.

#### Managed

Use a Scout Enterprise Server or a Scout Enterprise Cloud Gateway to manage your device.

#### Unmanaged

Operate without a management server. No central management, configuration and updates.

#### < BACK

#### CONTINUE >

- 4. Enter the address of the Scout Enterprise Server as FQDN or IP address.
- 5. Select the destination OU for the device in the Scout Enterprise Console.
- 6. Optionally, modify the device name enter further details.
- 7. Confirm with **Finish**.

*The device is registered on the Scout Enterprise Server, added to the destination OU, and is restarted. The client contacts the Scout Enterprise Server and downloads the configuration and application data of the destination OU.*

If a profile for this device has already been created in the Scout Enterprise Console, the device is *assigned the configuration of the existing profile.*

For further information on connecting via the Scout Enterprise Cloud Gateway, see Integrating new devices in the Scout Enterprise Cloud Gateway guide.

For further information on managing devices with Scout Enterprise, see the **Scout Enterprise** guide.

#### <span id="page-9-0"></span>**3.4. Device password**

All Thin Clients managed by a Scout Enterprise Server receive the same device password. There is only one device password for all clients of the same infrastructure which is defined in the base device configuration.

The device password is used for unique assignment and authentication to the Scout Enterprise Server, so that no other Scout Enterprise Server can manage this device.

In the initial state, the device password is  $e1ux$ .

#### U **Note**

The device password has nothing to do with a user password, which is used for example for AD user authentication.

For further information on passwords, see also Passwords in the **Scout Enterprise** guide.

#### <span id="page-10-0"></span>**3.5. Self-administration on the client**

With administrator rights, you can change the configuration locally on the client or can completely disconnect from the management system. To prevent abuse, we recommend changing the device password and not releasing it.

**Logging on with full access on the client**

- 1. Open the contol panel and the Setup tab (eLux RP 5) or the Configuration panel (eLux RP 6).
- 2. Press CTRL + ALT + HOME.
- 3. Enter the device password.

You are provided with full access rights to the device configuration and application definitions on the cli*ent.*

### <span id="page-11-0"></span>**4. eLux RP 5 User Interface**

With eLux RP 5 and earlier versions, you can use either the classic desktop or the Modern User Interface.

eLux RP 6 clients come along with a new desktop interface that provides applications directly on the desktop and has additional features.

#### <span id="page-11-1"></span>**4.1. eLux Modern User Interface**

– for eLux RP 5 and earlier versions –

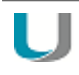

#### **Requires**

In **Device configuration>1 > Desktop > Advanced**, the **Classic desktop** options must be cleared.

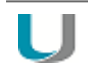

#### **Note**

The Modern User Interface supports multiple monitors, if all monitors are operated in the same resolution.

The eLux Modern User Interface is the main desktop. To start an application directly from the eLux Modern User Interface, click the relevant icon.

#### **1**formerly Setup

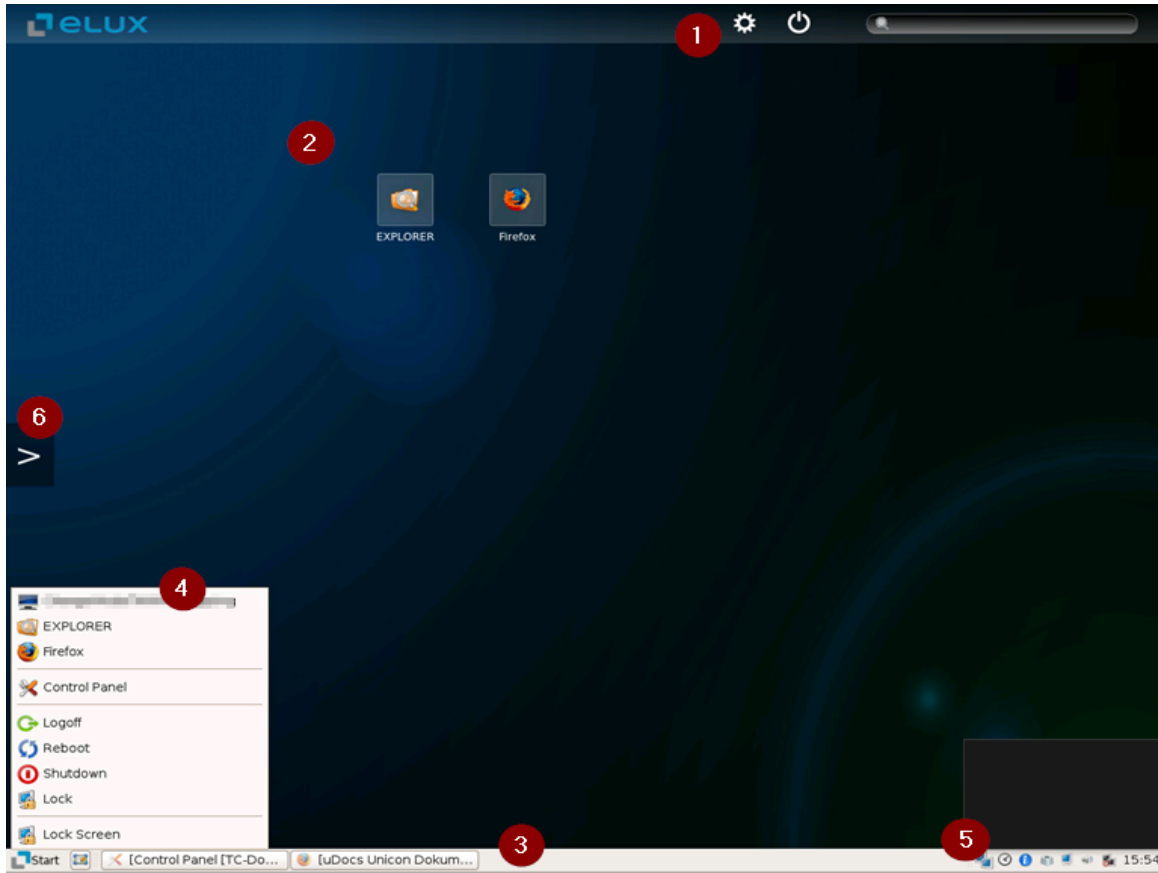

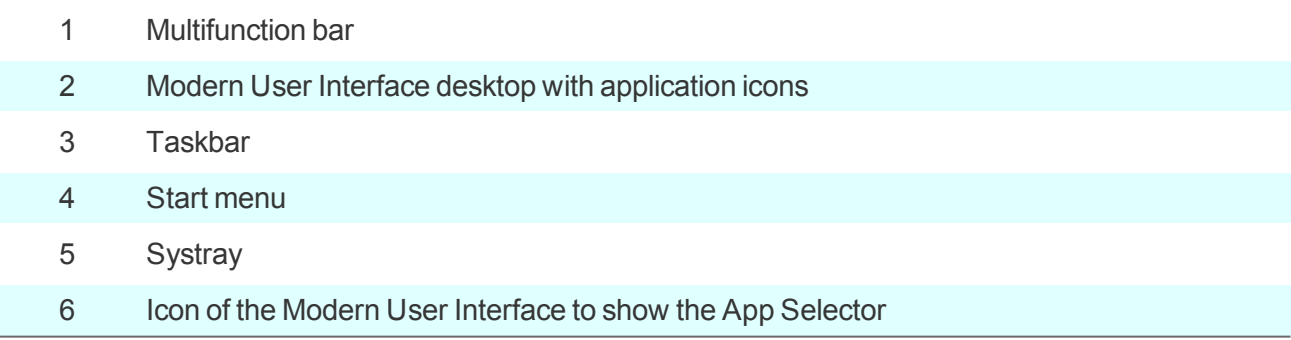

#### **4.1.1. Adding application icons**

The eLux App Selector allows you to place icons of any application directly onto the eLux Modern User Interface.

1. Click the **>** icon on the left side of the screen.

*The eLux App Selector is shown.*

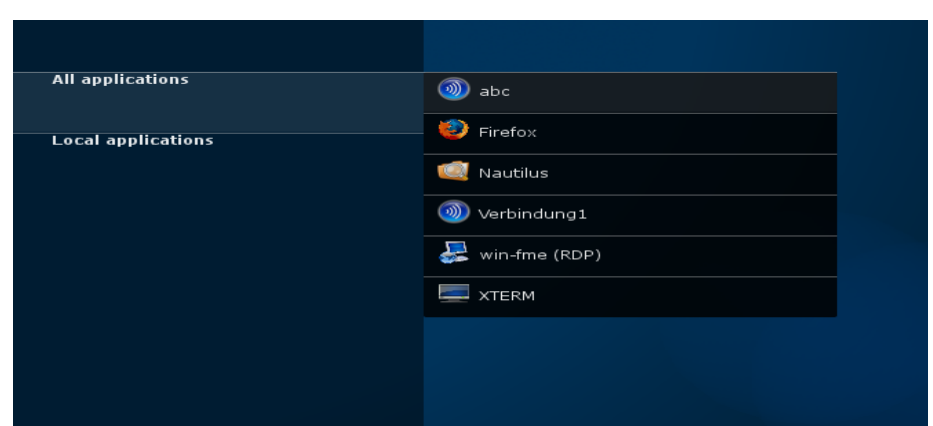

2. Click the relevant application folder.

*The available applications are displayed. Those applications displayed as a icon on the desktop are shown with a check mark.*

3. Click an application without a check mark to show it on the desktop.

*The selected application is displayed with a green check mark and is shown as icon on the eLux Modern User Interface.*

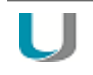

**Note**

If you click an application that already has a check mark, the application is started.

4. Click the **<** icon to hide the **eLux App Selector**.

Alternatively, to add an application, use the **eLux App Search**.

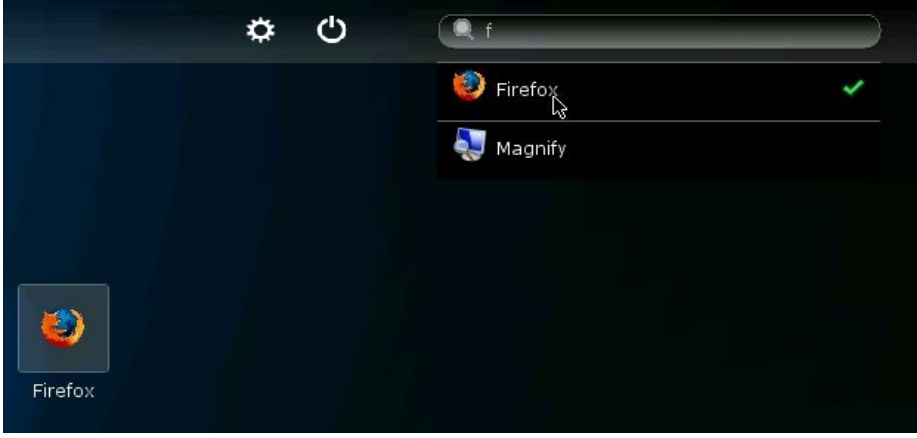

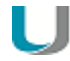

#### **Note**

To permanently show application icons on the desktop, use the configuration of the application and select the **Desktop icon** option.

#### **4.1.2. Hiding application icons**

#### **Note** J L

You can only hide those applications that you have added by using the **eLux App Selector**.

- 1. Place the mouse cursor exactly on the upper left corner of the application icon that you want to hide. *An* **x** *is shown.*
- 2. Click the **X** to hide that icon.

*The application icon is removed from the desktop. The related application, however, remains in the eLux control panel.*

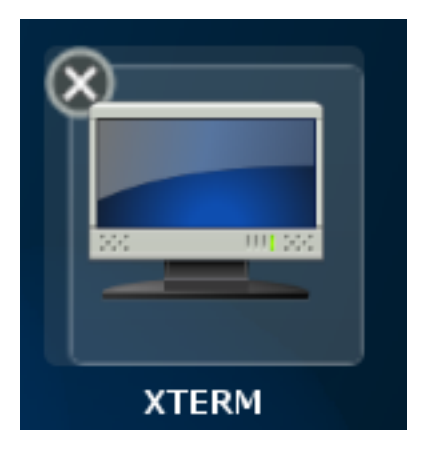

#### **4.1.3. Starting applications**

**Click an application icon on the desktop.** 

or

**Click an application in the App Selector.** 

If the green check mark is shown with the application, the application is started. If the green check mark is not shown, the first click on the application adds the application icon to the desktop and the *green check mark is set.*

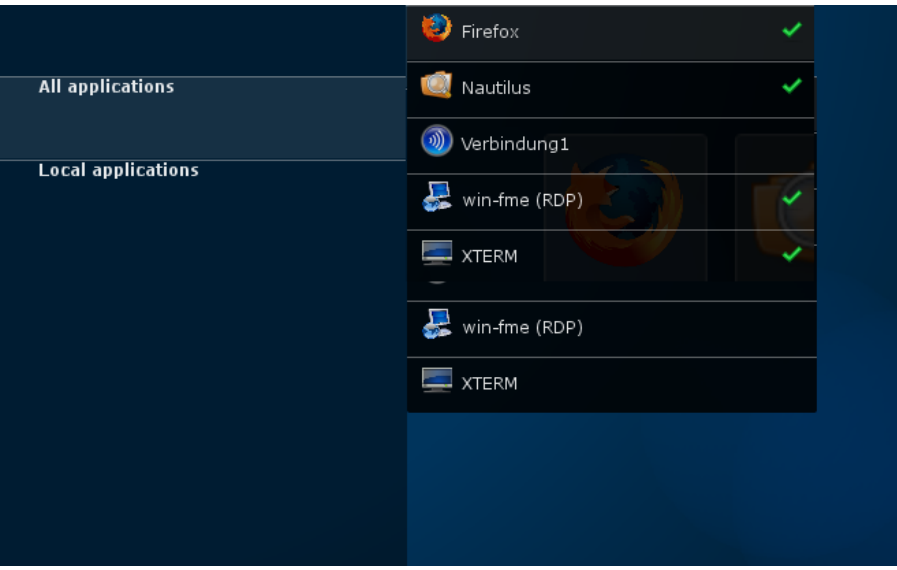

or

Þ

Click an application in the search results.

If the green check mark is shown with the application, the application is started. If the green check mark is not shown, the first click on the application adds the application icon to the desktop and the *green check mark is set.*

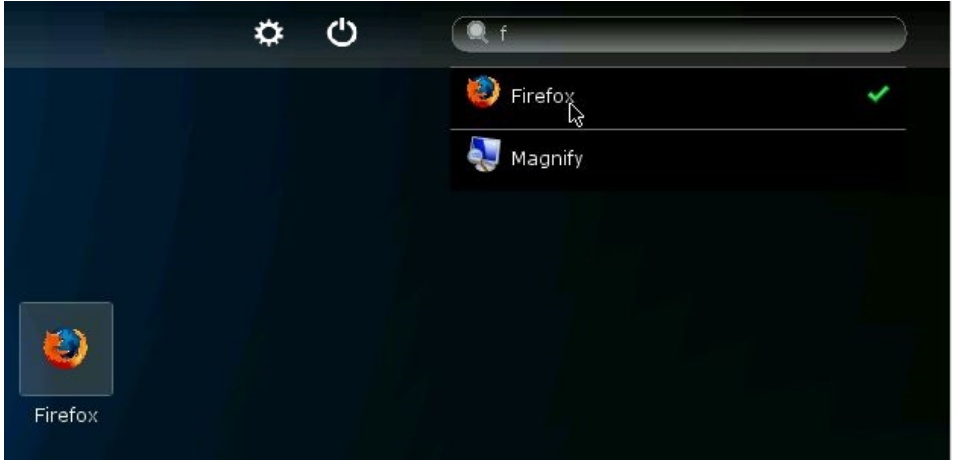

#### **4.1.4. Multifunction bar**

The multifunction bar on the upper right of the screen offers the following features:

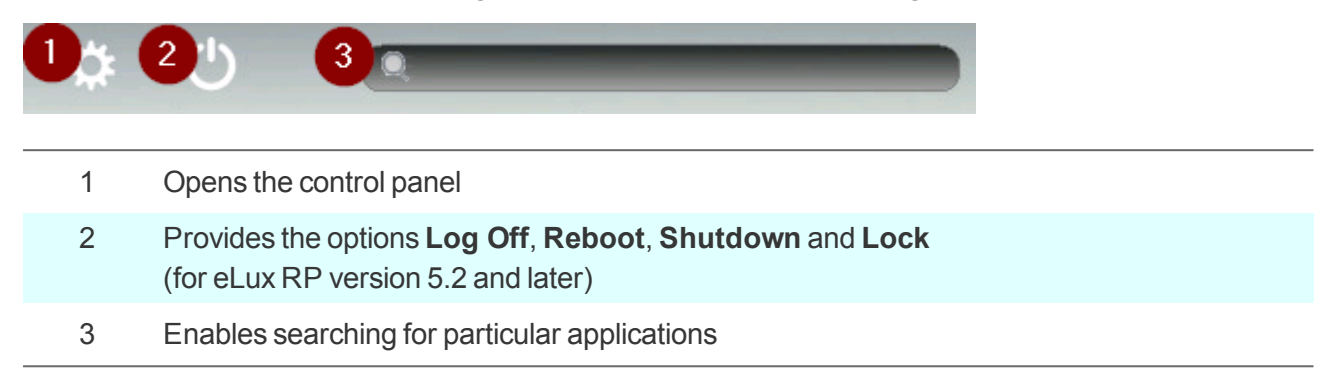

#### <span id="page-16-0"></span>**4.2. Task bar, start menu and systray**

The task bar contains the following elements:

- Start menu
- Button to hide/show open applications (tasks) on the desktop

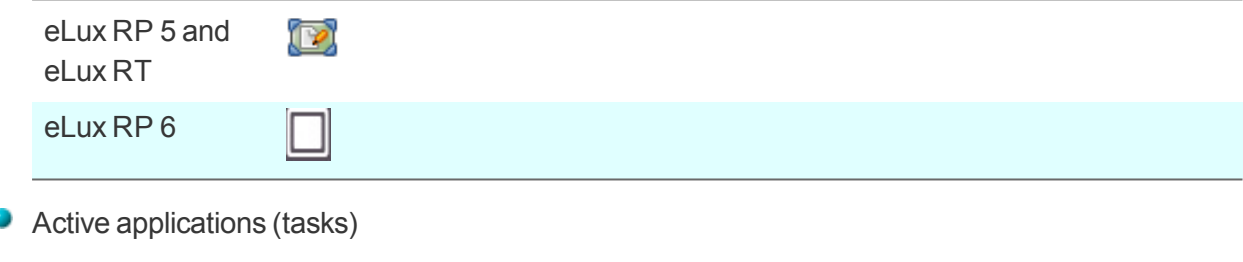

• Systray

The following figure shows the task bar of eLux RP 5:

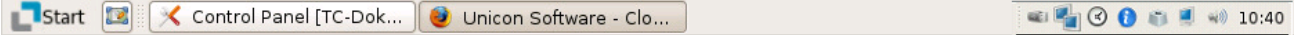

You can configure how to display the task bar and systray in **Device configuration>1 > Desktop > Advanced**.

The systray can show the following icons which provide access to configuration:

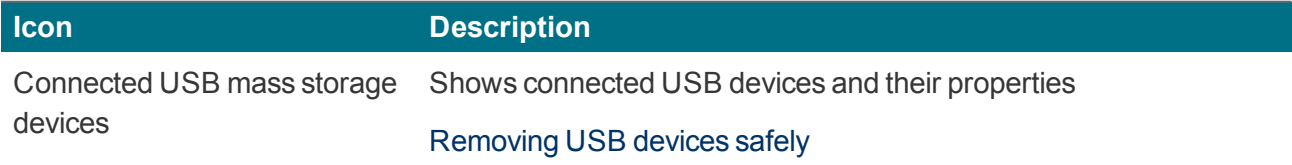

#### **1**formerly Setup

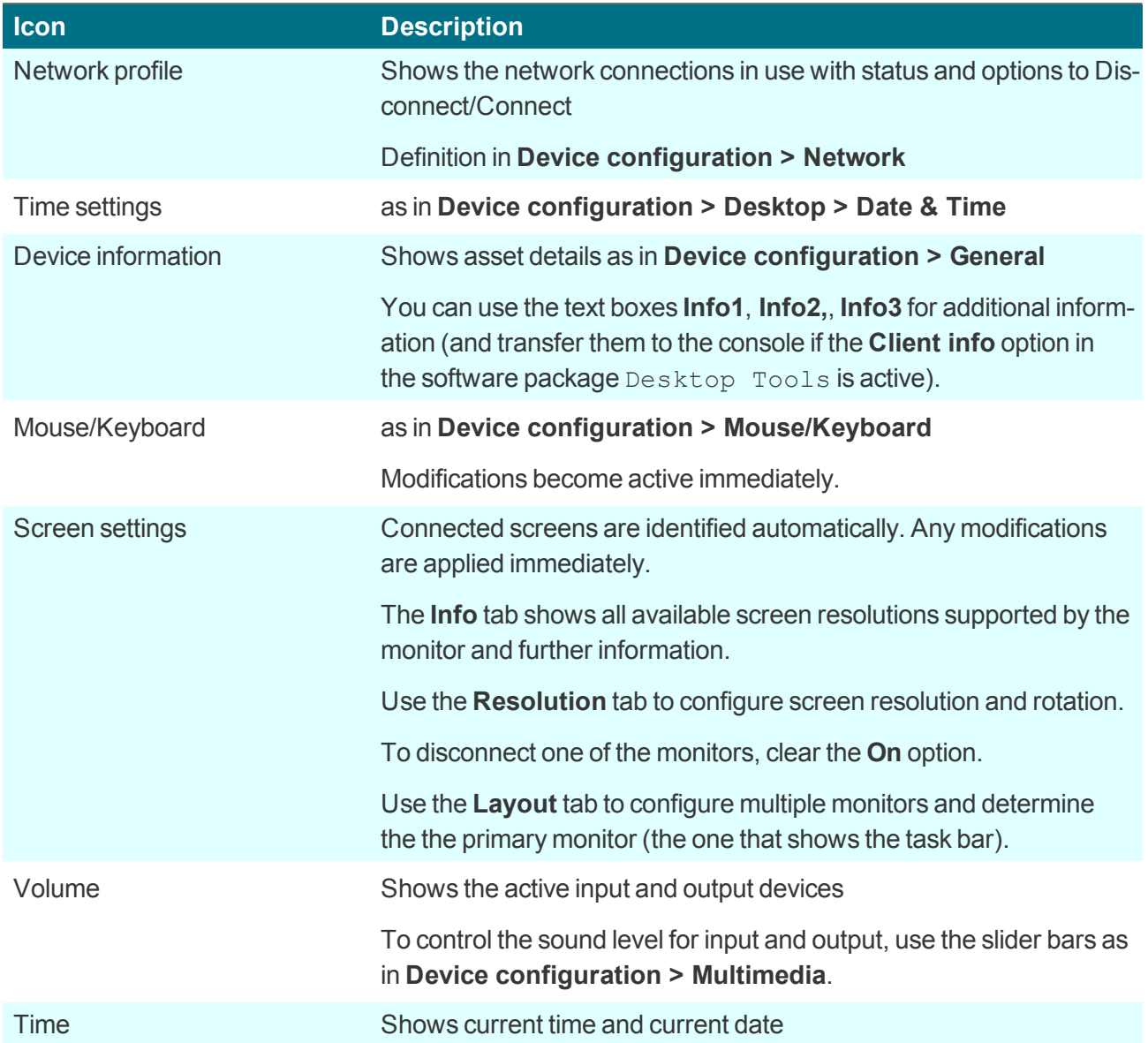

#### <span id="page-18-0"></span>**4.3. Removing USB mass storage devices safely**

#### **Important**

U

To ensure that all data are saved on the USB device, click **Remove safely** before you remove any USB mass storage device.

- 1. On the systray, right-click the **USB device** icon.1
- 2. Select **Remove safely**.

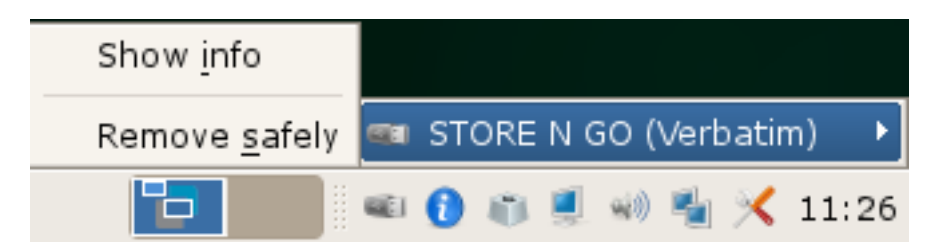

#### **Note**

In the Scout Enterprise Console, you can define a key combination that users can press to remove all connected USB mass storage devices safely. For further information, see Safe removal of USB devices.

#### <span id="page-18-1"></span>**4.4. Control panel**

The control panel provides the defined applications with their configuration (**Configuration** tab) and the device configuration (**Setup** tab). 2

Depending on the defined user rights, the tabs or sub-tabs can be disabled.

<sup>1</sup>For eLux RP 6.3 and later versions, the USB device icon is shown as live information.

<sup>2</sup>For eLux RP 5.x clients, the **Applications** tab is additionally provided that you can use to start applications from.

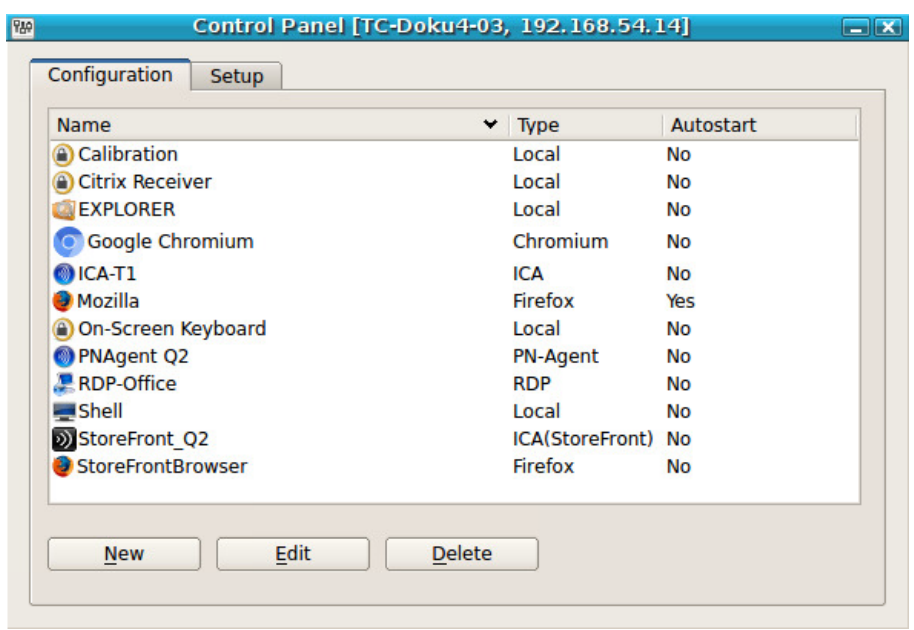

#### **Operation**

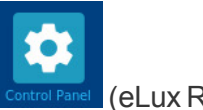

 $\blacktriangleright$  To open the control panel, use the Start menu (eLux RP 5) or the desktop icon Control Panel (eLux RP 6).

The eLux control panel is designed for mouse operation. However, you can operate the desktop by using key combinations such as (ALT + *underlined letter*). For example, on the **Setup** tab, press ALT+ S to jump to the **Screen** tab.

To close the control panel, press ESC. Þ

#### **Application definition**

With the appropriate user rights, you can define, edit or delete applications on the **Configuration** tab.1 If the device is managed by Scout Enterprise, the applications are defined in the Scout Enterprise Console. In addition to the application definition, the corresponding software packages must be installed in order to run an application.

#### **Device configuration**

The **Setup** tab contains the device configuration. In the initial state, some standard configuration is active. If the device is managed by Scout Enterprise, the device configuration is verified on each restart and might be updated to the status of the assigned OU.

1for eLux RP 6.2: **Application** tab

The standard desktop language is English (US). For any other languages except German the desktop elements are shown in English. It is however important to select the relevant language in the desktop configuration to ensure that the local applications can be run correctly.

### <span id="page-21-0"></span>**5. eLux RP 6 user interface**

**Note**

To manage eLux RP 6.2 clients centrally, Scout Enterprise Management Suite 15.1 or later is required. For further information, see Compatibility client platform and Scout Enterprise Management Suite in our **Releases** Whitepaper.

The eLux Modern User Interface has been replaced by a new desktop interface.

All applications are started via the application icons on the desktop. The eLux Control Panel with the **Applications** tab and the Start menu listing the applications are no longer available.

The user can choose between a personalized desktop view and the **All Applications** view.

The eLux RP 6 user interface provides the following elements:1

<sup>1</sup>figure shows eLux RP 6.4

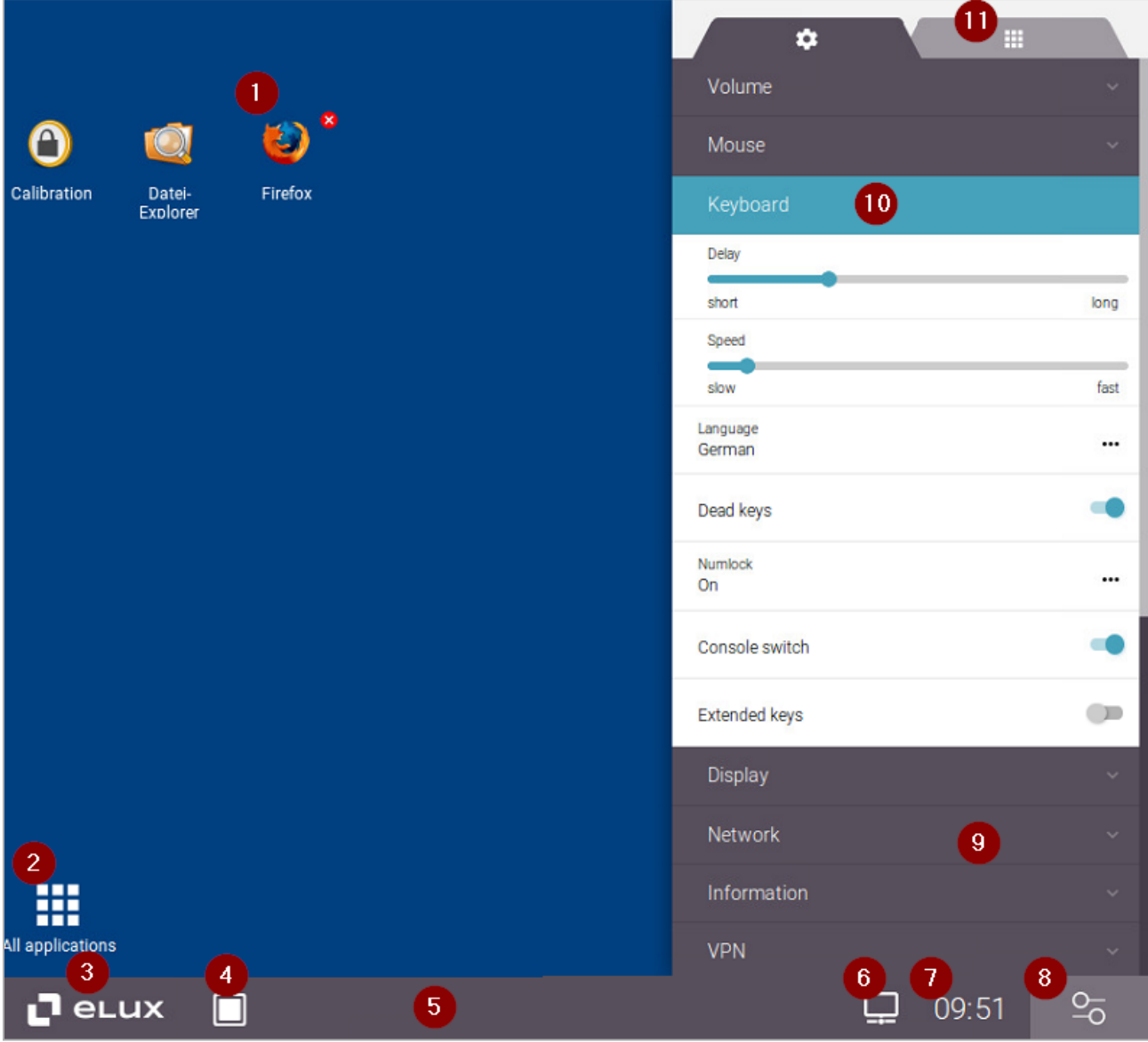

#### **Legend to numbers**

- 1 Running application, indicated by a red close icon (x)
- 2 Switch to **All applications** view
- 3 **Command panel**

Provides commands such as **Shut down** and **Log off**

- 4 Show desktop
- 5 **System bar**

Includes the **Command panel**, **Task panel**, **Live-Information**, time and a button for opening the **Configuration panel**

For information on eLux RP 6.2 and 6.3, see [Specifics](#page-32-0) for the versions eLux RP 6.2 and [6.3.](#page-32-0)

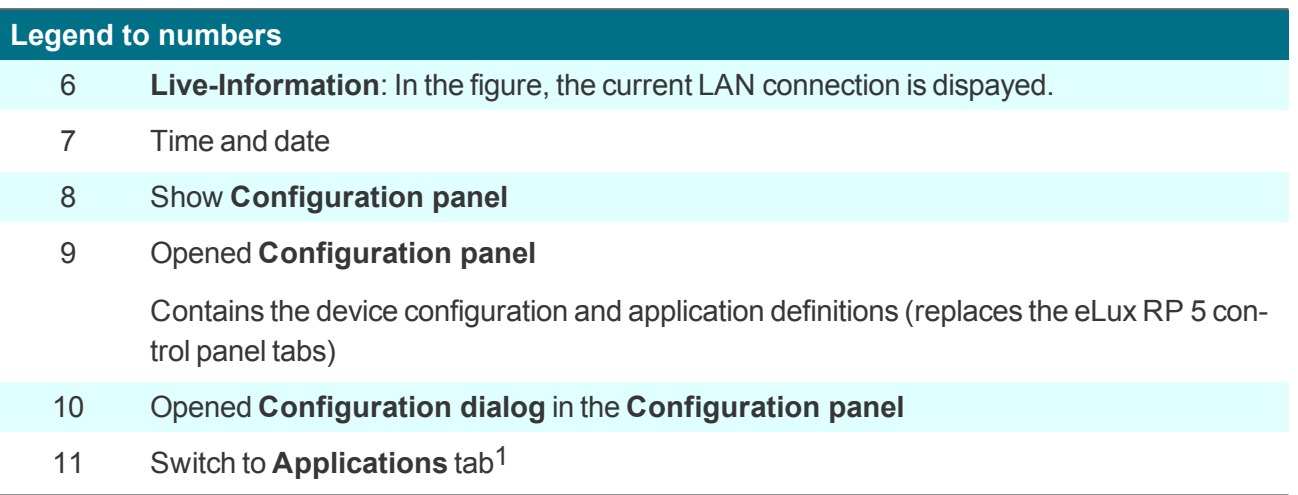

#### <span id="page-23-0"></span>**5.1. Desktop views**

The desktop offers two views. To switch between views, click the desktop icon in the lower left section of the screen:

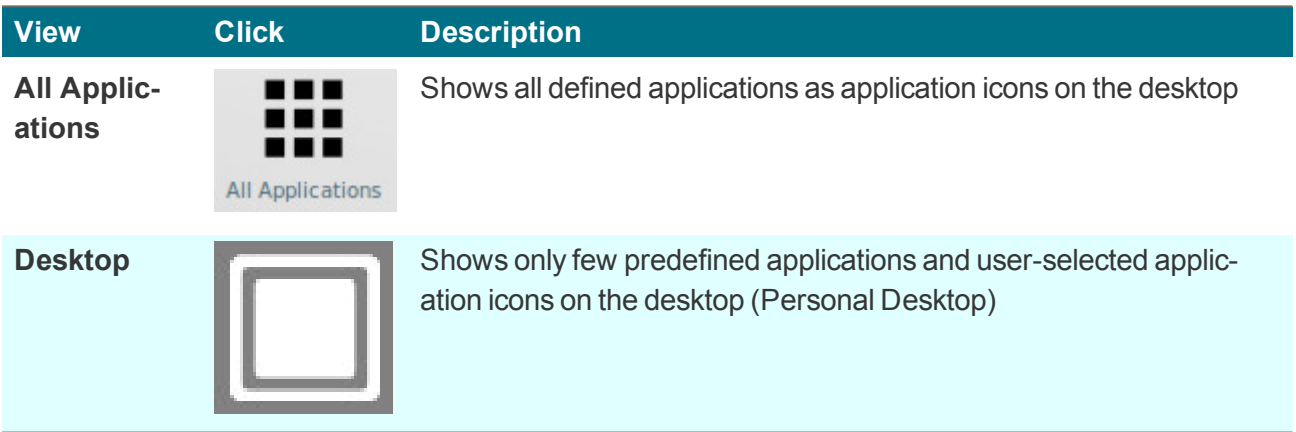

As soon as the user has set up a personal desktop and defined applications for it, the **Desktop** view is displayed by default after startup. Otherwise, the **All Applications** view is displayed.2

#### **Specifics for Citrix StoreFront**

When you use Citrix StoreFront, each store is also displayed as a separate view:

After the user has successfully connected to a store, a separate view is created with the applications provided by the Citrix backend in that store. The StoreFront applications are additionally shown in the **All Applications** view. The separate Store view is closed when the user disconnects from the store. The Citrix icon changes the appearance depending on the connection status.

#### <span id="page-24-0"></span>**5.2. Setting up a personal desktop**

**Selecting applications for a personal desktop**

1. In the **All Applications** view, right-click an application icon.

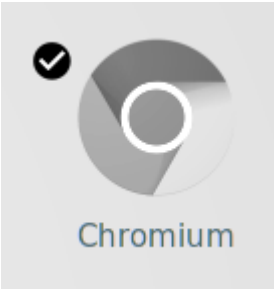

*At the top left of the application icon, a black symbol with a check mark is displayed.*

2. Click the black check mark symbol.

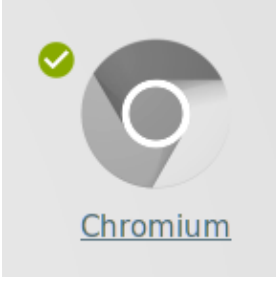

*The check mark symbol is shown in green and the application name is underlined. From now on, the relevant application is displayed additionally in the Desktop view.*

#### **Deleting applications from a personal desktop**

1. In the **Desktop** view, right-click the relevant application icon.

*At the top left of the application icon, a green symbol with a check mark is displayed.*

2. Click the green check mark symbol.

*The application icon is hidden and only shown in the All Applications view.*

#### **Note**

Application icons that have been configured via the Scout Enterprise Console cannot be deleted from the desktop.

#### <span id="page-25-0"></span>**5.3. System bar**

– for eLux RP 6.2 and later versions –

The **System bar** provides various functions and can be configured.

#### $\mathbf{L}$  elux  $\mathbf{Z}$   $\mathbf{R}$  $3<sub>2</sub>$  $\frac{4}{10}$   $\Box$   $\oplus$   $\Box$   $\oplus$   $\frac{5}{10}$  $\frac{6}{9}$  0:34  $\hat{z}$ **Legend to numbers** 1 Show **Command panel** (see below) 2 Show the desktop Minimizes all open windows and hides the **Configuration panel** if open 3 **Task panel** with open application 4 Quick Config icons:1 Quick access to Configuration Panel dialogs The live information icons for USB and network also open the corresponding Configuration panel dialog2 5 Live information,3 for eLux RP 6.8 and later versions via right-click **Connected USB devices Current network connection Battery level for mobile clients** • Locally connected printers<sup>4</sup> Information on active third-party software is shown to the right of the live information via an ellipse (3 dots): Click the ellipse to show the icons of active third-party software (Citrix, Zoom, Cisco Anyconnect). 6 Time and date When you move the mouse pointer over the time, the date is shown.<sup>5</sup>

7 Show the **Configuration panel**6

for eLux RP 6.8 and later versions for eLux RP 6.8 and later versions for eLux RP 6.3 and later versions for eLux RP 6.5 and later versions for eLux RP 6.3 and later versions for eLux RP 6.4 and later versions

#### **5.3.1. Command panel**

– for eLux RP 6.2 and later versions –

eLux commands such as **Shut down** and **Restart** are located on the system bar, in the Command panel.

Which commands are displayed depends on whether the devices are managed by Scout Enterprise, whether user authentication is configured, and which user rights the administrator has defined.

#### **Available eLux commands**

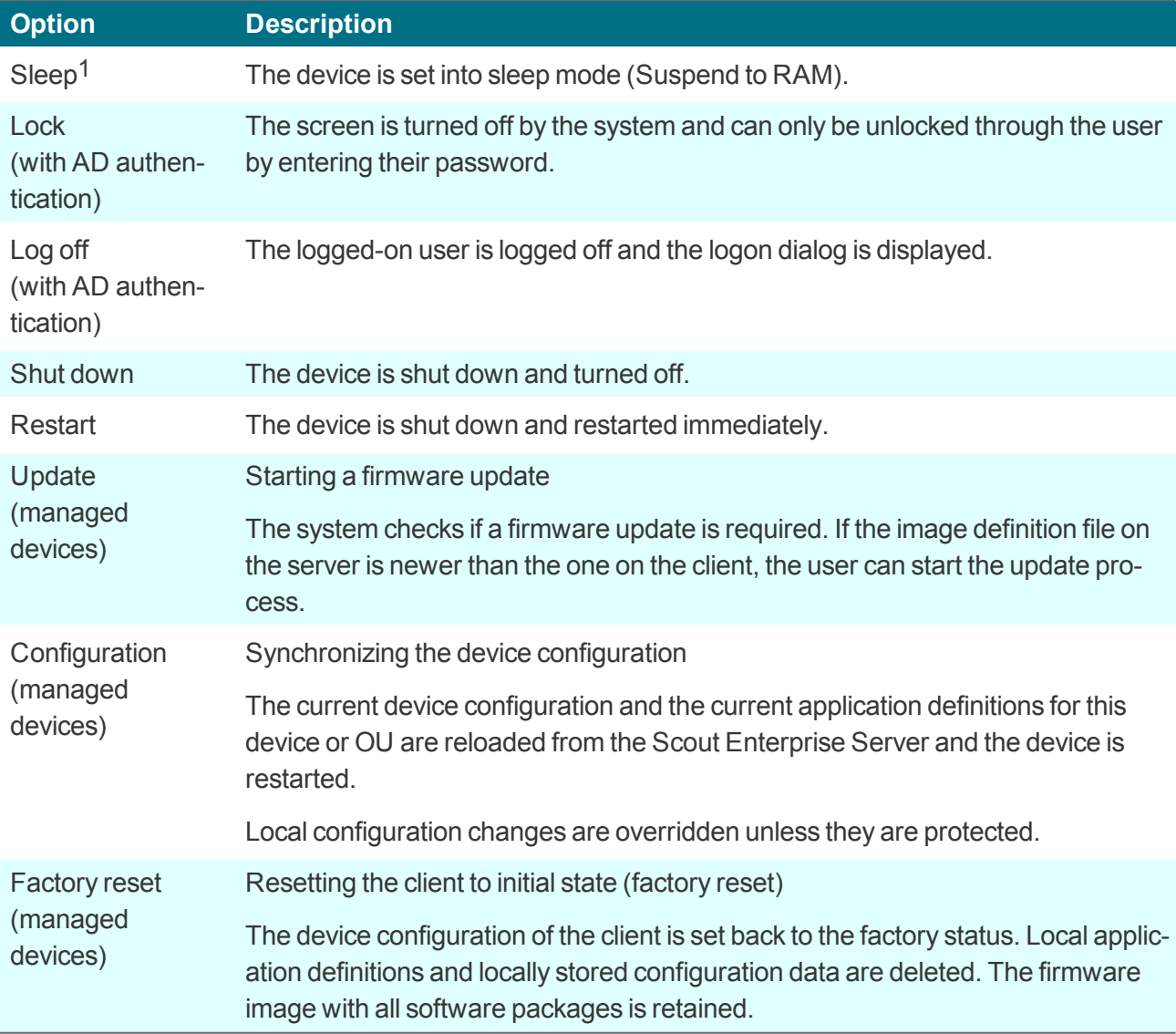

**Showing the Command panel (from eLux RP 6.8)**

On the left of the system bar, click the eLux icon.

**Showing the Command panel (up to eLux RP 6.7)**

- To show the **Command panel**, click the eLux button:
	- $\sigma$  $\circledcirc$  $\odot$  $\mathfrak{S}$  $\odot$  $\frac{1}{20}$  $15:10$
- To show the extended **Command panel**, click the eLux button while pressing the SHIFT key:

$$
\begin{array}{cccc}\n\bullet & \bullet & \bullet \\
\text{under (19D/A)} & \bullet & \bullet \\
\text{configulation} & \bullet & \bullet \\
\end{array}
$$

(only for clients managed through Scout Enterprise)

For further information, see eLux [commands.](#page-180-0)

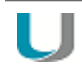

#### **Note**

Before a command is executed, the user receives a confirmation message (except for the **Lock** command).

#### **5.3.2. Live information**

– for eLux RP 6.3 and later versions –

The live information icons<sup>1</sup> on the system bar show current status information, for example about the network connection and connected USB devices. From eLux RP 6.8, the live information icons additionally offer quick access to the corresponding Configuration dialog (**Quick Config**).

Whether the live information icons are displayed and allowed for **Quick Config** depends on the device configuration of the Scout Enterprise administrator (Advanced desktop settings).2

#### **Showing live information details**

Right-click<sup>3</sup> the relevant live information icon.

#### **Jumping to Configuration dialog / Quick Config**

Click the relevant live information icon.<sup>4</sup>

Following, some types of live information are described.

#### **Connected USB devices**

#### **Note**

Clients managed by Scout Enterprise must be configured to allow local use of USB devices via mountpoints. (**Device configuration > Hardware**). Otherwise, connected USB devices will not be displayed.

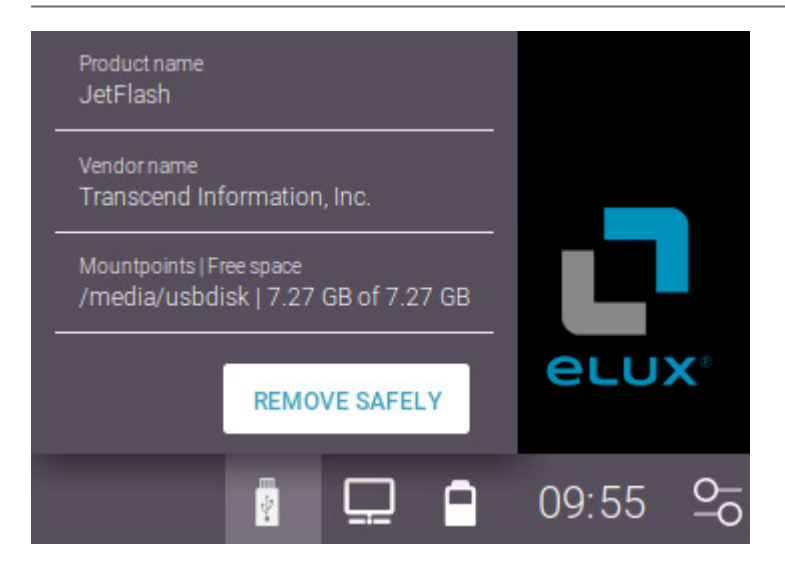

for eLux RP 5: systray icons Display from Scout Enterprise 15.7 and eLux RP 6.7, Quick config from 15.8 and 6.8 for eLux RP 6.8 and later versions, for ealier versions left-click for eLux RP 6.8 and later versions

- Before you remove a USB device, click **Remove safely**.
- To view the current free space at runtime, click the USB icon again.<sup>1</sup> Þ

#### **Current network connection**

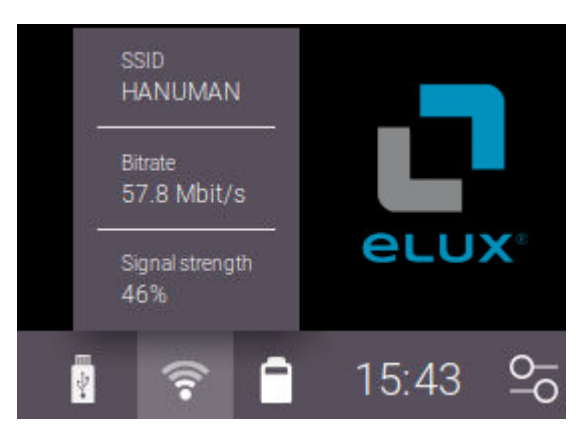

- **P** Profile name of LAN, VPN, WWAN<sup>2</sup> or SSID of the WLAN network
- **Bitrate**
- Signal strength (only WLAN and WWAN) 0

The network icon in the figure above shows a WLAN including approximate signal strength.

**Note** If the network connection is interrupted, the network icon is displayed with an exclamation mark.3

#### **Battery level for mobile clients**

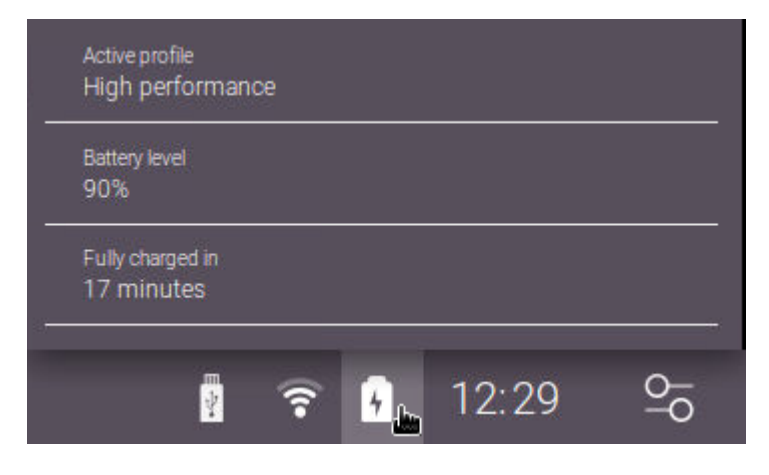

1for eLux RP 6.7 and later versions 2for eLux RP 6.5 and later versions 3for eLux RP 6.5 and later versions

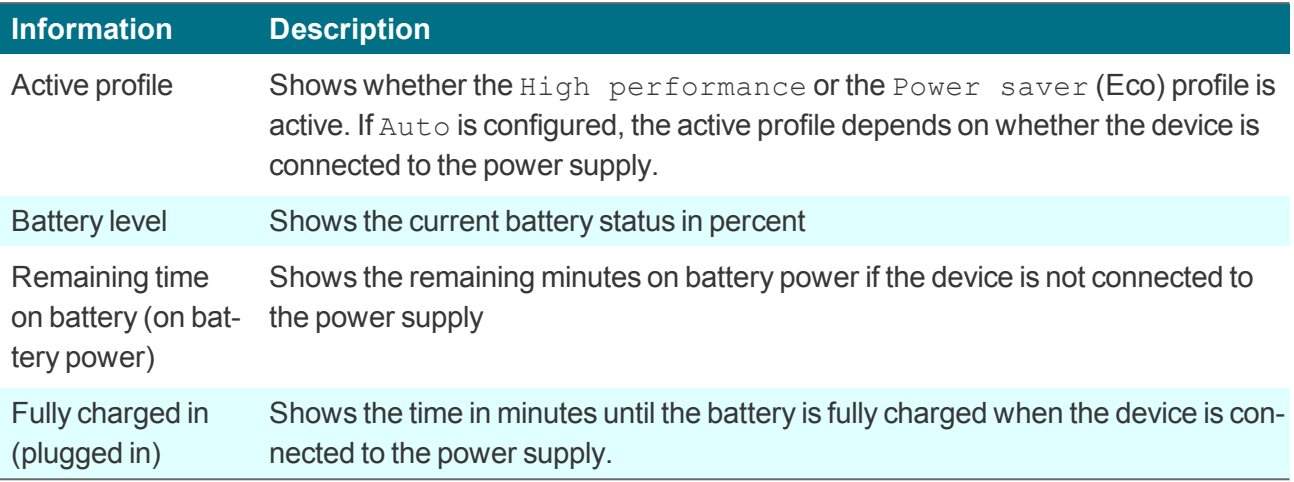

The battery icon in the figure above indicates that the device is connected to the power supply. Without power supply, the icon shows the approximate battery status.

#### **Locally connected printers**

Also for local printers, a live information icon is shown.<sup>1</sup>

1for eLux RP 6.5 and later versions

#### **5.3.3. Notifications**

System notifications inform the user about a changed network status or when peripheral devices are connected or removed, for example. Notifications are shown in a small message window at the bottom right of the screen and disappear after a few seconds.

To make it easier to read several messages, especially if they arrive at short intervals, an additional icon allows you to show all notifications in a separate panel.<sup>1</sup> This panel displays the notifications one under the other and remains until you close it with a click.

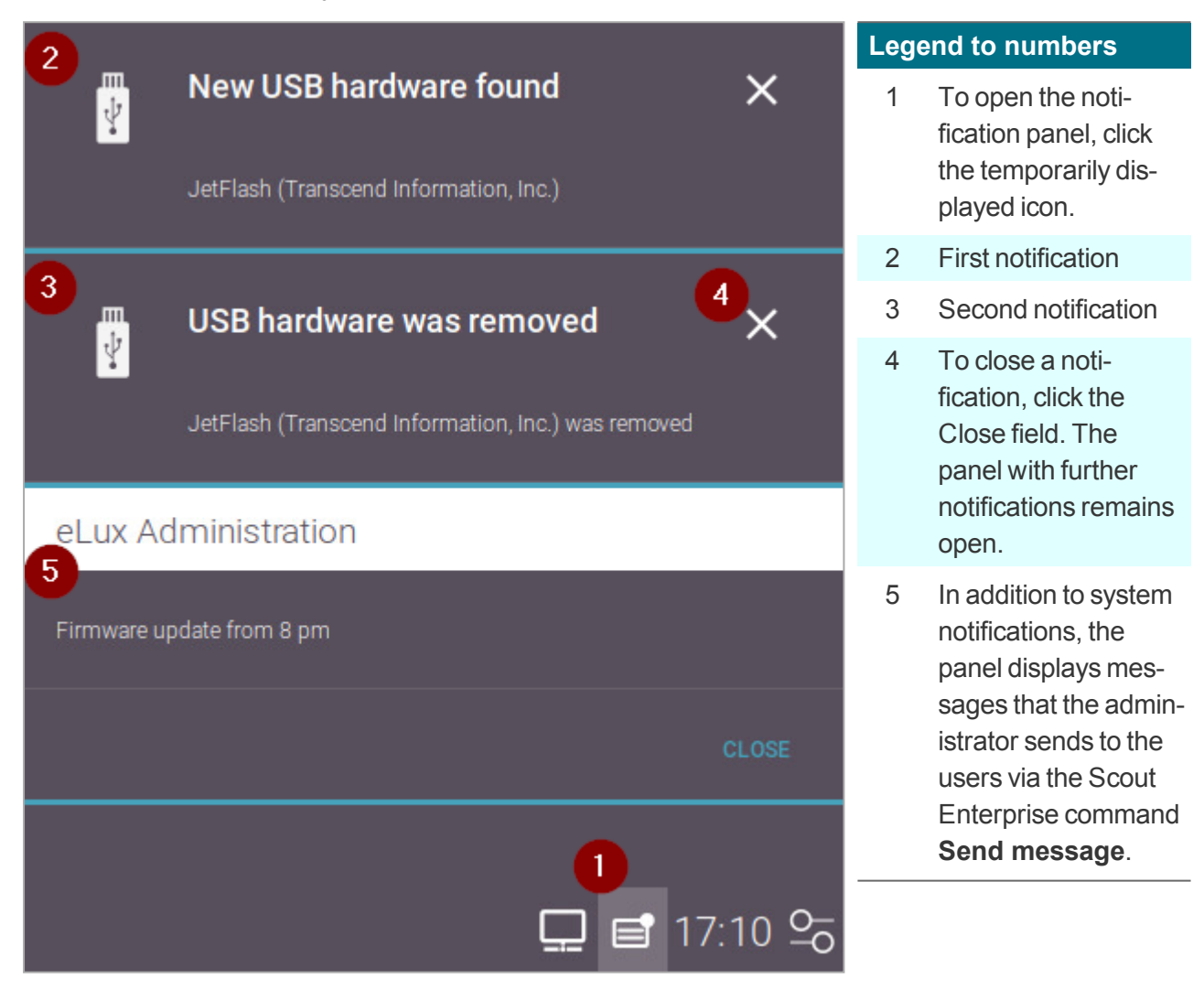

#### 1for eLux RP 6.7 and later versions

#### <span id="page-32-0"></span>**5.3.4. Specifics for the versions eLux RP 6.2 and 6.3**

For eLux RP 6.2 and eLux RP 6.3, **Configuration shortcuts** can be defined to be shown on the system bar. Via **Configuration shortcuts** the relevant **Configuration dialogs** can be directly accessed.

- **C** Click the  $\frac{5}{6}$  button to show the defined **Configuration shortcuts**:  $\blacklozenge$ m  $\Box$  $\Box$ **I** eLux П **Legend to numbers** 1 Click a **Configuration shortcut** to open the **Configuration panel** and the relevant **Configuration dialog**. The **Configuration shortcuts** you want to show are configured locally in the **Configuration panel > Desktop > System bar** or by the administrator in the Scout Enterprise Console. 2 Hide **Configuration shortcuts** Hides the **Configuration shortcuts** and shows the time and **Task panel**
- The time is only shown when the **Configuration shortcuts** are hidden. When you click the time, the **Configuration panel** opens with the **Date and time** dialog.
- The Task panel is only shown when the **Configuration shortcuts** are hidden.

#### <span id="page-33-0"></span>**5.4. Configuration panel**

– for eLux RP 6.2 and later versions –

The Configuration panel can be shown in the right section of the screen. It is used for

- **Device configuration**
- **Application definitions<sup>1</sup>**

#### **Showing the Configuration panel**

#### **Requires**

The option **Show Configuration panel** in **Desktop > System bar** is enabled.2

In the System bar, click the time or the **D**O button.

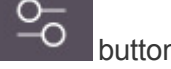

*The Configuration panel with the Configuration dialogs is shown. The Desktop dialog or the recently used Configuration dialog is opened. Click the time to open the Date and time dialog together with the Config panel.*

The dialogs are displayed alphabetically<sup>3</sup> or sorted by content. Sorting can be defined in the Scout Enterprise Console.

1for eLux RP 6.3 and later versions 2for eLux RP 6.4 and later versions 3for eLux RP 6.9 and later versions

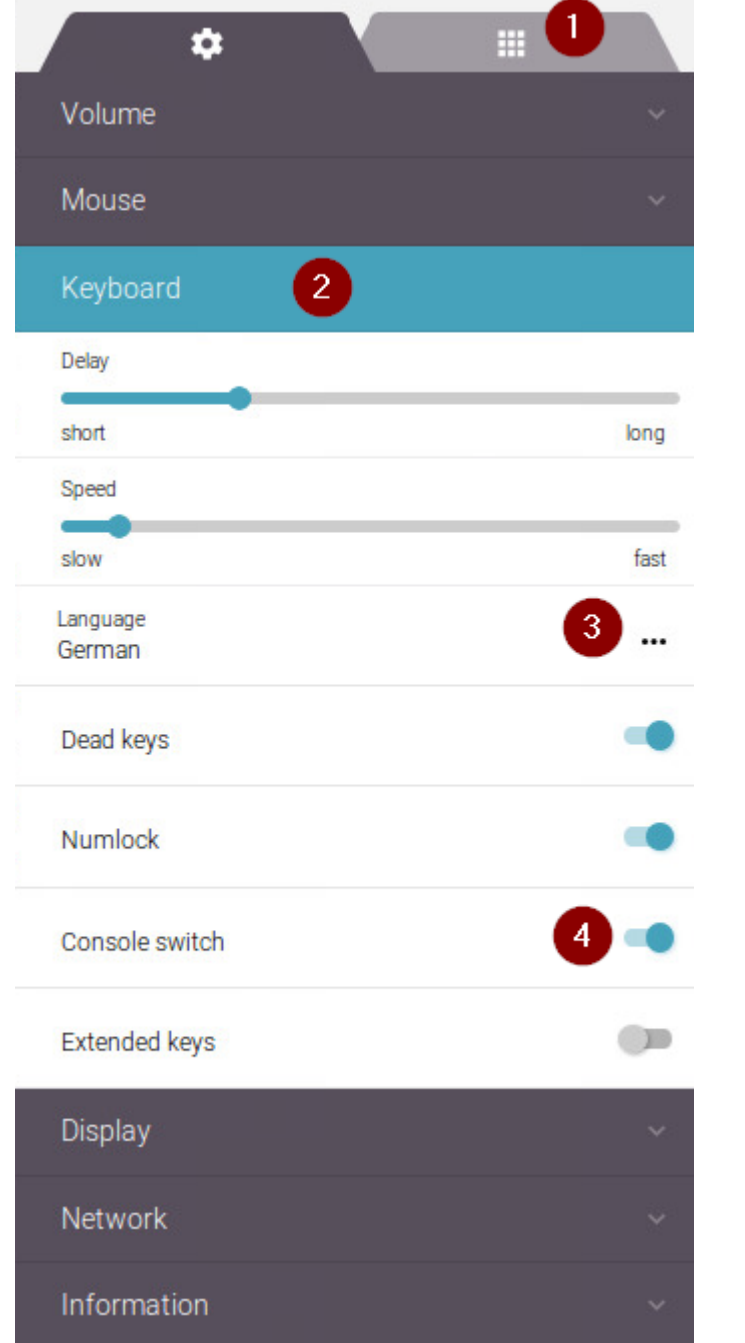

#### **Legend to numbers**

- 1 Switch to **Applications** tab1
- 2 To open a dialog, click the dialog title.

You can open only one dialog at a time.

- 3 Opens a drop-down list or context menu
- 4 Enables or disables an option

**Using the configuration and application dialogs**

- **To view all dialog titles or all dialog options, it might be necessary to scroll down the frame.**
- Many options are applied directly after you have set them. Some dialogs require you to click buttons such as **Apply** or **Cancel** before they are closed.
- When you enable an option, further entries might be required.

1for eLux RP 6.3 and later versions

- **Text fields are characterized by a line under the field.**
- $\bullet$  To pick a file from the file system, click  $\Box$ .
- Mandatory fields are characterized by an asterisk<sup>\*</sup> on the right. If you have missed to fill in a mandatory field, it is displayed in red.

#### **Requires**

In the Scout Enterprise Console, the administrator can specify that the configuration dialogs are displayed in alphabetical order.

For further information about the content of the dialogs, see

Device [configuration](#page-84-0) for eLux RP 6 and

Defining [applications](#page-143-0) (eLux RP 6)

#### <span id="page-35-0"></span>**5.5. Applications in the eLux RP 6 interface**

#### **Starting applications**

In one of the desktop views, click an application icon.

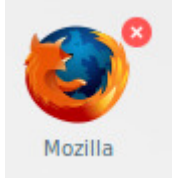

*At the top right of the application icon, a red close icon (x) is shown.*

#### **Closing applications**

**Deal on the desktop, click the red close icon at the top right of the application icon.** 

or

Open the context menu of the application on the taskbar, and then click **Close**.

#### **Searching applications**

- 1. Press STRG+F or click into the search field or press STRG+F
- 2. Enter the first characters of the application name.
- 3. Press RETURN or click the magnifier icon.

*The desktop view is switched to All Applications and displays the matching applications. As long as the search filter is active, the magnifier icon flashes.*

To deactivate the search filter, switch to the **Desktop** view.
**Sorting applications**

In the **All Applications** view, click the **AZ** button once or repeatedly. *The applications are sorted alphabetically (ascending, descending, unsorted/free).*

**Free placing of applications1**

In the **Desktop** view, move an application icon to any position by using a drag and-drop operation. *The position of the application icons you have arranged by your own is saved within the free positioning order .*

**Switching between sessions/applications and the eLux Desktop interface**

Press the key combination STRG+ALT+D

**Enabling screen lock**

Press the key combination STRG+ALT+L

**Showing the desktop and minimizing application windows**

 $\triangleright$  On the taskbar, click the  $\Box$  icon.

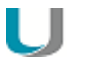

**Note**

The eLux RP 6.2 control panel provides the **Applications** tab to help you define applications. For eLux RP 6.3 and later versions, applications are defined in the configuration panel. For further information, see Defining [applications](#page-142-0) (eLux RP 5).and

Defining [applications](#page-143-0) (eLux RP 6)

Note that for centrally managed clients, the administrator can configure in the Scout

Enterprise Console whether the inconstanting the control panel is displayed or not.

2

# **6. Device configuration for eLux RP 5**

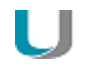

#### **Important**

If the client is managed by Scout Enterprise, configuration is normally done centrally in the Scout Enterprise Console. With inheritance enabled, local configuration changes on the client will be overwritten as soon as the client connects to Scout Enterprise. For further information, see Device configuration in the **Scout Enterprise** guide

For **eLux RP 6.2** and later versions, the local device configuration is located in the **Configuration panel** that can be shown on the right of the screen.

For eLux clients running eLux RP 6.1 and earlier versions, the local configuration of the client is done in the control panel on the **Setup** tab. The **Setup** tab is grouped into sub-tabs that are described in the following topics.

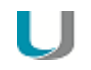

Most changes require a client restart. eLux will inform you after you have confirmed your changes with **Apply**.

#### **6.1. General tab**

**Note**

The **General** tab<sup>1</sup> provides the following information:

- **MAC** address
- **host ID of the terminal**
- $\bullet$  eLux license<sup>2</sup> and Subscription
- eLux version
- **Information concerning the hardware in use for example CPU-clock, size of RAM, serial number** and BIOS version.

The list below shows the installed software packages, including version numbers and the installed IDF.

1for eLux RP 6.2 and later versions **Configuration panel > Information** 2for eLux RP 5 and earlier versions

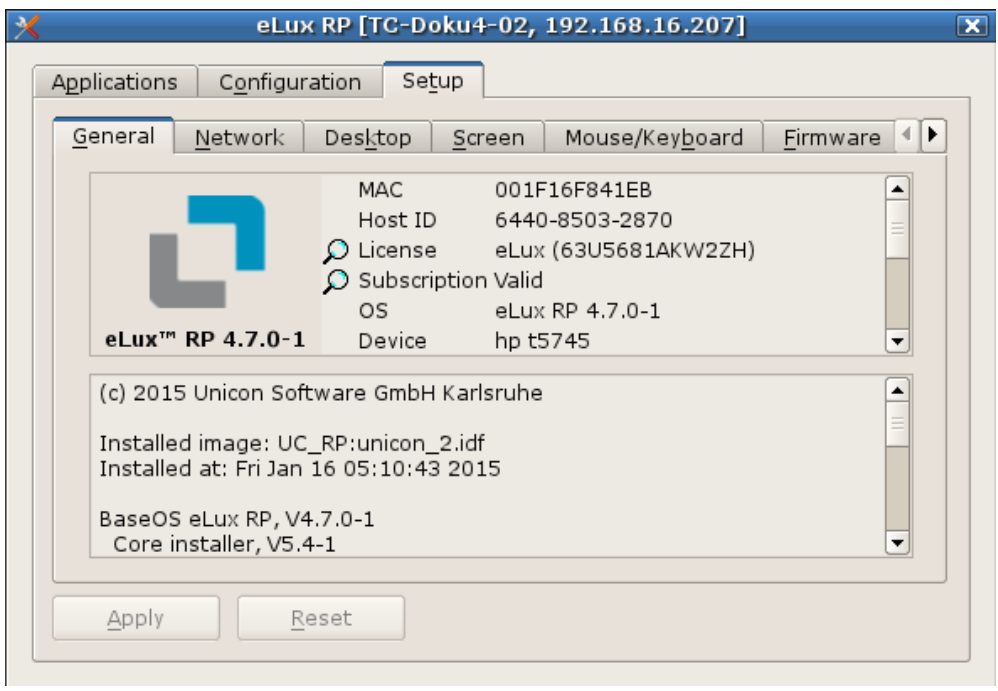

# **6.1.1. License information**

The eLux license key1 and the current status of the Subscription are shown on the **General** tab. Double-click the magnifier icon to view more details.

**Entering a new license2**

- 1. In **Setup > General**, double-click the term **License**.
- 2. In the **eLux license information** dialog, in the **License key** field, enter the new License Base Key.
- 3. Confirm with **OK** and **Apply**.

#### **6.2. Network tab**

Depending on the hardware installed, the **Network** tab shows some sub tabs:

- **C** LAN
- **Wireless LAN**

The systray icon shows further information concerning the existing network connections.

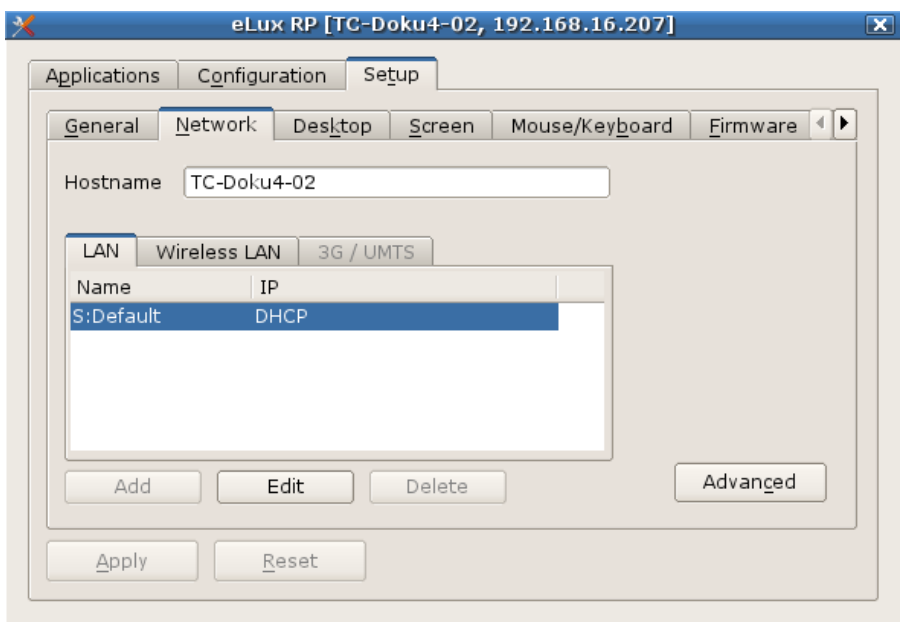

## **6.2.1. Defining a LAN profile**

- 1. For the relevant device or OU, open **Device configuration1 > Network**.
- 2. Select the **LAN** tab, and then, for the **Default** connection, click **Edit**.
- 3. In the **Edit network profile** dialog, under **Ethernet**, edit the following fields:

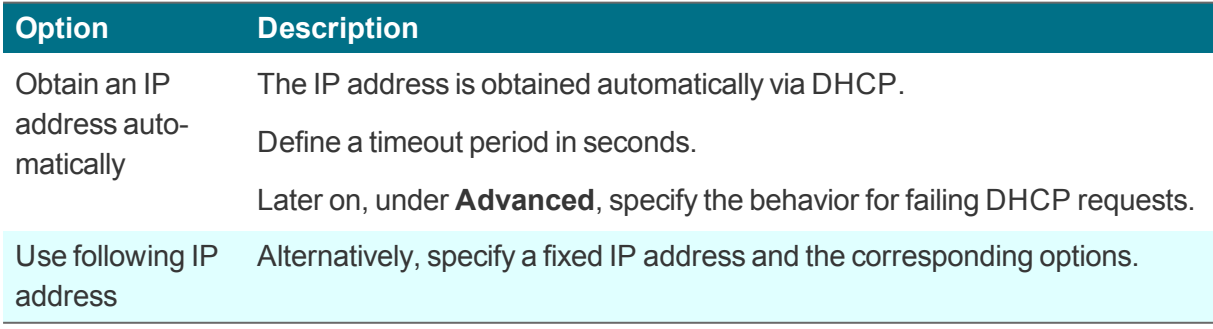

# **1**formerly Setup

#### 1 H **Note**

If you do not use DHCP options for Scout Enterprise, we recommend that you select the option **Advanced > Ignore Scout Enterprise server DHCP options**.

- 4. To modify the network speed and Maximum Transmission Unit (MTU), edit the **Medium** tab.
- 5. Under **Advanced**, edit the following fields:

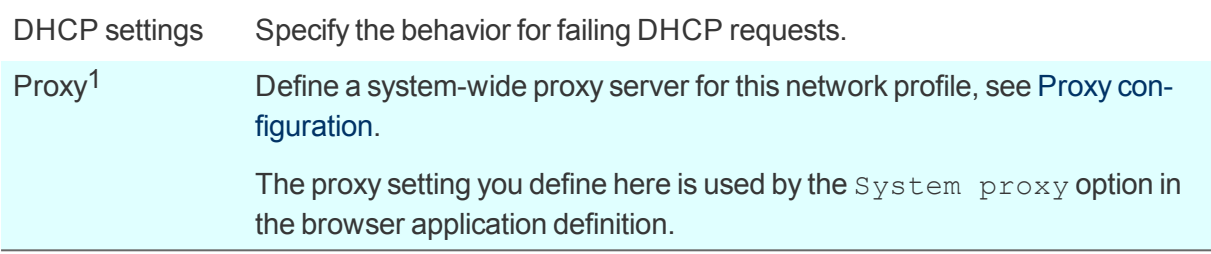

6. Under **IEEE 802.1X authentication**, edit the following fields:2

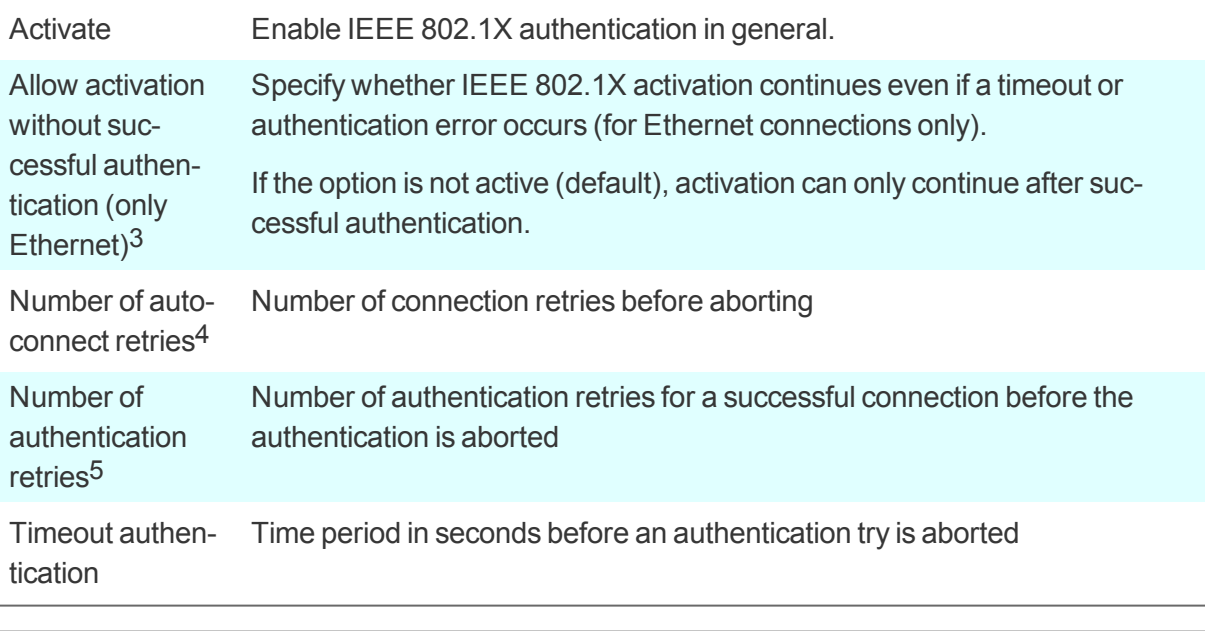

# **Note**

The WPA encryption is performed using the WPA supplicant and the configuration file wpa.conf. For further information, see WPA support.

7. Confirm with **OK** and **Apply**.

1for Scout Enterprise 15.5 and later versions

2Up to Scout Enterprise Management Suite 15.8, use the **Advanced** tab to enable IEEE 802.1X

3for Scout Enterprise Management Suite 15.9 and later versions

4for Scout Enterprise Management Suite 15.9 and later versions

5for Scout Enterprise Management Suite 15.9 and later versions

Using the **Internet connection test** option, you can check anytime whether web addresses are accessible via the Internet.1

# **6.2.2. Defining a WLAN profile**

The following configuration options are provided:

- A. In the Scout Enterprise Console, in the device configuration, a WLAN profile can be created for a device, OU or all devices, see below. EAP authentication is not supported for this method.
- B. Users can create individual WLAN profiles locally on the client. For eLux RP 5.6 and later versions, local profiles and profiles created in Scout Enterprise can be merged automatically to make them connect depending on the location.
- C. Corporate WLAN: A WLAN configuration can be distributed throughout the entire company network by using a WPA configuration file with and without 802.1X. For eLux RP 5 devices, this method requires configuring a dummy WLAN profile in the device configuration that can be hidden from the users.2

Users can additionally create individual WLAN profiles locally on the client.<sup>3</sup> Configured WLAN networks can connect automatically depending on location and priority. For further information, see WPA support and (for eLux RP 5) Corporate WLAN.

**Creating a WLAN profile in the Scout Enterprise device configuration**

- 1. In the Scout Enterprise Console, for the relevant OU, open **Device configuration4 > Network**.
- 2. On the **Wireless LAN** tab, click **Add**.
- 3. In the **Edit network profile** dialog, select **Connect automatically**.

## **Note**

If the **Connect automatically** option is not selected, there is no automatic use of any WLAN connection. In this case, the user must start the WLAN manually from the systray/live information on the system bar.

4. To check Internet connectivity each time a connection is set up, the **Internet connection test** option is available.<sup>5</sup> For further information, see Options for all network profiles.

1for Scout Enterprise Management Suite 15.9 and later versions

2for eLux RP 5.6 and later versions

3for eLux RP 5.6 and later versions

**4**formerly Setup

5from Scout Enterprise Management Suite 15.9

#### 5. Edit the following options:

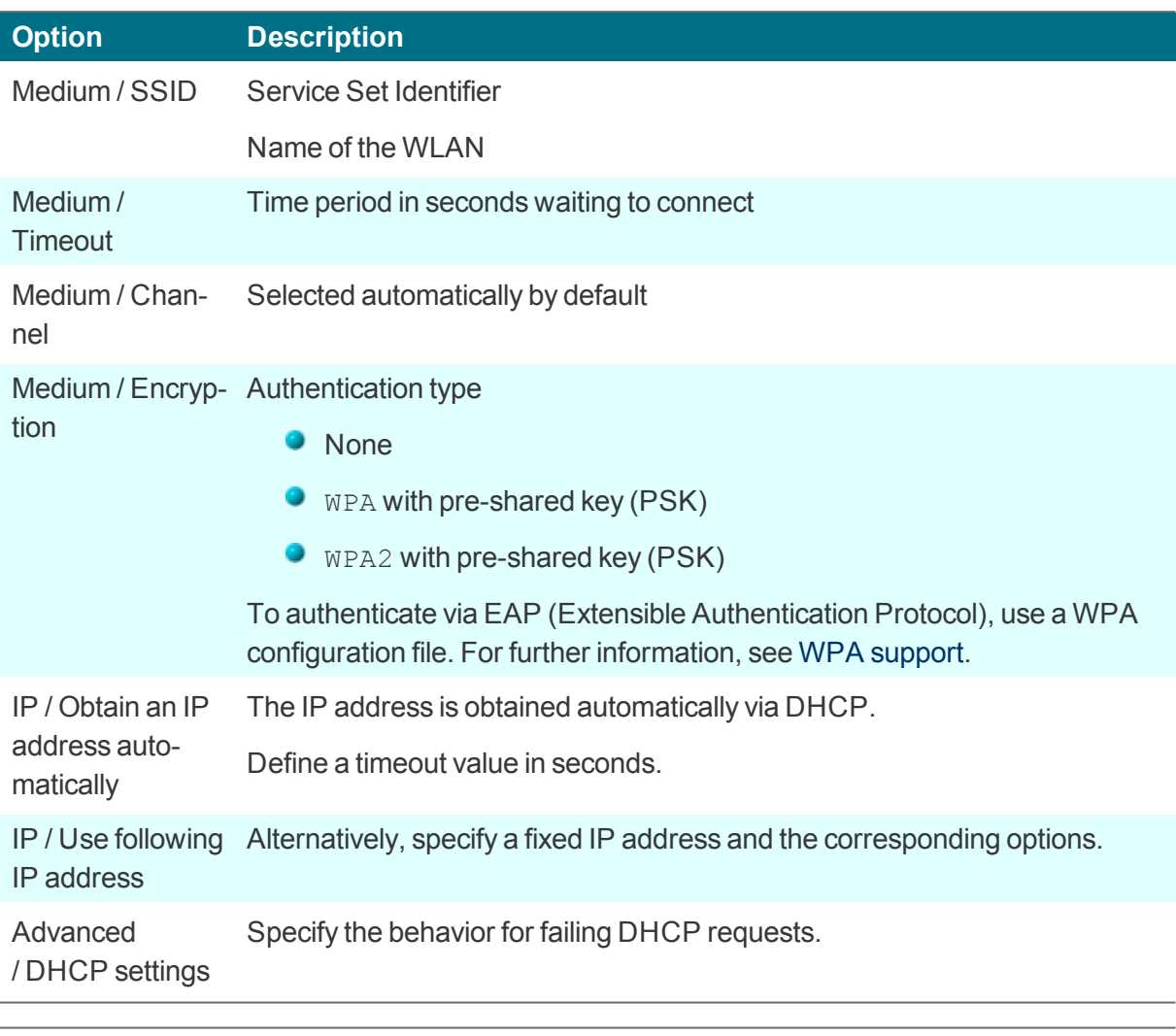

# **Note**

U

If you do not use DHCP options for Scout Enterprise, we recommend that you select the option **Ignore Scout Enterprise server DHCP options**.

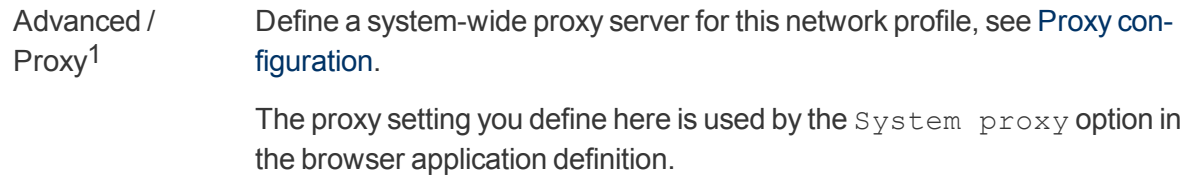

#### 6. Confirm with **OK**.

#### U **Note**

To create an individual WLAN profile locally on the client (B), the same steps can be applied in the eLux device configuration, provided you have the necessary user rights.

1for Scout Enterprise 15.5 and later versions

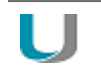

#### **Note**

To check the network activities on the client, use the **Diagnostics** feature (Enhanced log level) and the systemd-journal.log file.<sup>1</sup>

# **Displaying WLAN profile editor on the client**

– for eLux RP 5 only; under eLux RP 6, WLAN networks can be viewed and configured directly in the Configuration panel –

Available WLAN networks can be viewed on the client using the network icon of the systray. In addition, the WLAN profile editor can be shown in a popup window when an unknown WLAN network is detected:

Use the **Advanced file entries** feature of the Scout Enterprise Console:

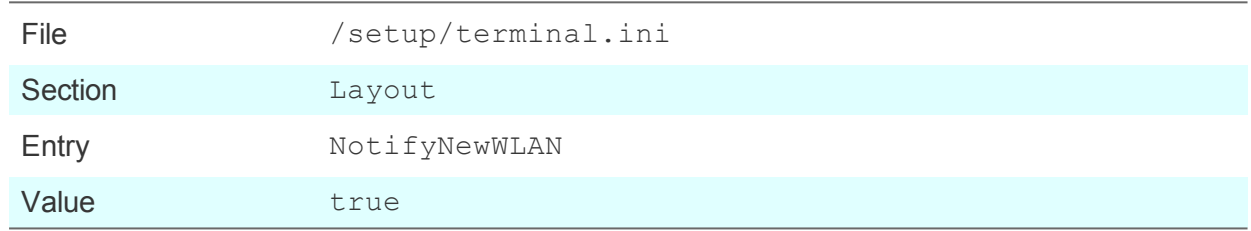

For further information, see Advanced file entries.

# **6.2.3. Adding a host name using DHCP**

You can use a DHCP request to transfer the local host name to the DHCP server. The host name will then be visible on the DHCP server.

In **Setup > Network**, in the field **Hostname**, enter the host name of the particular Thin Client and click **Apply**.

#### **6.3. Desktop**

On the **Desktop** tab, you can modify the eLux desktop layout.

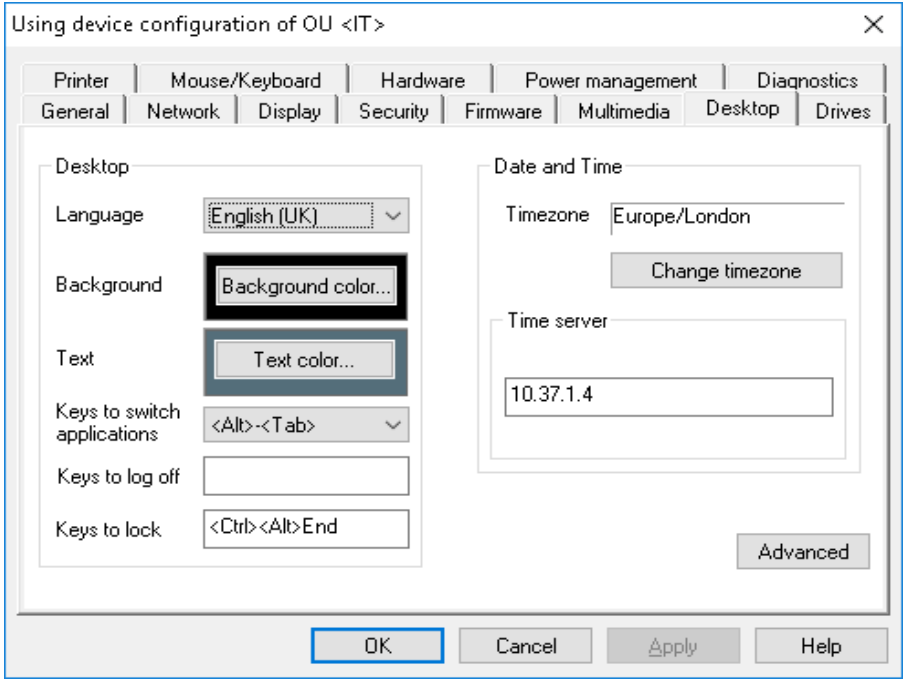

#### **6.3.1. Configuring language and colors**

- 1. For the relevant device or OU, open **Device configuration>1 > Desktop**.
- 2. In the **Language** list, click the preferred desktop and application language.

The following languages are supported: English, German, French<sup>2</sup> and Spanish<sup>3</sup>

#### **Note**

The language setting refers to the display of desktop elements. It does not affect text services and input.

For a smooth performance, ensure that the applications support the selected language.

For eLux RP 5: If you select German, the eLux user interface elements such as start menu and control panel are displayed in German. If you select any other language, all elements are displayed in English.

3. Click the **Background color** button to select a desktop background color.

For eLux RP 5: The selected background color is only enabled, if the option **Classic Desktop** is selected, see Advanced desktop [configuration.](#page-45-0)

**1**formerly Setup 2for eLux RP 6.9 and later versions 3for eLux RP 6.9 and later versions 4. Click the **Text color** button to select a text color for the application icons.1 Make sure there is sufficient contrast to the background color.

For further configuration options of the eLux RP 6 desktop, see eLux RP 6 User Interface.

# <span id="page-45-0"></span>**6.3.2. Advanced desktop settings**

In **Desktop > Advanced** the following options are available:

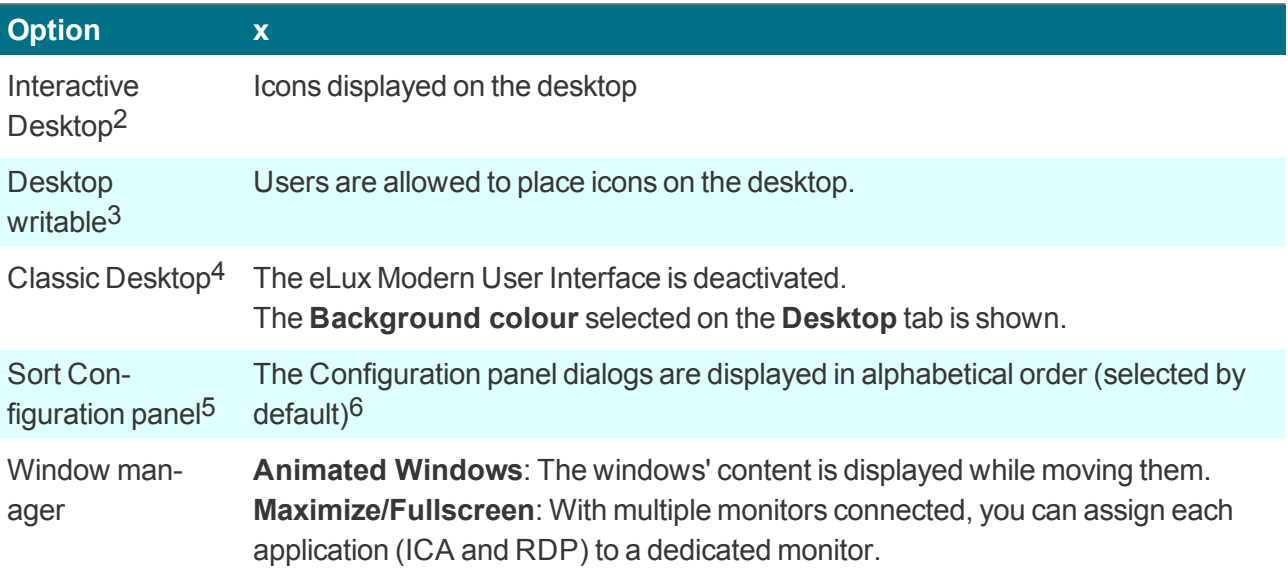

from Scout Enterprise 15.4 only eLux RP 5 only eLux RP 5 only eLux RP 5 from Scout Enterprise 15.5 from Scout Enterprise 15.9

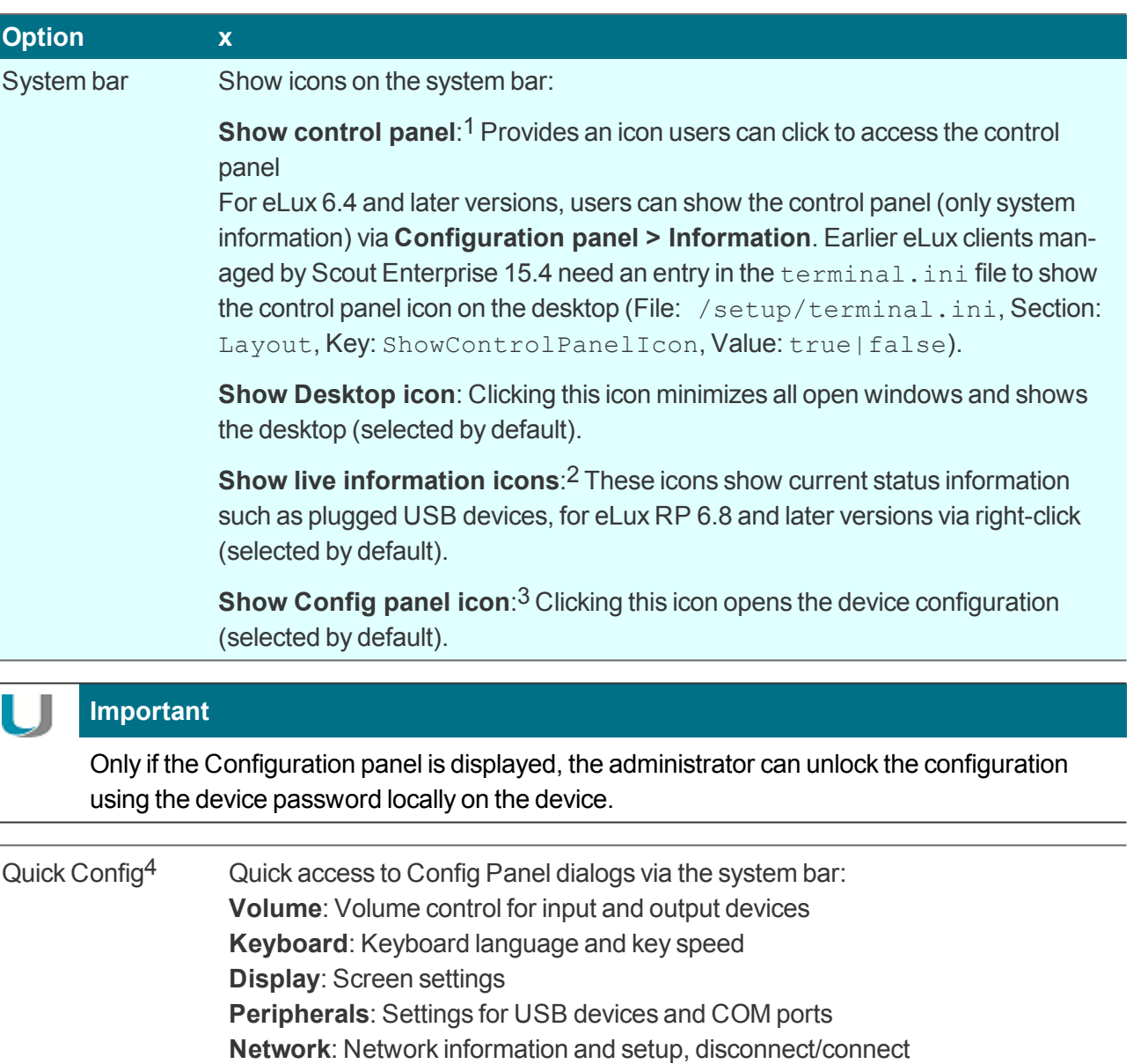

**Device information**: Information on the device

**Date and time**: Date and time settings

only Scout Enterprise 15.2 and 15.3 from Scout Enterprise 15.7 and eLux RP 6.7 from Scout Enterprise 15.4 for eLux RP 6.8 and later versions

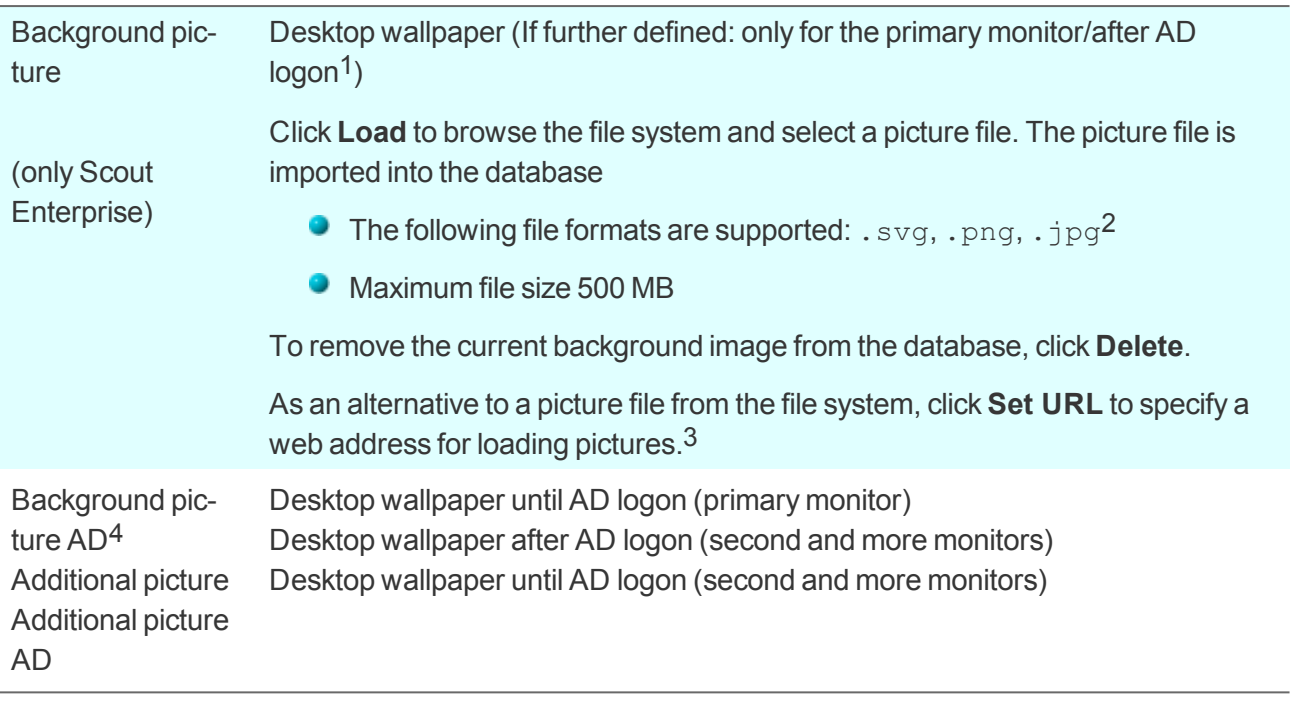

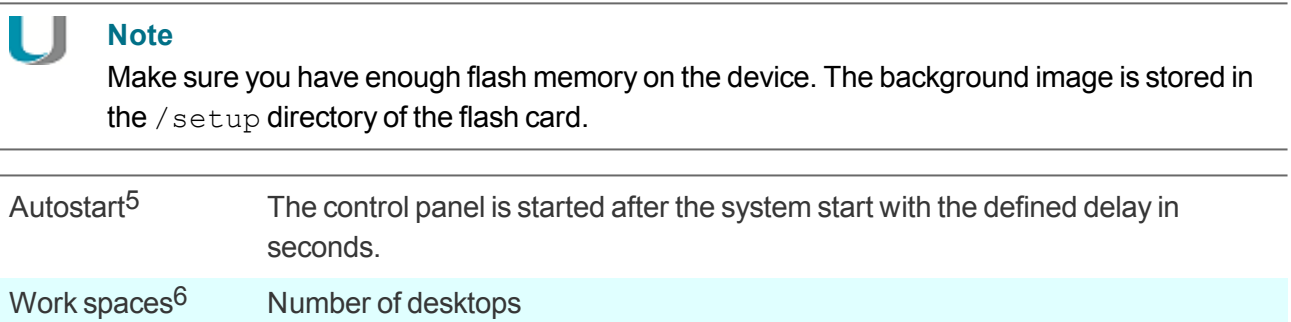

# **6.3.3. Time zone and time server**

In **Desktop > Date and time**,7 you can select a time zone and specify a time server.

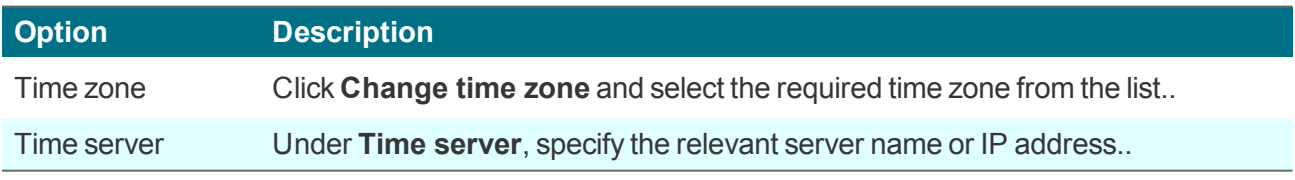

The time server must comply with the Network Time Protocol (RFC 1305) or the Simple Network Time Protocol, a simplified form of NTP. Microsoft Windows operating systems include the **W32Time** service

from Scout Enterprise 15.8 Preview cannot be shown from Scout Enterprise 15.8 from Scout Enterprise 15.8 only eLux RP 5 only eLux RP 5 for eLux RP 6.2 and later versions **Configuration panel > Date and time** which communicates via SNTP in older versions such as Windows 2000, and uses NTP in later versions. The time service is started automatically.

The service runs on port 123 and uses the UDP protocol.

On the eLux RP 5 client, click the **Synchronize** button to synchronize the current time with the time server.

For further information on the Windows Time Service, see the Microsoft documentation. For further information on NTP, see http://www.ntp.org.

#### **6.4. Screen tab**

- Screen resolution and rotation
- **Layout for multiple monitors**
- **Power save mode**

**Note**

Screen saver

# U

To modify the screen resolution settings, instead of the control panel, use the systray icon because it shows the resolution values supported by the individual monitor.

#### **6.4.1. Screen saver**

**Configuring screen saver**

- 1. Under **Display > Screen saver settings**, select if you want to use a black screen, a specific screen saver or multiples screen savers.
- 2. Depending on the option chosen, select one or more screen savers from the list. To select multiple entries, press SHIFT or CTRL

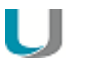

**Note** The **HTML** option allows you to configure a website.1

3. Configure each screen saver by using the settings on the right..

#### **Enabling screen saver**

For Scout Enterprise Management Suite 15.2 / eLux RP 6.2 and earlier versions:

On the **Screen** tab, select the **Screen saver** option. In the **Delay** box, type a time period in minutes to define when you want the screen saver to turn on.

For Scout Enterprise Management Suite 15.3 / eLux RP 6.3 and later versions:

On the **Power management** tab, configure your profiles with the **Enable screen saver after** option and specify a waiting time in minutes.

**Locking the screen on the device**

If the screen saver is enabled, the eLux user can lock the screen before the configured waiting time by using a key combination:

Press STRG+ALT+ENDE

1for Scout Enterprise 15.8 and later versions

# **6.5. Mouse/Keyboard tab**

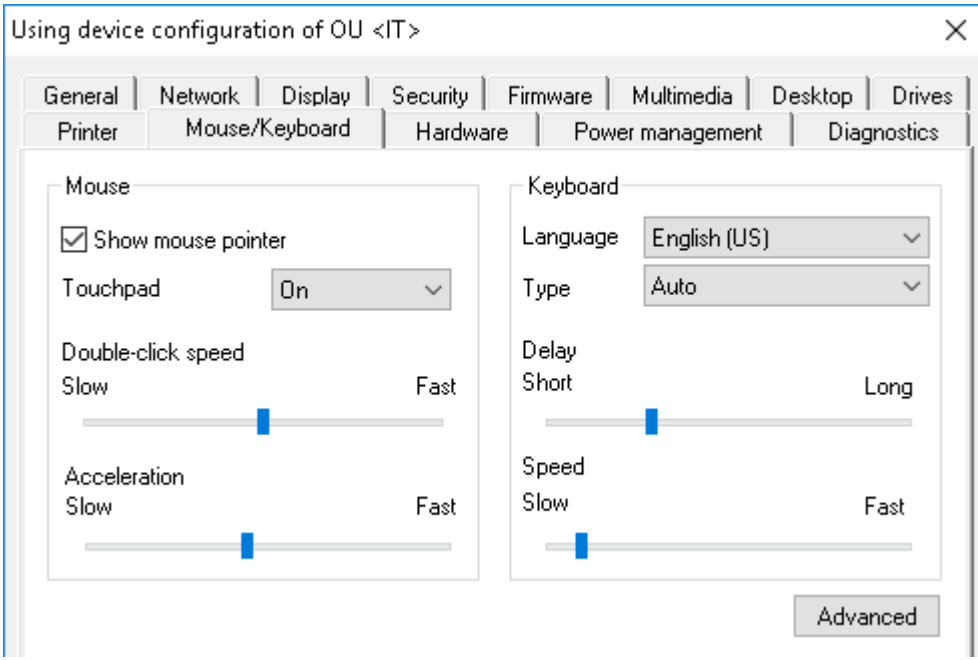

# **6.5.1. Configuring mouse settings**

On the **Mouse/Keyboard** tab, under **Mouse**, edit the following fields:

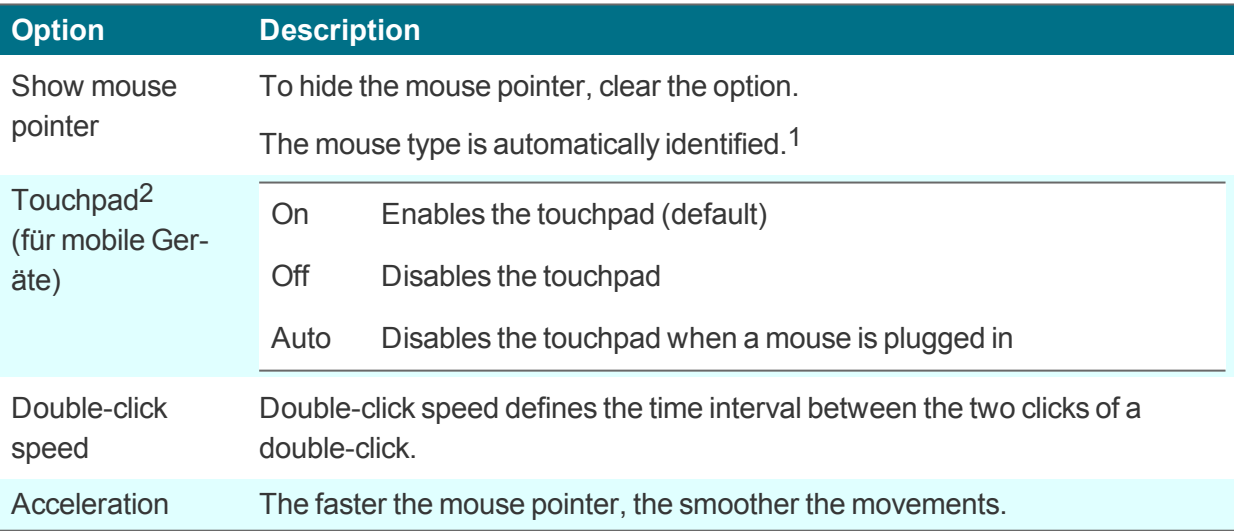

# **6.5.2. Configuring the keyboard**

On the **Mouse/Keyboard** tab, under **Keyboard**, edit the following fields:

1for Scout Enterprise Management Suite 15.0 and later versions 2from Scout Enterprise Management Suite 15.9 and eLux RP 6.9.0

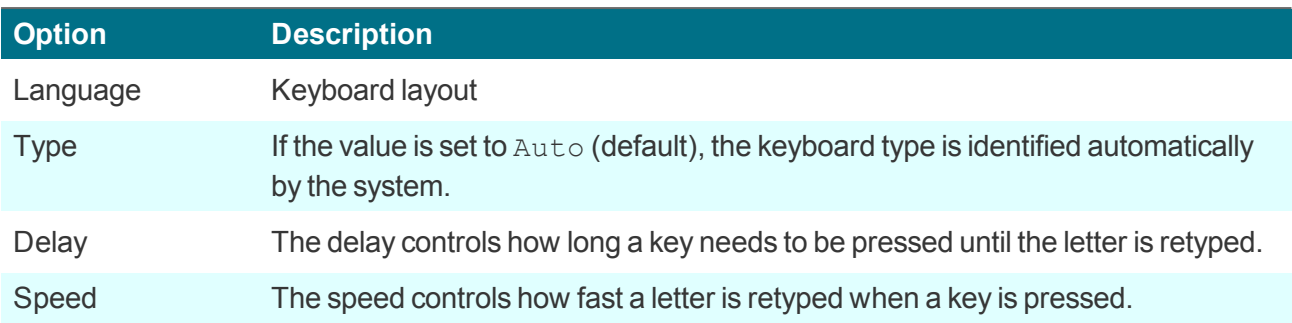

# **6.5.3. Advanced mouse and keyboard settings**

- 1. On the **Mouse/Keyboard** tab, click **Advanced**.
- 2. Edit the following fields:

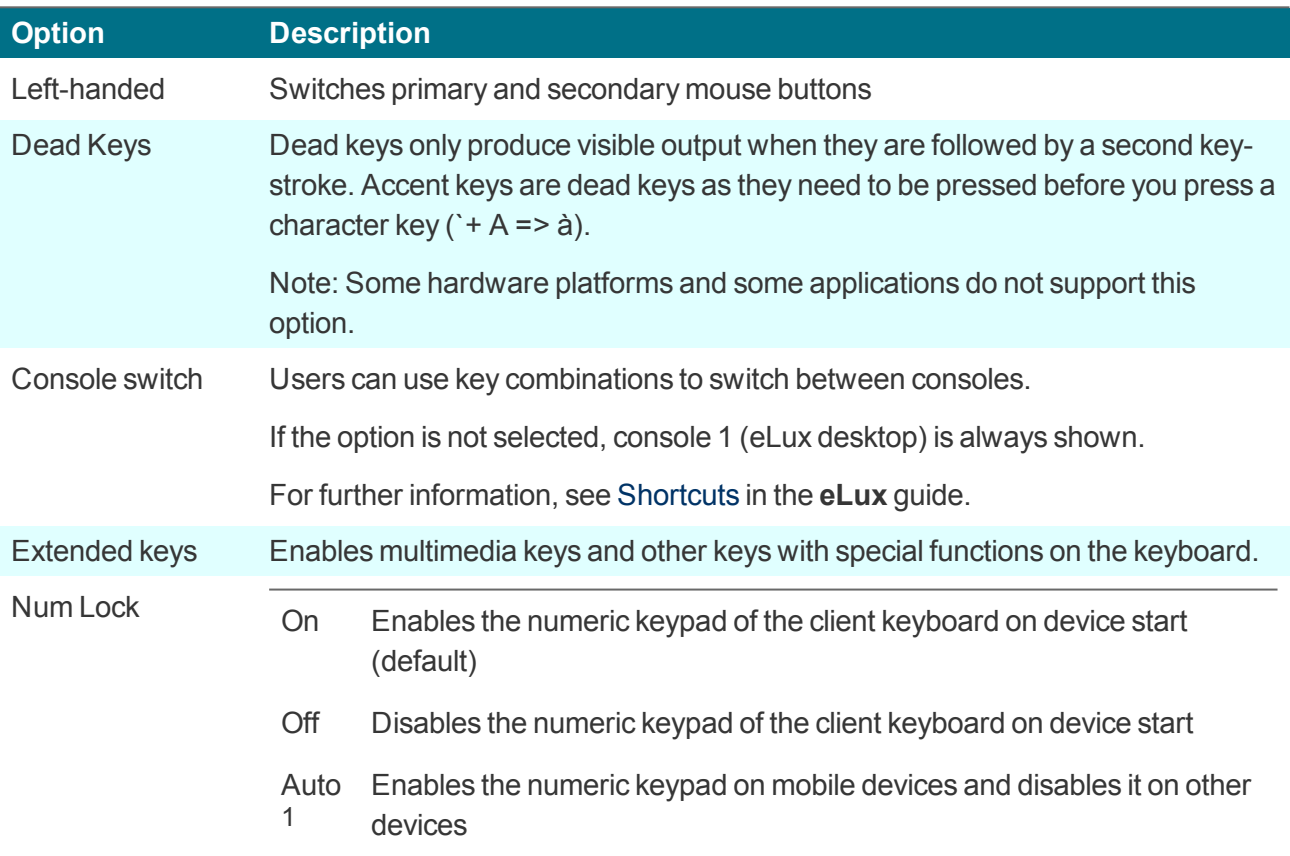

3. Confirm with **OK** and **Apply**.

*The modifications become active on the next restart of the Thin Client.*

1for Scout Enterprise Management Suite 15.3 and later versions

#### **6.6. Firmware tab**

On the **Firmware** tab, you configure the firmware update settings for software updates of your device.

Moreover, you can initiate commands such as performing a firmware update right from here. For further information, see eLux [commands.](#page-180-0)

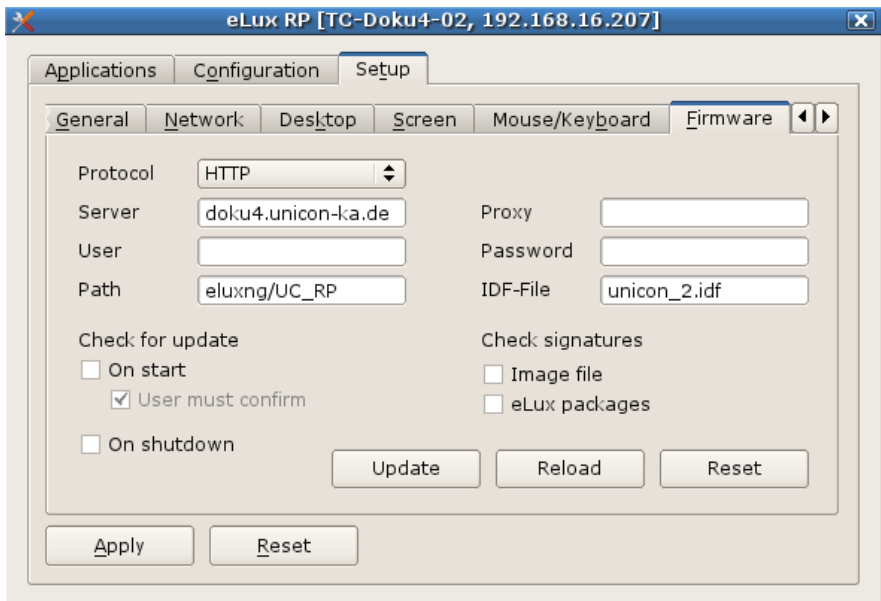

## **6.6.1. Updating the firmware**

You can check anytime if the current software status of a Thin Client does match with the available IDF on the server and, if required, initiate a firmware update on-demand.

- 1. Check if the firmware settings of the device configuration are configured correctly. For further information, see [Configuring](#page-116-0) firmware update.
- 2. For eLux RP 6,<sup>1</sup> show the extended **[Command](#page-25-0) panel** of the System bar. For eLux RP 5, in the control panel, select **Setup > Firmware**.
- 3. Click the **Update** button.

The client firmware is compared to the specified IDF on the web server. A message will inform you, if *the IDF on the web server contains updated packages and hence requires a firmware update.*

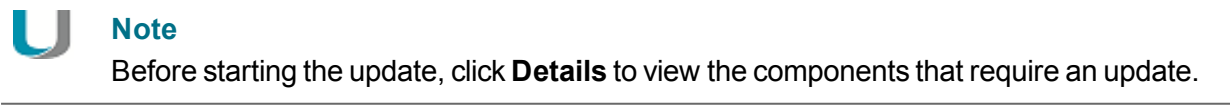

4. To perform the firmware update, click **Yes**.

*The firmware update is performed and the client is restarted.*

1for eLux RP 6.2 and later versions

# **6.6.2. Synchronizing configuration**

After having modified the device configuration or application definitions locally on the client, you can reset the configuration data to the server-side defined settings anytime.

- 1. For eLux RP 6,1 show the extended **[Command](#page-25-0) panel** of the System bar, and then, click the **Configuration** button. For eLux RP 5, in the control panel, under **Setup > Firmware**, click the **Reload** button.
- 2. Confirm with **Yes**.

*The current device configuration and application definitions for the device or OU are loaded from the Scout Enterprise Server and are available on the client on the next restart. Local configuration settings are overridden, unless they are protected.*

1for eLux RP 6.2 and later versions

# **6.6.3. Resetting a client to factory status**

#### **Important**

. .

A factory reset causes the system to reset local configuration data.

Resetting a client to factory status can be useful for troubleshooting, for example, if the locally defined device configuration does not work correctly.

- 1. Show the extended **[Command](#page-25-0) panel** of the System bar, and then, click the **Factory reset** button.
- 2. Confirm with **Yes**.

#### The device configuration of the client firmware is set back to the factory status, <sup>1</sup> local application defin*itions and locally stored configuration data are deleted.*

The following data are retained:

- Connection data to the Scout Enterprise Server including server address and OU ID
- **License information**
- The installed image with all software packages (firmware)

On the next restart, the client acts like a device in initial operation and can be connected to a Scout Enterprise Server via the following methods:

- **DNS alias ScoutSrv**
- **DHCP options 222 and 223**
- **Local First Configuration Wizard on the client**
- Searching for the device by using the **Discovery** feature of the Scout Enterprise Console

#### **6.6.4. Configuring firmware updates**

#### **Note**

The fields **Protocol**, **Server**, **Path** and **Image file** are used to build a URL used by the clients for firmware updates. The URL address is displayed below the **Path** field.

- 1. For the relevant device or OU, in the Scout Enterprise Console, open **Device configuration2 > Firmware**. For eLux RP 6 clients, in the **Configuration panel**, select **Firmware**.3
- 2. Edit the following fields:

*1*From Scout Enterprise 15.7 and eLux RP 6.7, local user configuration data in unlocked fields can be configured by the Scout Enterprise administrator to be retained.

**2**formerly Setup

3for eLux RP 5: **Control panel > Firmware**.

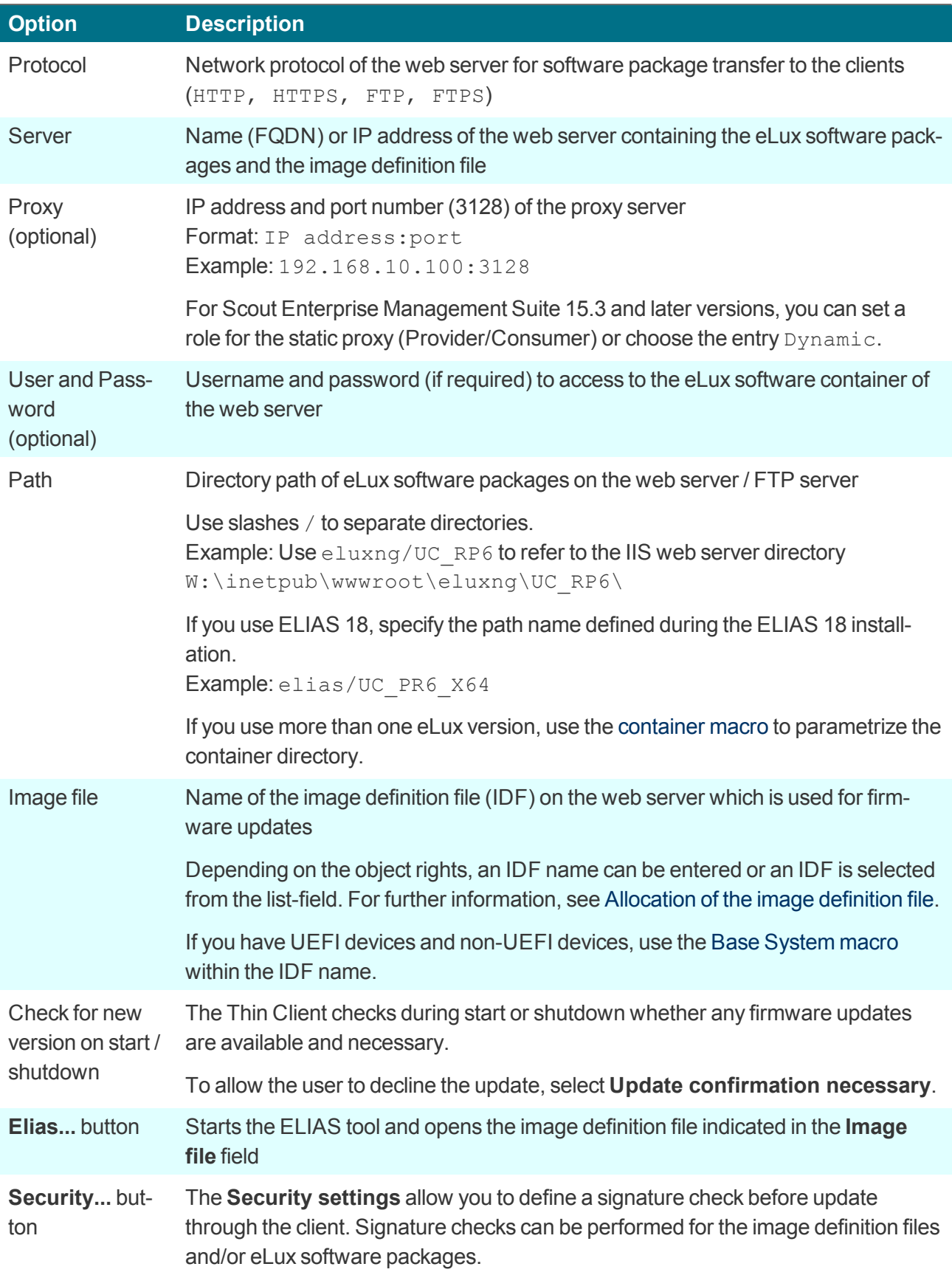

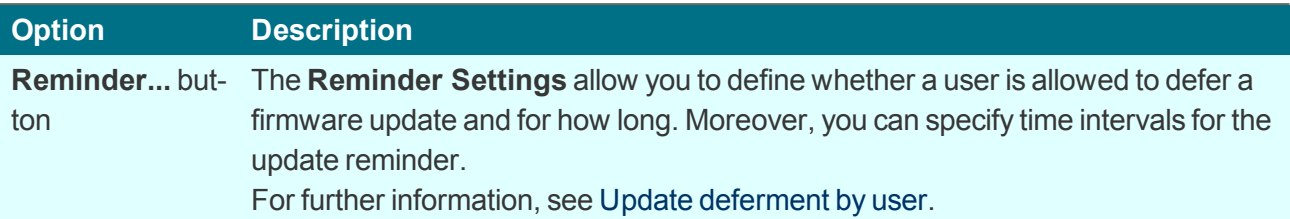

3. Test the **Firmware** settings on a client. To do so, on the eLux RP 6 client, on the extended **[Command](#page-25-0) panel** of the system bar, click **Update**. On the eLux RP 5 client, in the control panel under **Setup > Firmware**, click **Update**. For further information, see [Updating](#page-180-1) the firmware in the eLux guide.

If the settings have been defined correctly, a connection to the Scout Enterprise Server is set up to *check whether an update is necessary.*

## **6.6.5. Firmware security through signature**

You can configure the firmware configuration in the Scout Enterprise Console or on the client to have the client check signatures each time before an update is performed. An update is then only performed if the signature of the image definition file (IDF) and/or the signature of the eLux software packages have been successfully verified. The update cannot be run, however, if the IDF or one of the eLux software packages to be installed does not have a valid or verifiable signature.

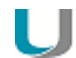

#### **Important**

A signature check of eLux software packages requires an update partition on the client computer. On devices without an update partition, signatures can only be checked for image definition files but not for eLux software packages. For further information on update partitions, see eLux [partitions](#page-189-0).

**Activating signature check**

1. In the Scout Enterprise Console, under **Device configuration1 > Firmware**, click **Security...**. On the eLux RP 6 client, select **Configuration panel > Firmware > Check signatures before update**.

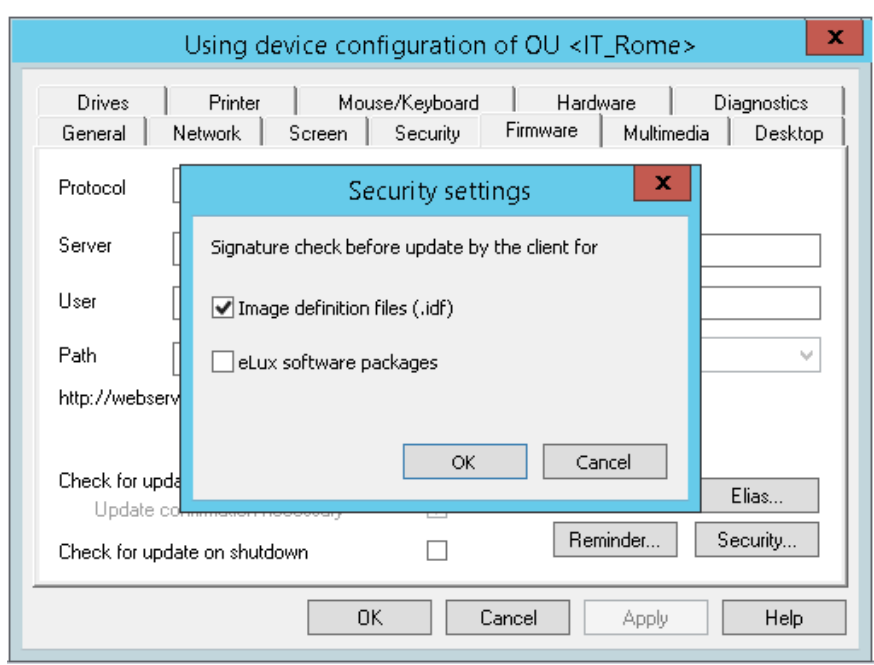

- 2. Under **Signature check before update**, select the **Image definition file** option and/or the **eLux software packages** option.
- 3. Confirm with **OK** and **Apply**.

# **Note**

In eLux, both options are provided on the **Firmware** tab or in the **Firmware** dialog.

The signature verification results are documented in the update log file on the client. After an update has been performed, the update log file is sent to the Scout Enterprise Server. To view it for the selected *device, in the Properties window, double-click the Update status field.*

# **Certificates**

Verifying the IDF signature on the client side requires the root certificate, but also the signature certificate in the local client directory /setup/cacerts. If you use own certificates for signing IDFs or individually composed eLux packages, you can configure their transfer. To do so, use the Scout Enterprise feature **Files configured for transfer**. For eLux packages provided by Unicon, all required certificates are included in the BaseOS.

For further information on how to create IDF signatures, see Signing an image in the **ELIAS** guide.

#### **6.7. Security tab**

On the **Security** tab, you can edit the user rights, user authentication, Scout Enterprise Server settings as well as the mirroring settings.

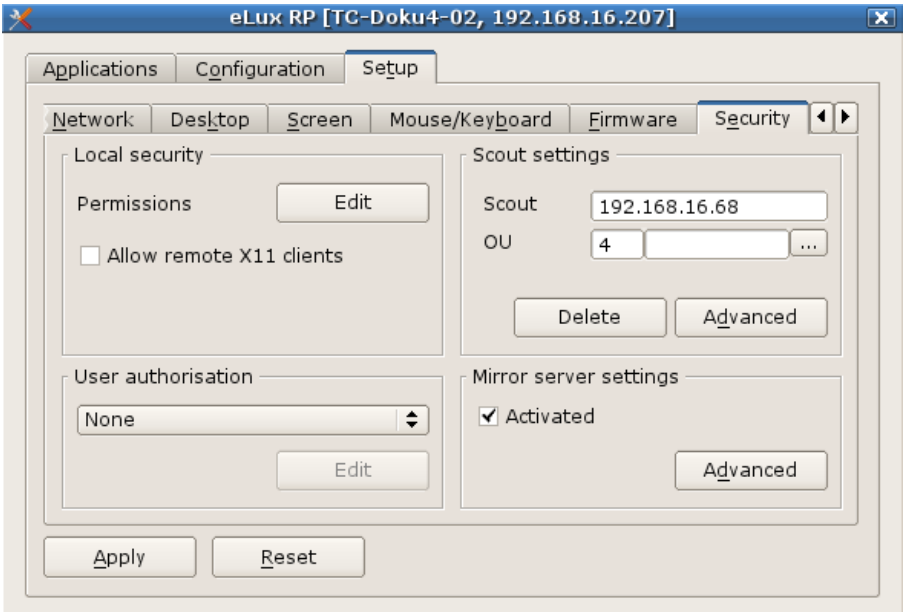

#### **6.7.1. Changing user rights**

The eLux RP 5 client contains a **Setup** tab for device configuration and a **Configuration** tab with application definitions for the applications installed in the control panel. In version 6.3 and later versions, the device configuration and application definitions are located in the **Configuration panel**.

To prevent users from configuring defective or unwanted settings locally on the client, you can disable or restrict the user rights for individual features. Additionally, some general features such as **Log off** are provided. Each feature can be enabled or disabled.

Functions and options that you disable are displayed as dimmed on the client.

#### **Note**

If you allow local device configuration for some features, you can prevent the relevant fields and sections from being overridden by updating Scout Enterprise configuration data. For further information, see Supporting local device configuration.

User rights can be configured for OUs and for individual devices, even for individual fields. For example, for security reasons, you might want to disable all tabs, but enable specific options such as some screen settings.

**Modifying user rights for device configuration**

1. On the **Security** tab, under **Local Security**, click **User rights**. On the eLux RP 6 client, in the Configuration panel, click **Security > User rights**.

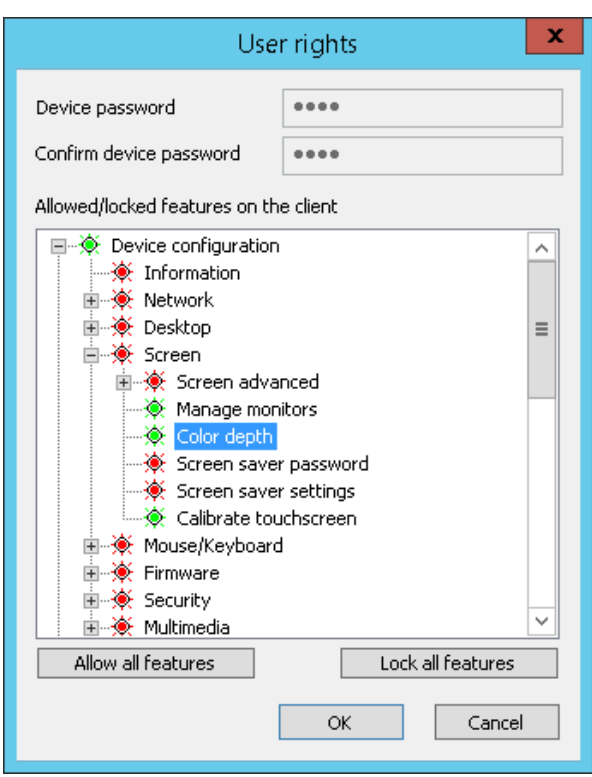

*The Device configuration1 node refers to the clients' device configuration and its structure corresponds to the tabs and fields of the eLux control panel (eLux RP 5) or Configuration panel (eLux RP 6).*

In addition, among the user rights under Security > Scout settings,  $2$  you can find the options for the fields Info1, Info2 and Info3These fields are shown in the Scout Enterprise Console in the Prop*erties window of a device and on the client in the Configuration panel under Information (eLux RP 6).34*

- 2. Expand the nodes below **Device configuration**5 as required.
- 3. To modify the status of the relevant features, double-click them or press the SPACE key. On the eLux RP 6 client, click the relevant option to switch between  $\text{modifiable}$  and  $\text{hidden}$ .

In the Scout Enterprise Console and on the eLux RP 5 client, allowed features are displayed in green, *locked features are displayed in red.*

*Modified user rights become active on the next restart of the client.*

**Modifying user rights for application definitions**

1. On the **Security** tab, under **Local Security**, click **User rights**. On the eLux RP 6 client, in the Configuration panel, click **Security > User rights**.

*1*formerly Setup

*2*am RP 6-Client unter Sicherheit > Info 1-3

*3*for eLux RP 5 in the systray under Device information

*4*For eLux RP 6.5 and later versions, only one user right is used for all tree Info fields (Security > Info1- 3).

5formerly Setup

2. To modify the status of the features subordinate to **Application definition**1, double-click them or press the SPACE key, depending on whether the users are allowed to create, edit or delete an application definition.

On the eLux RP 6 client, click the relevant option to switch between modifiable and hidden.

3. If you lock the **Application definition**2 node, on the client, the **Configuration** tab of the control panel (eLux RP 5) or the **Application definition** tab of the Configuration panel (Lux RP 6) is disabled and the users cannot view the application definitions.

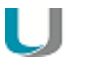

**Note**

If you protect local configuration and decide to lock the three application features, we recommend that you also lock the **Application definition**3 node to ensure that the application definition data are updated correctly.

In the Scout Enterprise Console and on the eLux RP 5 client, allowed features are displayed in green, *locked features are displayed in red. Modified user rights become active on the next restart of the client.*

# **6.7.2. Local security settings**

**Protecting control panel by device password**

– only Scout Enterprise Console, for Scout Enterprise Management Suite 15.2 and later versions –

For eLux RP 5 clients, users can access the application definition and device configuration via control panel, depending on the user rights defined. For version 15.2 and later versions, you can even protect the opening of the control panel by requesting the device password.

On the **Security** tab, under **Local security settings**, select **Lock control panel by device password**.

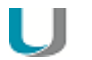

#### **Note**

You can also hide the icon that opens the control panel. For further information, see the **System bar** settings under [Advanced](#page-45-0) desktop settings.

1formerly **Configuration** 2formerly **Configuration** 3formerly **Configuration**

# **6.7.3. Configuring user authentication**

#### **Note**

The eLux package **User authentication modules** must be installed on the clients. This may require modifications of the image definition file on the web server via ELIAS.

1. On the **Security** tab, under **User authentication**,1 choose from the following authentication methods.

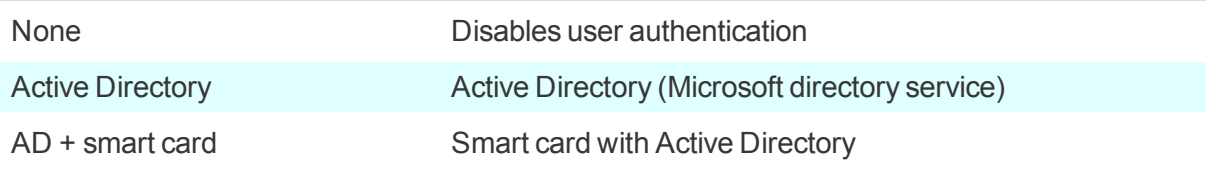

On the eLux RP 6 client, under **Security > User authentication**, enable user authentication. Then under **Authentication type**, choose between Active Directory and AD + smart card.

- 2. Click **Edit**.2 Specify the server, server list or domains. If required, define user variables. For further information, see User [variables.](#page-65-0) Confirm with **Apply** and **OK**.
- 3. To help users log on quickly, select the **Show last user** option.
- 4. In the **Domain field** list, choose whether you want to allow users to modify the specified domain or whether you want to hide it.
- 5. For eLux RP 6.2 and earlier versions, you can select the option **Password protection for screen saver**. For eLux RP 6.3 and later versions, the screen saver is automatically protected by password if user authentication is enabled.
- 6. Confirm with **OK**.

**Note**

*If you have enabled user authentication, the username and password are requested when the users log on after the next restart.*

For devices that are not managed by Scout Enterprise, the administrator can log on with the username LocalLogin and device password to correct any settings, if required.

## **Active Directory (AD )**

You can define multiple domains that can be displayed with friendly names. In the client logon dialog, users can then choose between default and alternative domains.

1formerly Access authorization

2On the eLux RP 6 client, you find all options in the same dialog.

#### **Note** U

To enable users to log on to different domains, the following software packages must be installed on the clients:

User authentication modules >= 3.0.0-8 Security libraries >= 1.6.0.2-2 BaseOS eLux RP >= 5.4.0-1

#### **AD directory tab**

**Click Add** to create one or more entries. Then edit the entry (F2 or double-click).

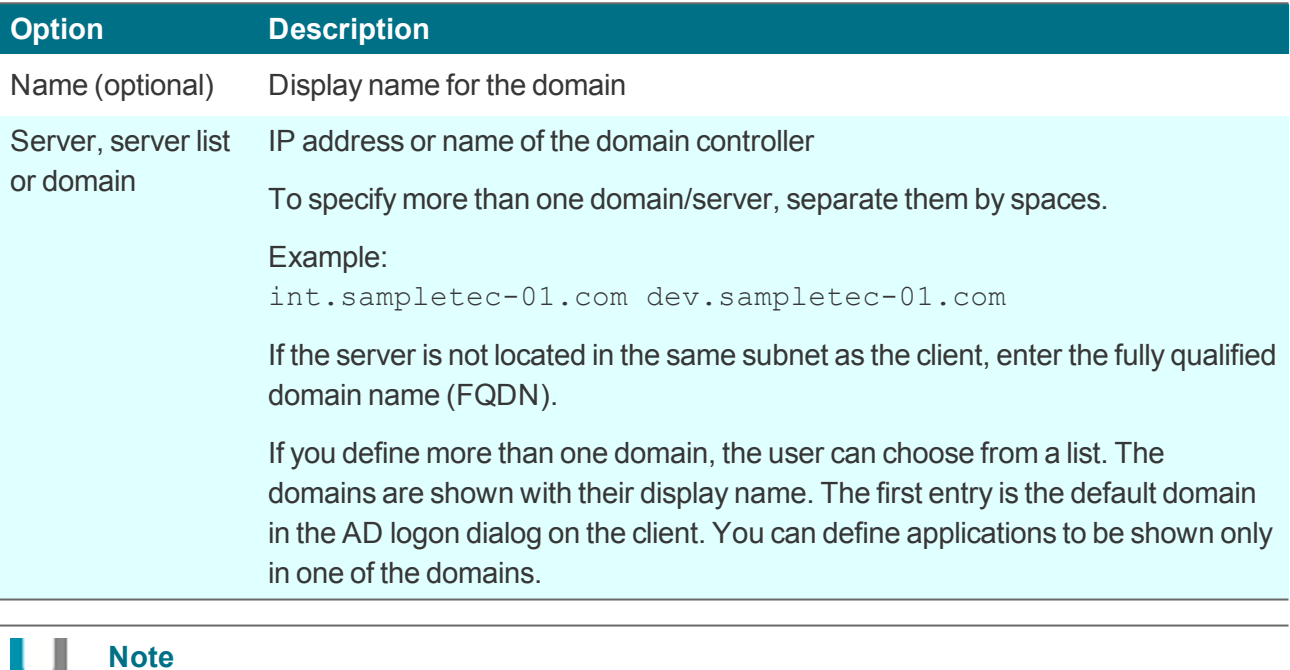

We recommend using a Windows time server. If the system time of the domain controller and client differ, Active Directory queries cannot be run successfully.

#### **User variables tab**

J.

Based on LDAP attributes, you can define local variables and use them in the device configuration and application definition. For further information, see User [variables.](#page-65-0)

**Server profile tab (only Scout Enterprise)**

The **Use server profile** option bundles and stores user profile data (only data that are not managed by Scout Enterprise) on the server when the user logs off. On the next logon, these data are restored. This feature helps provide users with their user data independently of the device they use. The profile directory must be defined in the AD in the UNC format.

**Automated logon tab**

– from Scout Enterprise 15.9 –

By using predefined logon data, terminals can, for example, run in kiosk mode under an AD service account.

Username, password and domain can be set as variables.

# **Additional options for AD users**

If Active Directory is used for user authentication, users log on with their AD domain account and password on the client. Passthrough logon is supported by applications which provide access to back-end systems (Citrix, RDP, VMware).

On the client, the logged-on user is shown in the Configuration panel under **Information**.1

#### **Change password**

To change password, users can use the eLux command **Logoff** (eLux RP 6) or the **Shutdown** button of the control panel (eLux RP 5).

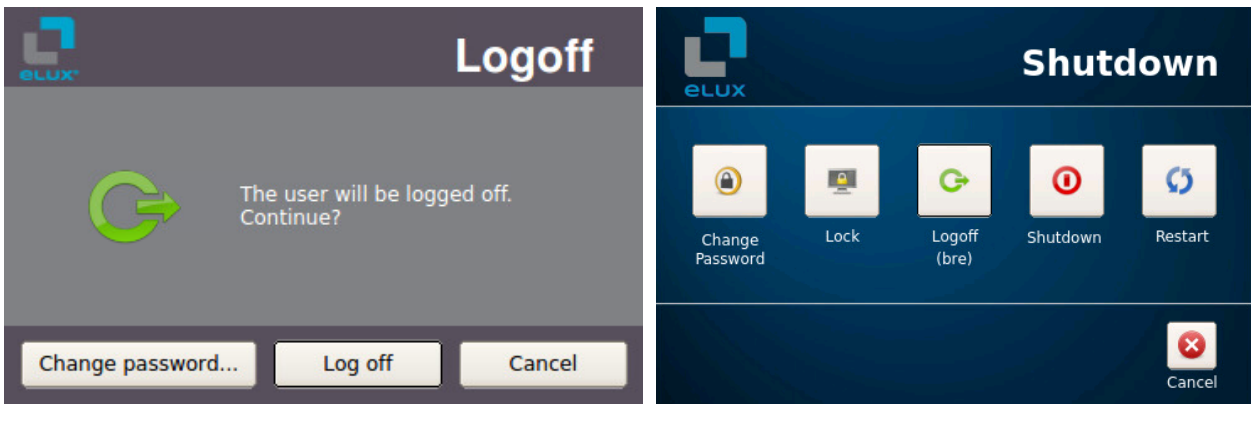

eLux RP 6 eLux RP 5

## **Active Directory + Smart card**

**Note**

To enable users to use smart card readers, ensure to install the relevant middleware on the clients. **sc/interface** by Cryptovision is smart card middleware that integrates smart cards and other smart tokens into IT environments. sc/interface supports more than 90 different smart card profiles. For further information, see the Cryptovision web page. To use **sc/interface**, the eLux package **Cryptovision sc/interface PKCS11** must be

installed on the clients. This may require modifications of the image definition file on the web server via ELIAS.

#### **Smart card tab**

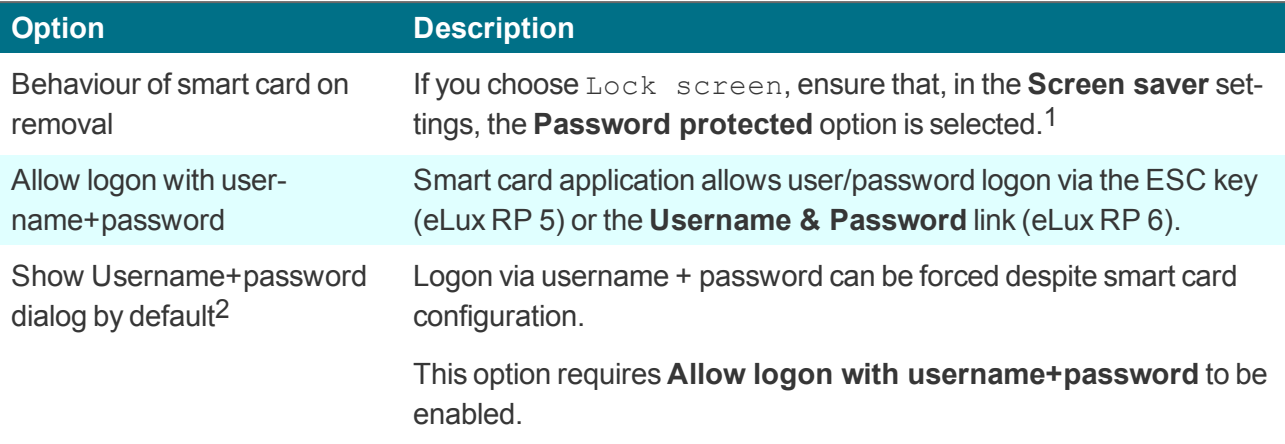

## **Certificate tab**

Certificate-based log-on requires verification of the user certificate against the root certificate.

Select one or more root certificates, and then click **Add...** 

*The selected certificates are transferred to the client.*

#### **User variables tab**

Based on LDAP attributes, you can define local variables and use them in the device configuration and application definition. For further information, see User [variables.](#page-65-0)

For the **AD directory**, **Server profile** and **Automated logon** tabs, see Active [Directory](#page-131-0) (AD).

1automatically set for eLux RP 6.3 and later versions 2for Scout Enterprise Management Suite 15.5 / eLux RP 6.6 and later versions

## <span id="page-65-0"></span>**6.7.4. User variables**

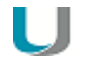

#### **Note**

If you want to use user variables, the **User authentication modules** and **Open LDAP** packages must be installed on the clients. This may require modifications of the image definition file on the web server via ELIAS.

The values of user variables are used by the authentication server for the log-on process. User variables can also be used in some fields of the eLux control panel.

Predefined user variables are

**SELUXUSER** \$ELUXDOMAIN \$ELUXPASSWORD

The variables are used when users log on and user [authentication](#page-130-0) is active.

#### **Where to apply user variables**

**Note** To use this feature, user authentication via Active Directory is required.

When they are applied, user variables must have a leading \$. User variables can be applied in the following fields:

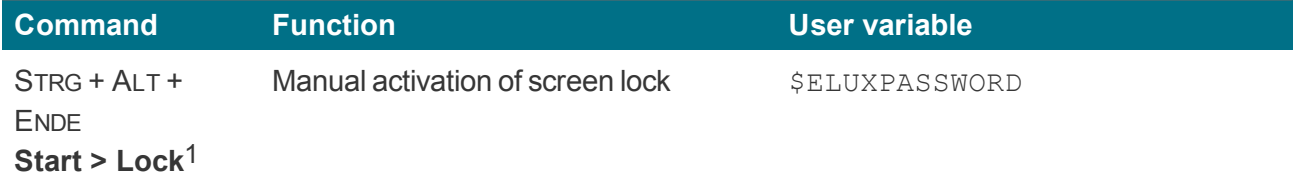

#### **Device configuration**

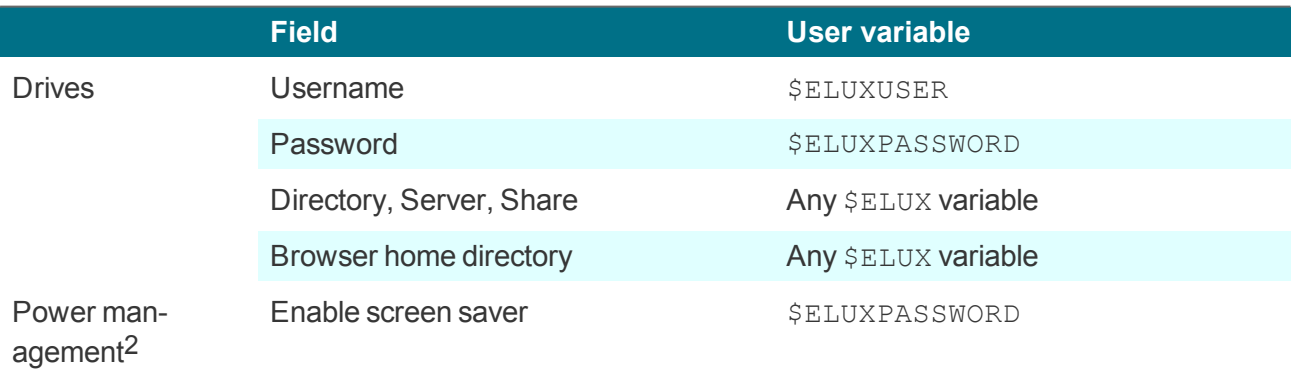

1for eLux RP 5 and earlier versions

2for Scout Enterprise 15.2 and earlier versions: Screen tab

## **Application definition**

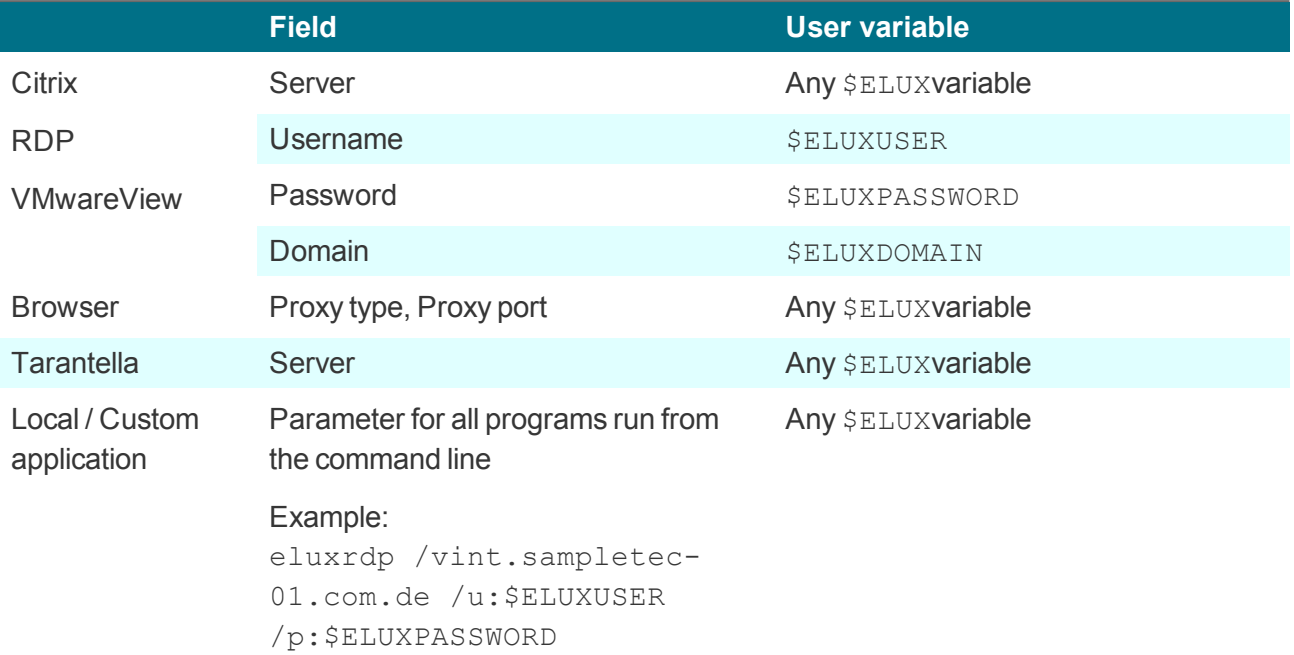

# **Defining new user variables**

u **Note**

To use this feature, user authentication via Active Directory is required.

You can define your own user variables as local variables based on LDAP attributes. The variable definition has the form Local variable = LDAP variable

- 1. On the **Security** tab, under **User authentication**,1 select Active Directory (AD) or Active Directory + Smartcard.
- 2. Click **Edit**.

1formerly Access authorization

3. Under **User authentication > User variables**, edit the following fields:

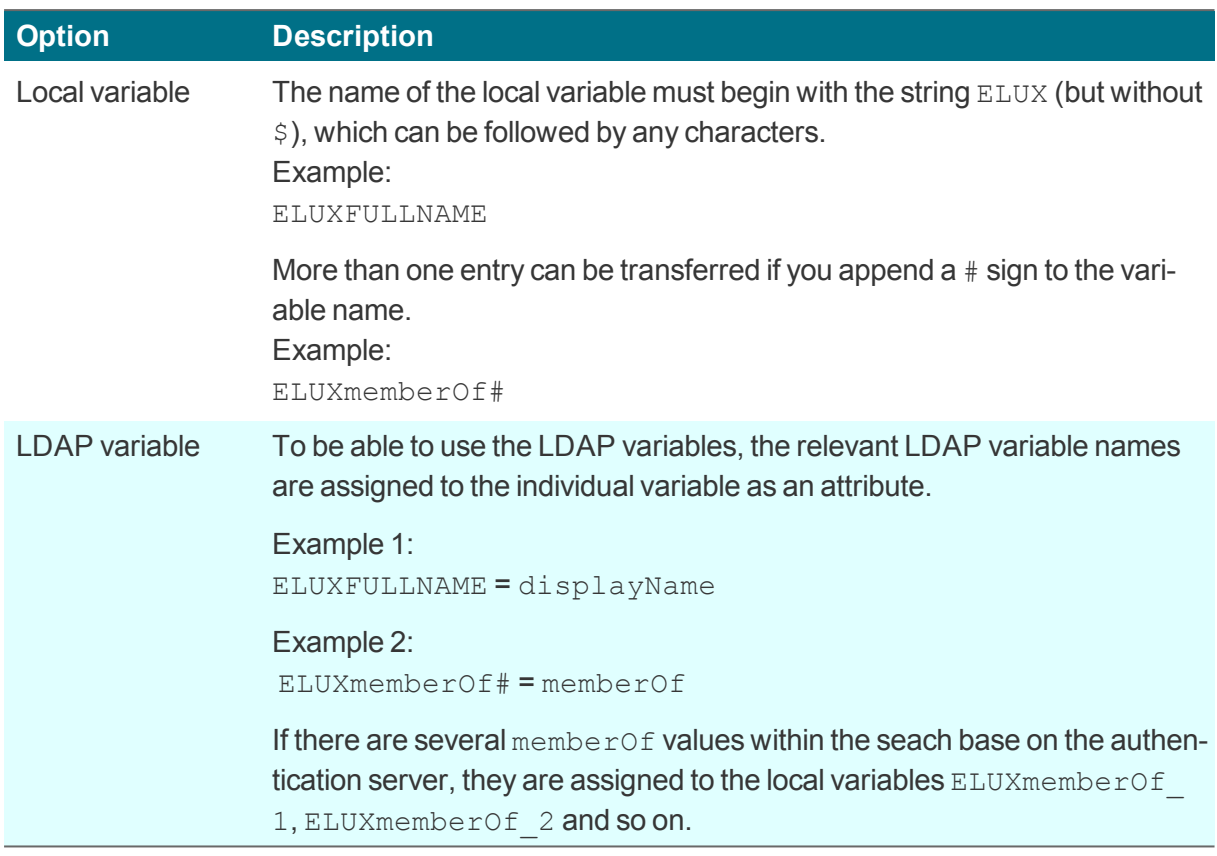

4. Confirm with **OK** and **Apply**.

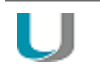

# **Note**

User variables are defined without a leading  $\varsigma$ , but when they are applied they must begin with  $\varsigma$ .

# **6.7.5. Configuring mirroring**

1. To configure mirror sessions, on the **Security** tab, under **Mirror server settings**, click **Advanced**:1

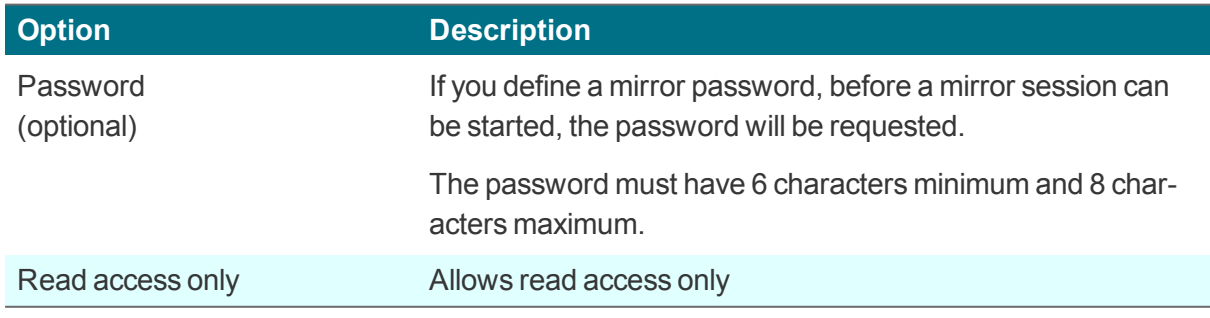

1for eLux RP 6.2 and later versions **Configuration panel > Scout Enterprise > Mirror settings**

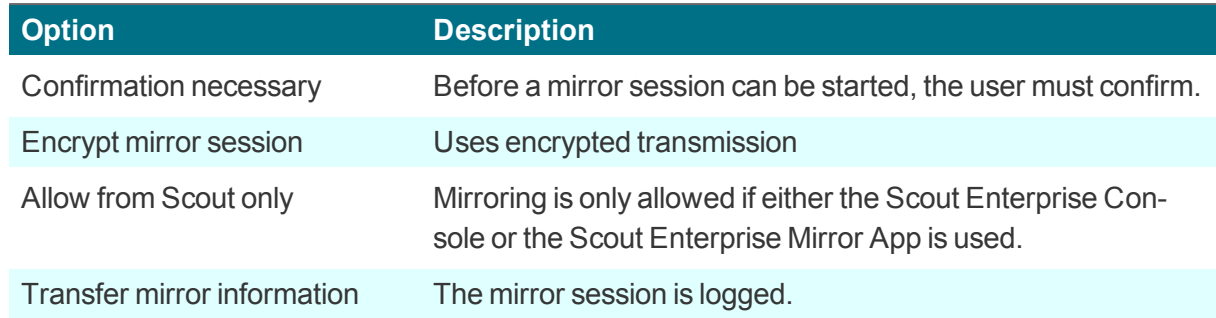

- 2. Click **Apply**.
- 3. Select the **Activated** option to enable mirroring.

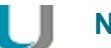

**Note**

The user can cancel a mirror session at any time. During the entire session, a message is shown to inform the user about the current mirror session. In a mirror session, the keyboard layout of the local system has precedence.

## **6.7.6. Scout Enterprise connection**

On the **Security** tab, under **Scout Enterprise settings**,1 the data required to connect to the Scout Enterprise Server are shown or can be entered:

- **IP address of the Scout Enterprise Server**
- ID of the OU the client is assigned to

OUs can be protected by passwords that will be requested when a client is assigned to them.

To connect a client to the relevant Scout Enterprise Server, use the **Reverse Discovery** feature.

## **Per forming a Reverse Discovery**

#### **Note**

This feature is supported by eLux RP 5.x.. In eLux RP 6, use the Configuration panel under **Scout Enterprise > OU assignment** instead.

A client can search for its destination OU by using the **Reverse Discovery** feature.

- 1. In the eLux control panel, click **Setup > Security**.
- 2. In the **Scout Enterprise** box, enter the name or IP address of the Scout Enterprise Server.
- $3.$  Click the  $\boxed{...}$  button.

*A window shows all OUs available on the specified Scout Enterprise Server.*

1for eLux RP 6.2 and later versions **Configuration panel > Scout Enterprise**

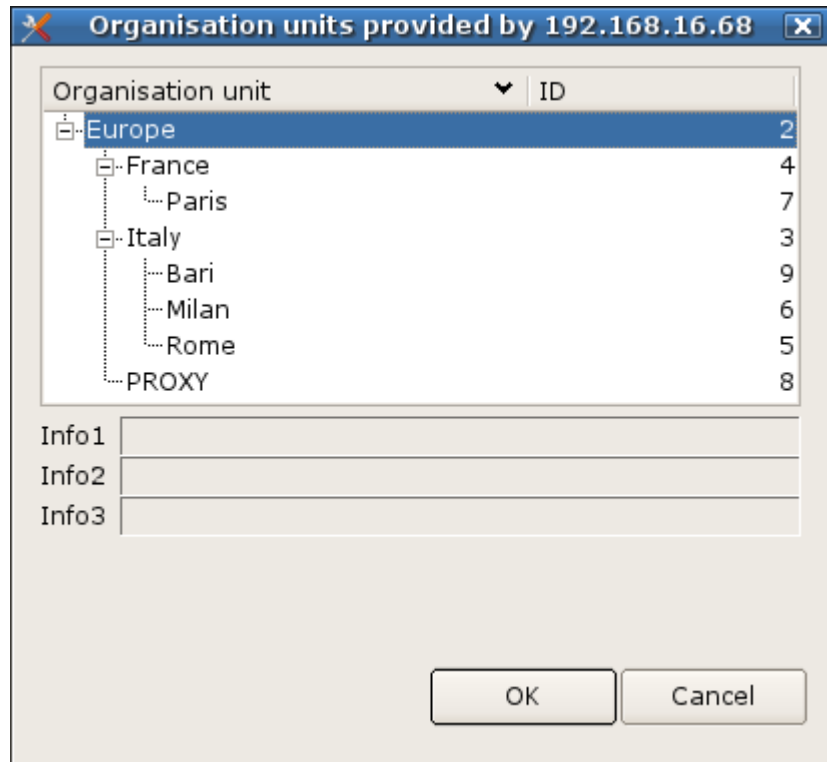

- 4. Select an OU.
- 5. Confirm with **OK** and **Apply**.

After the next restart, the device it is assigned to the selected OU. The host name of the device is *registered in Scout Enterprise as device name.*

*If a device profile has been reserved for the client, the predefined profile is automatically assigned at Reverse Discovery.*

#### **Disconnecting from the Scout Enterprise Server**

On the **Security** tab, under **Scout Enterprise settings**, click **Delete**.

The device is set back to the initial state. All settings and all data are deleted, including the connection *data for the Scout Enterprise Server.*

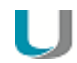

**Note**

If the client is not connected to a Scout Enterprise Server, you can use the **Reverse Discovery** feature to search for the relevant server and add the client to the client infrastructure.

#### **6.8. Multimedia**

The output and input devices are grouped in classes depending on their connector. For each device class, you can control the volume level (output), the sensitivity (input) and the **Mute** option separately.

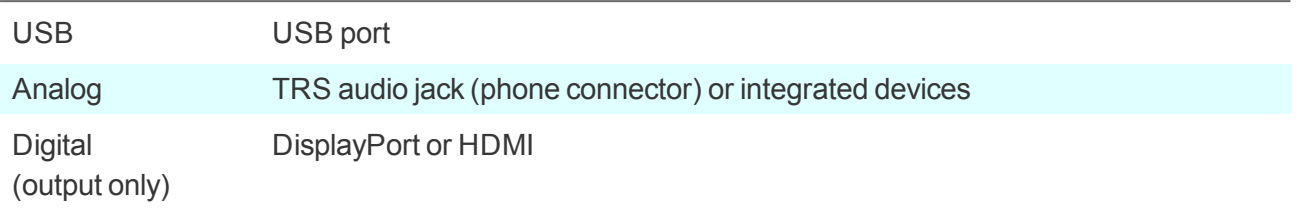

By default, the priority is defined: USB – Analog – Digital. Priority can be changed in the Scout Enterprise Console. For further information, see Multimedia tab in the **Scout Enterprise** guide.

#### On the client, the connected devices are shown in list-fields.

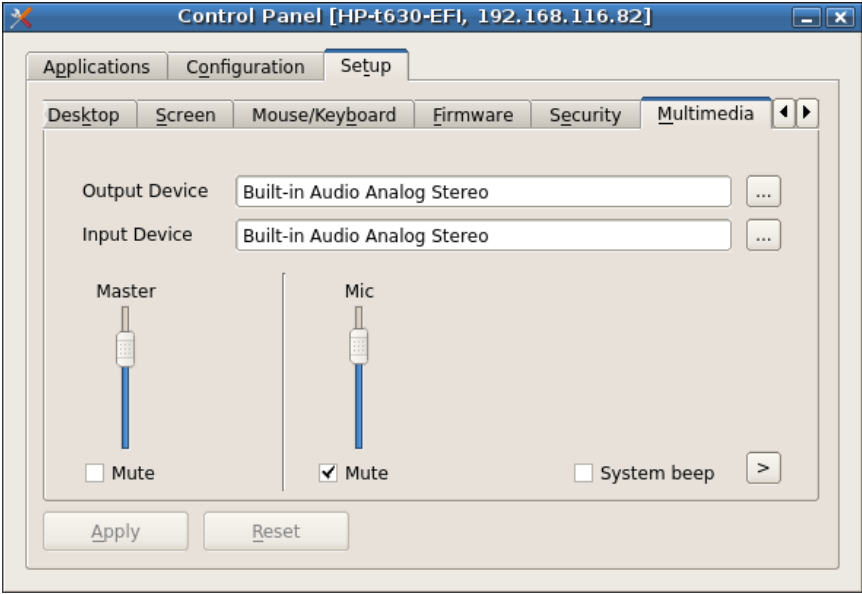

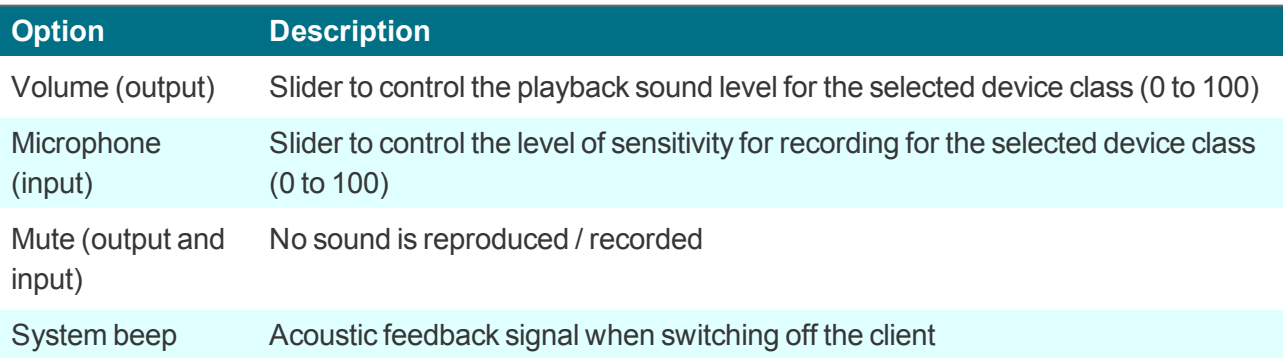

## **6.9. Drives tab**

Define shared network directories on you Windows server as drives that can be accessed by the clients. Any drive defined this way can for example be used as browser home directory.

#### **6.9.1. Defining a network drive**

- 1. In **Device configuration > Drives > SMB Drives**, click **New**.
- 2. Edit the following fields:

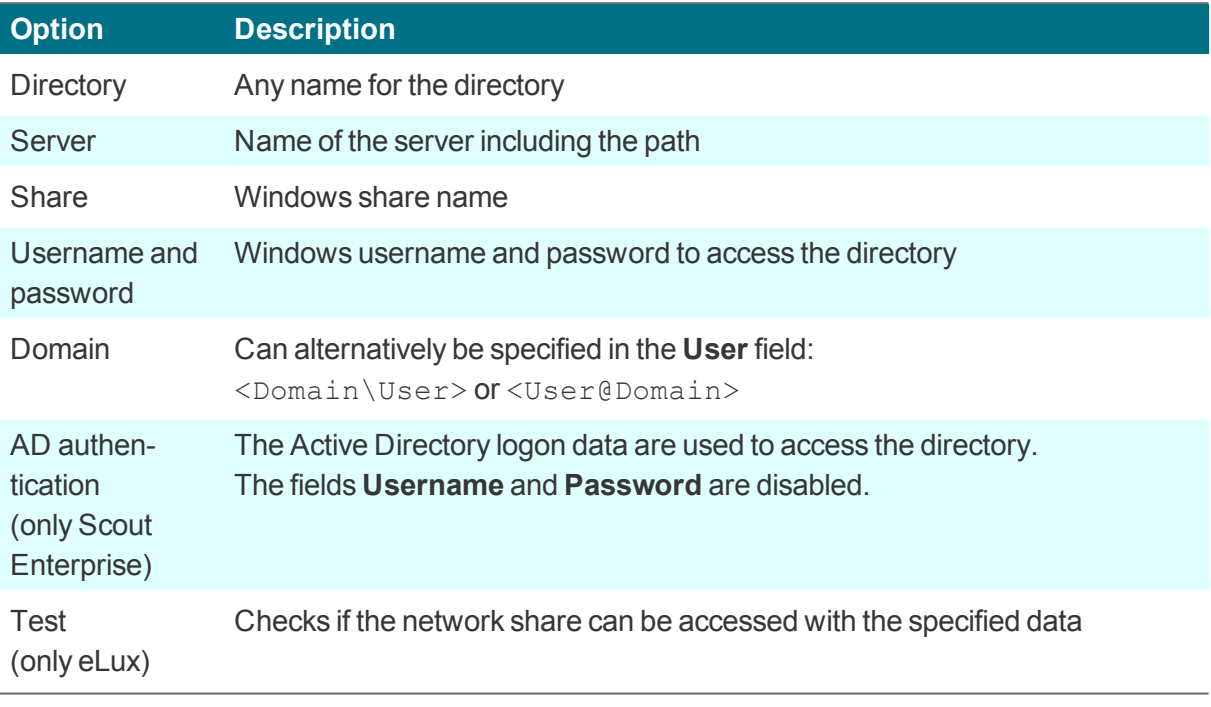

## **Note**

To access network drives with AD authentication, the software package **Network drive share** and the included feature package **Linux Key Management Utilities**1 must be installed on the clients. This may require modifications of the image definition file on the web server via ELIAS.

3. Click **OK** and **Apply**.

*The directory path /smb/ is automatically inserted before the directory name. The data are provided on the local flash drive under /smb/<Directory name>.*

Example:/smb/share

1for eLux RP 5.3 and later versions
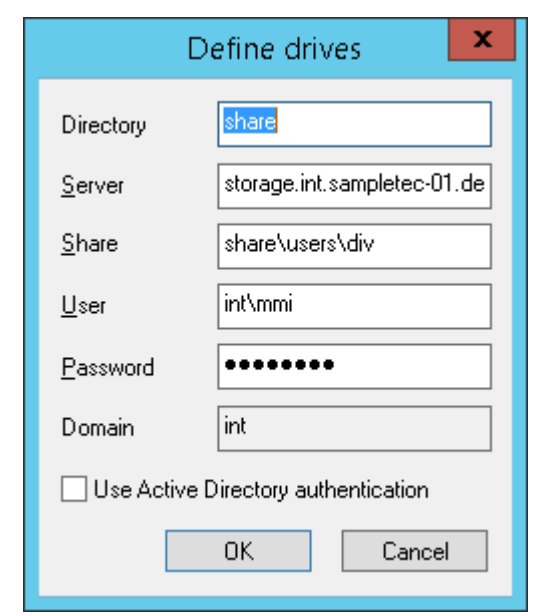

#### **Note**

Here, you can apply LDAP user variables. For further information, see [Where](#page-65-0) to apply user [variables.](#page-65-0)

To make browser settings such as bookmarks permanently available, define a network drive as the browser home directory. For further information, see Browser home [directory.](#page-113-0)

#### **6.9.2. Browser home directory**

By default, the browser settings are temporarily saved to the flash memory. However, they are deleted with each client restart.

If you define a browser home directory on the network, browser settings such as bookmarks can be saved and made available to the user after each client restart. Use a network share that you have configured for access:

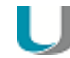

#### **Requires**

Configured Windows network share (**Defined drive**). Example:/smb/share For further information, see [Defining](#page-71-0) a network drive.

#### **Defining browser home directory**

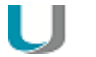

#### **Note**

The following information refers to Scout Enterprise Management Suite 15.0 and later versions. Documentation for earlier versions can be found in the **Archive** section of the PDF downloads page.

1. In the tree view, for the relevant level, open the **Applications** context menu and click **Software defaults...**

For further information, see Defining software defaults.

- 2. In the list-field, select the relevant browser and click **Edit**.
- 3. In the **Browser home directory** field, enter the name of one of the defined drives in **Device configuration1 > Drives**. The name must correspond to the name on the list. Example: /smb/share
- 4. Confirm with **OK**.

*The browser settings are saved to the specified Windows directory.*

## **6.9.3. Mount points**

Mount points are used to access local resources through an application. The following mount points are provided by eLux:

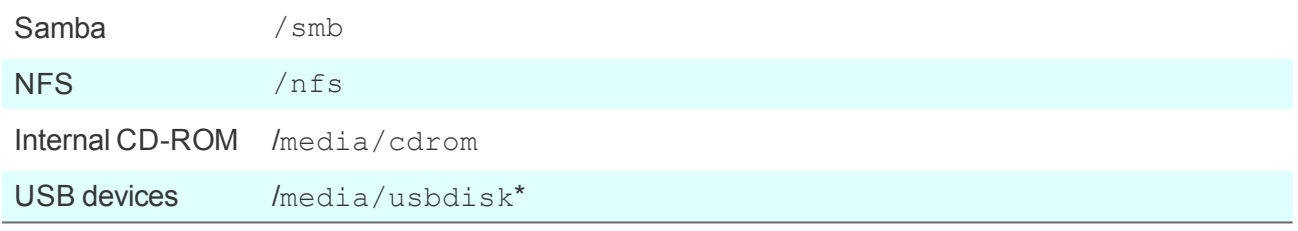

\*For USB devices, mount points are assigned chronologically: The first device is assigned /media/usbdisk, the second one media/usbdisk0, etc.

Mounted devices are shown in the systray (eLux RP 5) or as live information (eLux RP 6).

## **Note**

Due to security reasons, the **Allow mass strorage devices** must be selected on the [Hard](#page-79-0)[ware](#page-79-0) tab.<sup>2</sup>

For managed eLux RP 5 clients, in the Scout Enterprise Console, the display can be disabled with the relevant device configuration option under **Desktop > Advanced > Taskbar**.

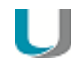

## **Note**

Drive mapping for access to local resources must be defined in the relevant application definition. For Citrix ICA applications see ICA software defaults. For RDP applications see Advanced [application](#page-165-0) settings.

**1**formerly Setup 2for eLux RP 6.2 and later versions: Peripherals tab

#### **6.10. Printer tab**

eLux supports printing from local applications both to locally connected printers and to network printers. In addition, other systems or servers within the network can use a locally installed printer on a Thin Client running eLux. Next to the protocols LPR and TCP direct printing, proprietary protocols are also available.

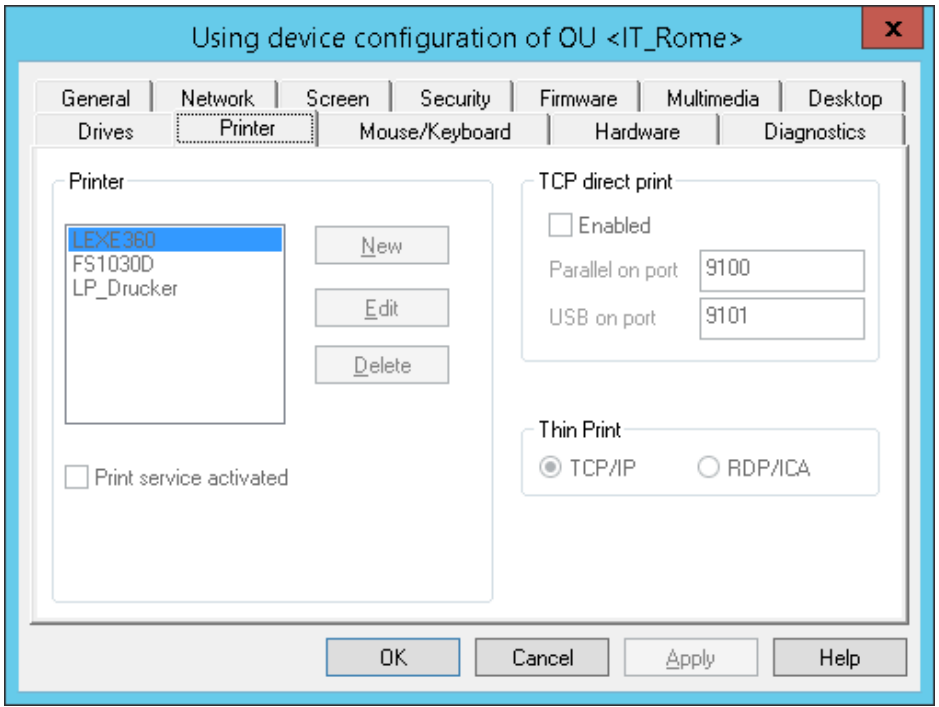

In the Scout Enterprise Console, in **Device configuration1 > Printer > New**, you can define and configure local printers with logic names.

In eLux RP 5, open the Control panel and **Setup > Printer**.

#### **6.10.1. Defining a locally connected printer**

- 1. In the device configuration, on the **Printer** tab, click **New**.
- 2. In the **Define printer** dialog, type a name for the printer.
- 3. In the **Connection type** list, choose how the printer is connected to the client.
- 4. In the **Filter** list, choose whether to use a filter. To print via a Linux Shell, select the text filter. For further information on the filters, see [Defining](#page-75-0) a network printer.
- 5. Confirm with **Apply** and **OK**..

# **1**formerly Setup

#### <span id="page-75-0"></span>**6.10.2. Defining a network printer**

1. In the device configuration, on the **Printer** tab, click **New**.

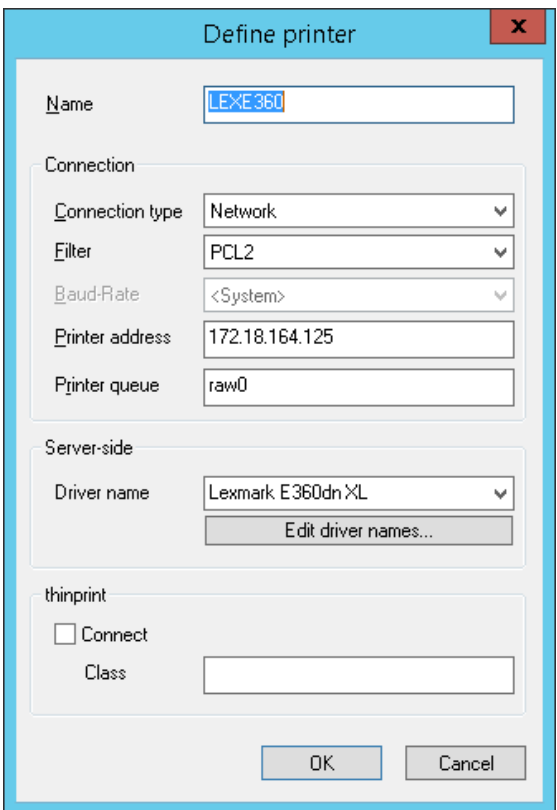

- 2. In the **Define printer** dialog, type a name for the network printer.
- 3. In the **Connection type** list, select Network.
- 4. In the **Filter** list, select one of the following options:

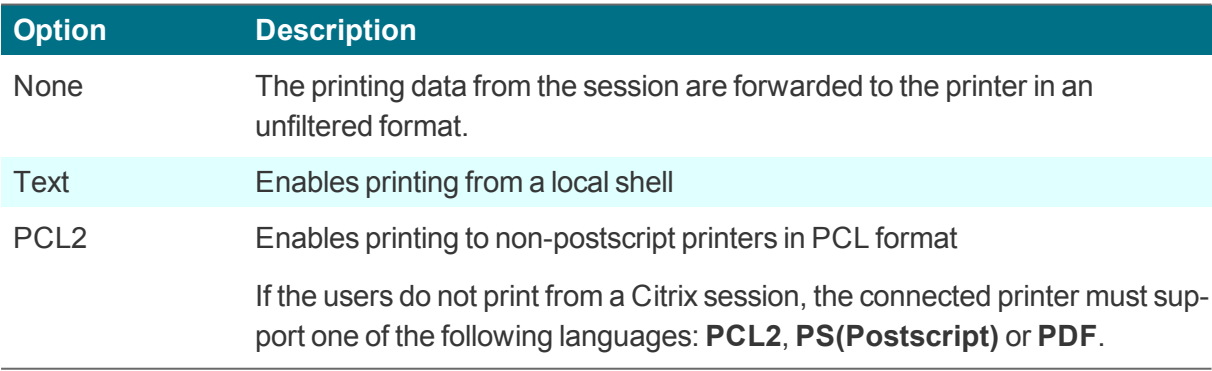

- 5. In the **Printer address** field, enter the IP address of the server.
- 6. In the **Printer queue** field, enter the share name of the printer.
- 7. In the **Driver name** field, enter the printer's driver name. The driver is used for printing from a Windows session.

#### H **Important**

Make sure that the printer driver name is spelled in the same way as the name of the installed driver on the server. The name is case-sensitive and sensitive to white spaces. If the names do not match, the server cannot identify the driver.

For further information, see Citrix [auto-created](#page-77-0) printers.

8. Confirm with **OK** and **Apply**.

For further information, see your printer's manual.

## **6.10.3. Sharing printers**

All printers defined in **Device configuration1 > Printer** can be shared with other systems via LPD within the network.

- 1. In **Device configuration > Printer**, select the **Print service activated** option.
- 2. Activate the Windows LPD service (Line Printer Demon).

This option ensures that the print service is started at the client. All printers defined in the list can be *used to print jobs from network devices.*

*The printers are controlled by the CUPS server.*

#### **6.10.4. CUPS**

The CUPS server is installed by default on the clients (**Print Environment (CUPS)** package) and allows printing from local applications and the use of locally attached printers.

The Common UNIX Printing System™ (CUPS™) is a free-of-charge software from Easy Software Products. It provides a common printing interface within local networks and dynamic printer detection and grouping. For further information, see [www.cups.org.](http://www.cups.org/)

The CUPS server can print to serial and parallel ports, USB and the network (LPD).

The CUPS printing system is particularly useful to print from local applications on the Thin Client (for example from Adobe Acrobat or a local browser). These local applications have PostScript as output format. If you do not have a PostScript printer, you are required to install a filter such as **PostScript to PCL** on the CUPS server.

**CUPS web interface for print management**

#### **Note**

The eLux package **Print Environment (CUPS)** and the included feature package **Web administration service** must be installed on the clients. This may require modifications of the image definition file on the web server via ELIAS.

**1**formerly Setup

To manage print jobs, the user can access the CUPS web interface in a local browser with the following URL:

http://localhost:631

The web interface can also be used by the administrator to configure the CUPS server. To do this, you must enter the credentials for the local administrator account ( $\text{LocalLogin}$  and device password).

#### <span id="page-77-0"></span>**6.10.5. Citrix auto-created printers**

Citrix XenApp provides automatic configuration of printers (**autocreated printers** or **dynamic printer mapping**). When the user logs on through a Citrix connection, an automatic printer definition is created on the Citrix server. The printer definition can only be used by the logged-on user and is deleted when the user logs off.

Citrix uses either the specified printer driver or, if not available, the universal Citrix printer driver, which is not tied to any specific device.

**Configuring local printer for auto-creating on the client:**

- 1. In **Device configuration > Printer**, specify one or more printers.
- 2. In the **Define Printer** dialog, in the **Name** box, enter the Microsoft Windows printer's name precisely as listed in the drivers list of the server. The name is case-sensitive.

*When the user connects to the Citrix server, the automatically created client printers are shown in the printer settings.*

If the specific driver is not installed on the application server or the name is not identical, the client printer *can not be created and the universal Citrix printer is used.*

#### **Citrix Universal Printing**

The universal Citrix printer and various printer settings can be configured on the Citrix server, administrator rights provided.

For further information, see the **Citrix Product Documentation**.

#### **6.10.6. TCP direct print**

The print data can be received directly via TCP/IP and sent to the parallel port or USB port to the printer. The data are not modified before printing and there is no spooling of print jobs. TCP/IP handles the flow control.

**Configuring TCP direct print**

- 1. In **Setup> Printer**, under **TCP direct print**, select the option **Enabled**.
- 2. Specify the relevant port number for the communication. The default port numbers are:

9101 for USB printers 9100 for parallel port printers

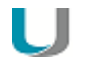

### **Note**

Note that the specified ports are opened on the client.

To print from a Windows session, for the printer port, choose a standard TCP/IP port. Specify the client IP address and the TCP/IP port selected in the previous step. Select Raw for the protocol in Windows.

# **6.10.7. ThinPrint**

ThinPrint software from ThinPrint GmbH allows optimized network printing across various platforms. ThinPrint is a print protocol that, unlike TCP direct print, LPR or CUPS, allows bandwidth limitation. It is therefore recommended for networks with low bandwidth (WAN).

The software consists of a server component and a client component. The ThinPrint server processes the print data for the target printer and sends them to the client in compressed form. The ThinPrint client receives the print jobs from the server, decompresses and forwards them to the selected printer. ThinPrint server and client are connected via TCP/IP.

# **Configuring ThinPrint**

- 1. Install the ThinPrint client on the device.
- 2. Connect a printer.
- 3. In **Device configuration1 > Printer > New**, define the printer, and under **ThinPrint**, select the **Connect** option. Optionally, enter a class name of up to 7 characters.
- 4. If you use Windows CE clients, in **Device configuration > Printer** under **ThinPrint**, select the relevant protocol.
- 5. Configure the ThinPrint server. For further information, see the ThinPrint documentation on [www.thinprint.com](http://www.thinprint.com/).

#### **6.11. Hardware**

On the **Hardware** tab,<sup>1</sup> you can enable or disable USB mass storage devices, configure smart card readers and COM ports.

If you click the incon of the systray, you can see all available USB mass storage devices, and you can also remove them securely.

# <span id="page-79-0"></span>**6.11.1. USB mass storage devices and card readers**

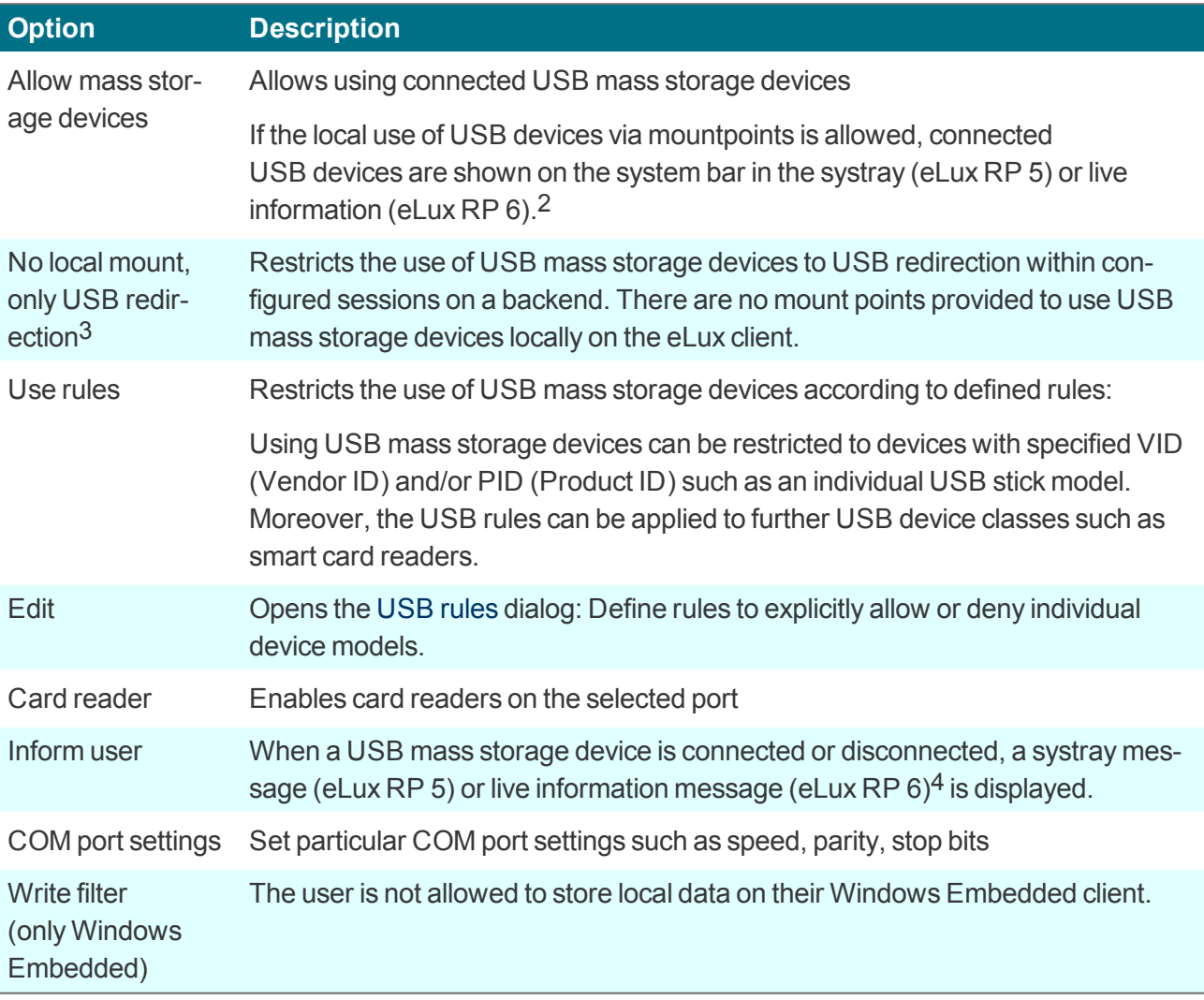

1for eLux RP 6.2 and later versions **Configuration panel > Peripherials** 2for eLux RP 6.4 and later versions

3for eLux RP 5.4 and later versions 4for eLux RP 6.4 and later versions

#### U **Note**

To enable users to use smart card readers, ensure to install the relevant middleware on the clients. **sc/interface** by Cryptovision is smart card middleware that integrates smart cards and other smart tokens into IT environments. sc/interface supports more than 90 different smart card profiles. For further information, see the Cryptovision web page.

To use **sc/interface**, the eLux package **Cryptovision sc/interface PKCS11** must be installed on the clients. This may require modifications of the image definition file on the web server via ELIAS.

### **6.12. Diagnostics tab**

The following diagnostic options are provided:

- **•** Enhanced logging to retrieve configuration and log files to a greater extent
- Additional diagnostics by creating screen shots and additional diagnostic files
- Displaying or sending relevant files to FTP server, Scout Enterprise Server or disk
- **Ping test to check connectivity and latency in your network**

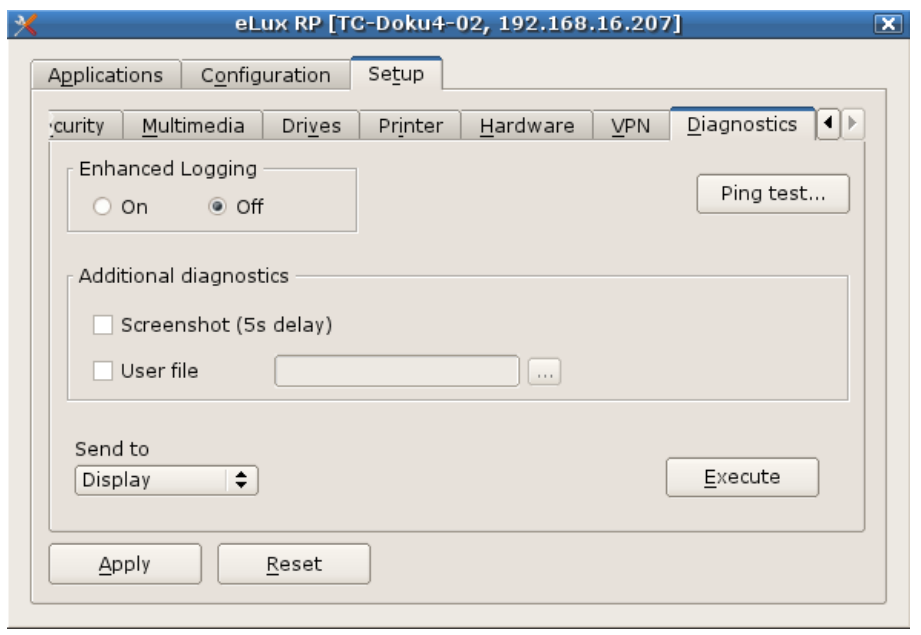

## **6.12.1. Running ping test**

- 1. On the **Diagnostics** tab, click **Ping test...**.
- 2. In the **Ping window**, in the field on top, type the name or IP address of the server you want to connect with.
- 3. Click **Start ping**.

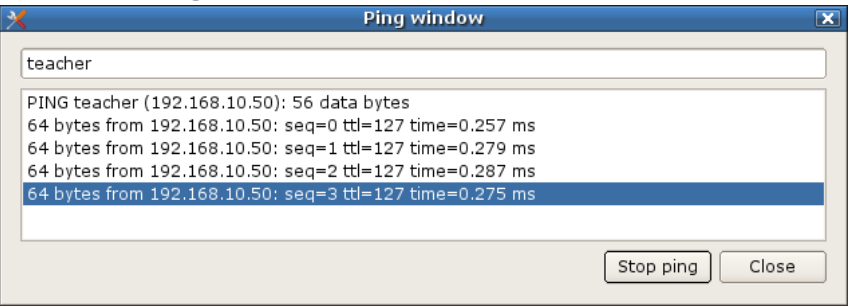

*The client connects to the server and, in the bottom windows section, the ping command is*

*executed unless you stop.*

4. Click **Stop ping**.

## **6.12.2. Starting diagnostics**

- 1. On the **Diagnostics** tab, enable **Enhanced logging**.
- 2. To save an additional screenshot, select the **Screenshot** option.
- 3. To add an additional file, select the **User file** option and select the file from the file system.
- 4. Under **Send to**, select where the diagnostic files should be sent to:

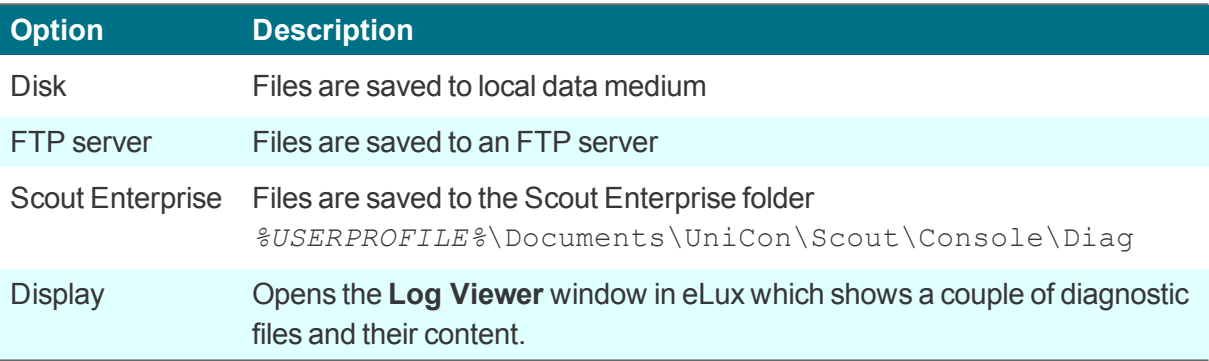

5. Click **Execute**.

#### **6.13. VPN tab**

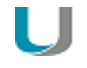

#### **Note**

The **VPN** tab is only shown if the relevant software is installed on the client.

The following VPN Clients are supported:

- **Cisco AnyConnect**
- **OpenVPN**
- VPNC (only for eLux RP version 4)

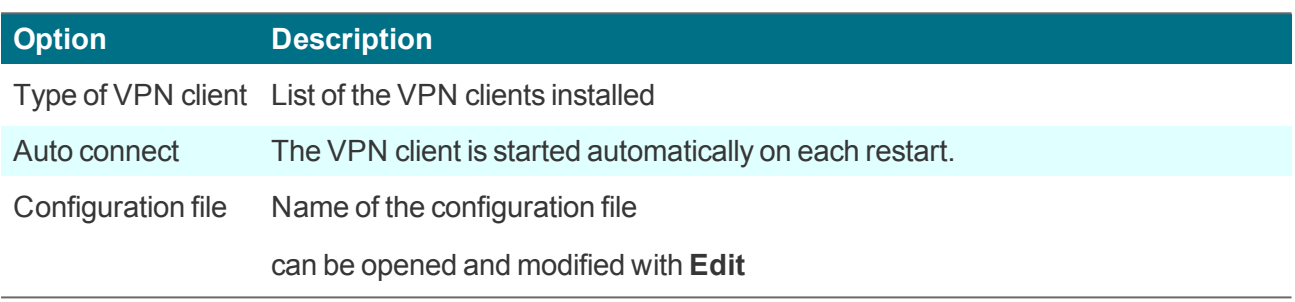

Depending on the VPN client used, the client devices must have a configuration file. For further information, see VPN in the **Scout Enterprise** guide.

# **7. Device configuration for eLux RP 6**

# **Important**

If the client is managed by Scout Enterprise, configuration is normally done centrally in the Scout Enterprise Console. With inheritance enabled, local configuration changes on the client will be overwritten as soon as the client connects to Scout Enterprise. For further information, see Device configuration in the **Scout Enterprise** guide.

For eLux clients running eLux RP 6.1 and earlier versions, the local device configuration of the client is done in the control panel on the **Setup** tab. For further information, see Device [configuration](#page-37-0) for eLux [RP](#page-37-0) 5.

For **eLux RP 6.2** and later versions, the local device configuration is located in the **Configuration panel** that you can show on the right of the screen. The contents of the individual dialogs more or less correspond to the **Setup** dialogs of earlier versions.

**Opening the configuration panel via key combination**

Press WINDOWS+ALT+C.

For further information on viewing and operating the Configuration panel, see [Configuration](#page-33-0) panel.

# **7.1. Volume dialog**

The output and input devices are grouped in classes depending on their connector. For each device class, you can control the volume level (Volume output) and sensitivity (Volume input).

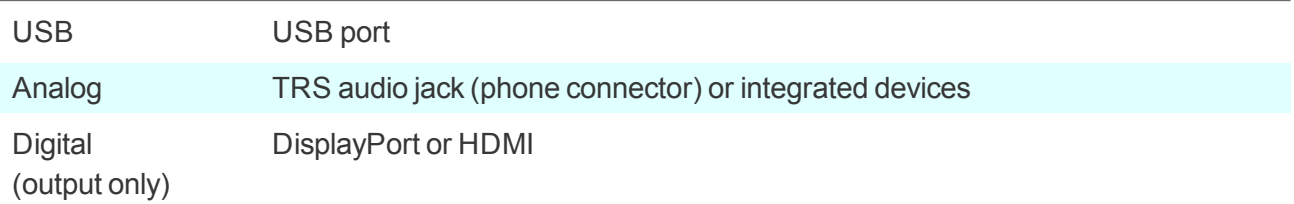

By default, the priority is defined as follows: USB – Analog – Digital. Priority can be changed in the Scout Enterprise Console. For further information, see Multimedia tab in the **Scout Enterprise** guide.

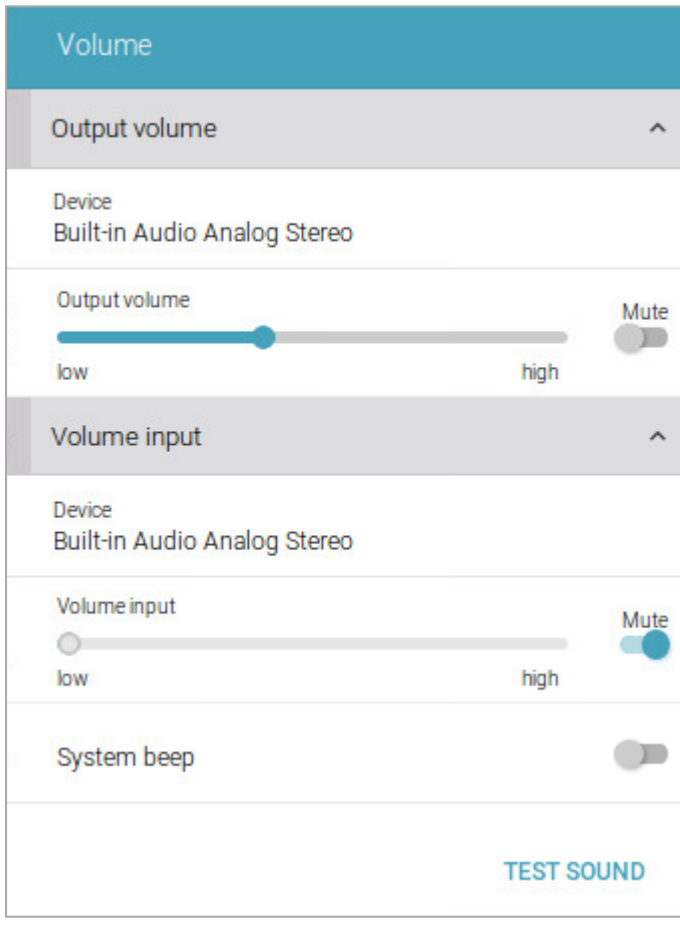

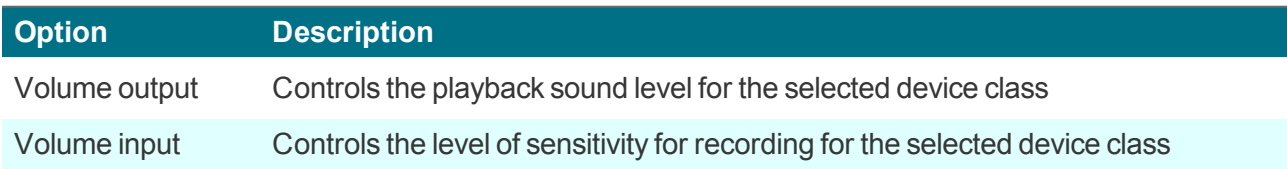

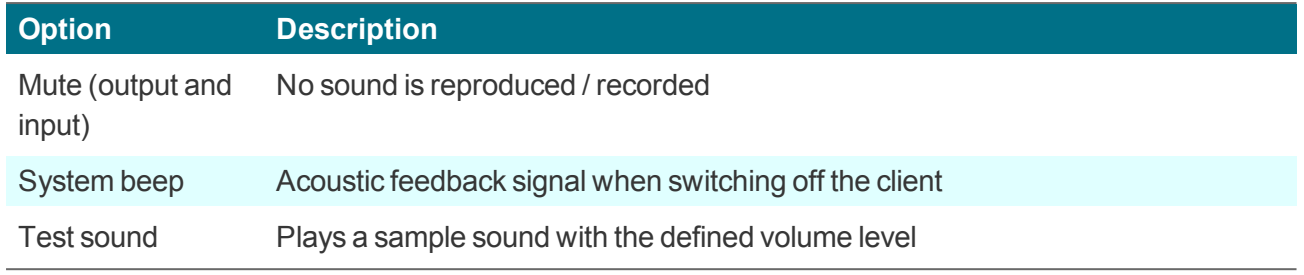

# **7.2. Mouse dialog**

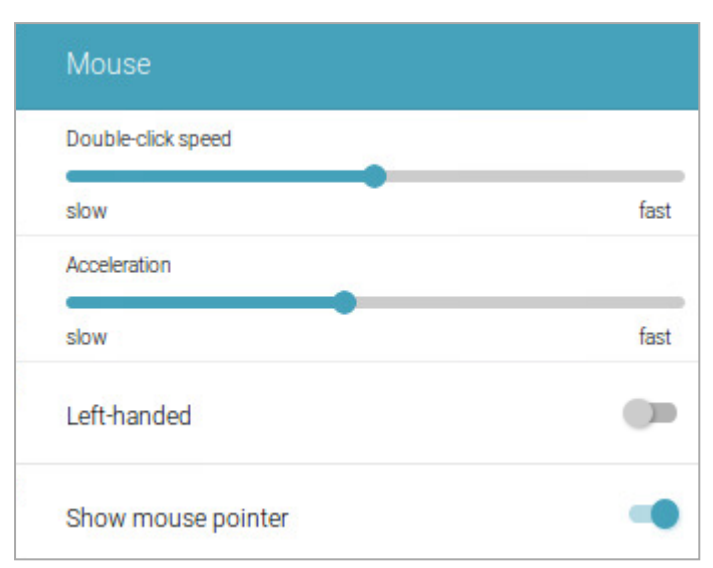

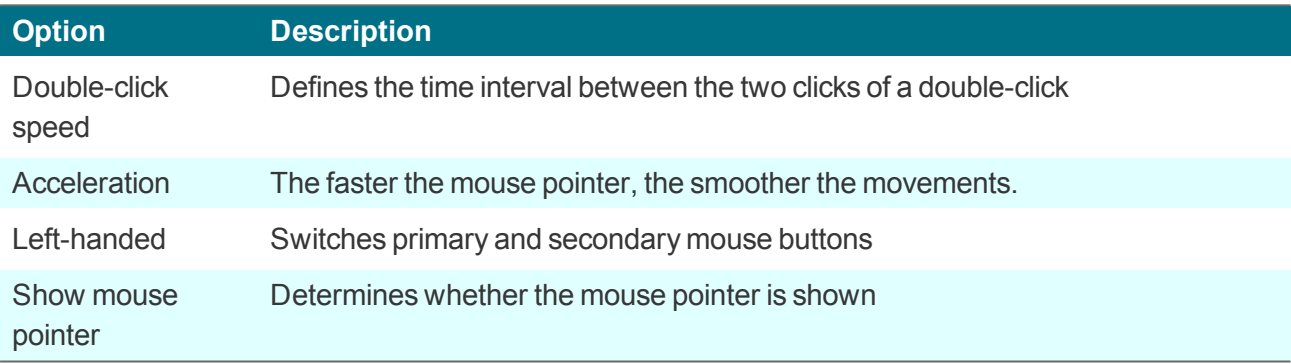

# **7.3. Keyboard dialog**

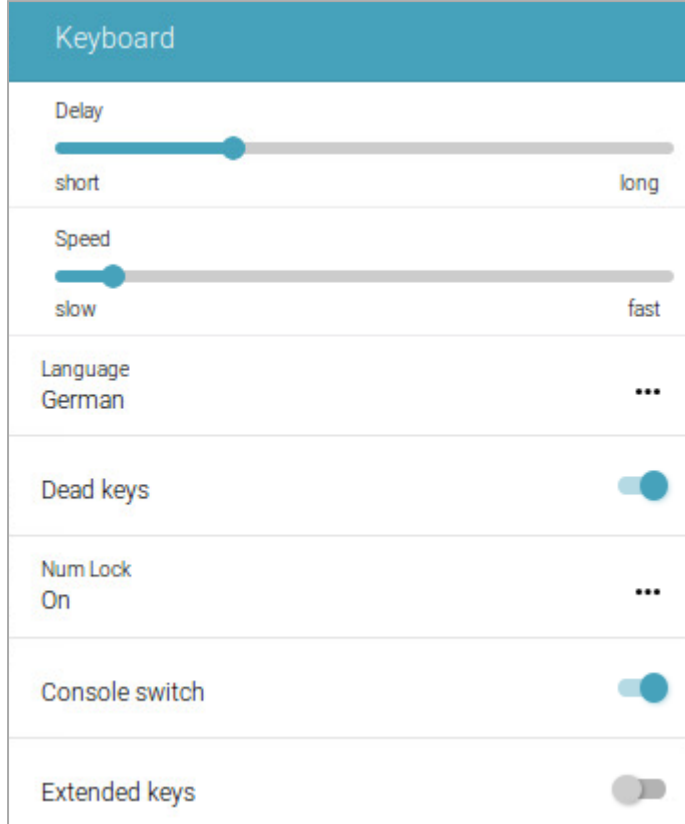

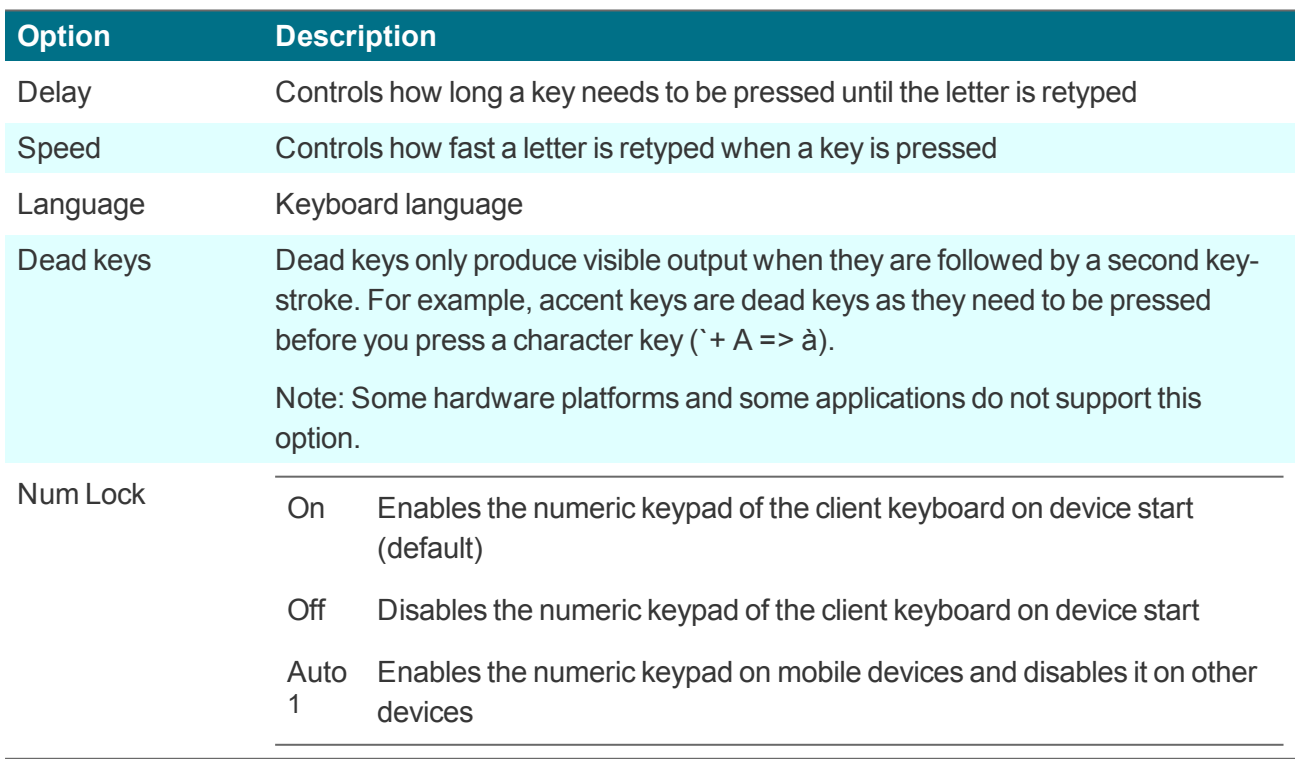

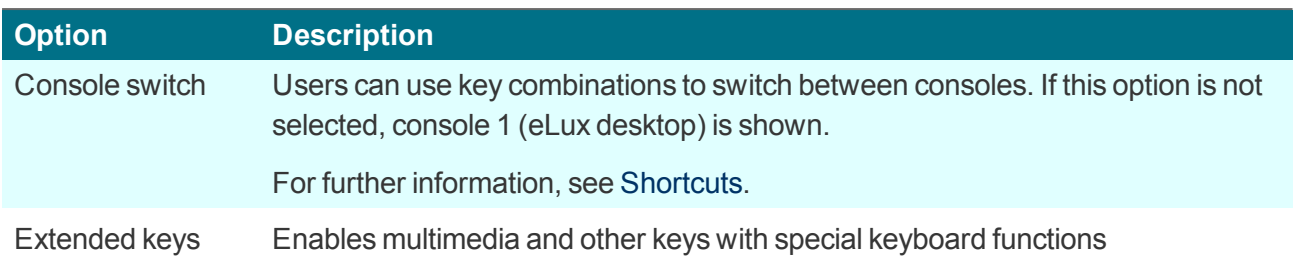

# **7.4. Display dialog**

#### **Note** U

Up to eLux RP 6.8, **Settings** and **Information** for all connected screens are displayed within the Config panel.

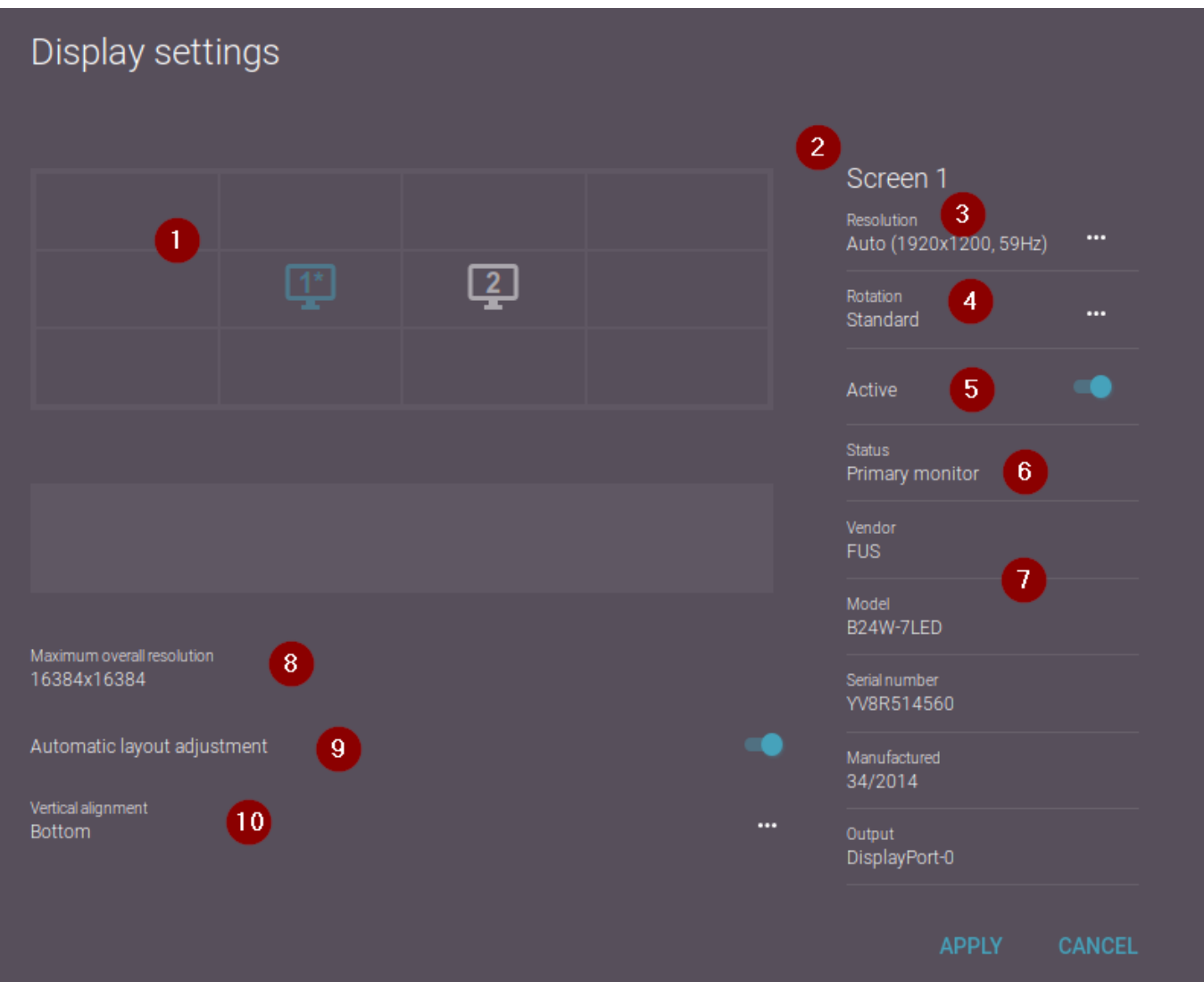

## **Legend to numbers**

- 1 All connected screens are displayed as monitor icons. The monitor icons can be moved freely via drag-and-drop operations.1
- 2 Options and details for the selected monitor

1for eLux RP 6.9 and later versions

# **Legend to numbers** 3 Selected monitor: All resolutions provided and supported by the screen are displayed and can be selected.

- 4 Selected monitor: The screen display can be rotated 270° (left), 180° (inverted) and 90° (right).
- 5 Selected monitor: Additional screens can be disabled.1
- 6 Selected monitor: Define as primary monitor screen
- 7 Selected monitor: Hardware details
- 8 Multiple monitors: Maximum supported resolution across all monitors
- 9 Multiple monitors: Automatic layout adjustment when a monitor is disabled.
- 10 Multiple monitors: Vertical alignment

# **7.4.1. Multiple monitors**

**Note**

Up to eLux RP 6.8, you can organize multiple connected screens via options such as  $Left$ of screen 2. From eLux RP 6.9, a graphical solution with drag-and-drop operations is supported and described below.

If more than one monitor is connected, the following options are available:

- Arranging monitors (Layout)
	- In the layout section  $(1)$ , drag and drop the monitor icons to the position corresponding to the physical set-up.

Valid positions are all four sides of an existing monitor icon.

- Cloning monitors (Clone mode),  $2$  see below
- $\blacksquare$  Disabling monitors<sup>3</sup>
	- In the layout section, select a monitor icon and select the **Active** option for it. Alternatively, drag and drop the monitor icon to the section for inactive monitors (2).
- Automatic layout adjustment when a monitor is disabled (4)
- Adjust vertical alignment (5)
	- From the list-field, choose between **Bottom** and **Top**.

When multiple monitors are positioned side by side, all monitors are aligned at the bottom, for example. You can use this to better arrange windows or smooth the transition with the mouse.

1for eLux RP 6.9 and later versions 2from eLux RP 6.9 3from eLux RP 6.9

#### **Note**

H

The system displays the maximum resolution supported by the graphics card across all monitors (3) and ensures that this value cannot be exceeded by user actions such as cloning or changing resolutions.

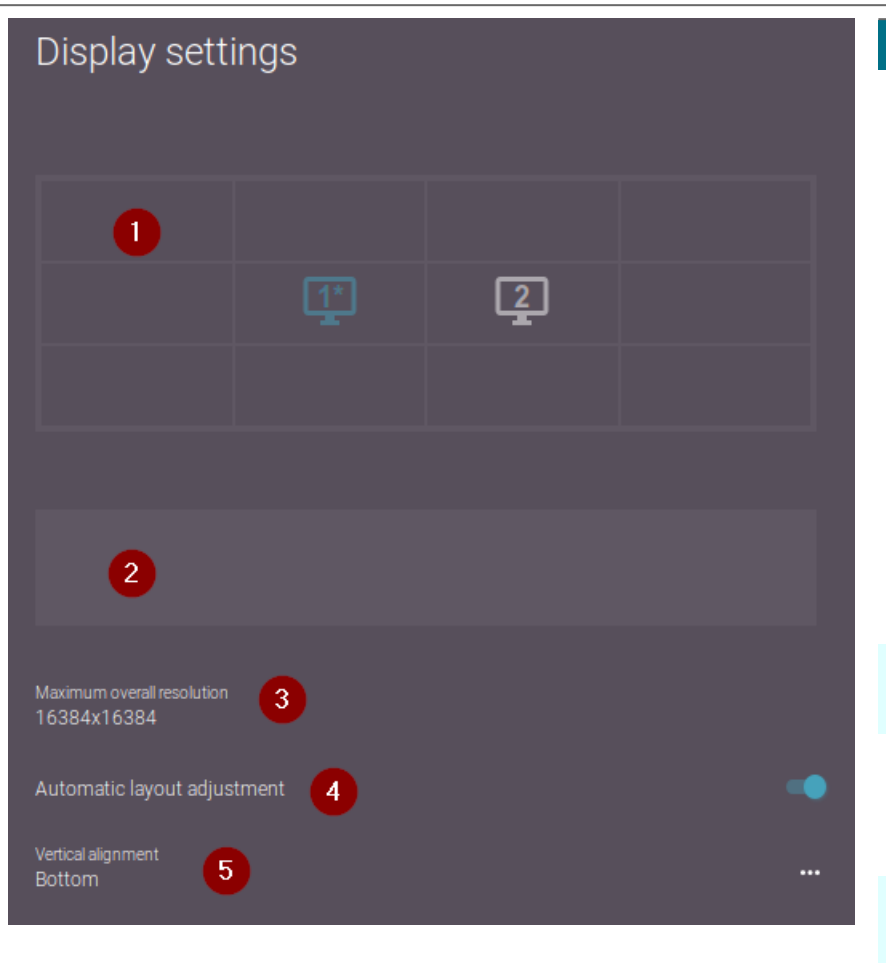

# **Legend to numbers**

- 1 Layout section: All connected and active monitors
	- **Arrange mon**itors by dragand-drop
	- **Cloning monitors**

The selected monitor is displayed in blue.

The primary monitor is indicated by an asterisk.

- 2 Section for inactive monitors
- 3 Maximum resolution supported across all screens
- 4 Automatic layout adjustment when a monitor is disabled
- 5 Vertical alignment

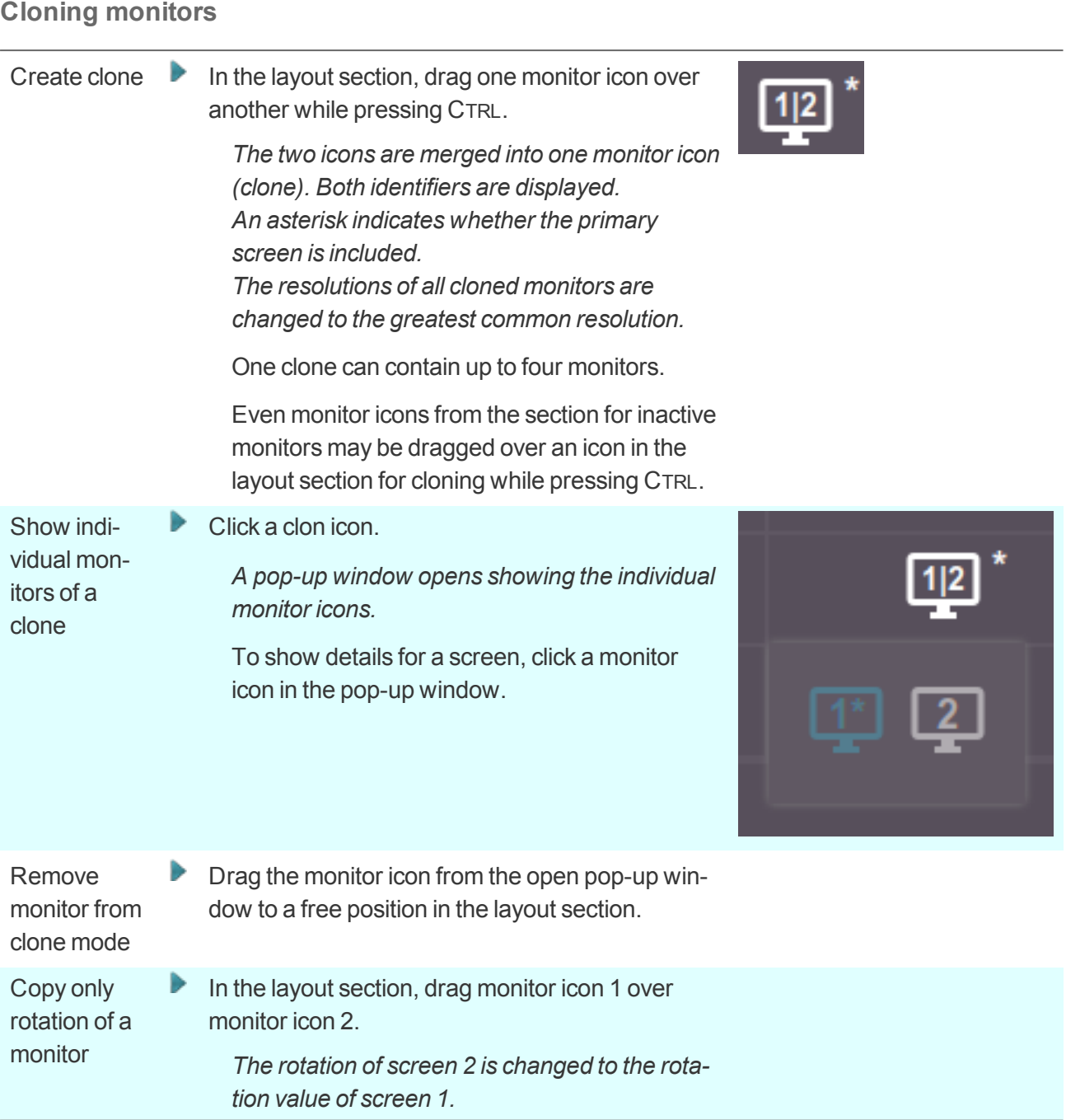

## **Number of supported monitors**

The number of supported monitors depends on the device. If the maximum number of connected monitors is exceeded, eLux will disable the first monitor – or the exceeded number of monitors.1 For example, if a notebook only supports one additional monitor (two in total) and you connect a second external monitor (three in total), eLux will disable the internal monitor.

1ab eLux RP 6.9

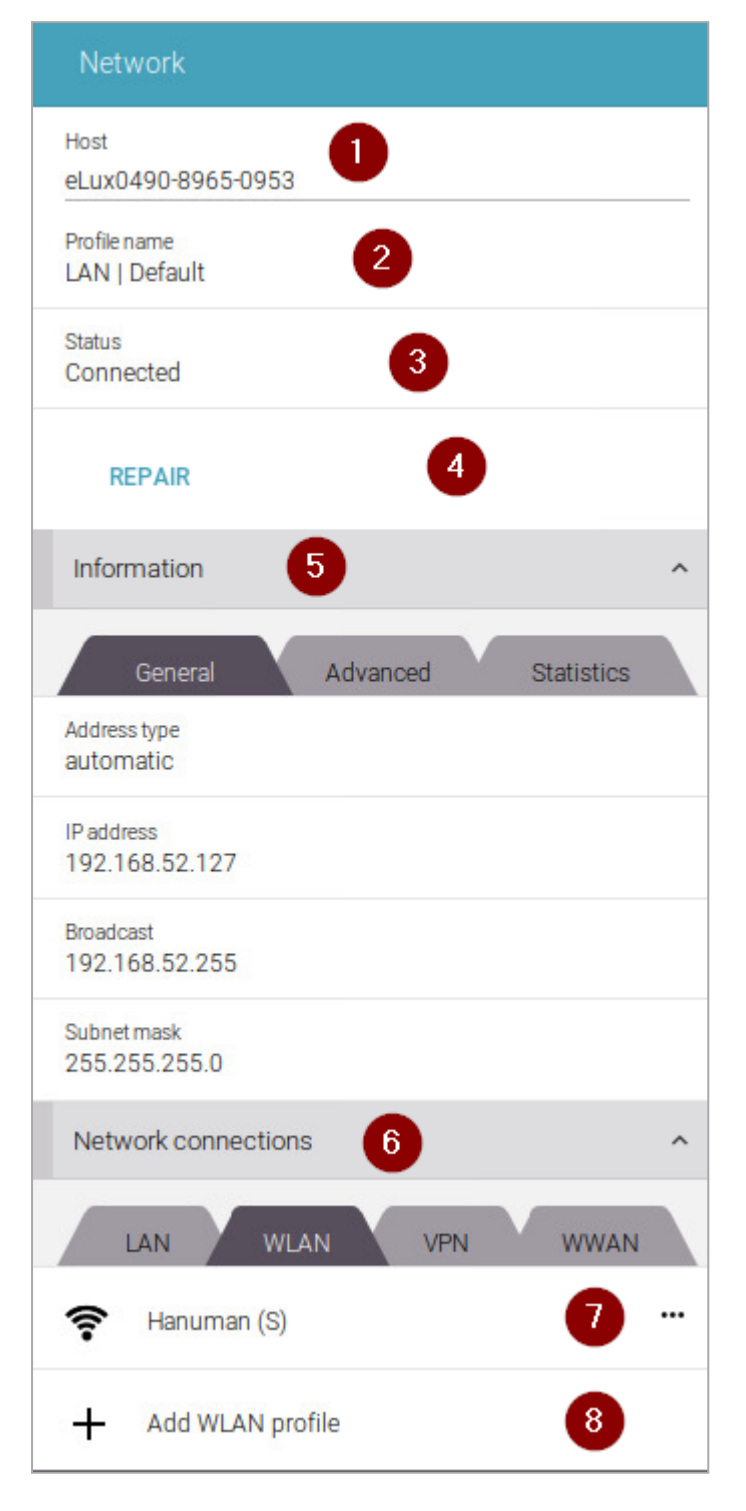

The following network types are available:

- LAN (only one profile, cannot be deleted)
- **Wireless LAN**

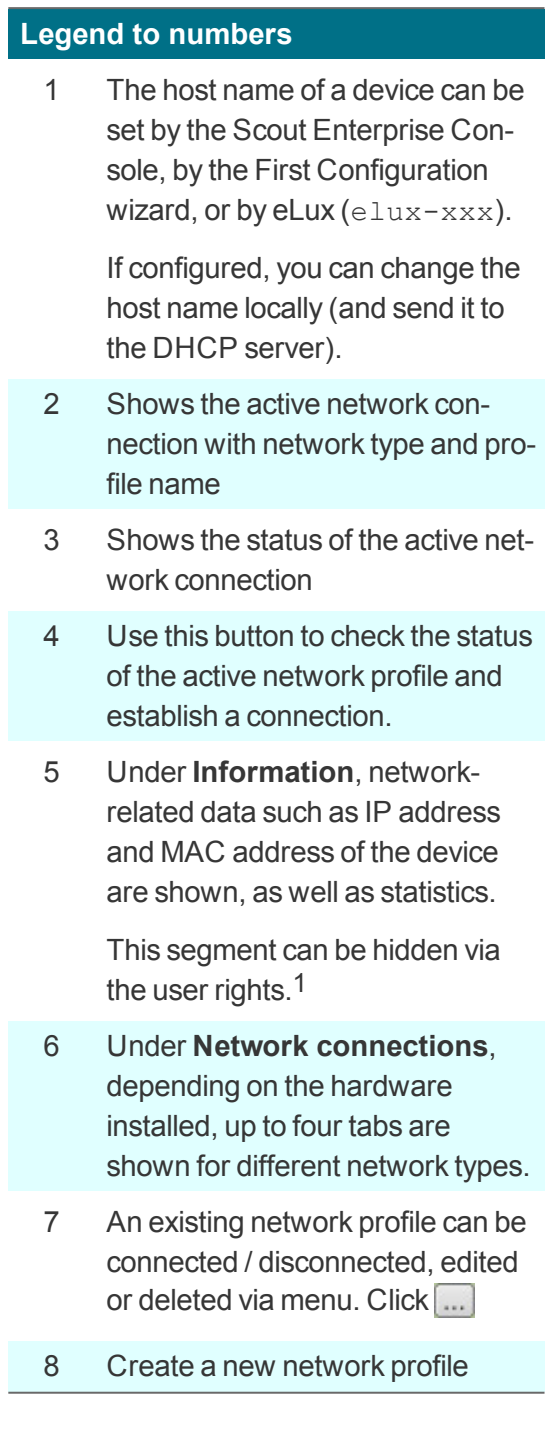

1for Scout Enterprise Management Suite 15.5 and later versions

**O** VPN

**Note**

Wireless Wide Area Network (Mobile Internet)1

# U

In addition to Internet Protocol Version 4 (IPv4), **IPv6** is supported for local applications.2 For further information, see Internet Protocol version 6 (IPv6) in the **Scout Enterprise** guide.

1for eLux RP 6.5 and later versions 2for eLux RP 6.6 and later versions

# **7.5.1. Configuring the LAN profile**

- 1. In the configuration panel, open the **Network** dialog, and under **Network connections**, select the **LAN** tab.
- 2. Click the displayed LAN connection (Default) or the **button next to it. Then, on the context** menu, click **Edit**.

*The Network configuration dialog opens:*

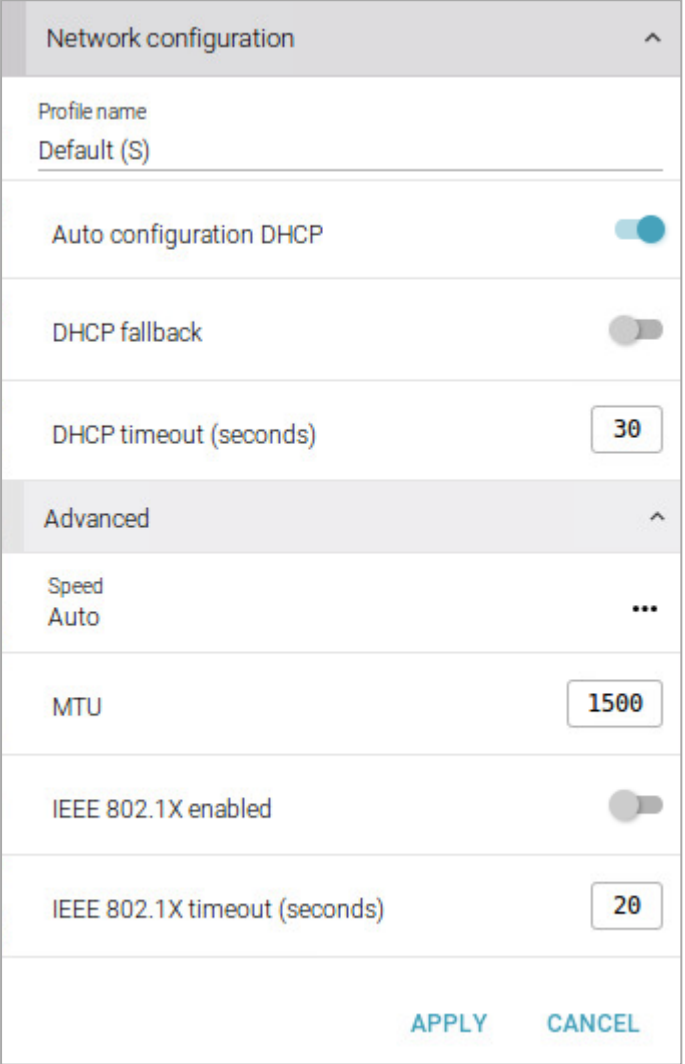

3. Edit the following fields:

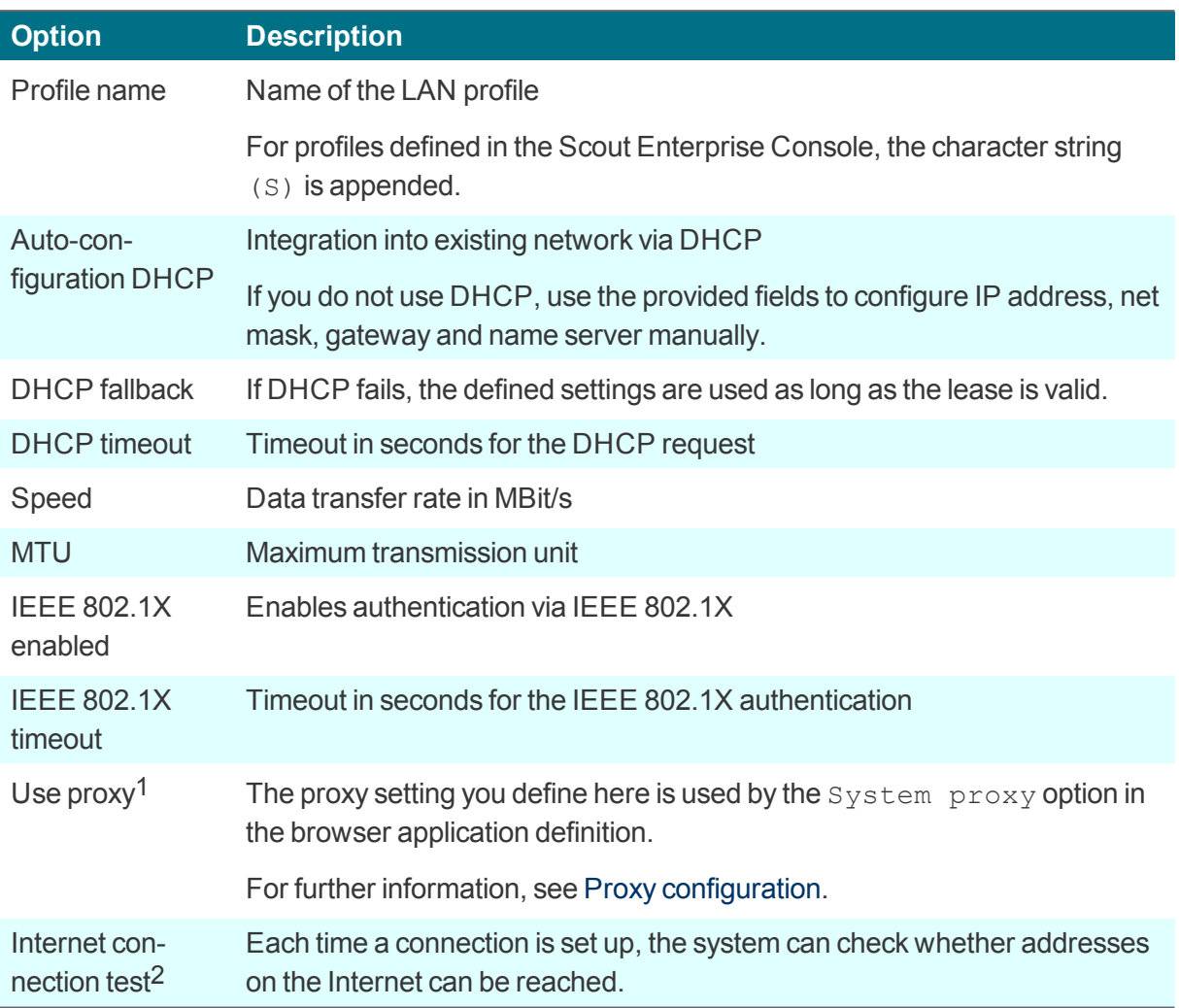

4. Confirm with **Apply**.

# **7.5.2. Adding a WLAN profile**

- 1. In the configuration panel, open the **Network** dialog. Then under **Network connections**, select the **WLAN** tab.
- 2. Click **+ Add WLAN profile**.

*The WLAN networks active at the site are displayed with their SSID.*

3. Select the WLAN you want to connect to, or click **Manual**.

*The Network configuration dialog opens:*

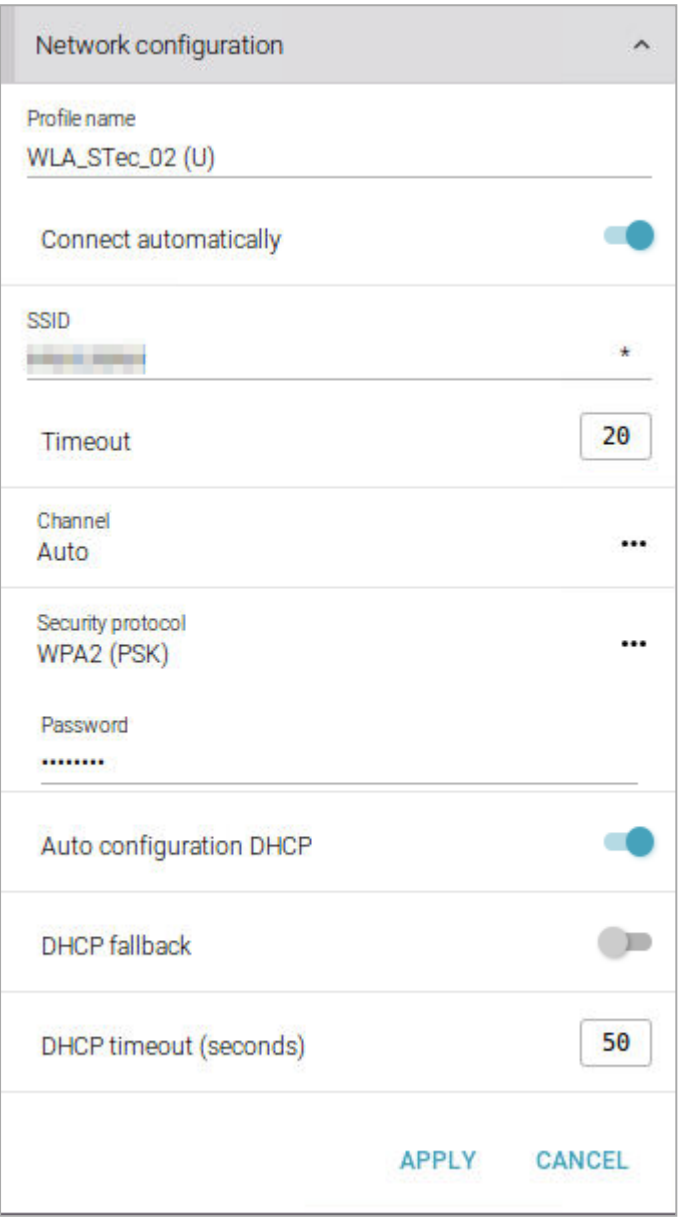

4. To configure a WLAN profile manually, edit the following fields:

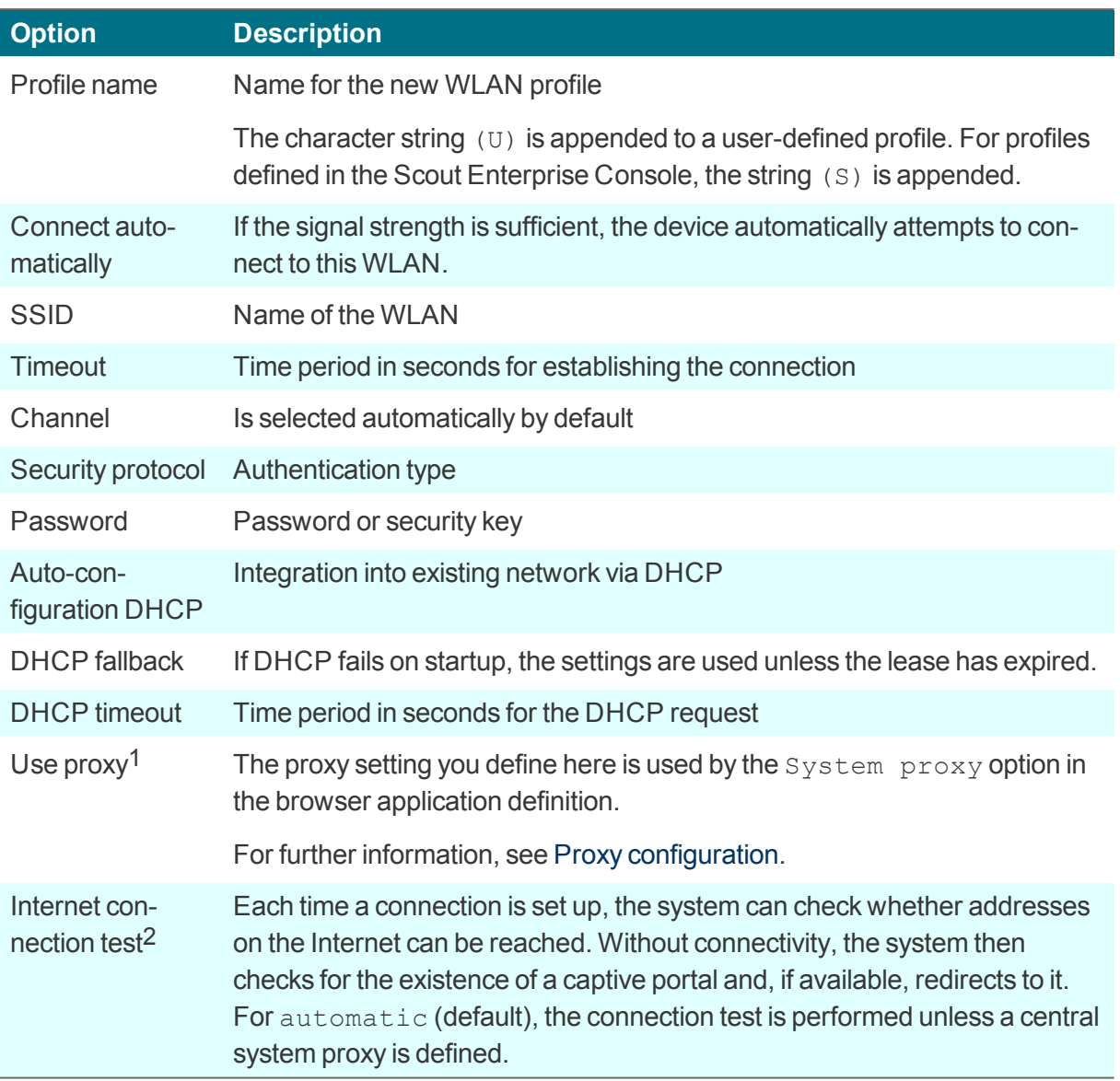

- 5. If you connect to an existing WLAN, most of the information is read-only. To connect, enter the password or security key.
- 6. Confirm with **Apply**.

When connected to a WLAN, the system bar shows a WiFi icon which roughly reflects the signal strength.

Click the WiFi icon to display further information.

For further information, see Live [information](#page-28-0).

1for eLux RP 6.5 and later versions 2from Scout Enterprise Management Suite 15.9

## **7.5.3. Adding a VPN profile**

#### **Note** U

The **VPN** tab is only shown if the relevant software is installed on the client.

As VPN clients Cisco AnyConnect and OpenVPN are supported.

- 1. In the configuration panel, open the **Network** dialog. Then under **Network connections**, select the **VPN** tab. 1
- 2. Click **+ Add VPN profile**.

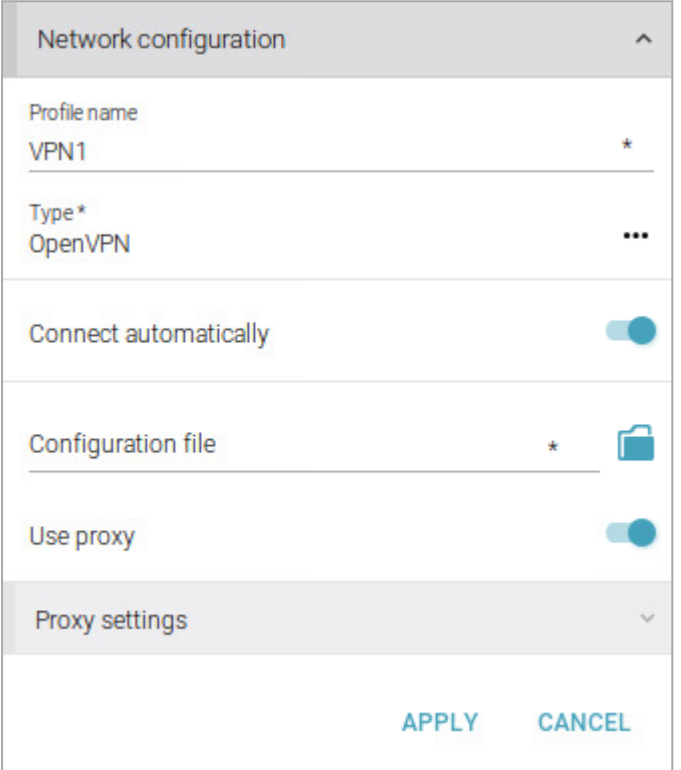

1for eLux RP 6.4 früherand earlier versions in a separate dialog

3. Edit the following options:

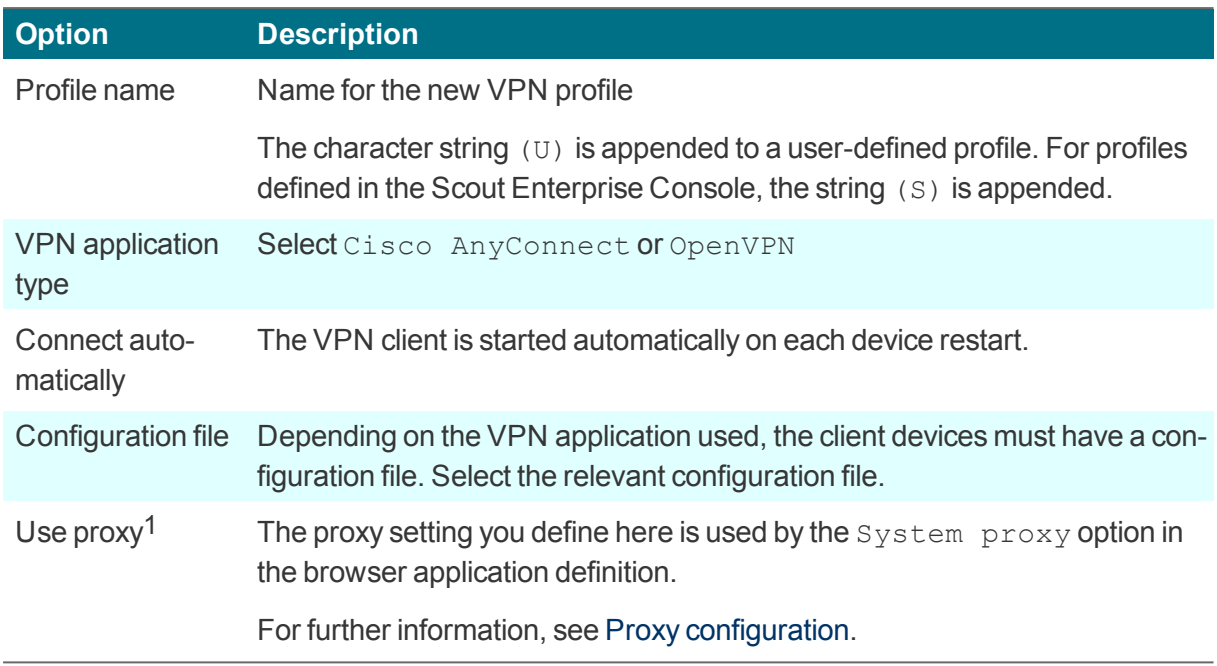

#### 4. Confirm with **Apply**.

For further information, see VPN in the **Scout Enterprise** guide.

# **7.5.4. Adding a WWAN profile**

– for eLux RP 6.5 and later versions –

If your mobile device has an appropriate SIM card, you can connect to a wireless wide area network. This can be cellular data networks such as LTE or UMTS.

- 1. In the Configuration panel, open the **Network** dialog. Then under **Network connections**, select the **WWAN** tab.
- 2. Click **+ Add WWAN profile**.

1for eLux RP 6.5 and later versions

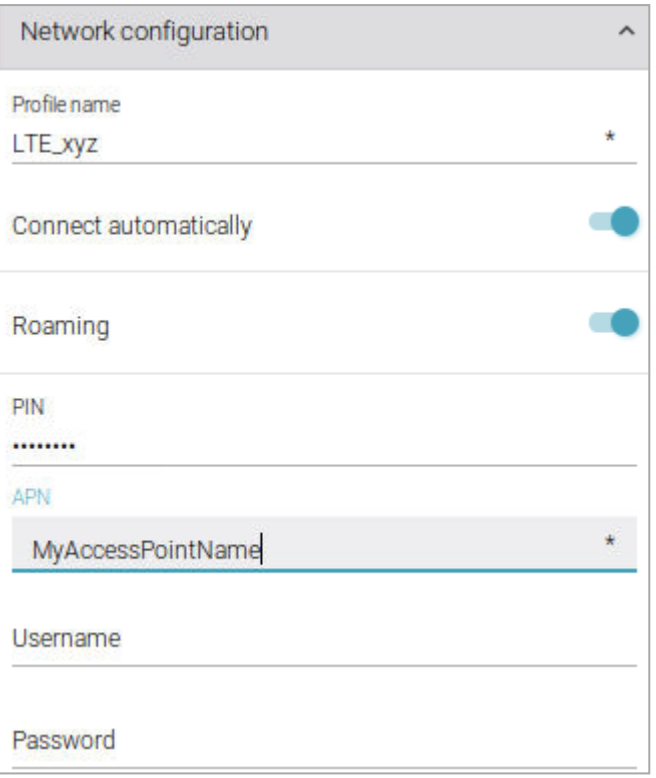

#### 3. Edit the following options:

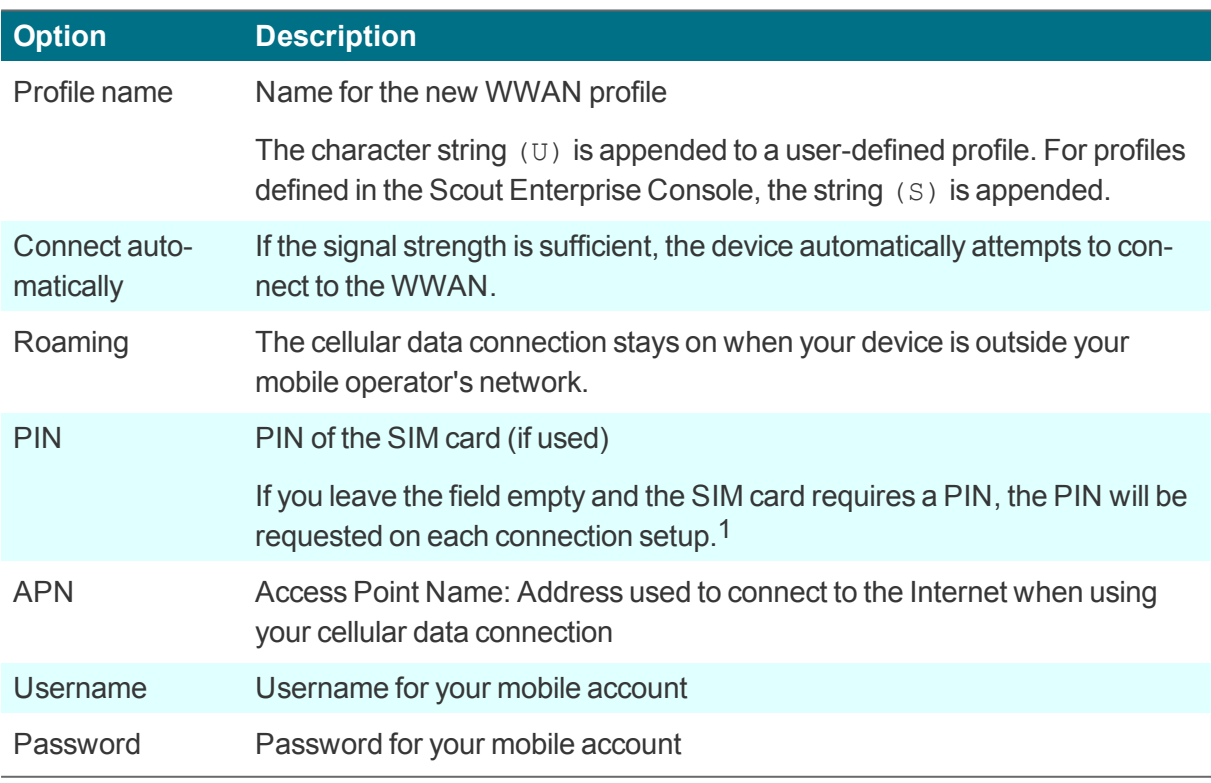

4. Confirm with **Apply**.

1To define PIN settings for your SIM card, use a mobile device such as a smart phone.

**((٩)**<br>When connected to a WWAN, the system bar shows a WWAN icon which roughly reflects the signal strength.

**Click the WWAN icon to display further information.** 

For further information, see Live [information](#page-28-0).

## <span id="page-103-0"></span>**7.5.5. Proxy configuration**

For each network profile, you can define a proxy server to be used by the web clients or browsers. The proxy server can be configured manually or automatically.

If you define the proxy server centrally in the device configuration, it can be accessed from all application definitions (browsers). This central **system proxy**1 contains the proxy setting which can be a fixed server setting, automatically determined, or simply No Proxy.

Using an automatic WPAD configuration, all web clients of an organization can then be configured easily to the same proxy server or servers.

For the **system proxy** setting, in the network profiles, the options described below are available.

Scout Enterprise Console: **Network > Advanced**

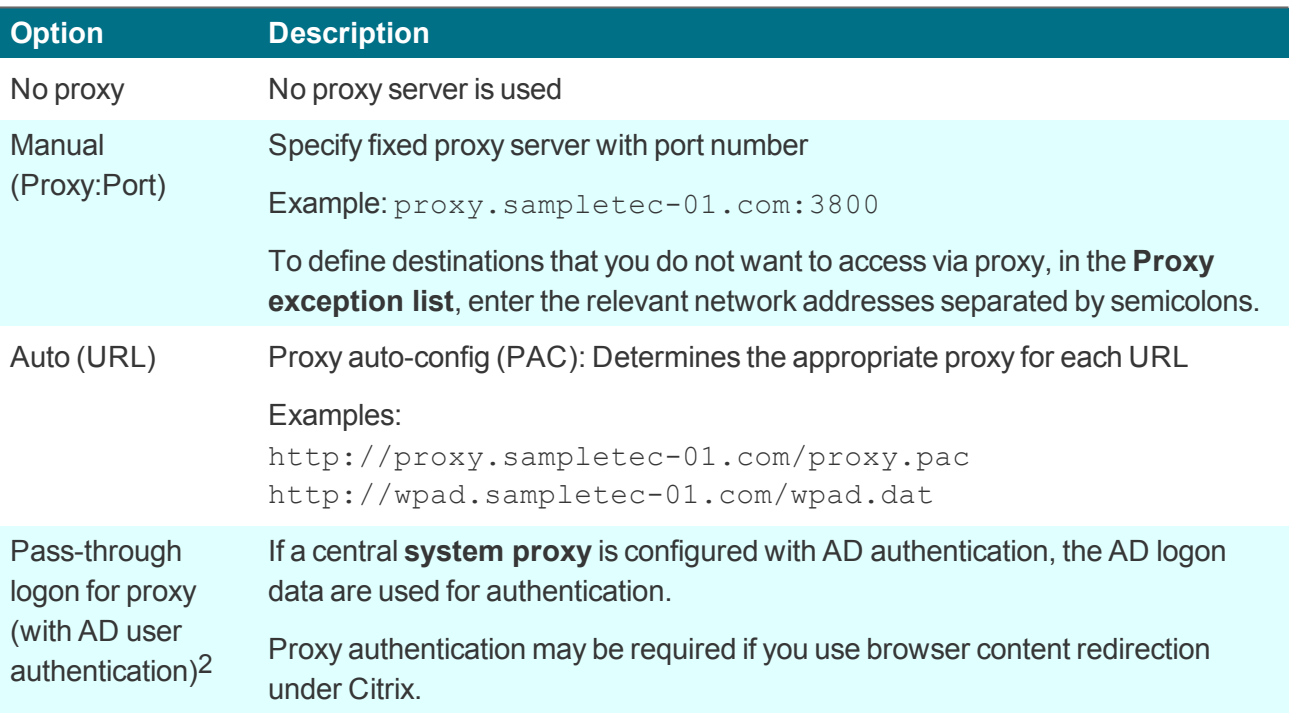

eLux RP 6: **Network configuration > Advanced > Use proxy > Proxy settings**

1for Scout Enterprise Management Suite 15.5 and later versions 2from Scout Enterprise Management Suite 15.8 and eLux RP 6.7

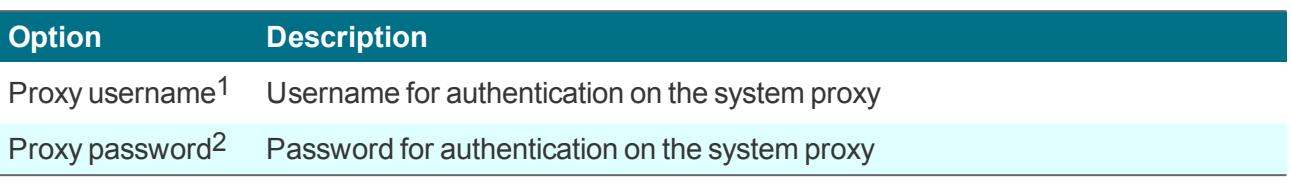

# **Note**

U

When you define a browser application, the default proxy setting is Use system proxy. The proxy setting defined in the relevant network profile is now active. For further information, see Defining a browser [application](#page-170-0).

1from Scout Enterprise Management Suite 15.8 and eLux RP 6.7 2from Scout Enterprise Management Suite 15.8 and eLux RP 6.7

# **7.6. Information dialog**

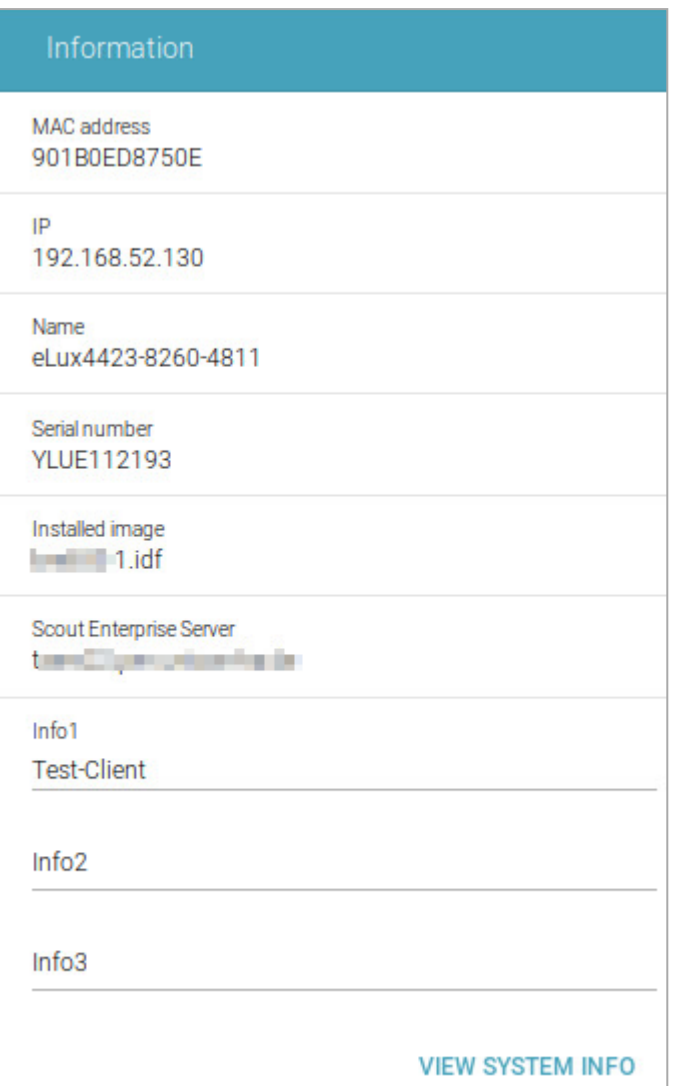

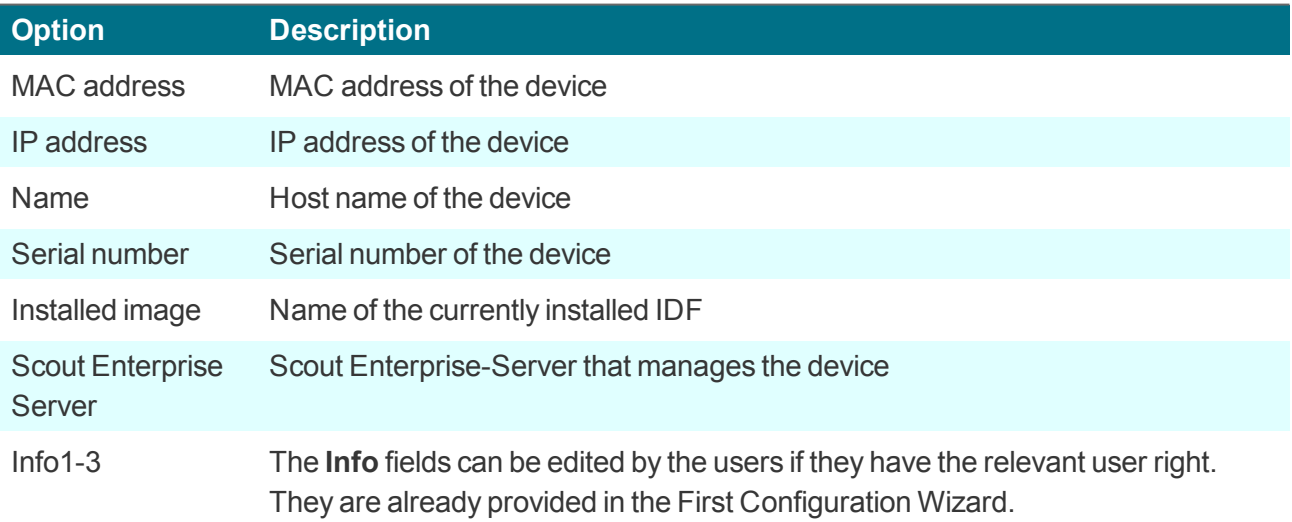

# **Option Description**

Logged-on user (with AD user authentication)

Username of the logged-on user

# **Opening the Information dialog via key combination**

Press WINDOWS+ALT+I.

**Note**

# U

The **Information** dialog can be hidden via the user rights.1

1for eLux RP 6.5 and later versions

# **7.7. Printer dialog**

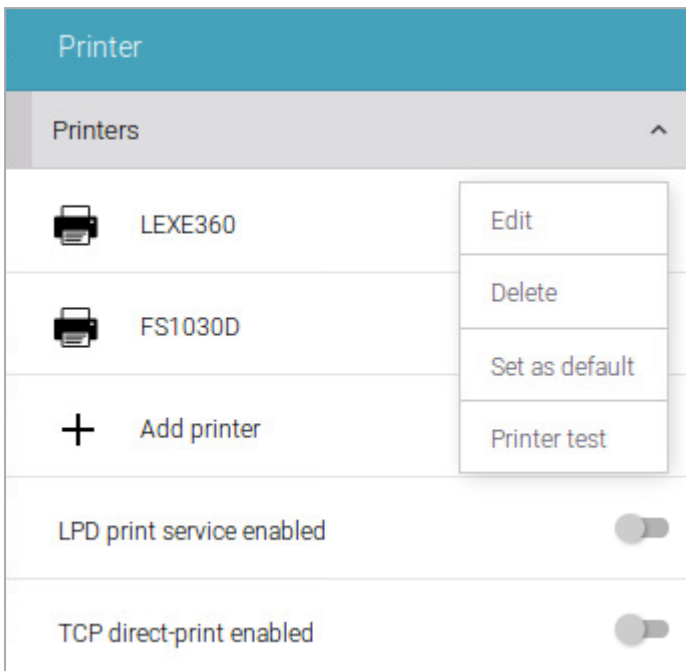

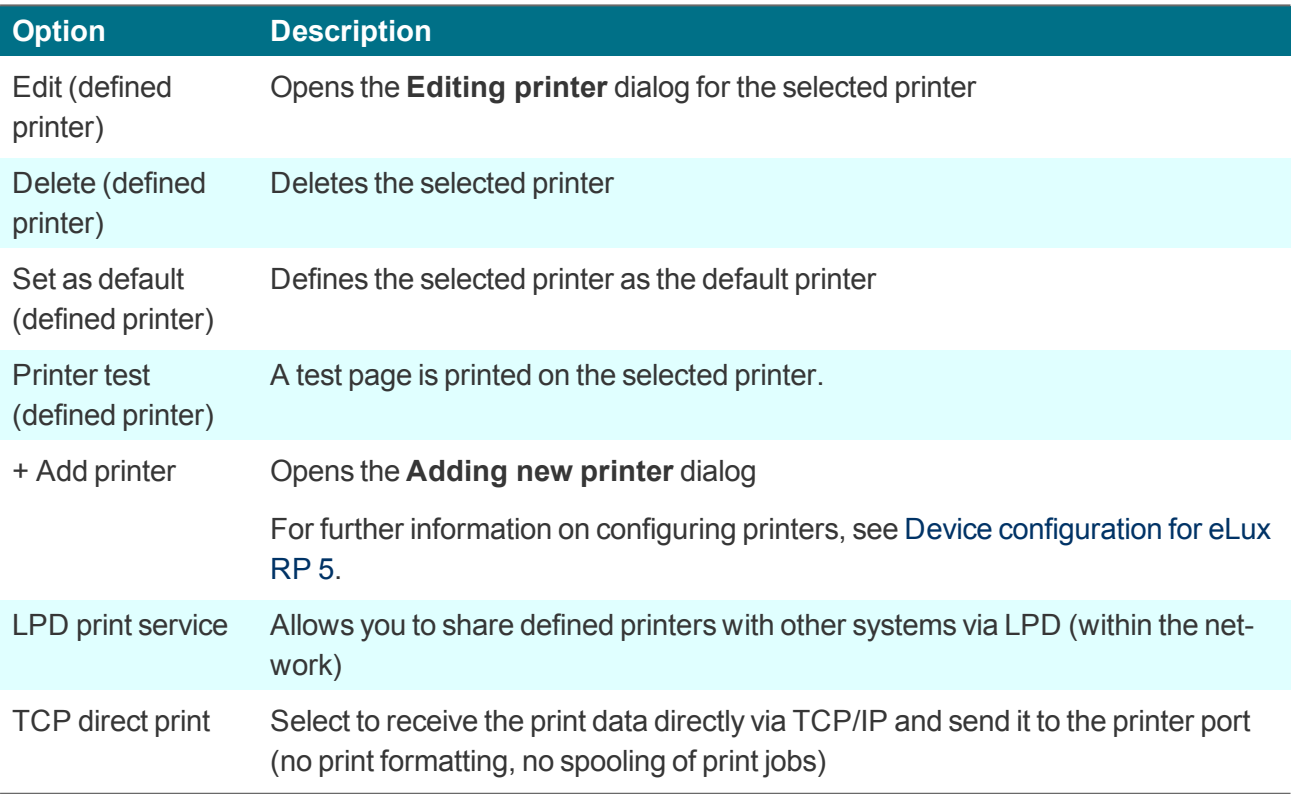
# **7.8. Peripherals dialog**

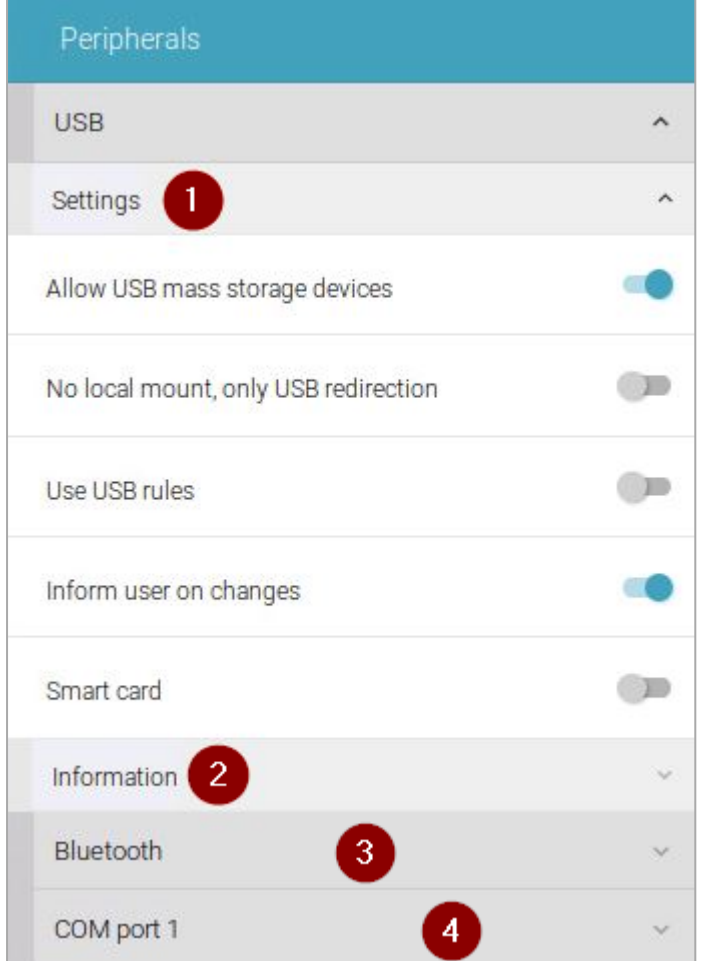

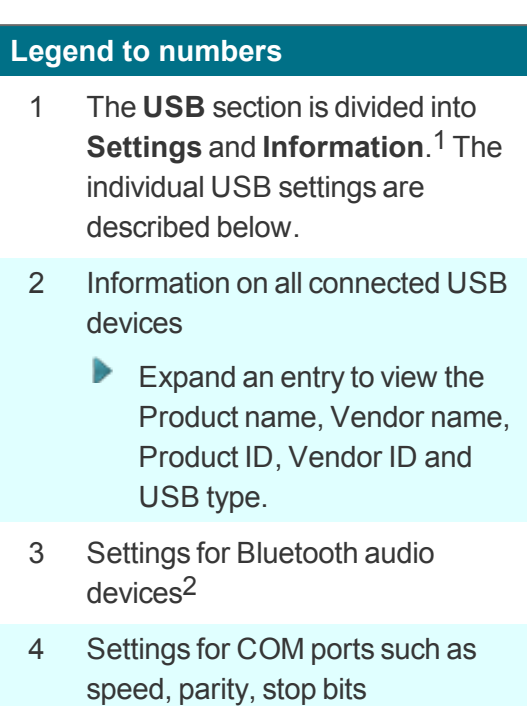

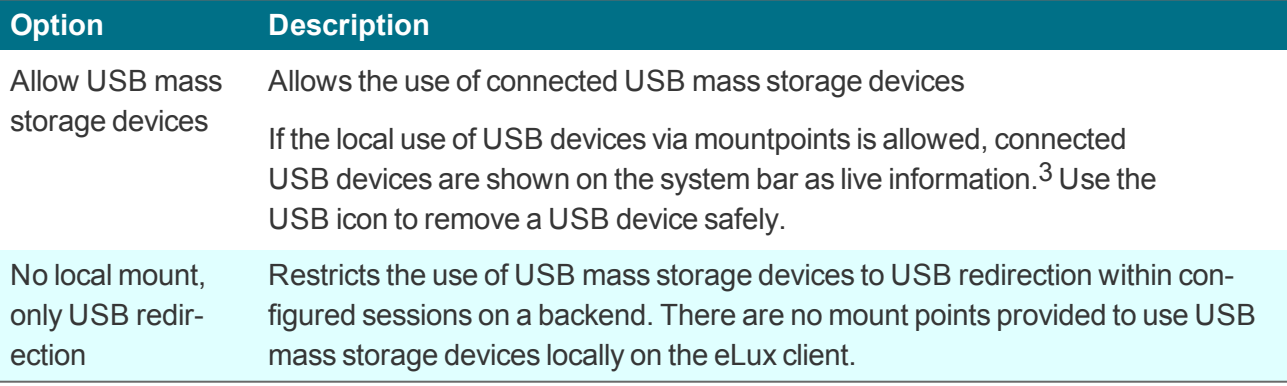

1for eLux RP 6.4 and later versions 2for eLux RP 6.6 and later versions 3for eLux RP 6.4 and later versions

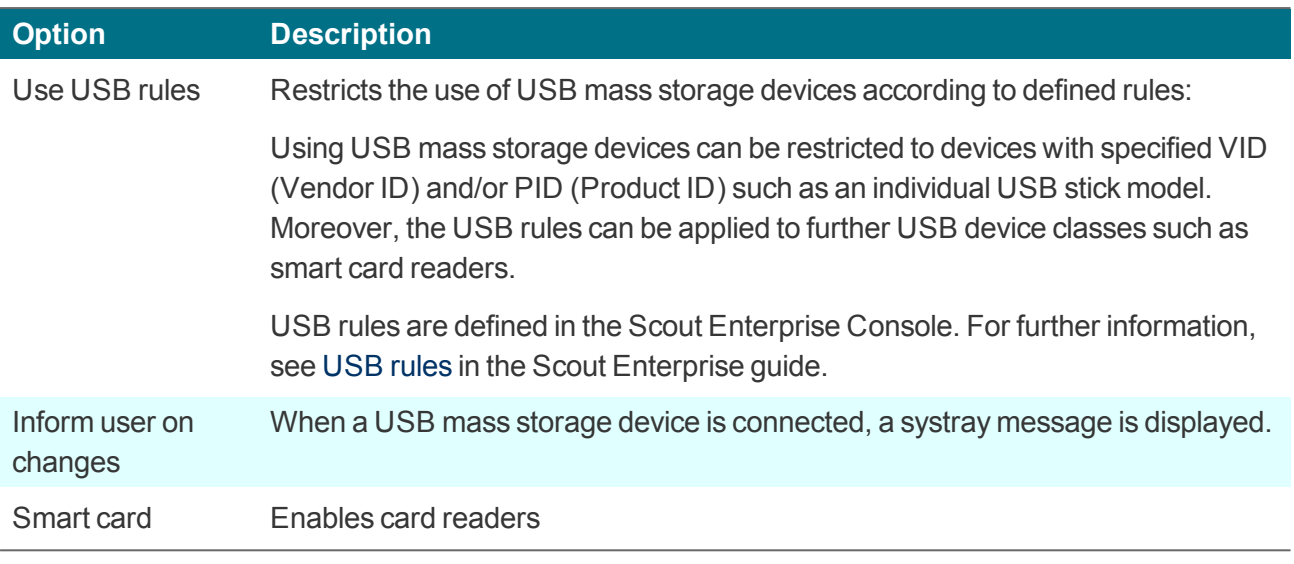

### **Note**

To use smart card readers, the relevant middleware must be installed on the clients. For further information, see USB mass storage devices and card [readers](#page-79-0) in the Scout Enterprise guide.

# **7.8.1. Connecting Bluetooth audio devices**

- 1. In the **Peripherals** dialog, under **Bluetooth**, select the **Enable Bluetooth** option.
- 2. Under **Available devices**, select **Scan for devices**.

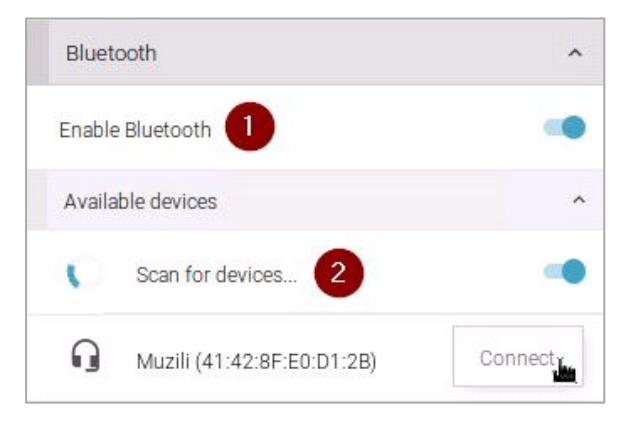

3. For the Bluetooth device you want to connect, click **Connect**.

4. To adjust the volume of a connected Bluetooth audio device, use the **Volume** dialog.

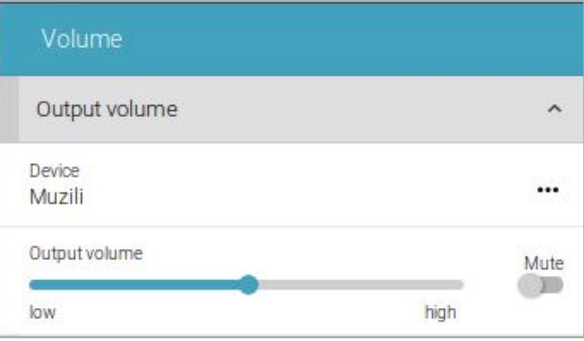

# **7.9. Drives dialog**

Define shared Windows network directories as drives that the client can access. These drives can be used as storage locations for browser files.

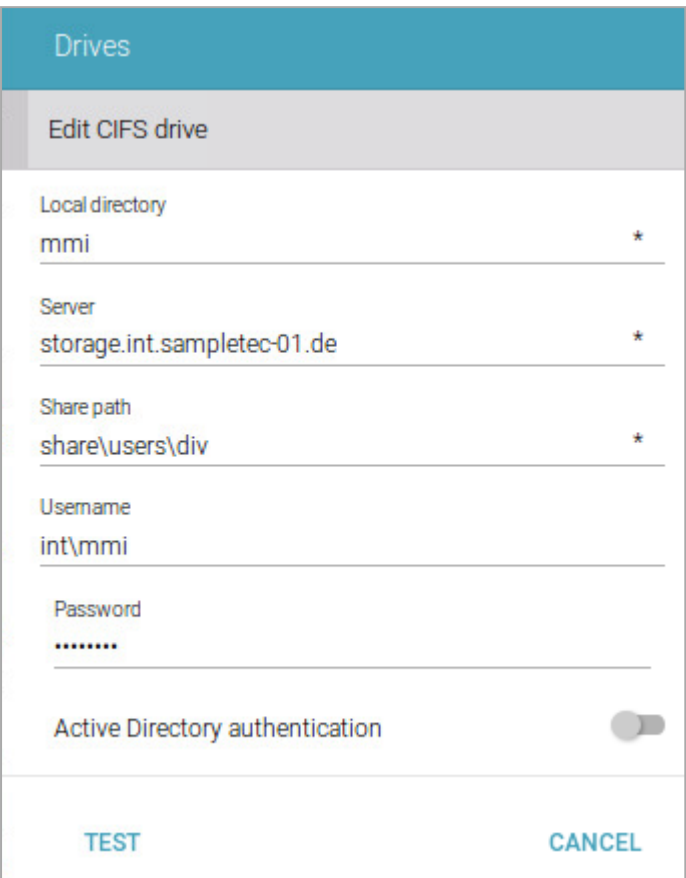

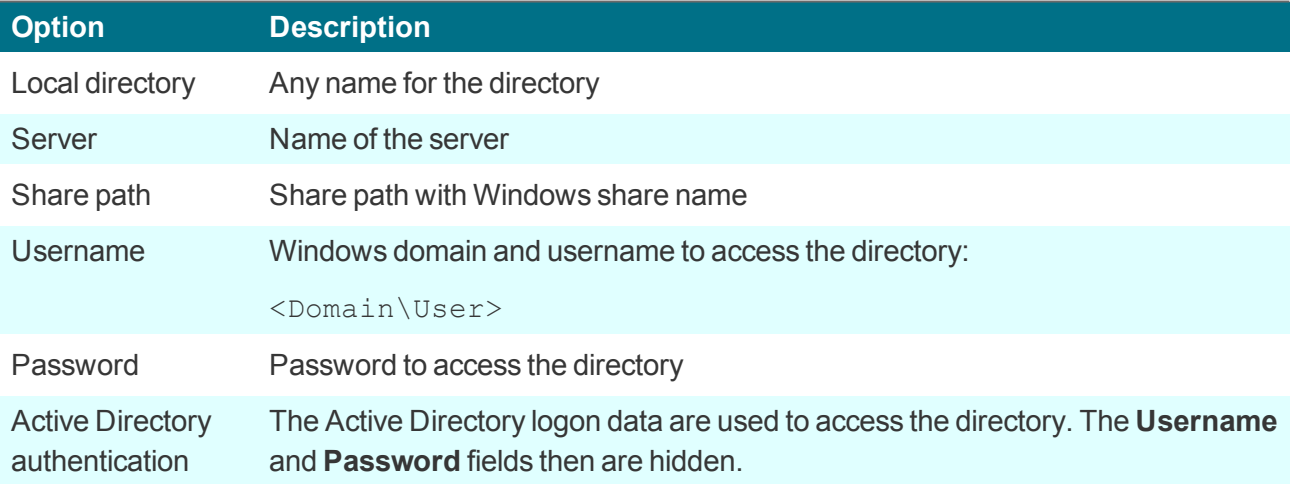

#### **Note** H

To access network drives with AD authentication, the software package **Network drive share** and the included feature package **Linux Key Management Utilities**1 must be installed on the clients. This may require modifications of the image definition file on the web server via ELIAS.

Test Checks whether a connection can be established using the data specified

*The directory path /smb/ is automatically added in front of the directory name. The data are available on the local flash drive under /smb/<Directory name>.*

Example:/smb/share

To make browser settings such as bookmarks permanently available, define a network drive as the browser home directory. For further information, see Browser home [directory.](#page-113-0)

### <span id="page-113-0"></span>**7.9.1. Browser home directory**

By default, the browser settings are temporarily saved to the flash memory. However, they are deleted with each client restart.

If you define a browser home directory on the network, browser settings such as bookmarks can be saved and made available to the user after each client restart. Use a network share that you have configured for access:

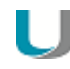

#### **Requires**

**Note**

Configured Windows network share (**Defined drive**). Example: /smb/share For further information, see [Defining](#page-71-0) a network drive.

#### **Defining browser home directory**

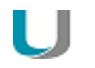

The following information refers to Scout Enterprise Management Suite 15.0 and later versions. Documentation for earlier versions can be found in the **Archive** section of the PDF downloads page.

1. In the tree view, for the relevant level, open the **Applications** context menu and click **Software defaults...**

For further information, see Defining software defaults.

- 2. In the list-field, select the relevant browser and click **Edit**.
- 3. In the **Browser home directory** field, enter the name of one of the defined drives in **Device configuration1 > Drives**. The name must correspond to the name on the list. Example:/smb/share
- 4. Confirm with **OK**.

*The browser settings are saved to the specified Windows directory.*

**1**formerly Setup

#### **7.9.2. Mount points**

Mount points are used to access local resources through an application. The following mount points are provided by eLux:

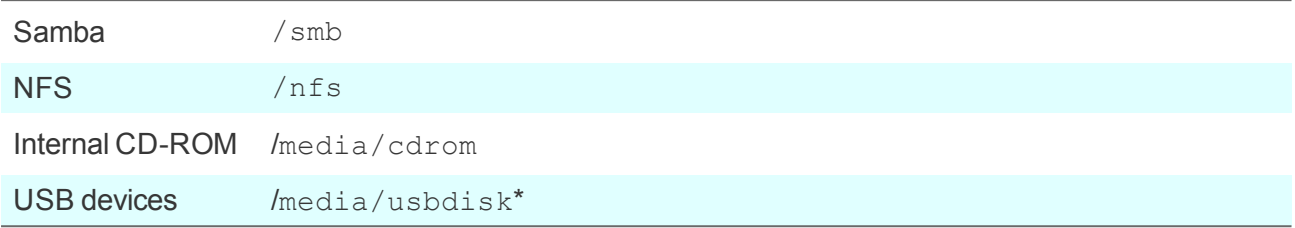

\*For USB devices, mount points are assigned chronologically: The first device is assigned /media/usbdisk, the second one media/usbdisk0, etc.

Mounted devices are shown in the systray (eLux RP 5) or as live information (eLux RP 6).

# L

**Note**

Due to security reasons, the **Allow mass strorage devices** must be selected on the [Hard](#page-79-0)[ware](#page-79-0) tab<sup>1</sup>

For managed eLux RP 5 clients, in the Scout Enterprise Console, the display can be disabled with the relevant device configuration option under **Desktop > Advanced > Taskbar**.

#### **Note**

Drive mapping for access to local resources must be defined in the relevant application definition. For Citrix ICA applications see ICA software defaults. For RDP applications see Advanced [application](#page-165-0) settings.

1for eLux RP 6.2 and later versions: Peripherals tab

# **7.10. Firmware dialog**

The **Firmware** dialog allows you to configure the firmware update settings for software updates of your device.

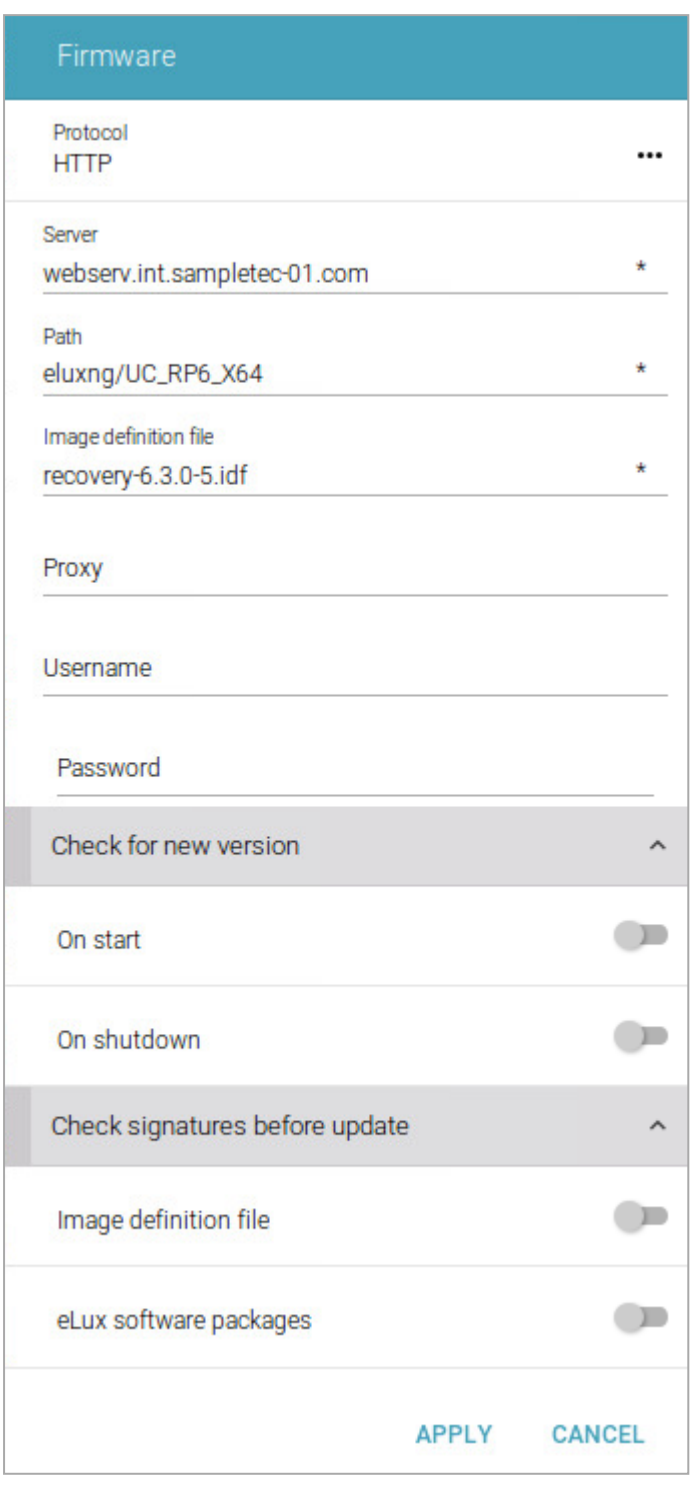

For further information on performing a firmware update, see eLux [commands](#page-180-0).

# **7.10.1. Configuring firmware updates**

#### H. **Note**

The fields **Protocol**, **Server**, **Path** and **Image file** are used to build a URL used by the clients for firmware updates. The URL address is displayed below the **Path** field.

- 1. For the relevant device or OU, in the Scout Enterprise Console, open **Device configuration1 > Firmware**. For eLux RP 6 clients, in the **Configuration panel**, select **Firmware**.2
- 2. Edit the following fields:

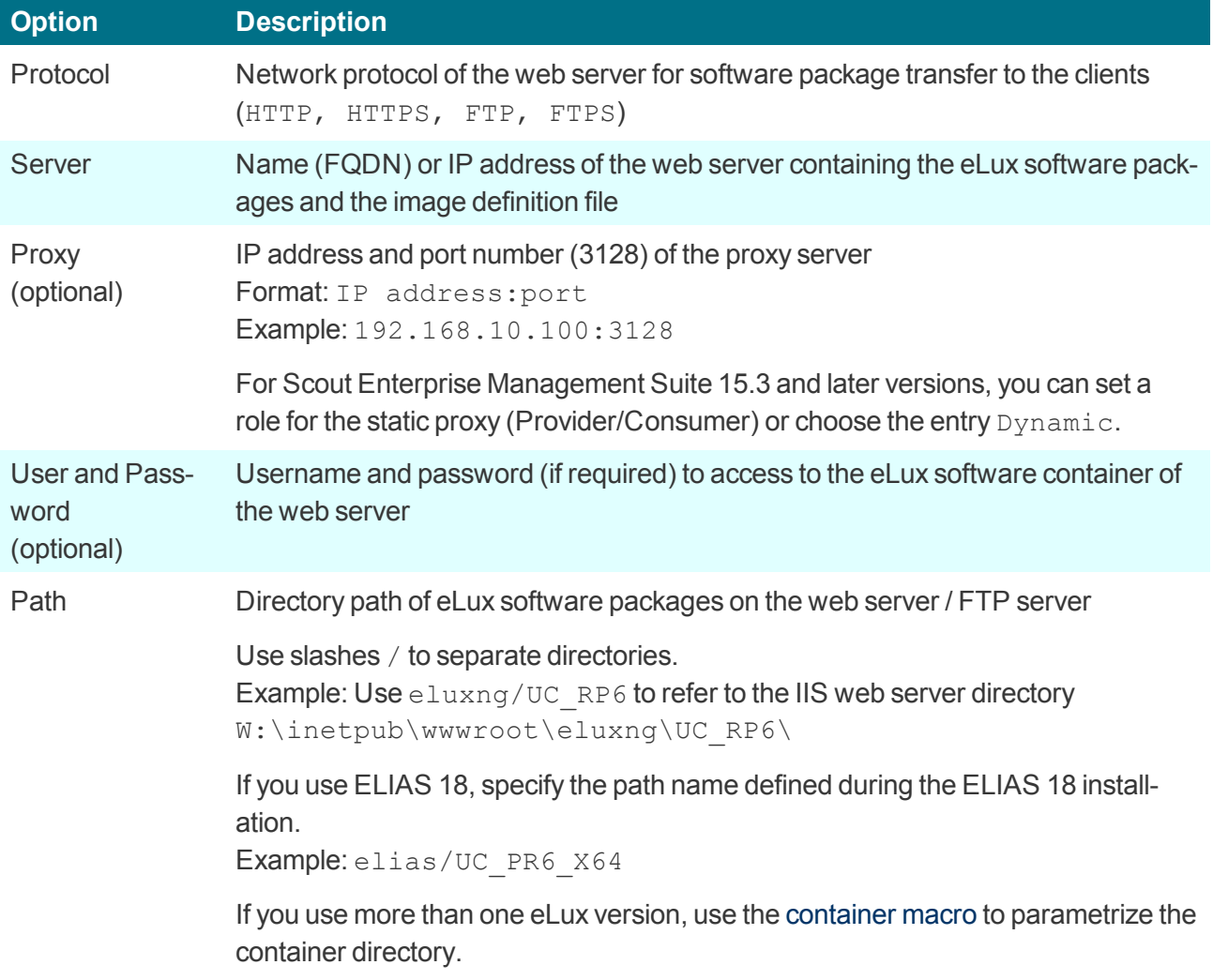

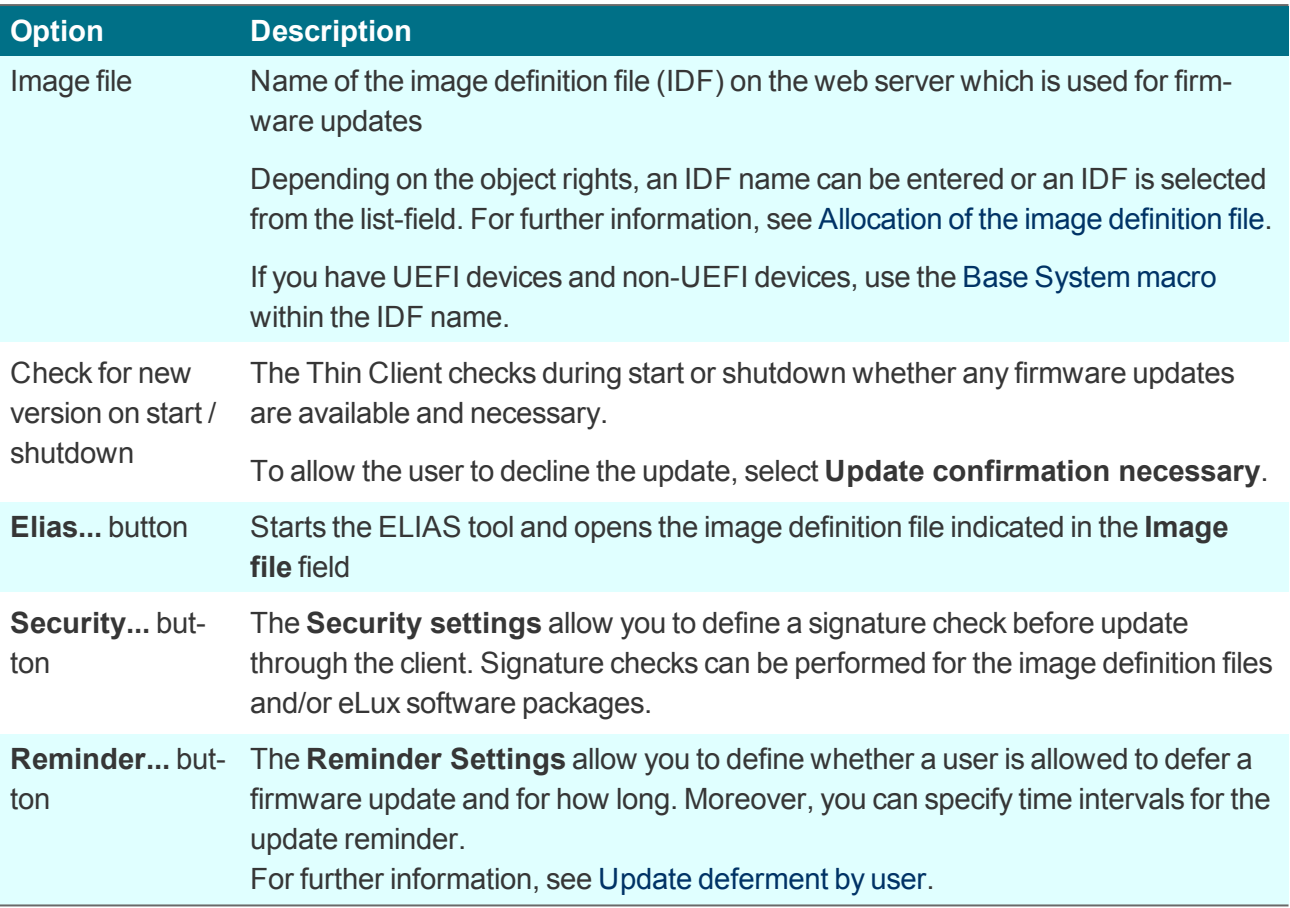

3. Test the **Firmware** settings on a client. To do so, on the eLux RP 6 client, on the extended **[Command](#page-25-0) panel** of the system bar, click **Update**. On the eLux RP 5 client, in the control panel under **Setup > Firmware**, click **Update**. For further information, see [Updating](#page-180-1) the firmware in the eLux guide.

If the settings have been defined correctly, a connection to the Scout Enterprise Server is set up to *check whether an update is necessary.*

## **7.10.2. Firmware security through signature**

You can configure the firmware configuration in the Scout Enterprise Console or on the client to have the client check signatures each time before an update is performed. An update is then only performed if the signature of the image definition file (IDF) and/or the signature of the eLux software packages have been successfully verified. The update cannot be run, however, if the IDF or one of the eLux software packages to be installed does not have a valid or verifiable signature.

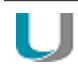

## **Important**

A signature check of eLux software packages requires an update partition on the client computer. On devices without an update partition, signatures can only be checked for image definition files but not for eLux software packages. For further information on update partitions, see eLux [partitions](#page-189-0).

#### **Activating signature check**

1. In the Scout Enterprise Console, under **Device configuration1 > Firmware**, click **Security...**. On the eLux RP 6 client, select **Configuration panel > Firmware > Check signatures before update**.

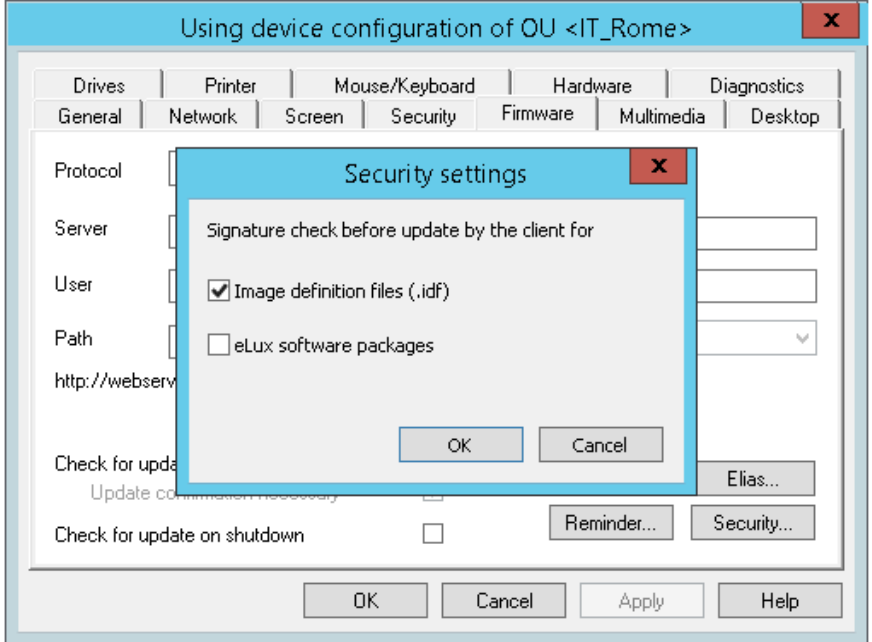

- 2. Under **Signature check before update**, select the **Image definition file** option and/or the **eLux software packages** option.
- 3. Confirm with **OK** and **Apply**.

# **Note**

In eLux, both options are provided on the **Firmware** tab or in the **Firmware** dialog.

```
1formerly Setup
```
The signature verification results are documented in the update log file on the client. After an update has been performed, the update log file is sent to the Scout Enterprise Server. To view it for the selected *device, in the Properties window, double-click the Update status field.*

## **Certificates**

Verifying the IDF signature on the client side requires the root certificate, but also the signature certificate in the local client directory /setup/cacerts. If you use own certificates for signing IDFs or individually composed eLux packages, you can configure their transfer. To do so, use the Scout Enterprise feature **Files configured for transfer**. For eLux packages provided by Unicon, all required certificates are included in the BaseOS.

For further information on how to create IDF signatures, see Signing an image in the **ELIAS** guide.

# **7.11. Diagnostics dialog**

The following diagnostic options are provided:

- **Enhanced log level: Configuration and log files are retrieved to a greater extent**
- Additional diagnostics by creating screenshots or adding further freely selectable files
- Displaying or sending relevant files to FTP server, Scout Enterprise Server or data medium
- **Ping command to check connectivity and latency in your network**

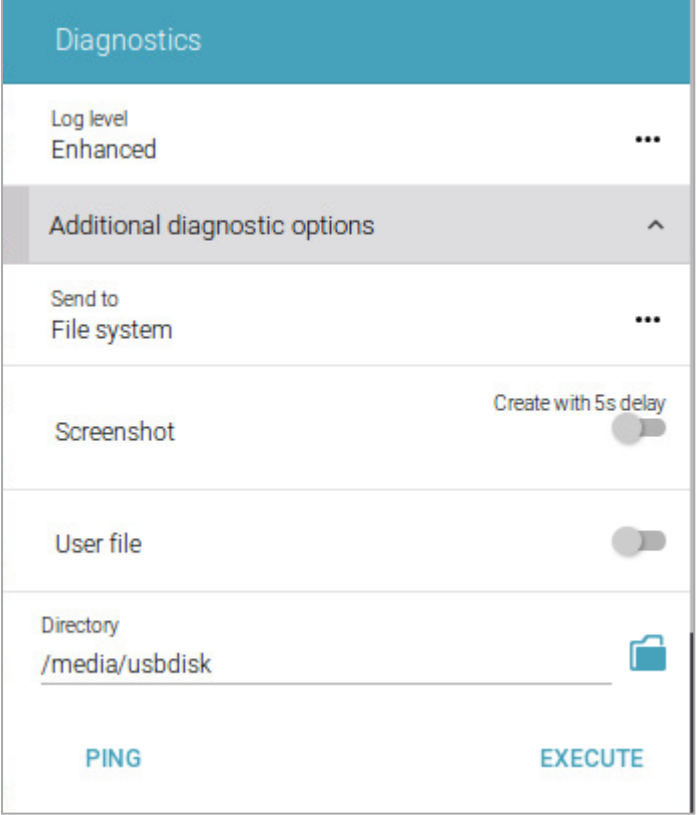

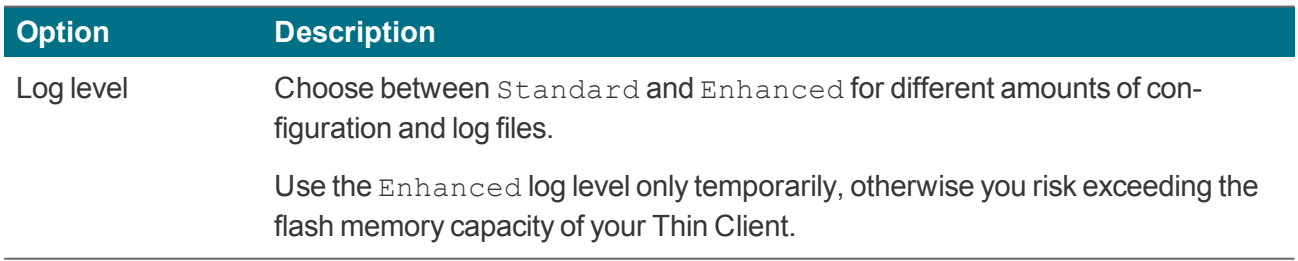

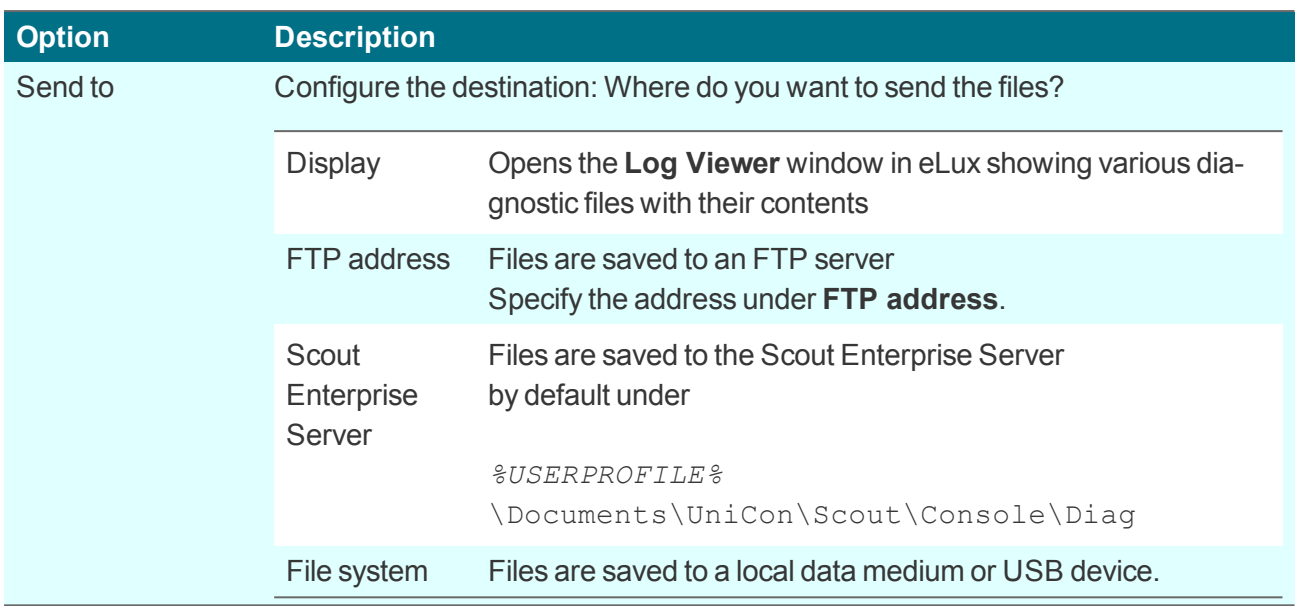

The following options are only visible after you have chosen a destination (except  $\text{Display})$ :

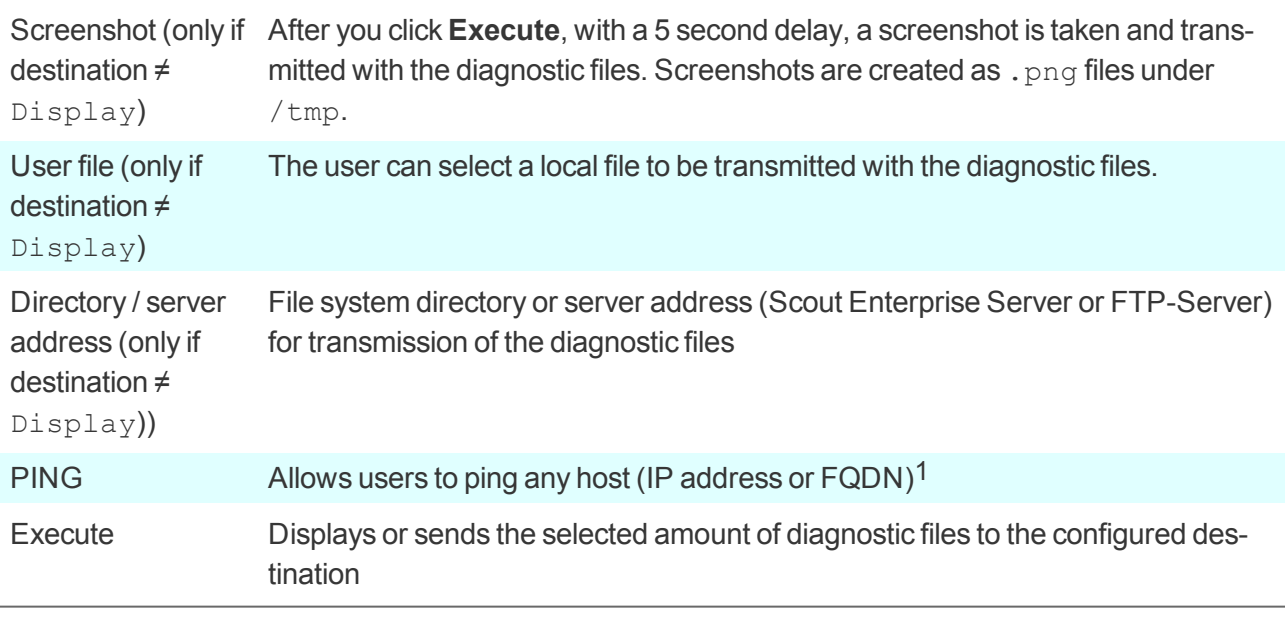

If the destination is not Display, the diagnostic files are organized in directories such as setup, var, tmp and sent in a . zip file.

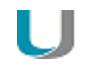

**Note**

The systemd-journal.log (Enhanced log level) logs network acitivities.<sup>2</sup>

1From Scout Enterprise 15.7 and eLux RP 6.7, the user right for the ping command can be set independently of the other diagnostic functions. 2for eLux RP 6.4 and later versions

### **7.11.1. Performing ping command**

#### **Requires**

U

User right for executing the diagnostics feature / ping command1

- 1. Under **Diagnostics**, click **PING**.
- 2. In the **Ping test** window, type the name or IP address of the server you want to connect with.
- 3. Click **Start**.

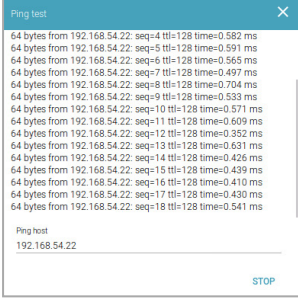

*The client connects to the server and executes the ping command until you click Stop.*

4. Click **Stop**.

<sup>1</sup>From Scout Enterprise 15.7 and eLux RP 6.7, the user right for the ping command can be set independently of the other diagnostic functions.

# **7.12. Date and time dialog**

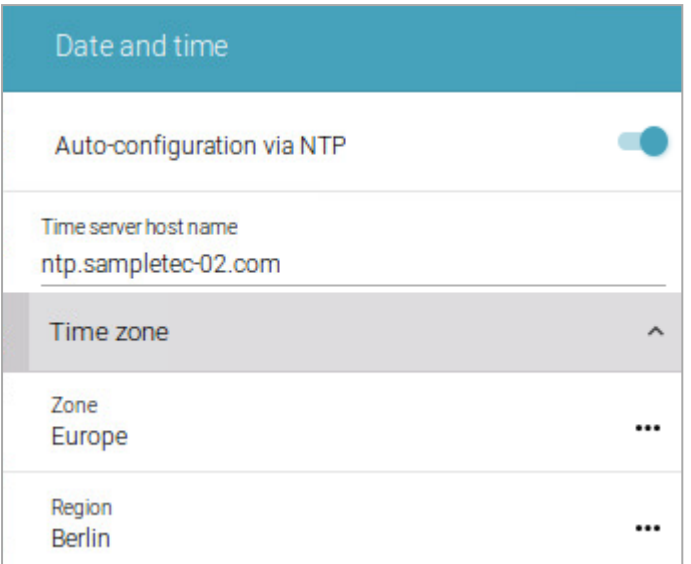

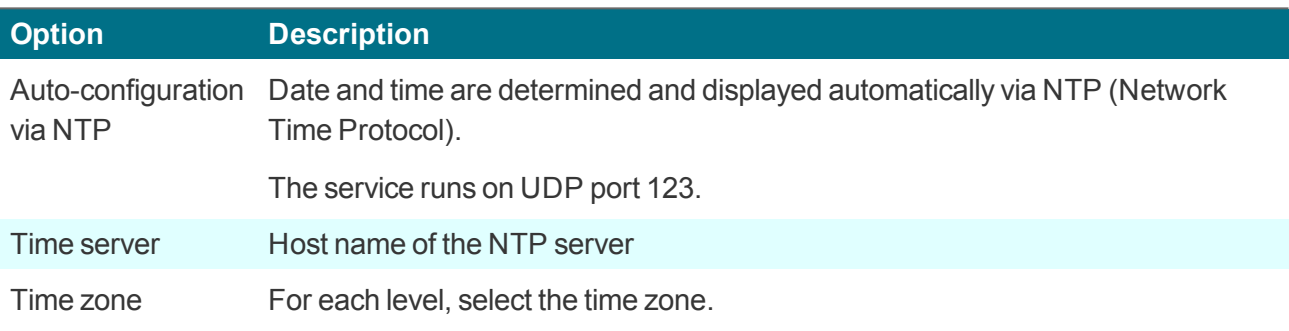

# **7.13. Desktop dialog**

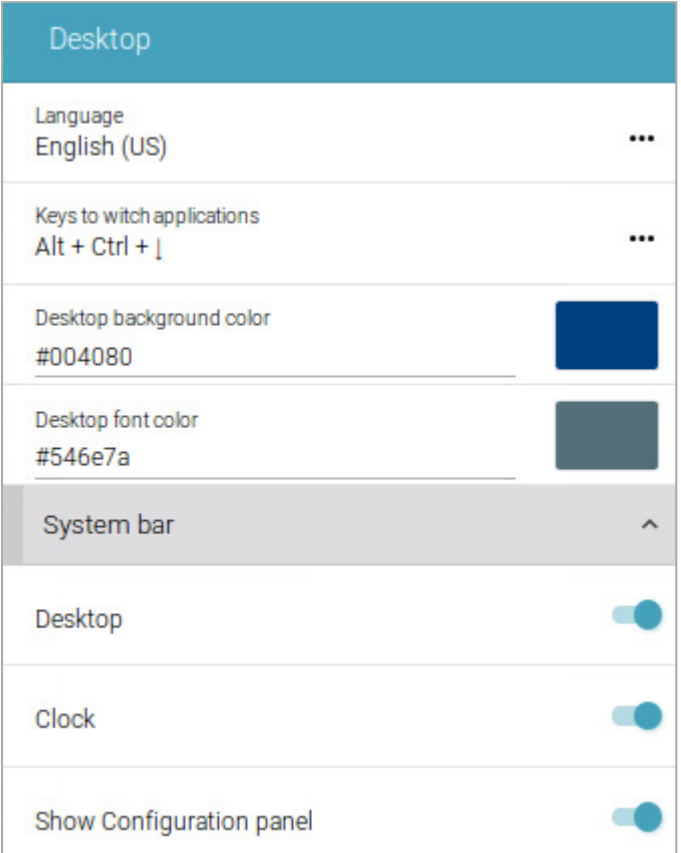

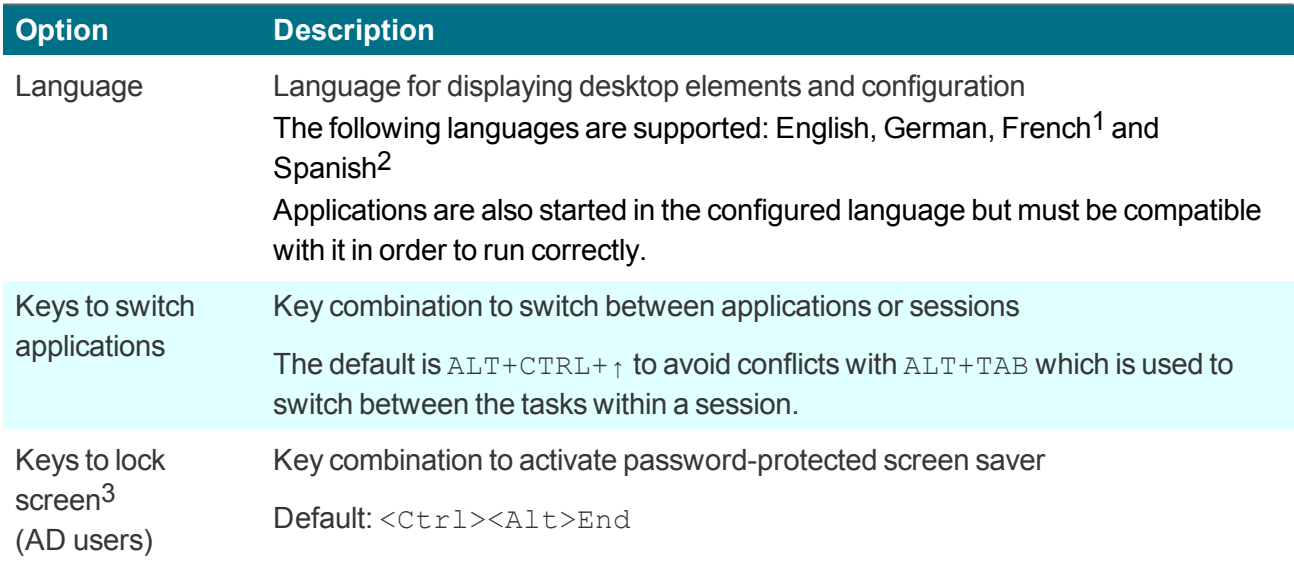

1for eLux RP 6.9 and later versions 2for eLux RP 6.9 and later versions 3for eLux RP 6.9 and later versions

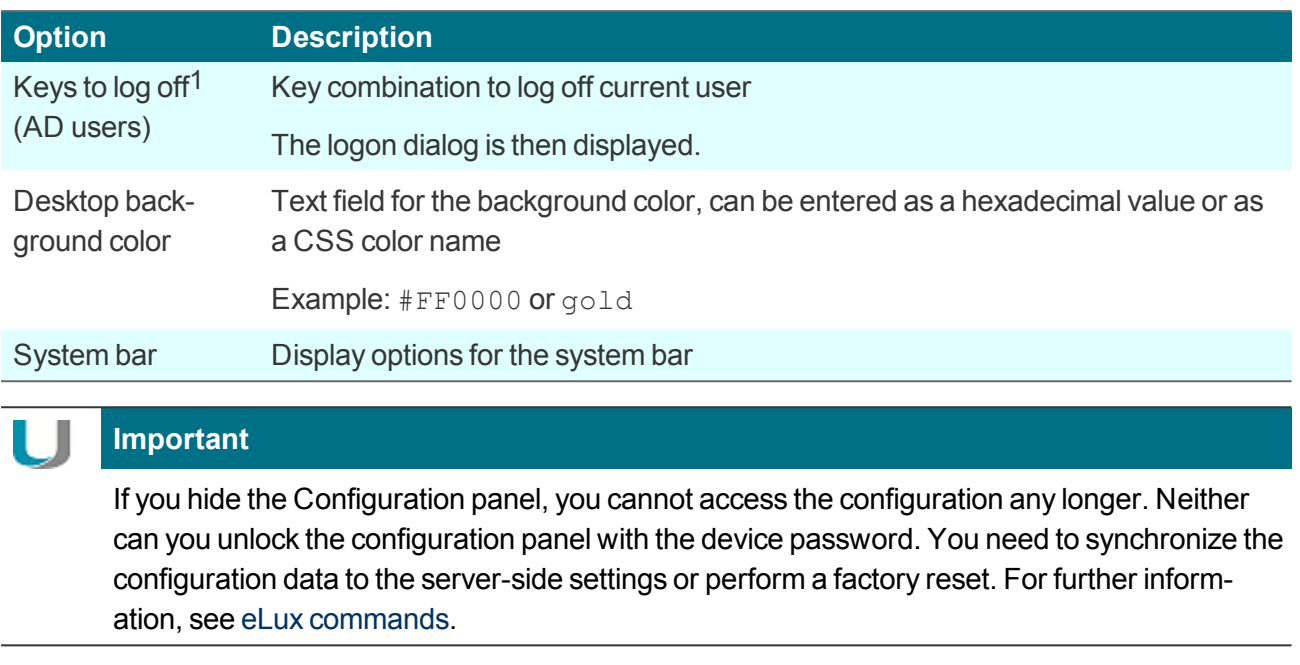

Hide configuration Clear this option to configure which configuration shortcuts are shown on the sysshortcuts<sup>2</sup> tem bar.

For further information on how to define keyboard shortcuts, see Defining keyboard shortcuts in the **Scout Enterprise** guide.

# **7.14. Security dialog**

In the **Security** dialog, you can change the device password, configure user rights and set user authentication.

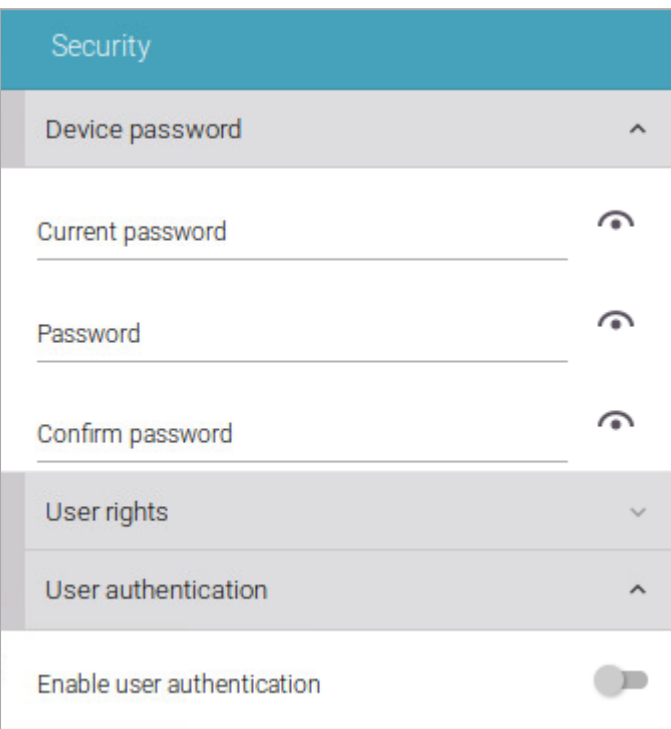

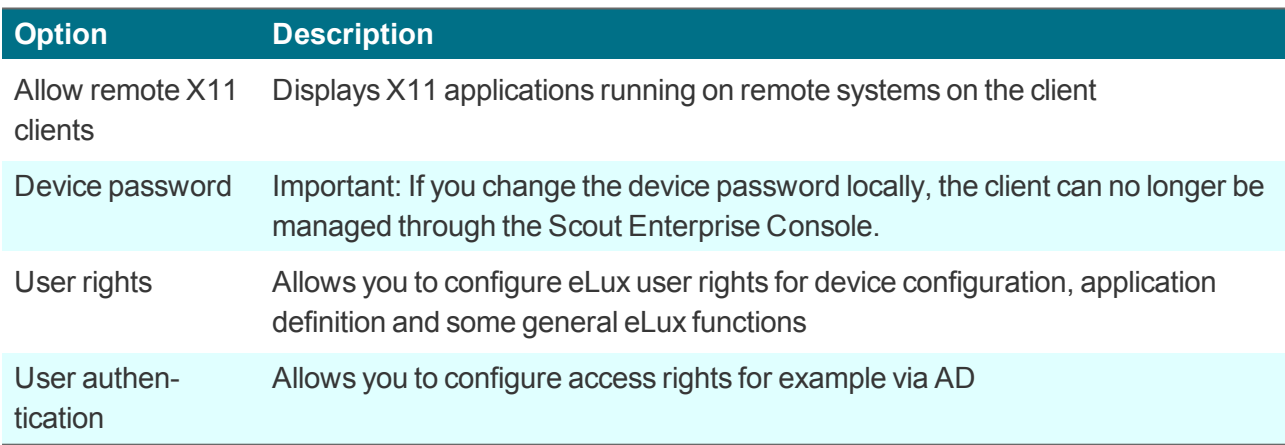

# **7.14.1. Changing user rights**

The eLux RP 5 client contains a **Setup** tab for device configuration and a **Configuration** tab with application definitions for the applications installed in the control panel. In version 6.3 and later versions, the device configuration and application definitions are located in the **Configuration panel**.

To prevent users from configuring defective or unwanted settings locally on the client, you can disable or restrict the user rights for individual features. Additionally, some general features such as **Log off** are provided. Each feature can be enabled or disabled.

Functions and options that you disable are displayed as dimmed on the client.

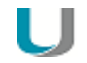

## **Note**

If you allow local device configuration for some features, you can prevent the relevant fields and sections from being overridden by updating Scout Enterprise configuration data. For further information, see Supporting local device configuration.

User rights can be configured for OUs and for individual devices, even for individual fields. For example, for security reasons, you might want to disable all tabs, but enable specific options such as some screen settings.

**Modifying user rights for device configuration**

1. On the **Security** tab, under **Local Security**, click **User rights**. On the eLux RP 6 client, in the Configuration panel, click **Security > User rights**.

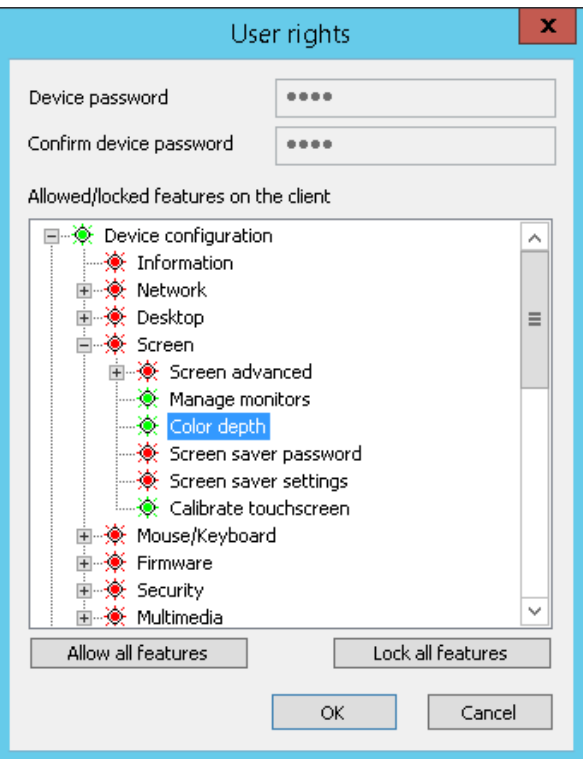

*The Device configuration1 node refers to the clients' device configuration and its structure corresponds to the tabs and fields of the eLux control panel (eLux RP 5) or Configuration panel (eLux RP 6).*

In addition, among the user rights under Security > Scout settings.  $2$  you can find the options for the fields Info1, Info2 and Info3These fields are shown in the Scout Enterprise Console in the Prop*erties window of a device and on the client in the Configuration panel under Information (eLux RP 6).34*

- 2. Expand the nodes below **Device configuration**5 as required.
- 3. To modify the status of the relevant features, double-click them or press the SPACE key. On the eLux RP 6 client, click the relevant option to switch between modifiable and hidden.

#### In the Scout Enterprise Console and on the eLux RP 5 client, allowed features are displayed in green, *locked features are displayed in red.*

*Modified user rights become active on the next restart of the client.*

#### **Modifying user rights for application definitions**

- 1. On the **Security** tab, under **Local Security**, click **User rights**. On the eLux RP 6 client, in the Configuration panel, click **Security > User rights**.
- 2. To modify the status of the features subordinate to **Application definition**6, double-click them or press the SPACE key, depending on whether the users are allowed to create, edit or delete an application definition.

On the eLux RP 6 client, click the relevant option to switch between modifiable and hidden.

3. If you lock the **Application definition**7 node, on the client, the **Configuration** tab of the control panel (eLux RP 5) or the **Application definition** tab of the Configuration panel (Lux RP 6) is disabled and the users cannot view the application definitions.

#### **Note**

If you protect local configuration and decide to lock the three application features, we recommend that you also lock the **Application definition**8 node to ensure that the application definition data are updated correctly.

*1*formerly Setup

*2*am RP 6-Client unter Sicherheit > Info 1-3

*3*for eLux RP 5 in the systray under Device information

*4*For eLux RP 6.5 and later versions, only one user right is used for all tree Info fields (Security > Info1-

3).

5formerly Setup

6formerly **Configuration**

7formerly **Configuration**

8formerly **Configuration**

In the Scout Enterprise Console and on the eLux RP 5 client, allowed features are displayed in green, *locked features are displayed in red. Modified user rights become active on the next restart of the client.*

# **7.14.2. Configuring user authentication**

#### **Note** U

The eLux package **User authentication modules** must be installed on the clients. This may require modifications of the image definition file on the web server via ELIAS.

1. On the **Security** tab, under **User authentication**,1 choose from the following authentication methods.

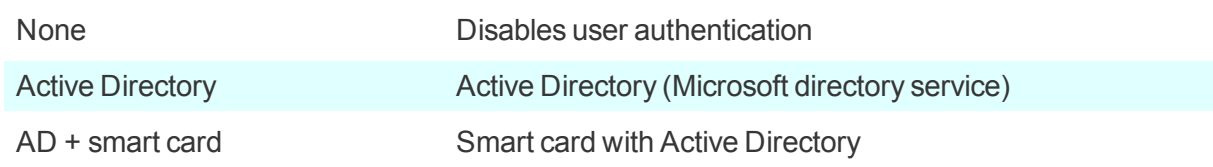

On the eLux RP 6 client, under **Security > User authentication**, enable user authentication. Then under **Authentication type**, choose between Active Directory and AD + smart card.

- 2. Click **Edit**.2 Specify the server, server list or domains. If required, define user variables. For further information, see User [variables.](#page-65-0) Confirm with **Apply** and **OK**.
- 3. To help users log on quickly, select the **Show last user** option.
- 4. In the **Domain field** list, choose whether you want to allow users to modify the specified domain or whether you want to hide it.
- 5. For eLux RP 6.2 and earlier versions, you can select the option **Password protection for screen saver**. For eLux RP 6.3 and later versions, the screen saver is automatically protected by password if user authentication is enabled.
- 6. Confirm with **OK**.

*If you have enabled user authentication, the username and password are requested when the users log on after the next restart.*

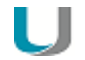

#### **Note**

For devices that are not managed by Scout Enterprise, the administrator can log on with the username LocalLogin and device password to correct any settings, if required.

1formerly Access authorization

2On the eLux RP 6 client, you find all options in the same dialog.

### <span id="page-131-0"></span>**Active Directory (AD )**

You can define multiple domains that can be displayed with friendly names. In the client logon dialog, users can then choose between default and alternative domains.

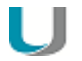

#### **Note**

To enable users to log on to different domains, the following software packages must be installed on the clients:

User authentication modules >= 3.0.0-8 Security libraries >= 1.6.0.2-2 BaseOS eLux RP >= 5.4.0-1

#### **AD directory tab**

**Click Add** to create one or more entries. Then edit the entry (F2 or double-click).

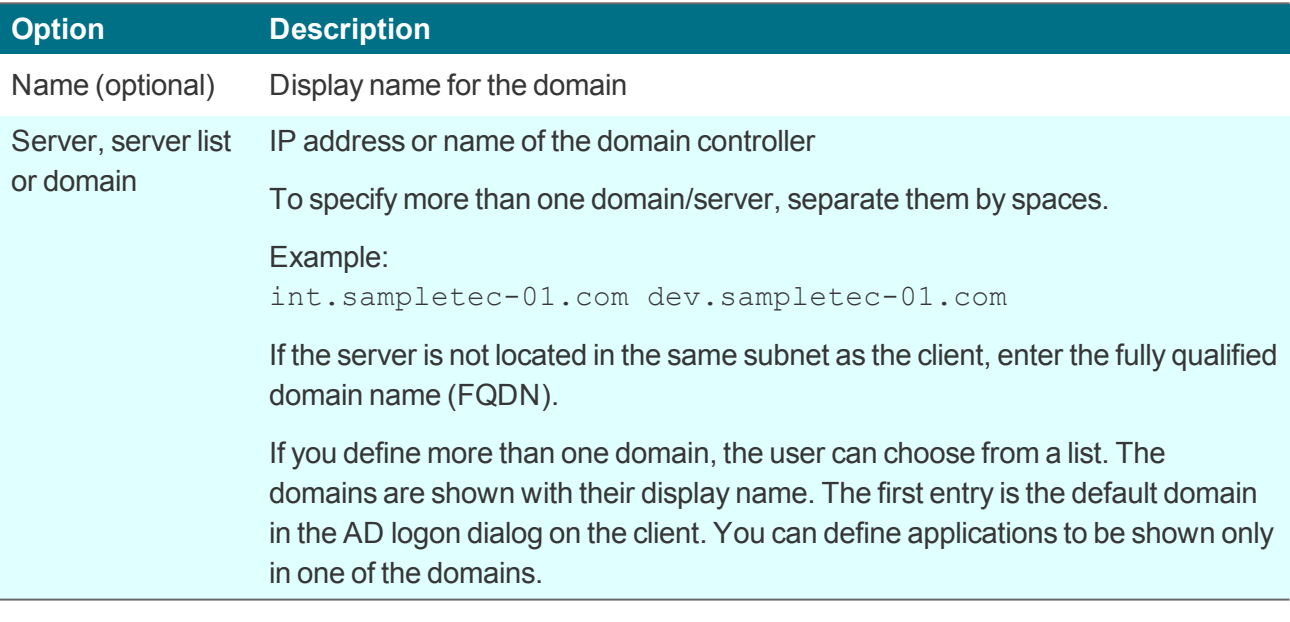

**Note**

We recommend using a Windows time server. If the system time of the domain controller and client differ, Active Directory queries cannot be run successfully.

#### **User variables tab**

Based on LDAP attributes, you can define local variables and use them in the device configuration and application definition. For further information, see User [variables](#page-65-0).

#### **Server profile tab (only Scout Enterprise)**

The **Use server profile** option bundles and stores user profile data (only data that are not managed by Scout Enterprise) on the server when the user logs off. On the next logon, these data are restored. This feature helps provide users with their user data independently of the device they use. The profile directory must be defined in the AD in the UNC format.

#### **Automated logon tab**

– from Scout Enterprise 15.9 –

By using predefined logon data, terminals can, for example, run in kiosk mode under an AD service account.

Username, password and domain can be set as variables.

#### **Active Directory + Smart card**

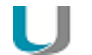

**Note**

To enable users to use smart card readers, ensure to install the relevant middleware on the clients. **sc/interface** by Cryptovision is smart card middleware that integrates smart cards and other smart tokens into IT environments. sc/interface supports more than 90 different smart card profiles. For further information, see the Cryptovision web page.

To use **sc/interface**, the eLux package **Cryptovision sc/interface PKCS11** must be installed on the clients. This may require modifications of the image definition file on the web server via ELIAS.

#### **Smart card tab**

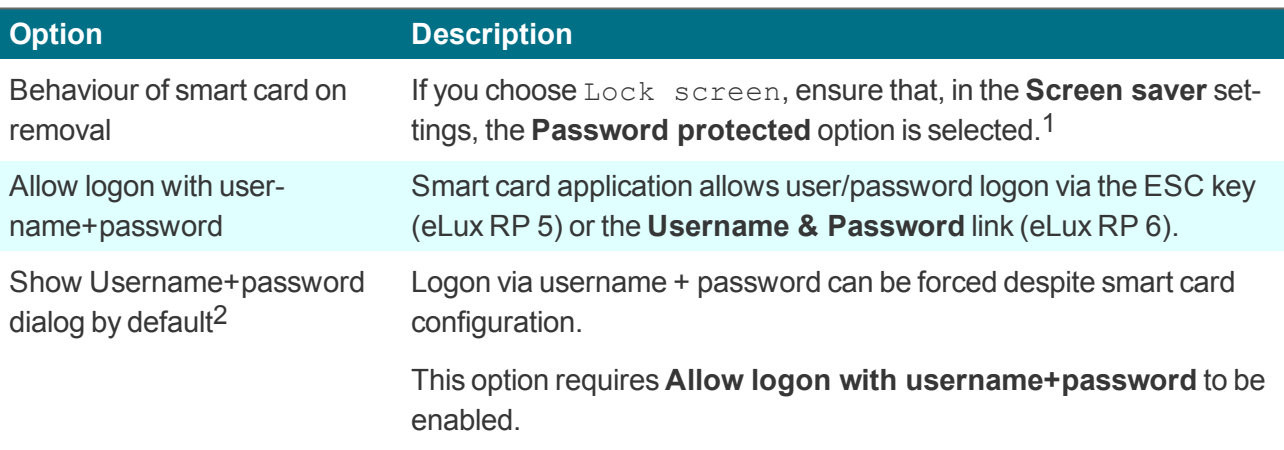

#### **Certificate tab**

Certificate-based log-on requires verification of the user certificate against the root certificate.

Select one or more root certificates, and then click **Add...**.

#### *The selected certificates are transferred to the client.*

1automatically set for eLux RP 6.3 and later versions

2for Scout Enterprise Management Suite 15.5 / eLux RP 6.6 and later versions

#### **User variables tab**

Based on LDAP attributes, you can define local variables and use them in the device configuration and application definition. For further information, see User [variables](#page-65-0).

#### For the **AD directory**, **Server profile** and **Automated logon** tabs, see Active [Directory](#page-131-0) (AD).

#### **Additional options for AD users**

If Active Directory is used for user authentication, users log on with their AD domain account and password on the client. Passthrough logon is supported by applications which provide access to back-end systems (Citrix, RDP, VMware).

On the client, the logged-on user is shown in the Configuration panel under **Information**.1

#### **Change password**

To change password, users can use the eLux command **Logoff** (eLux RP 6) or the **Shutdown** button of the control panel (eLux RP 5).

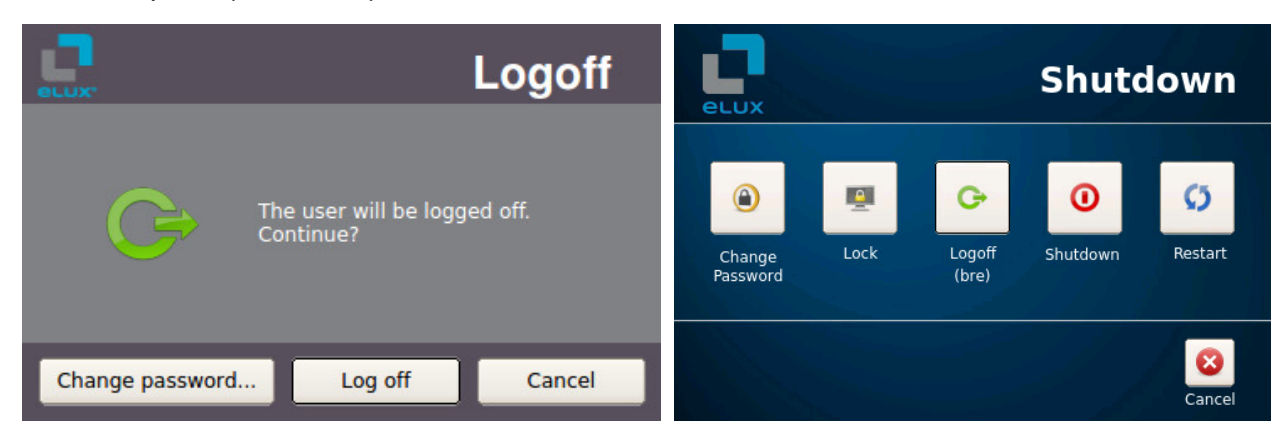

eLux RP 6 eLux RP 5

1for eLux RP 6.4 and later versions

# **7.15. Scout Enterprise dialog**

Under **OU assignment**, you configure the connection to an OU of the managing Scout Enterprise Server. The Scout Enterprise Server address can be found in the **Information** dialog.

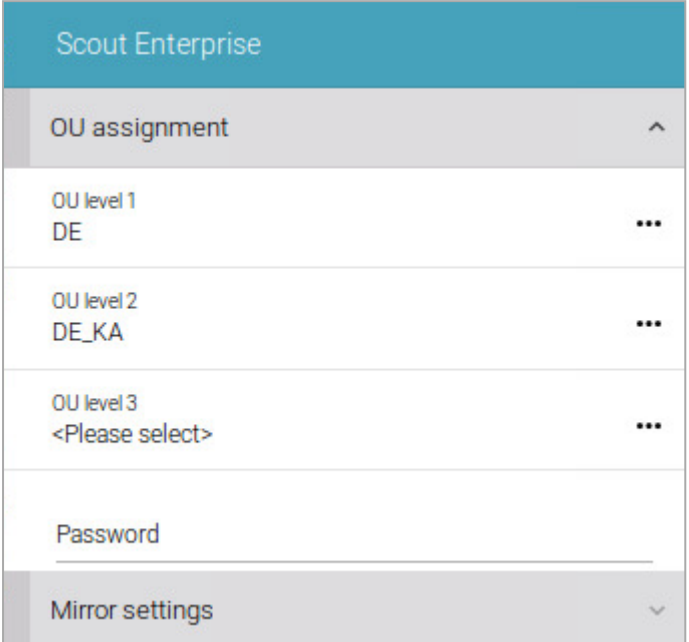

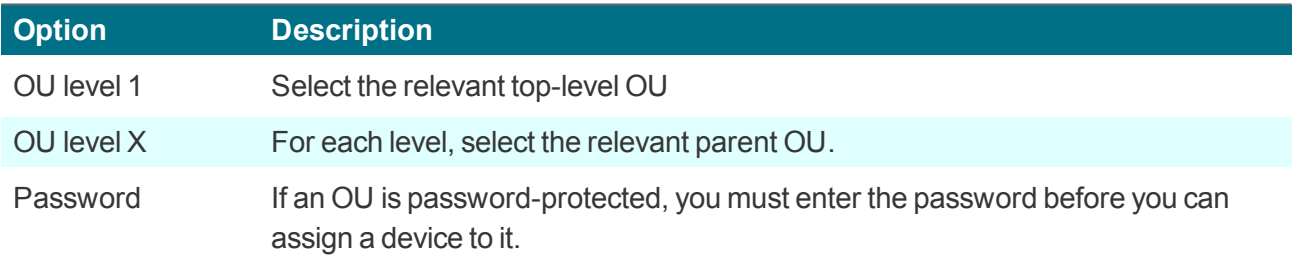

# **7.15.1. Mirror settings**

The settings for mirroring are part of the device configuration and are located in the configuration panel under **Scout Enterprise**.1

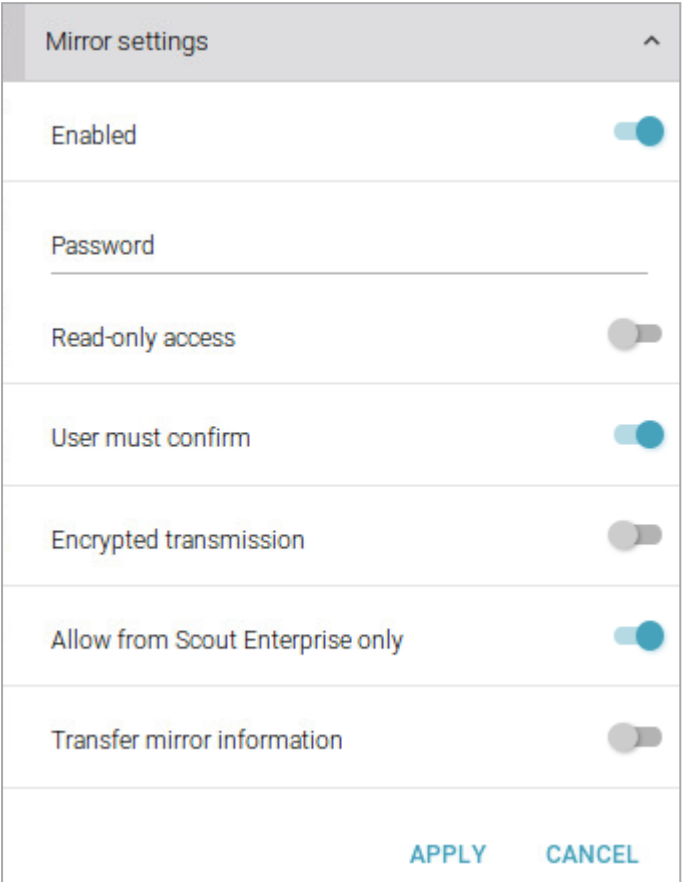

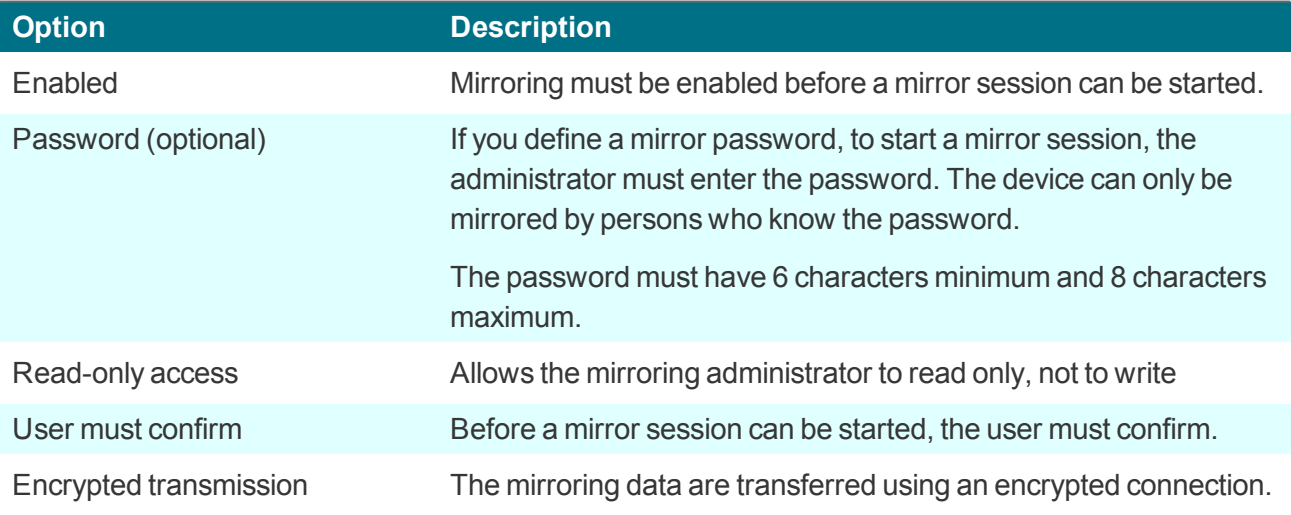

1for eLux RP 6.2 and later versions

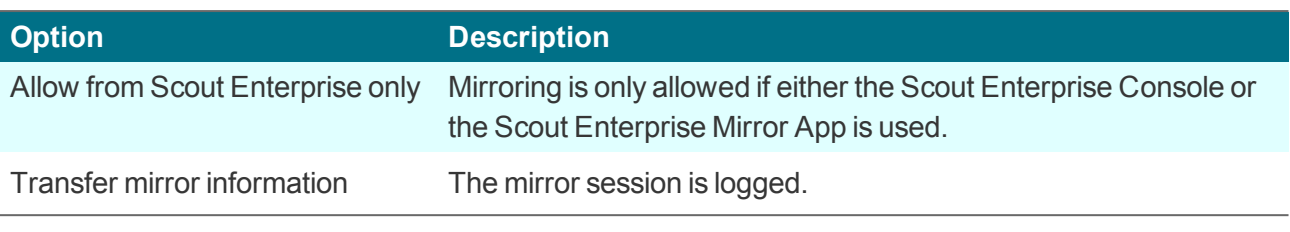

# **Note**

The user can cancel a mirror session at any time. During the entire session, a message is shown to inform the user about the current mirror session.

In a mirror session, the keyboard layout of the local system takes precedence.

#### **7.16. Power management dialog**

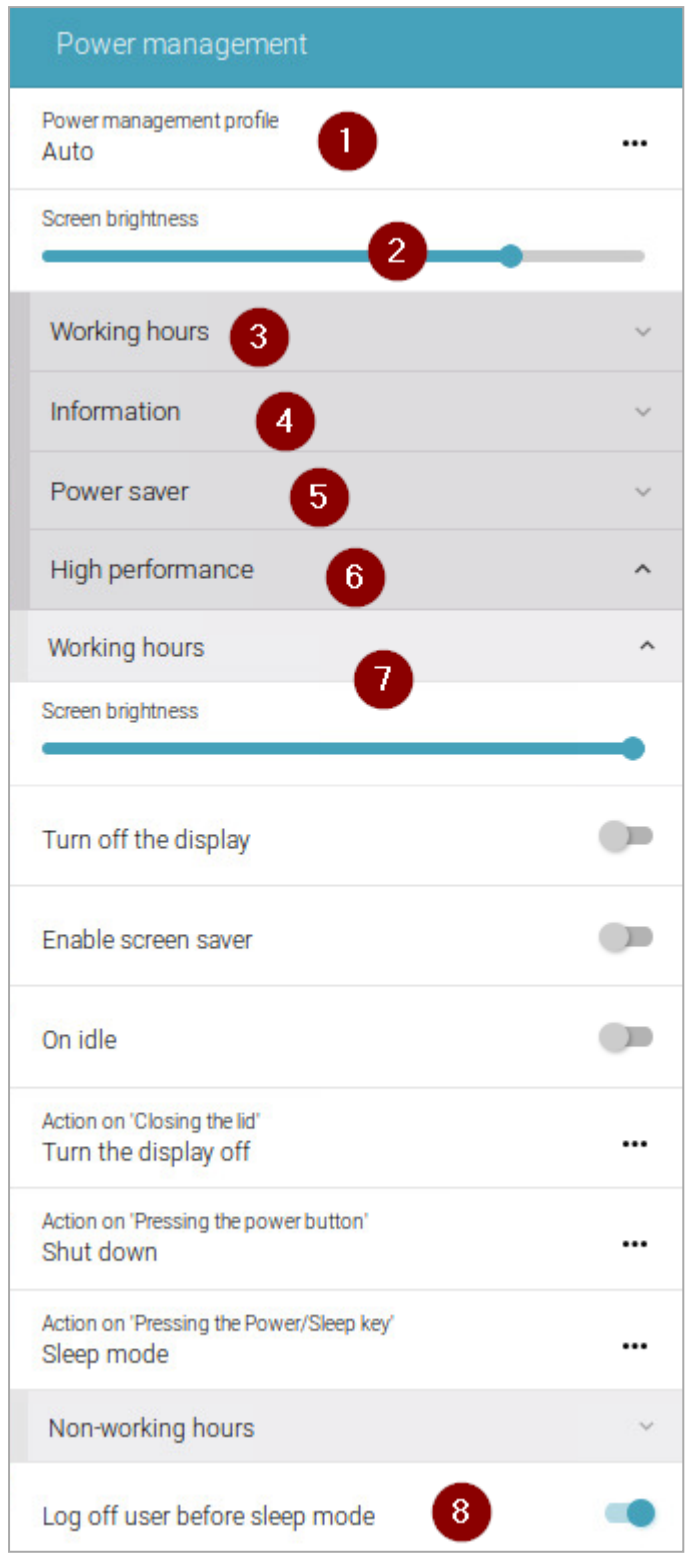

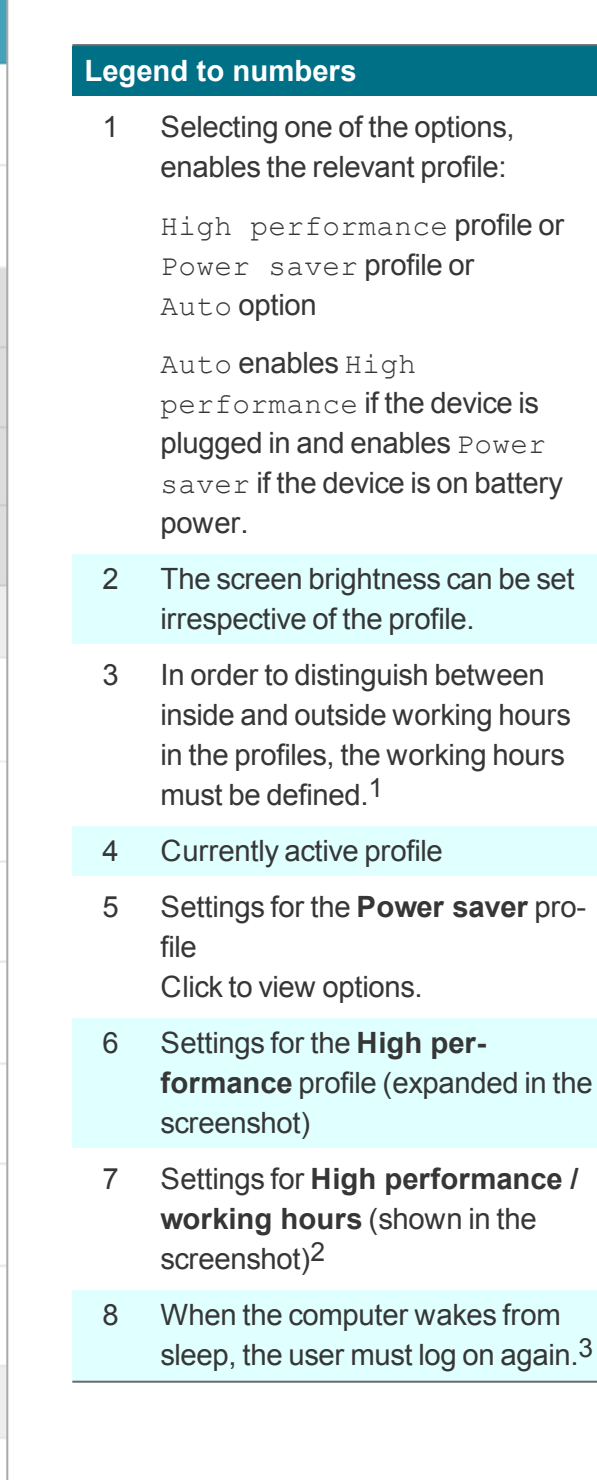

1for eLux RP 6.8 and later versions and Scout Enterprise 15.8 2for eLux RP 6.8 and later versions and Scout Enterprise 15.8 3for eLux RP 6.7 and later versions

By using profiles, you can pre-define settings for the power management of your computer. These settings become active when you or the system enable the relevant profile:

- **High performance: Favors performance, but may use more energy**
- **P** Power saver: Saves energy by reducing the computer's performance and the screen brightness

You can either explicitly activate one of the power management profiles or you can let the system choose by using the Auto option: If the device is plugged in, the profile **High performance** will be active. If the device is on battery power, the profile **Power saver** is activated.

To further distinguish between working hours and non-working hours, a total of four profiles are available if working hours have been defined.<sup>1</sup>

# **Note**

The sleep mode corresponds to **Suspend to RAM (S3)**. For further information, see Sleep mode (Suspend) in the **Scout Enterprise** guide.

For mobile clients, the System bar shows a battery icon.

Click the battery icon to display more information.

For further information, see Live [information](#page-28-0).

### **7.16.1. Options of a power management profile**

To edit the options, open the **Power saver** or **High performance** profile. If available, subsequently select the subprofile **Working hours** or **Non-working hours**.2

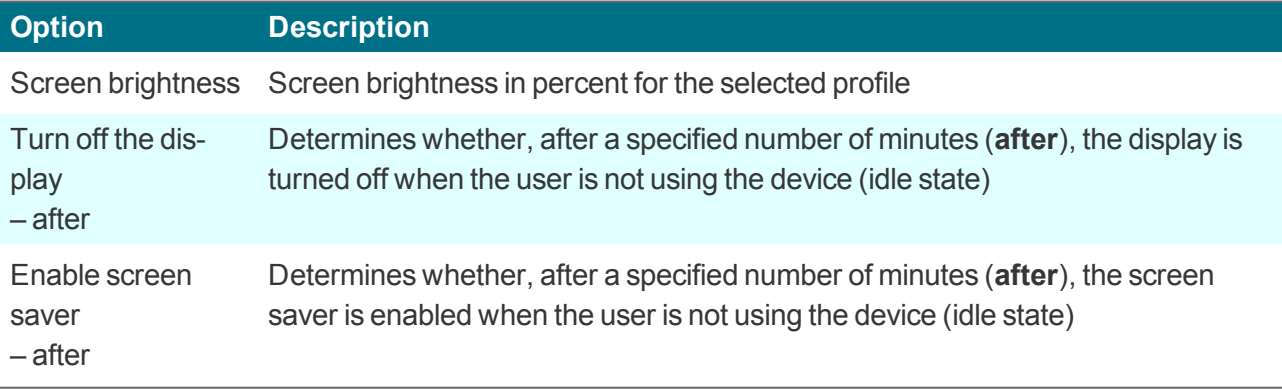

<sup>1</sup> for eLux RP 6.8 and later versions and Scout Enterprise 15.8 2for eLux RP 6.8 and later versions and Scout Enterprise 15.8

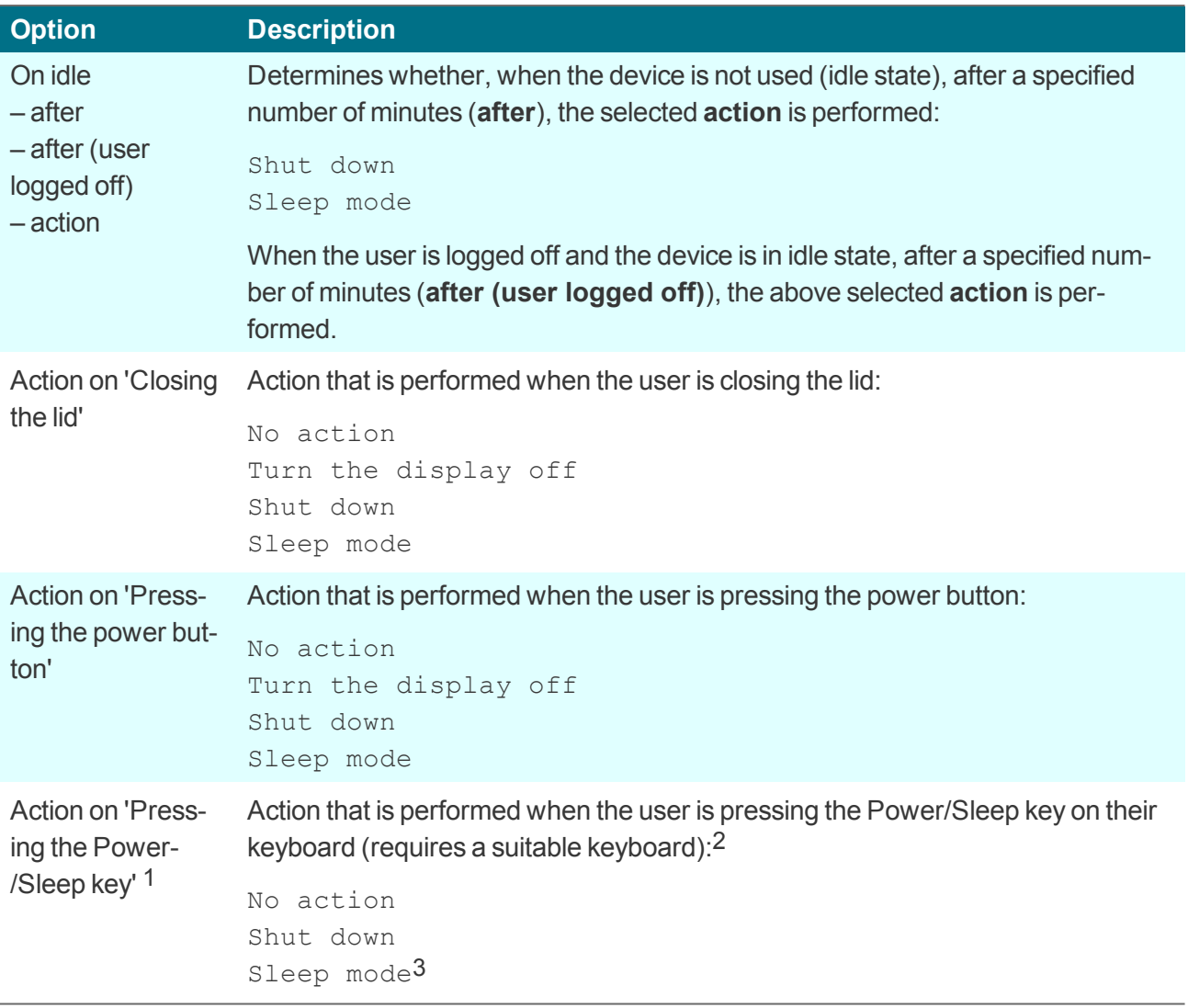

. .

#### **Note**

The sleep mode corresponds to **Suspend to RAM (S3)**. For further information, see Sleep mode (Suspend) in the **Scout Enterprise** guide.

# **7.16.2. Definition of working hours**

– for eLux RP 6.8 and later versions and Scout Enterprise 15.8 –

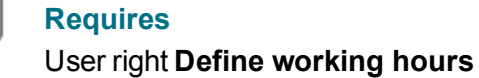

To define your working times, open the Configuration Panel and select **Power management > Working hours**.

1for eLux RP 6.5 and later versions

2If this key is not available, the configuration has no effect.

3Default

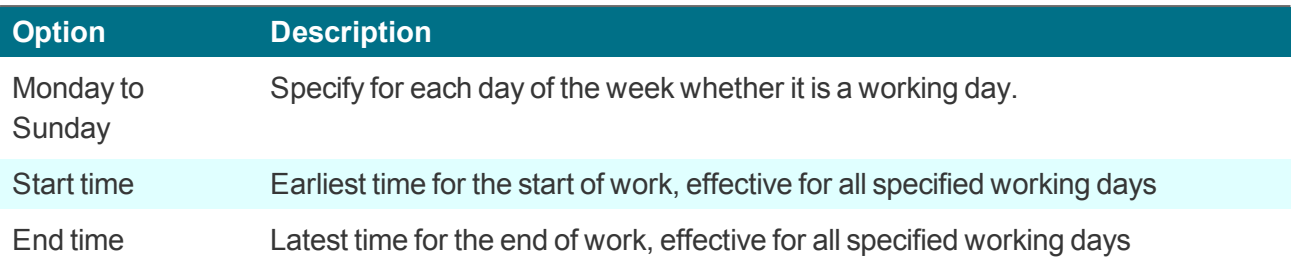

# **8. Applications**

eLux provides two kinds of applications

- Applications providing access to back-end systems (server-based remote applications)
- **C** Local applications

Thin Clients are mainly used as terminals in server-based computing. **Remote** means that the applications such as Windows applications run on a remote server. Still, client-side software is required to initiate and maintain a session.

By nature, the Thin Client has limited resources, meaning the majority of applications are server-based. However, in addition to server-applications, eLux also offers a variety of local applications. **Local** means the application runs locally on the Thin Client. Local applications include browser software, a local shell (XTerm), and desktop tools.

Usually, applications are defined centrally in the Scout Enterprise Management Suite and made available to the clients. Applications can also be defined locally on the client.

The following topics describe how to configure both, applications for connection to a backend and local applications. In addition, further configuration may be required in the application itself. For further information on configuring session clients such as a Citrix client, please consult the manufacturer's product documentation.

# **8.1. Starting and disconnecting applications**

**Using the desktop (eLux RP 6)**

Þ To start an application, in one of the desktop views, click the application icon.

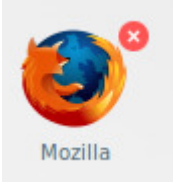

*At the top right of the application icon, a red close icon (x) is shown.*

#### **Disconnecting applications**

To disconnect an application, click the red close icon at the top right of the application icon

or

Open the context menu of the application on the taskbar, and then click **Close**.

For further information, see [Applications](#page-35-0) in the eLux RP 6 interface.

**Using the control panel (eLux RP 5)**

In the eLux control panel, on the **Applications** tab, all defined applications are shown along with their type of application and information on their status (active or inactive).

To start an application, on the **Applications** tab, select one or more (press CTRL) applications and click **Connect**.

or

Double-click the relevant application.

To disconnect applications, on the **Applications** tab, select one or more applications and click **Disconnect**.

*When you turn off the device, the remote session and its applications remain active on the server.*

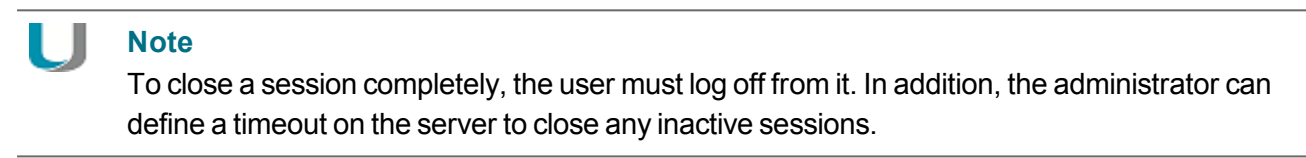

## **8.2. Defining applications (eLux RP 5)**

Applications can be defined locally on the eLux client, the relevant user rights provided. For eLux RP 6.2 and earlier versions, they are defined in the control panel.

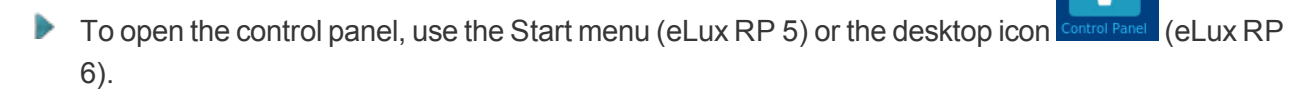

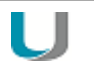

**Note**

For centrally managed clients, the administrator can configure in the Scout Enterprise Con-1

sole, whether the **decombination for starting the control panel is displayed.** .

#### **Defining new applications**

- 1. In the eLux control panel, click the **Configuration** tab.
- 2. Click **New**.

*The Application definition dialog opens. This dialog provides several tabs, each of them relating to a particular application type.*

3. Click the tab relating to the application you want to define.

*If the relevant application tab is missing, the software package is not installed on the Thin Client.*

1Scout Enterprise Management Suite 15.2

- 4. Configure the application. For further information, see [Application](#page-145-0) properties.
- 5. Confirm with **Apply** and **Finish**.

**Editing applications**

- 1. In the eLux control panel, select the **Configuration** tab.
- 2. Select the application you want to edit.
- 3. Click **Edit**.

### *The Application definition dialog opens. Depending on the application, different properties can be configured.*

**Deleting applications**

- 1. In the eLux control panel, select the **Configuration** tab.
- 2. Select the application you want to delete. To select more than one application, press the CTRL key.
- 3. Click **Delete**.
- 4. Confirm with **Yes**.

# **8.3. Defining applications (eLux RP 6)**

Applications can be defined locally on the eLux client, the relevant user rights provided.

For eLux RP 6.2 and earlier versions, they are defined in the control panel in the same way as for eLux RP 5.

For eLux RP 6.3 and later versions, applications are defined in the Configuration panel.

**Defining new applications**

- 1. Open the configuration panel. For further information, see [Configuration](#page-33-0) panel.
- 2. Click the **Applications** tab .

*The already defined applications are shown in the configuration panel.*
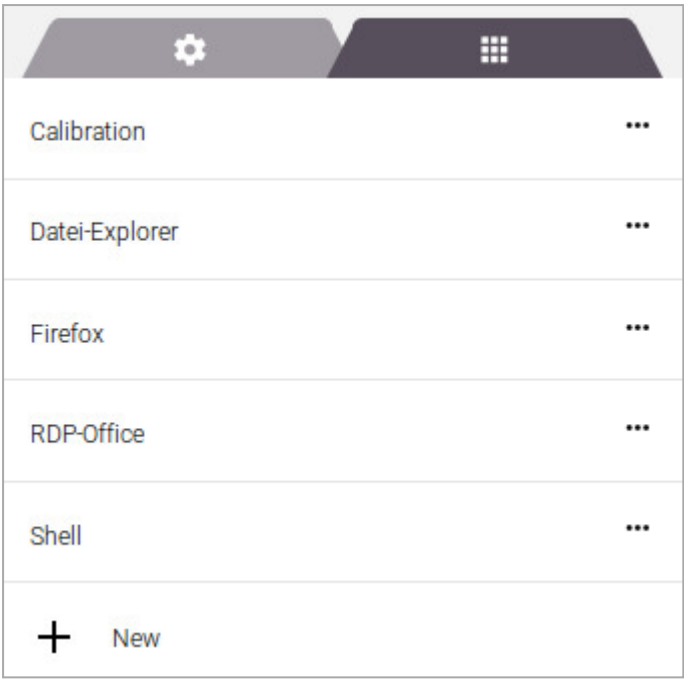

- 3. Click **+ New**.
- 4. In the **Add new application** dialog, click **Application type**. From the list, select the required application type.

*If the relevant application tab is missing, the software package is not installed on the Thin Client.*

5. Configure the application.

Under **Properties**, further options are available. For further information, see [Application](#page-145-0) prop[erties](#page-145-0).

If you define a local application, under **Properties**, select the application type. For further information on the definition of individual application types, see Application definition in the **Scout Enterprise** guide.

For further information on operating, see [Configuration](#page-33-0) panel.

6. Confirm with **Apply**.

#### **Note**

The application types ICA, Emulation and XenDesktop cannot be used to for defining applications locally on the eLux RP 6 client. To make these applications available on the client, they can be defined in the Scout Enterprise Console.

#### **Editing applications**

- 1. Open the configuration panel and select the **Applications** tab.
- 2. Click the application you want to edit.
- 3. On the context menu, click **Edit**.

#### *The Edit application dialog opens.*

4. Edit the application and confirm with **Apply**.

#### **Deleting applications**

- 1. Open the configuration panel and select the **Applications** tab.
- 2. Click the application you want to delete.
- 3. On the context menu, click **Delete**.
- 4. Confirm with **Apply**.

# <span id="page-145-0"></span>**8.4. Application properties**

The following options are provided for most applications:

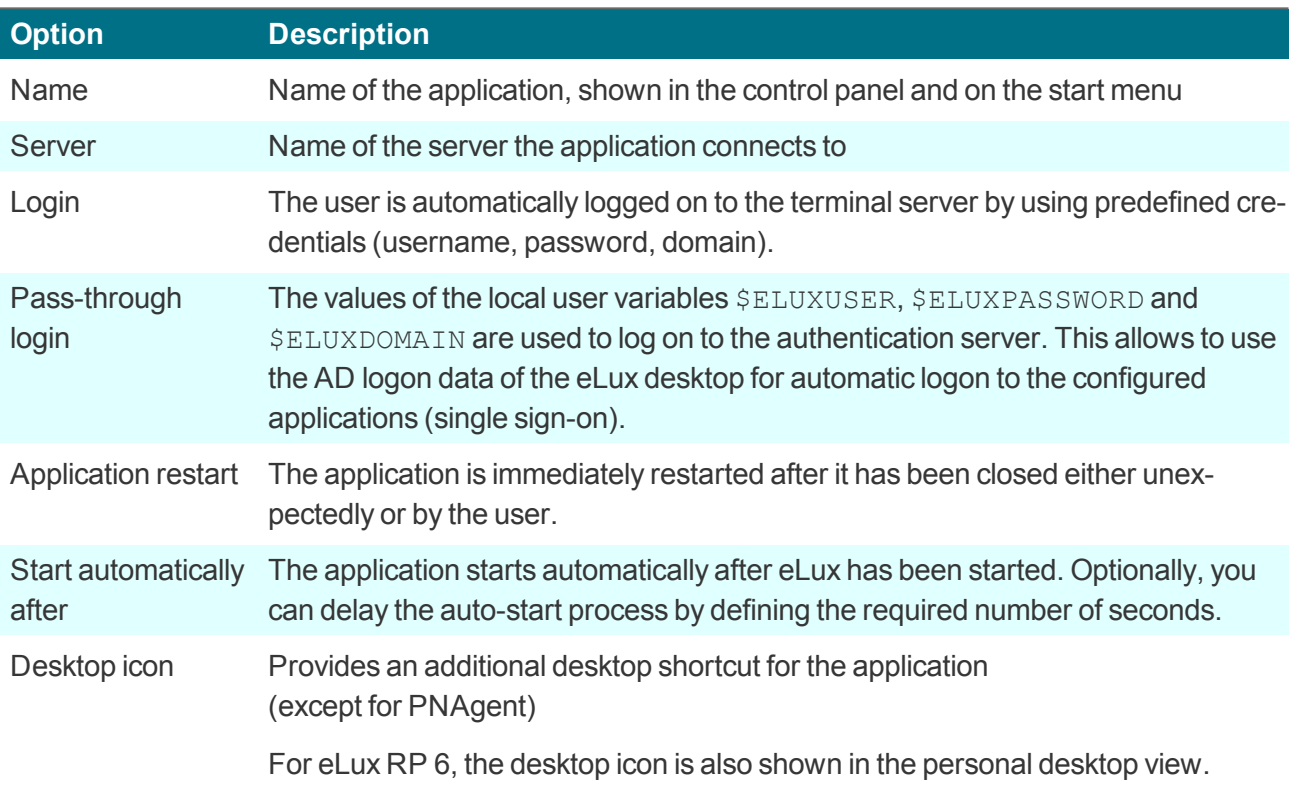

# **8.5. Connecting to a Citrix farm**

Users can connect to sessions running on a Citrix back-end. Once the connection has been made, the user can access published desktops and applications.

Connecting the Thin Client to a Citrix back-end is performed by one of the following applications:

- **by a [StoreFront](#page-147-0) application to a StoreFront server**
- by the Citrix [Self-Service](#page-150-0) user interface to a StoreFront server
- via [browser](#page-156-0) to a StoreFront server or Web Interface server
- **by a PNAgent [application](#page-157-0) to a StoreFront server (XenApp Services Support must be enabled on** the Citrix farm) or Web Interface server
- **•** by an ICA [application](#page-161-0) to a virtual desktop or published applications

#### **Note**

Access via the **ICA** application type is deprecated and only supported by Citrix up to XenApp version 6.x.

#### **Requirements**

- The eLux package **Citrix Workspace app for Linux** or **Citrix Receiver for Linux** must be installed on the clients.
- To connect via HTTPS, for the application types **Storefront**, **Self Service** and **PNAgent**, the relevant root and intermediate certificates must be available on the clients.
	- Root certificates must be transferred to /setup/cacerts.
	- **Intermediate certificates must be transferred to** /setup/cacerts/intcerts.

For further information, see Certificates in the **Installation** guide.

- To connect via HTTPS, for the application type **Browser**, the relevant root and intermediate certifcates must be available on the clients.
	- Firefox: Root certificates and intermediate certificates must be transferred to /setup/cacerts/firefox
	- Chromium: Root certificates and intermediate certificates must be transferred to /setup/cacerts/browser
- The eLux taskbar should be enabled on the clients if published applications are provided as **seamless applications**. Seamless applications behave like local applications and users can only restore them from minimized window size by using the taskbar. For further information, see [Advanced](#page-45-0) desktop settings.

# <span id="page-147-0"></span>**8.5.1. StoreFront application**

By using the application type **StoreFront**, users can connect to a Citrix StoreFront server. Virtual desktops and published applications are aggregated and provided through stores. The Citrix products mainly used are XenApp and Citrix XenDesktop. StoreFront sites can be accessed via HTTP or HTTPS.

The StoreFront application enables users to access Citrix resources of one or more stores together with other configured applications, such as **RDP** or **Browser** sessions by using only one interface – the Modern User Interface (eLux RP 5) or the eLux RP 6 User Interface. For further information, see eLux Modern User Interface or eLux RP 6 User Interface.

#### **Defining a StoreFront application**

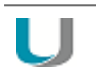

**Note**

HTTPS connections require the relevant SSL certificates on the client.

- 1. Add a new application and select the application type **StoreFront**.
- 2. Edit the following fields:

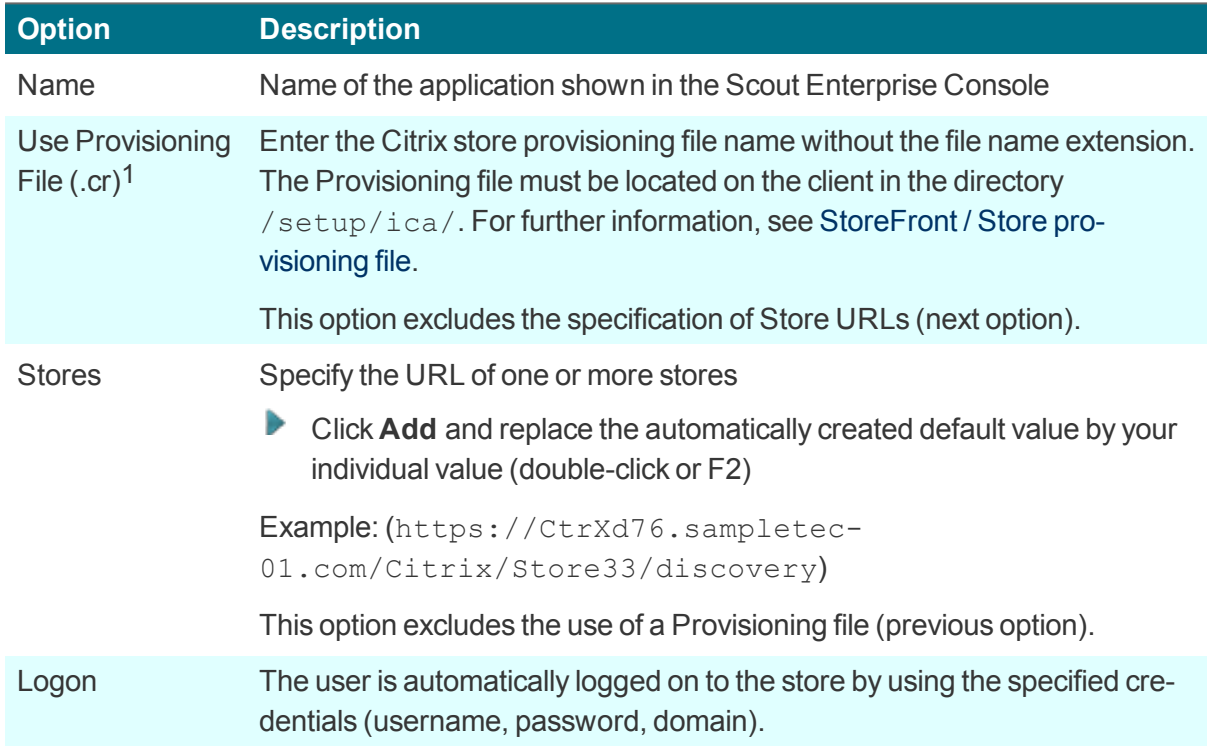

1for Scout Enterprise Management Suite 15.5 and later versions

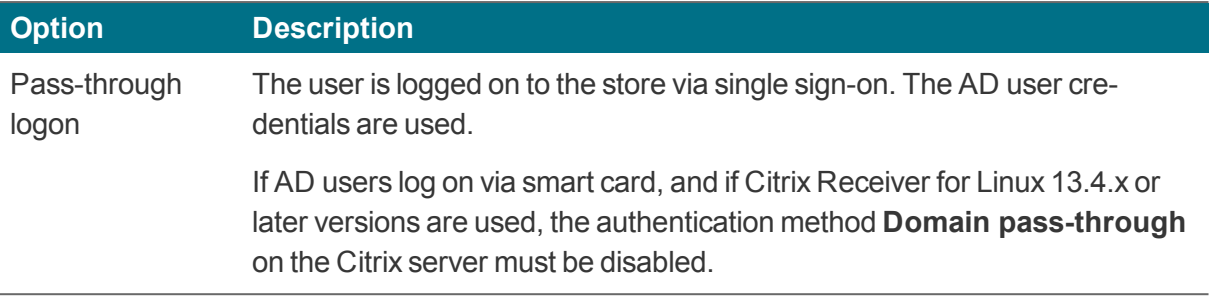

#### **Note**

If you want to use predefined credentials or pass-through authentication, the eLux package **Citrix Receiver Extensions** and the included feature package **Dialog Extension** must be installed on the clients.

For further information, see StoreFront / Authentication.

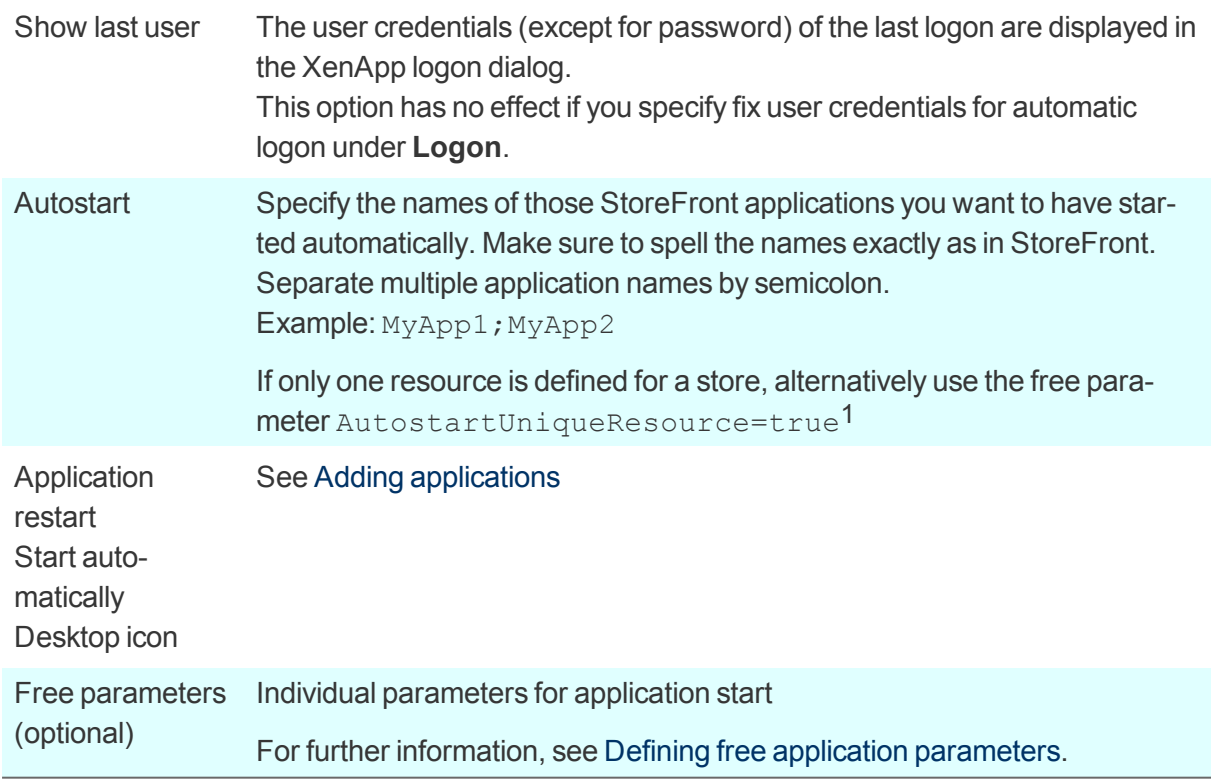

- 3. To delete an entry from the **Stores** list, select the entry and click **Delete**.
- 4. To configure further settings, click **Advanced** and edit the following fields:

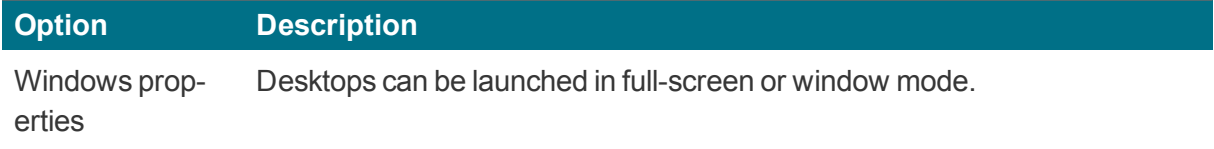

1for eLux RP 6.4 and later versions (Citrix Workspace app)

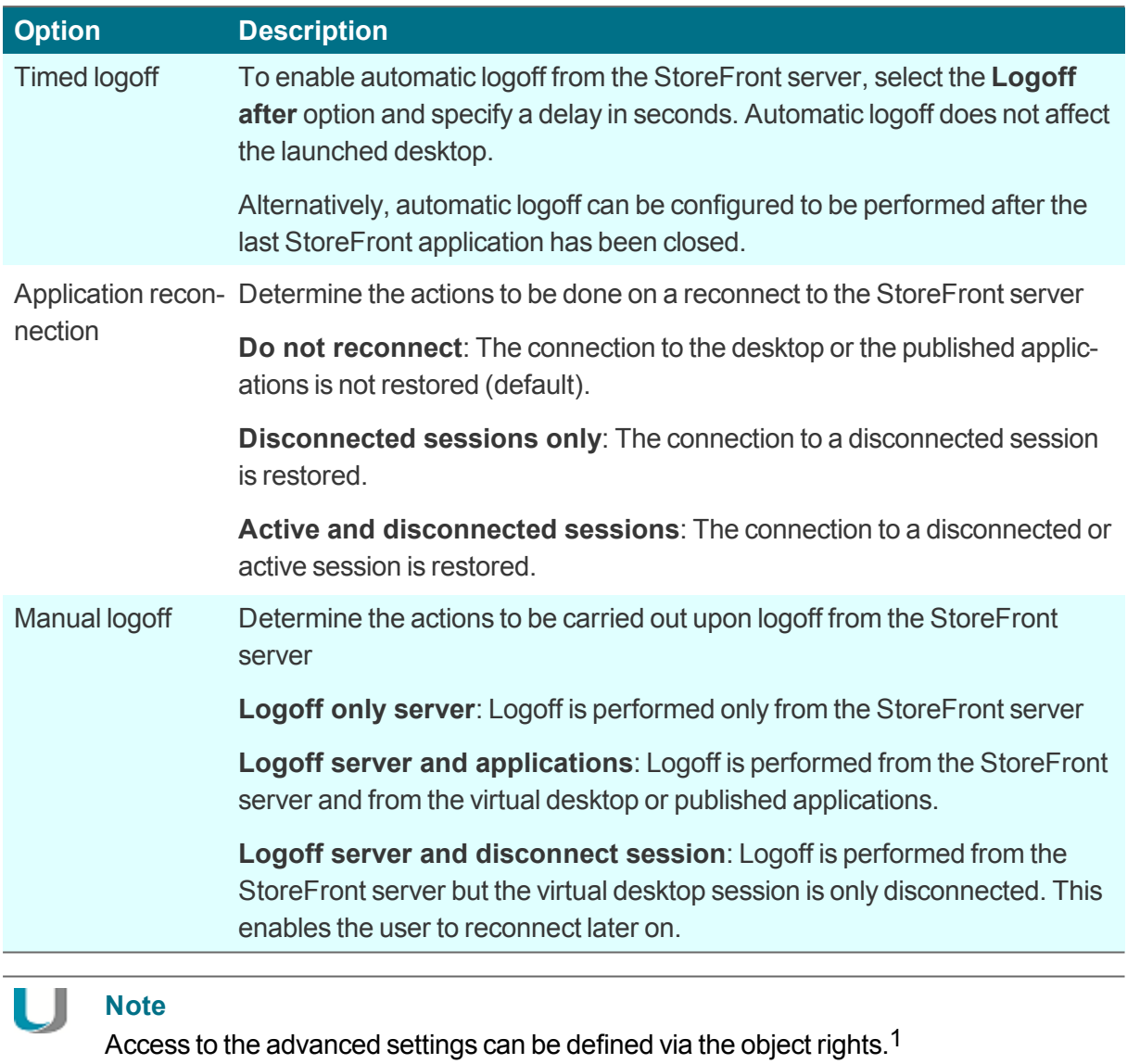

5. Confirm with **Apply** and **OK**.

After users have logged on to a StoreFront server or Web Interface server, they can show all provided *resources by double-clicking the* **StoreFront** *icon on the eLux desktop.*

# <span id="page-150-0"></span>**8.5.2. Self-Service user interface**

The Self-Service user interface (UI) replaces the configuration manager **wfcmgr** and allows access to Citrix services providing published ressources. After users are set up with an account, they can subscribe to desktops and applications, and then start them.

**Defining Citrix Self-Service as local application**

#### **Note** U

The eLux package **Citrix Workspace app for Linux**1 and the included feature package **Self-service** must be installed on the clients. This may require modifications of the image definition file on the web server via ELIAS.

- 1. Add a new application and select the application type **Local**.
- 2. Edit the following fields:

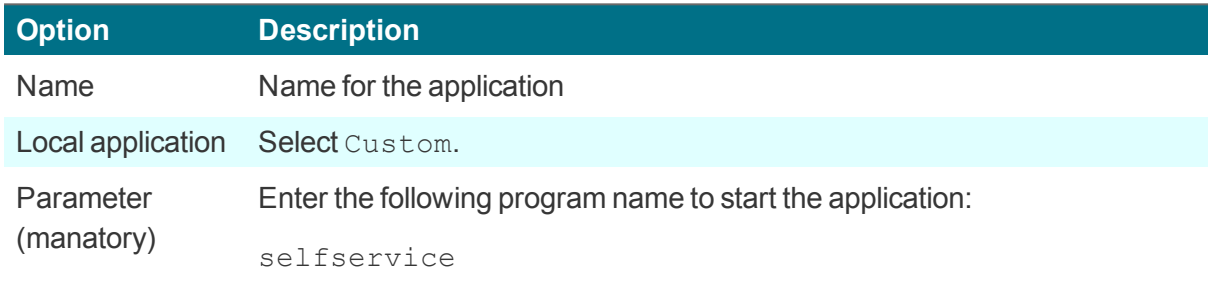

3. Confirm with **Apply** and **OK**.

# **Note**

The selfservice application cannot be configured individually. To use configuration options, alternatively use the [Self-Service](#page-151-0) UI with extensions (ucselfservice) for eLux RP 5 clients. For eLux RP 6.2 and later versions, you can use the see Citrix Self-Service UI in kiosk mode.

## <span id="page-151-0"></span>**8.5.3. Self-Service user interface with extensions**

The Citrix Self-Service user interface (UI) can also be used in an extended version with further functionality1

- Configuration of the stores
- **Logoff and reconnect options**
- **Dialog and window layout**

#### **Defining Citrix Self-Service UI with extensions**

– Steps for eLux RP 5 / for eLux RP 6.2 and later versions, see Citrix Self-Service UI in kiosk mode –

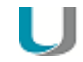

#### **Note**

The eLux package **Citrix Workspace app for Linux** or **Citrix Receiver for Linux 13.x** must be installed on the clients.

The eLux package **Citrix Extensions 2.x**2 or later and the included feature package **Selfservice wrapper** must be installed on the clients.

For modifications on the Citrix dialog design, further feature packages must be installed on the clients:

#### **Dialog Extension** and **Self-service dialog themes**

This may require modifications of the image definition file on the web server via ELIAS.

- 1. Add a new application and select the application type **Local**.
- 2. Edit the following fields:

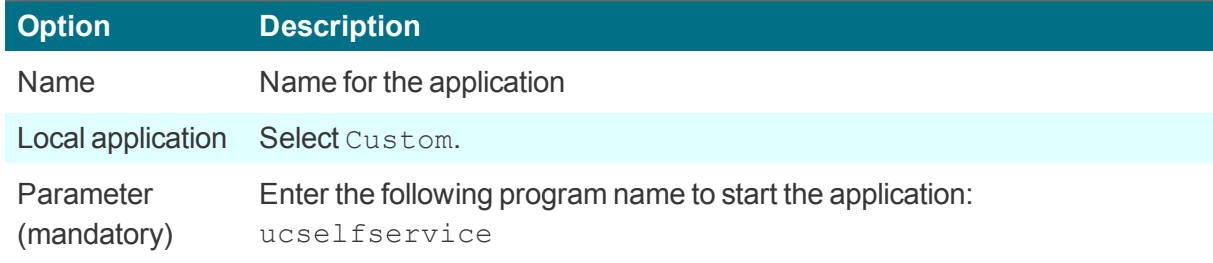

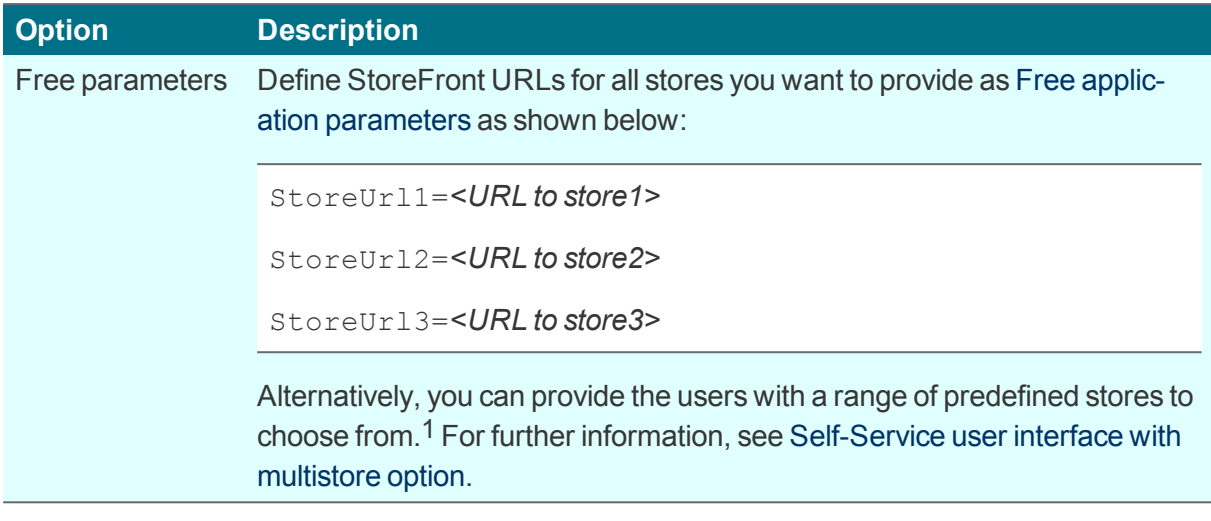

- 3. Optionally, define further parameters and values for window properties and connection options. For further information, see Parameters for the Self-Service extension [\(ucselfservice\).](#page-154-0)
- 4. Confirm with **Apply** and **OK**.
- 5. To change the design of the Citrix dialogs for all Citrix connections, use the Scout Enterprise feature **Advanced file entries**. For further information, see Parameters for the [Self-Service](#page-154-0) extension [\(ucselfservice\).](#page-154-0)

#### <span id="page-152-0"></span>**8.5.4. Self-Service user interface with multistore option**

The Citrix Self-Service user interface with extensions can also be used with a different option allowing to provide users with a range of predefined stores. The users can then select one of the provided stores to connect to when they log in.2

**Defining Citrix Self-Service UI with extensions and multistore option**

– Steps for eLux RP 5 / for eLux RP 6.2 and later versions, see Citrix Self-Service UI in kiosk mode –

# **Note**

The eLux package **Citrix Workspace app for Linux** or **Citrix Receiver for Linux 13.x** must be installed on the clients.

The eLux package **Citrix Extensions 2.x**3 or later and the included feature package **Selfservice wrapper** must be installed on the clients.

For modifications on the Citrix dialog design, further feature packages must be installed on the clients:

#### **Dialog Extension** and **Self-service dialog themes**

This may require modifications of the image definition file on the web server via ELIAS.

1for eLux RP 5.5.1000 LTSR CU and later versions 2for eLux RP 5.5.1000 LTSR CU and later versions 3formerly Citrix Receiver Extensions

- 1. Add a new application and select the application type **Local**.
- 2. Edit the following fields:

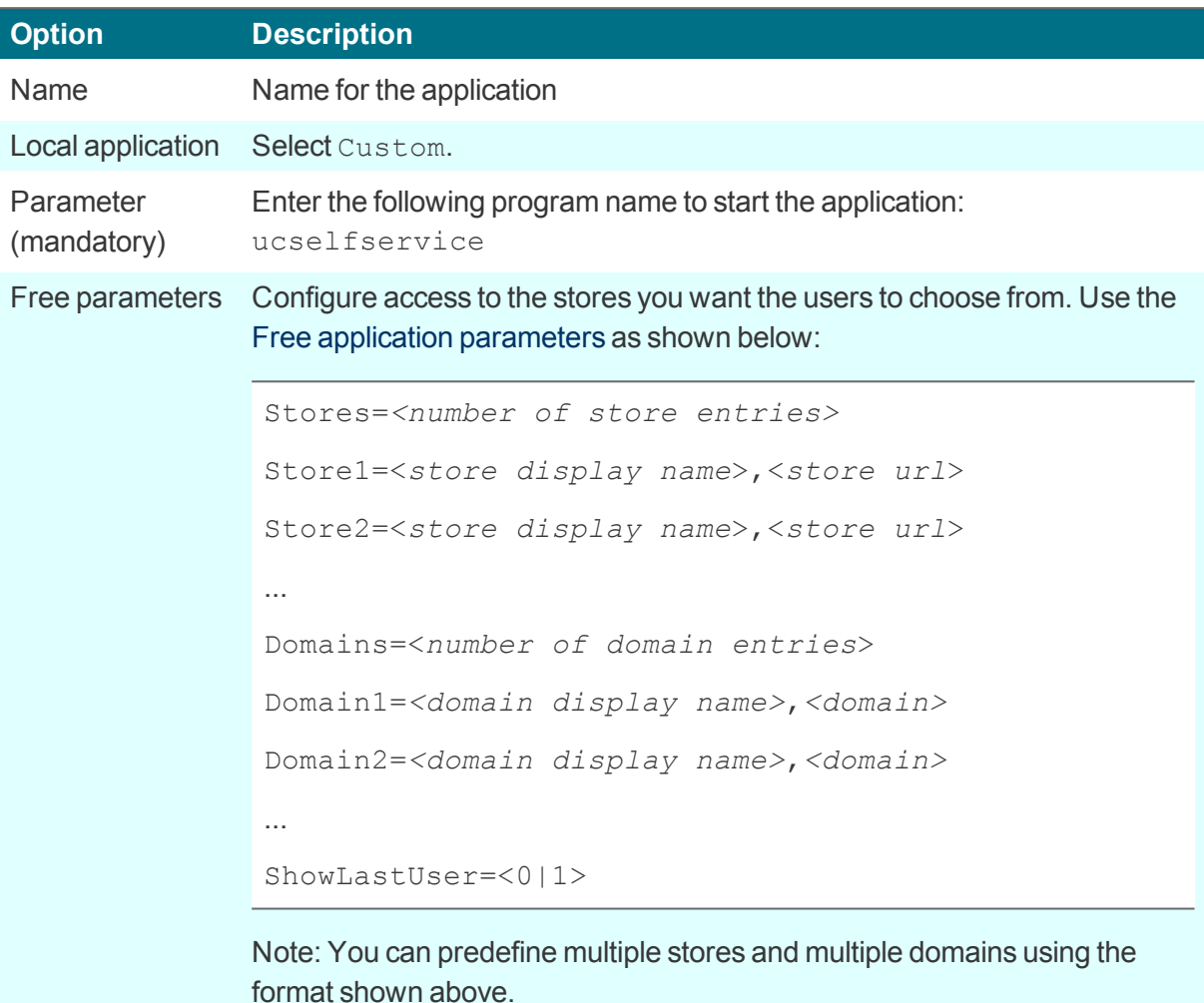

- 3. Optionally, define further parameters and values for window properties and connection options. For further information, see Parameters for the Self-Service extension [\(ucselfservice\)](#page-154-0).
- 4. Confirm with **Apply** and **OK**.
- 5. To change the design of the Citrix dialogs for all Citrix connections, use the Scout Enterprise feature **Advanced file entries**. For further information, see Parameters for the [Self-Service](#page-154-0) extension [\(ucselfservice\).](#page-154-0)

# <span id="page-154-0"></span>**8.5.5. Parameters for the Self-Service extension (ucselfservice)**

## **Parameters for window properties and connection options**

In the application properties, define the following options as free parameters (Steps for eLux RP 5):

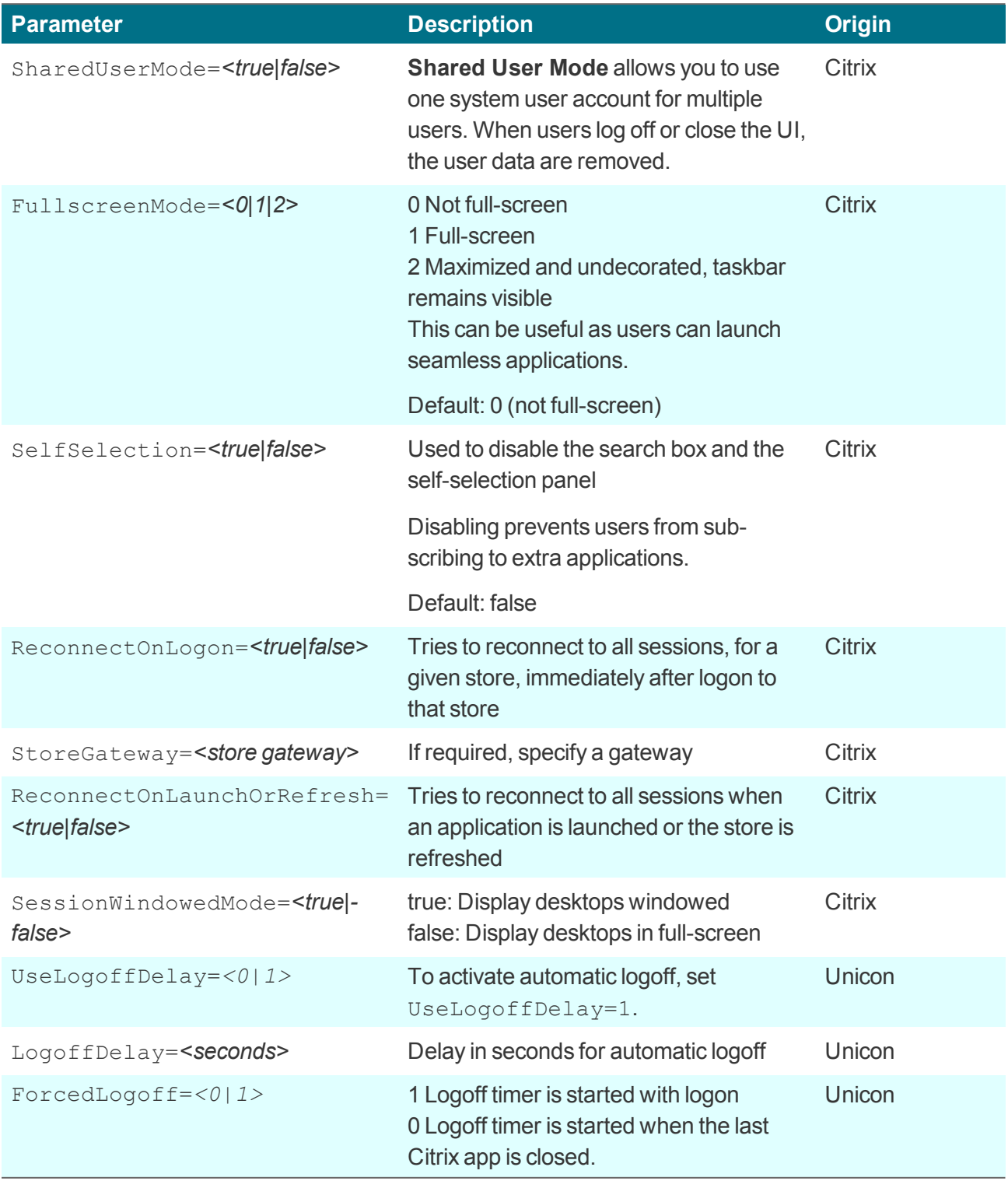

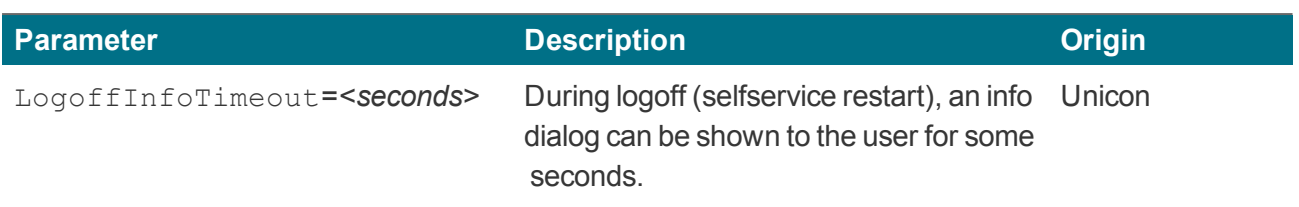

For further information, see Defining free application parameters.

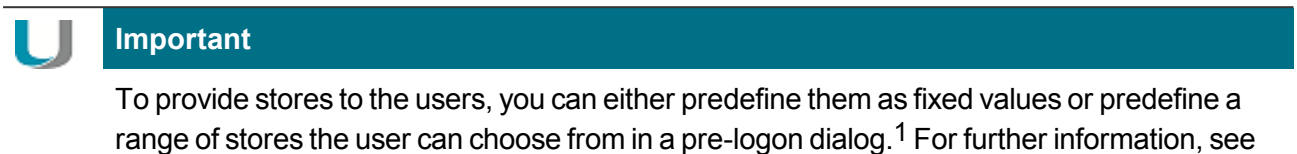

- **■** [Self-Service](#page-151-0) user interface with extensions or
- [Self-Service](#page-152-0) user interface with multistore option

**Parameters for the design of the Citrix dialogs**

To modify the design of the Citrix dialogs for all Citrix connections, use the Scout Enterprise feature **Advanced file entries** and set the following entries:

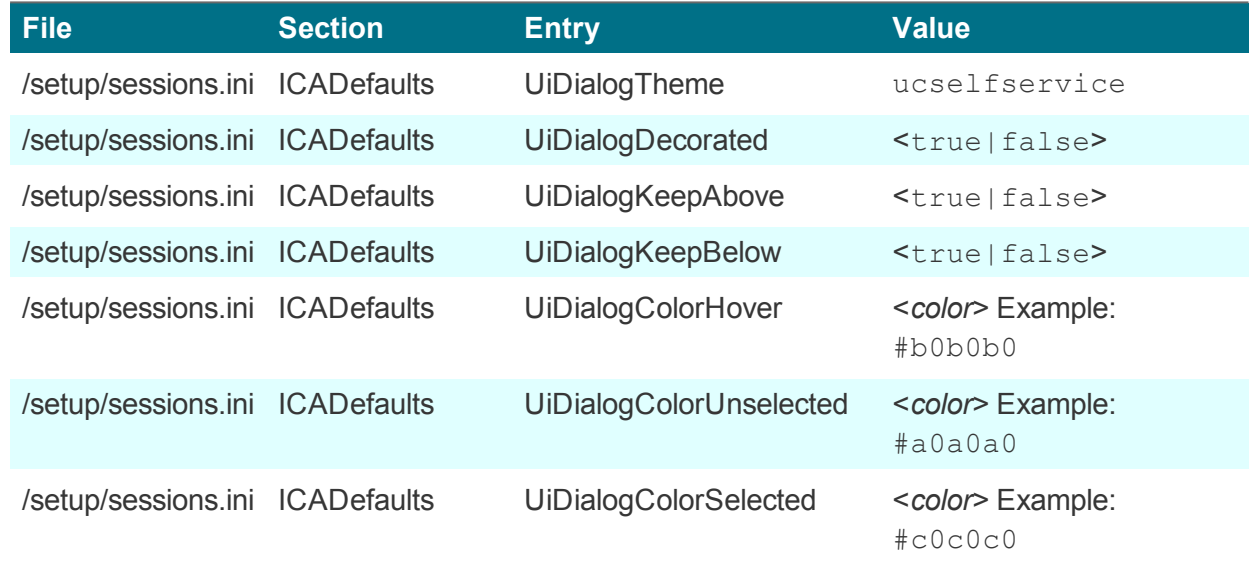

For further information, see Advanced file entries.

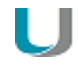

#### **Note**

After the terminal.ini file has been updated on the client, another client restart might be required to enable the new setting.

# 1for eLux RP 5.5.1000 LTSR CU and later versions

### <span id="page-156-0"></span>**8.5.6. Browser session to access published resources**

Users can access applications and desktops that have been published through a store on the Citrix StoreFront server or through Citrix Web Interface by using a local browser.

**Defining a browser application to access published resources**

# **Note**

To provide the users with a browser application to be used directly on the client, the relevant software package for Firefox or Chromium must be installed on the clients. This may require modifications of the image definition file on the web server via ELIAS.

#### U **Note**

HTTPS connections require the relevant SSL certificates on the client.

- 1. Add a new application and select the application type **Browser**.
- 2. Edit the following fields:

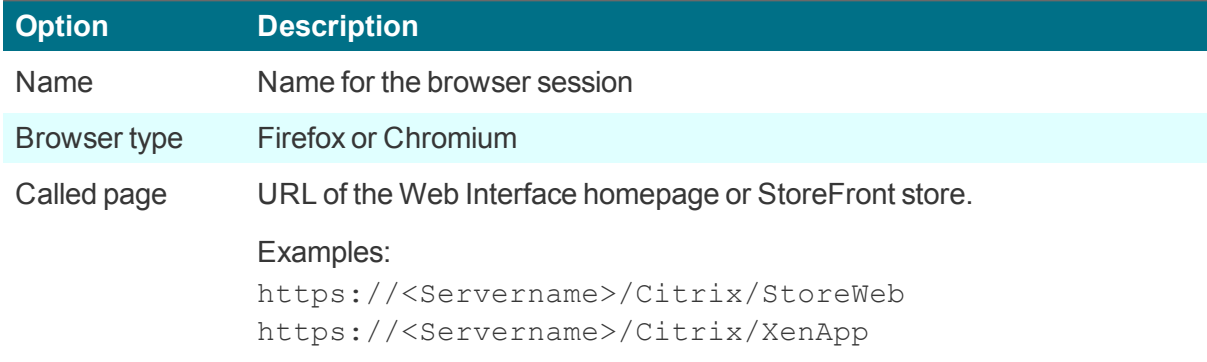

3. For the remaining parameters, see Defining a browser [application](#page-170-0).

The local user starts the browser and is forwarded to the defined page. After successful logon to the *StoreFront server or Web Interface server, the published applications, desktops and contents available are shown in the browser window.*

# <span id="page-157-0"></span>**8.5.7. PNAgent application**

An application of the type **PNAgent** (Program Neighborhood Agent) enables users to access published resources through a server running a XenApp Services site. Published resources can be published applications, published desktops, or published contents (files).

Customizable options for all users are defined in the configuration file  $\text{config.}$  xml which is stored on the Web Interface server (by default in the directory //Inetpub/wwwroot/Citrix/PNAgent). When a user starts one of the published programs, the application reads the configuration data from the server. The configuration file can be configured to update the settings and user interface regularly.

The config.xml file affects all connections defined by the XenApp Services site. For further information, see the Citrix eDocs on http://support.citrix.com.

# **Defining a PN Agent application**

# **Note**

HTTPS connections require the relevant SSL certificates on the client.

- 1. Add a new application and select the application type **PNAgent**.
- 2. Edit the following fields:

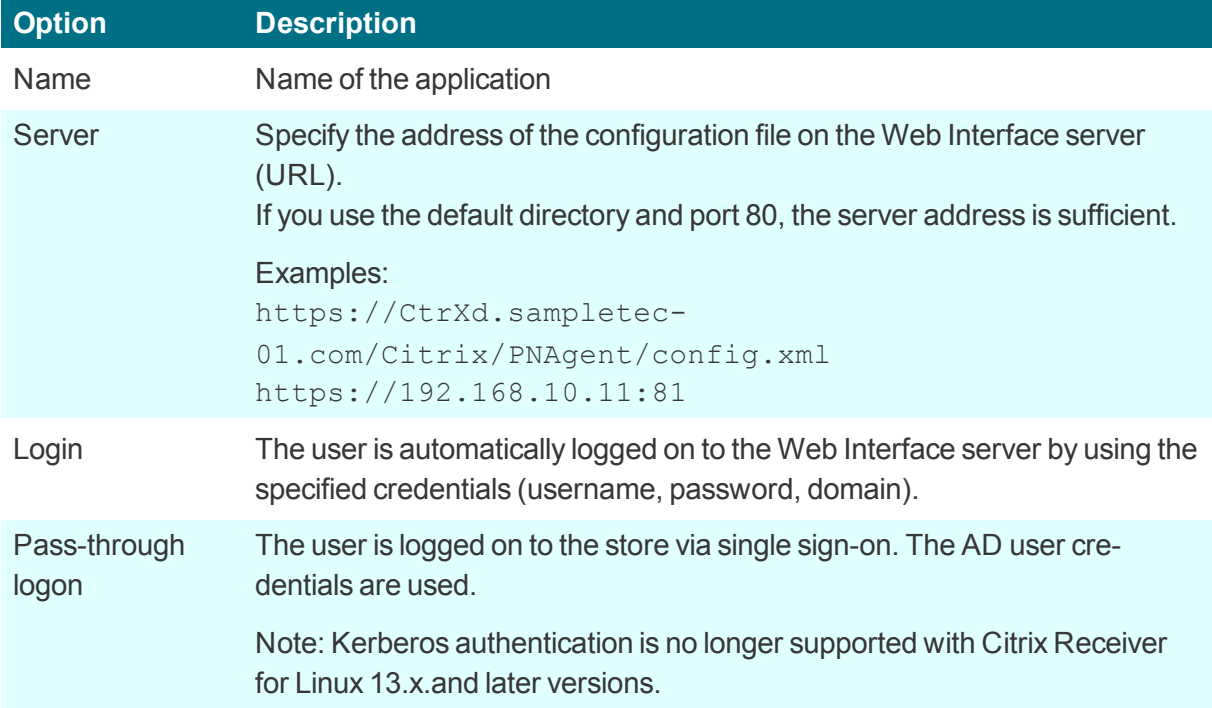

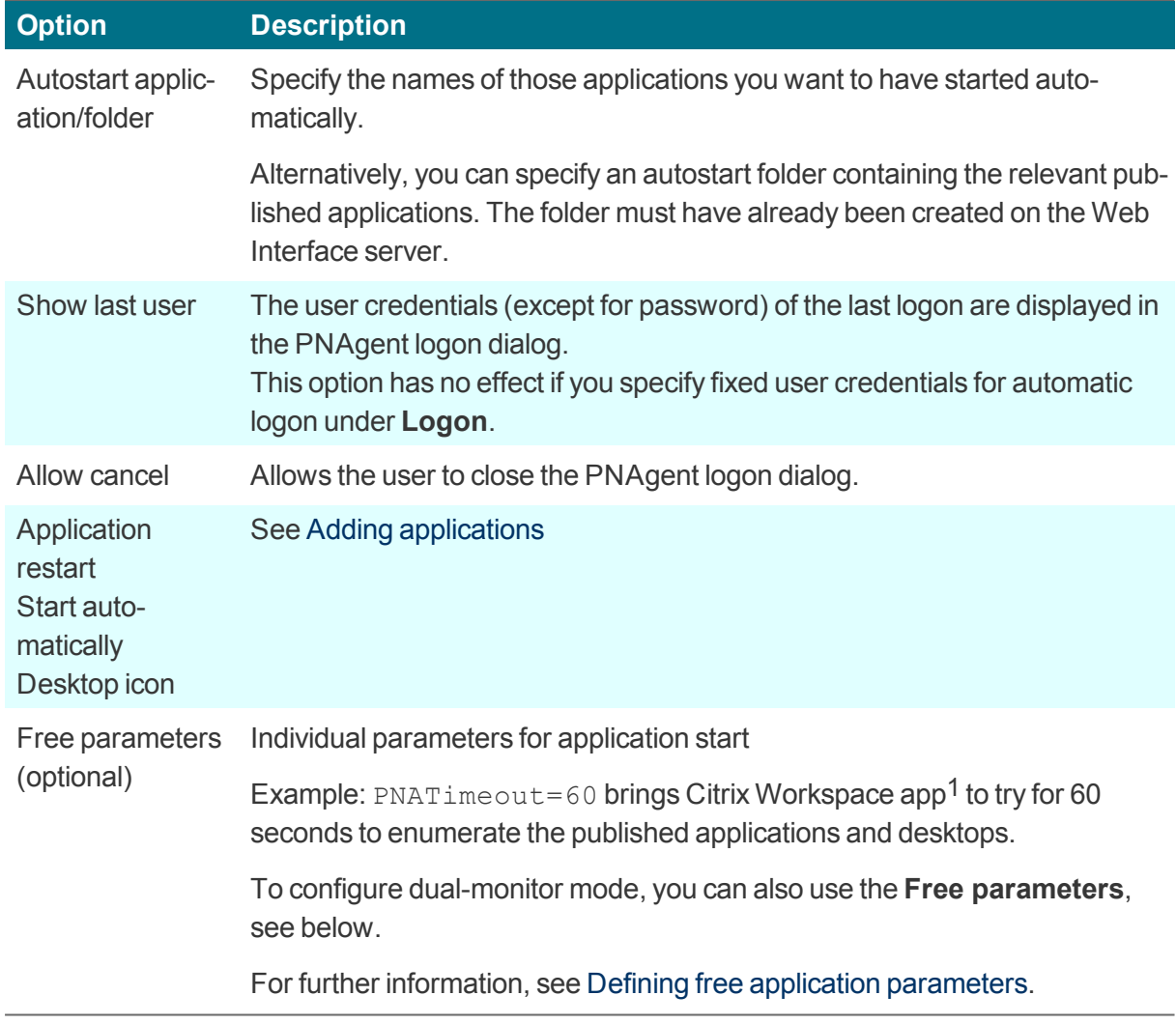

3. To configure further settings, click **Advanced** and edit the following fields:

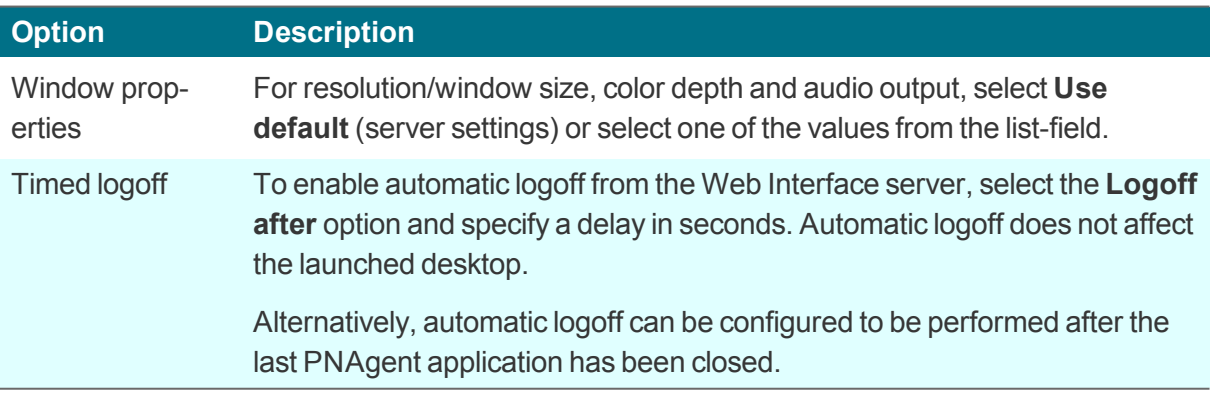

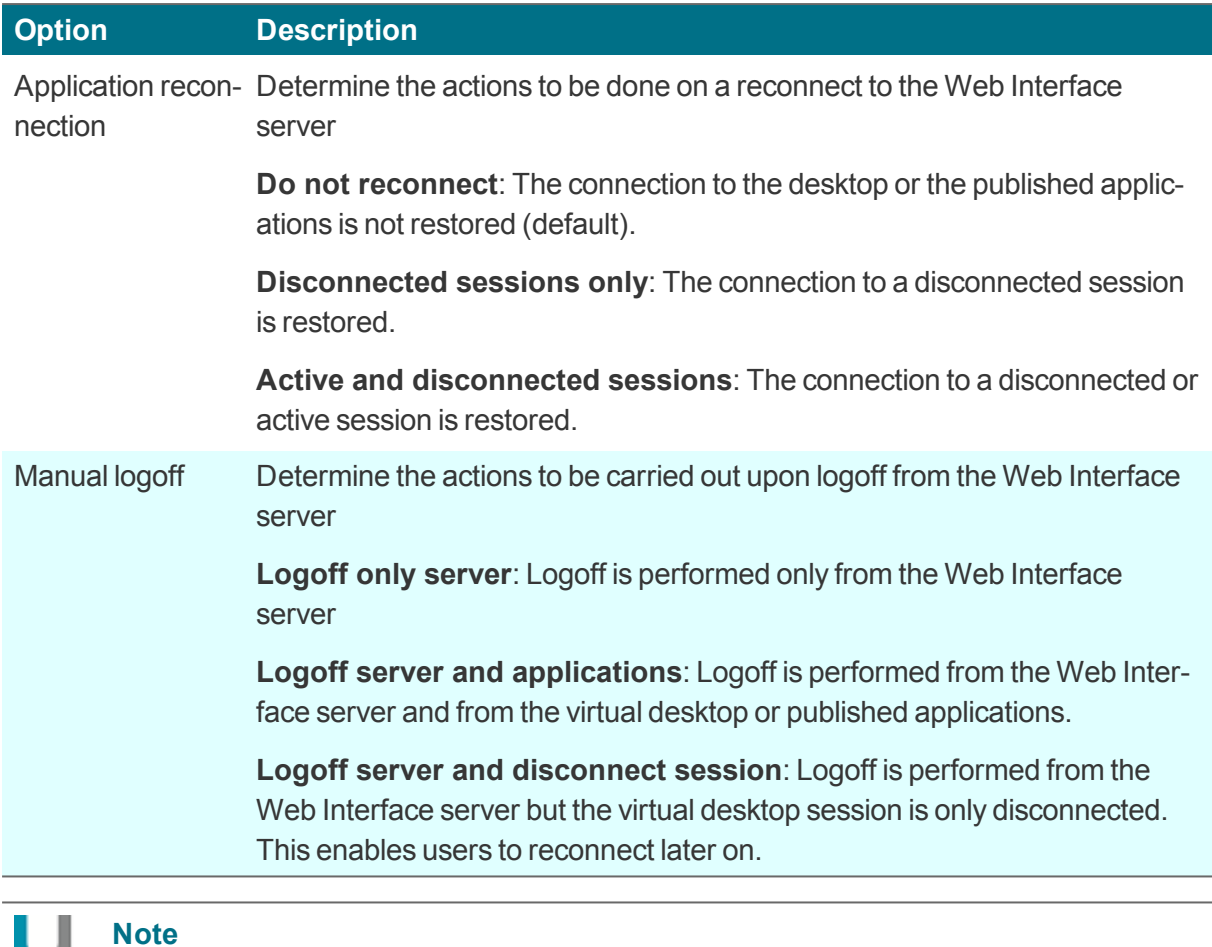

Access to the advanced settings can be defined via the object rights.1

4. Confirm with **Apply** and **OK**.

# **Program Neighborhood variables**

For example, variables can be used to define a unique client name for a Citrix XenApp session. To log on to a Web Interface server with Program Neighborhood, you can use the following variables:

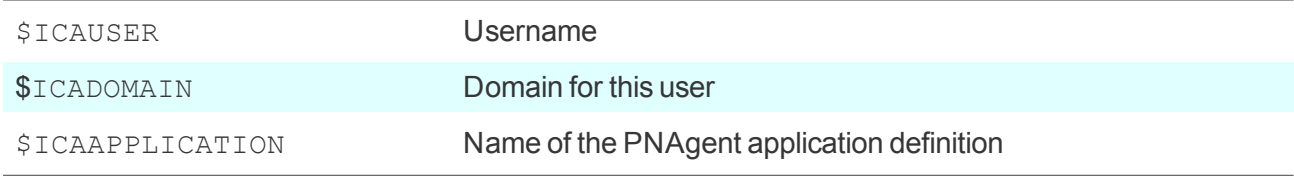

# **Creating a domain list**

For PNAgent applications, you can create a domain list from which the user can select a domain.

```
1for Scout Enterprise Management Suite 15.5 and later versions
```
- 1. Create the text file icadomains without file name extension.
- 2. Enter the required domain names, one domain per line.
- 3. Save the file to the Scout Enterprise installation directory.
- 4. Transfer the file to the /Setup directory on the Thin Client by using the Scout Enterprise feature Files.

*If some of the configuration data are missing when a PNAgent application is started, the missing data* are requested by a Citrix Web Interface logon dialog. The defined domains are listed in a drop-down list.

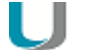

**Note**

In the PNAgent application definition, you can predefine a specific domain. Example: work.sampletec-01.com.

# **Settings for dual monitor mode**

For PNAgent sessions, you can configure a dual-monitor mode by using one of the following methods. The Citrix session can be transferred to the first monitor, to the second monitor, or to both of them.

#### **Method 1:**

Use the **Advanced file entries** feature of the Scout Enterprise Console and modify the ICA software defaults:

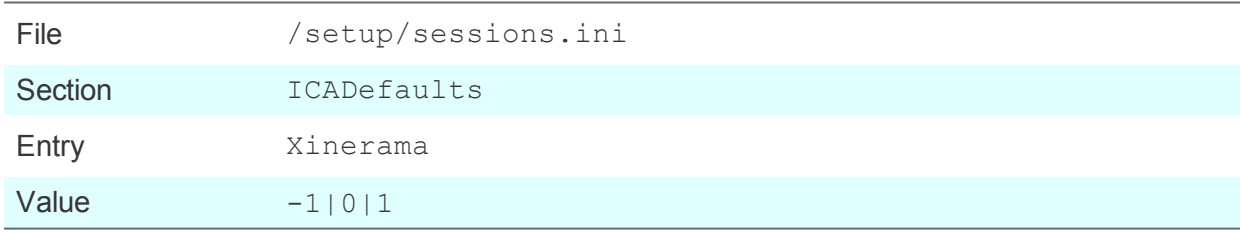

For further information, see Advanced file entries.

#### **Method 2:**

In the Scout Enterprise Console, in the application definition, set the following **Free parameters**:

```
Key=Xinerama
Value=-1|0|1
```
For further information, see Free parameters.

The values mean the following:

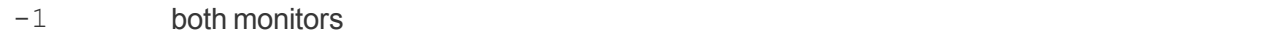

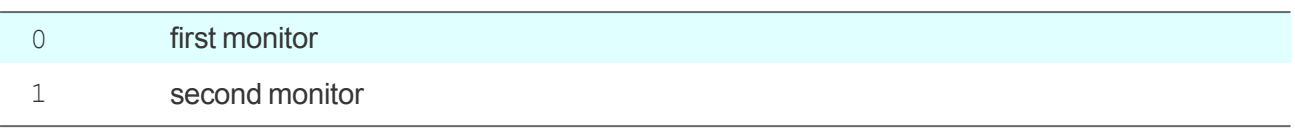

# <span id="page-161-0"></span>**8.5.8. Defining an ICA application**

#### **Note**

n i

Access via the ICA application type is deprecated and only supported by Citrix up to XenApp version 6.x.

For elux RP 6, the local application definition does not support the  $ICA$  type.

- 1. Add a new application and select the application type **ICA**.
- 2. Edit the following fields:

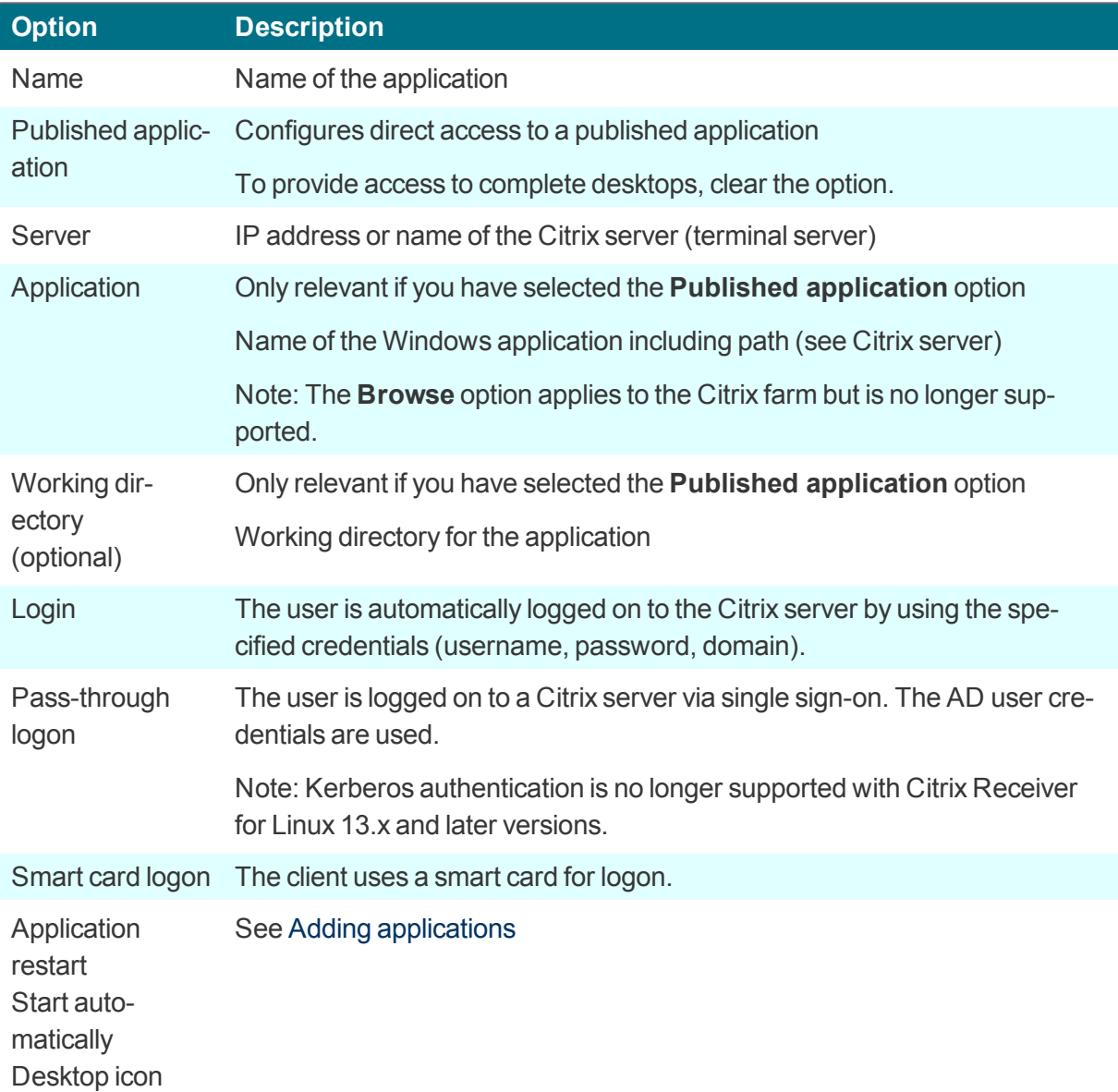

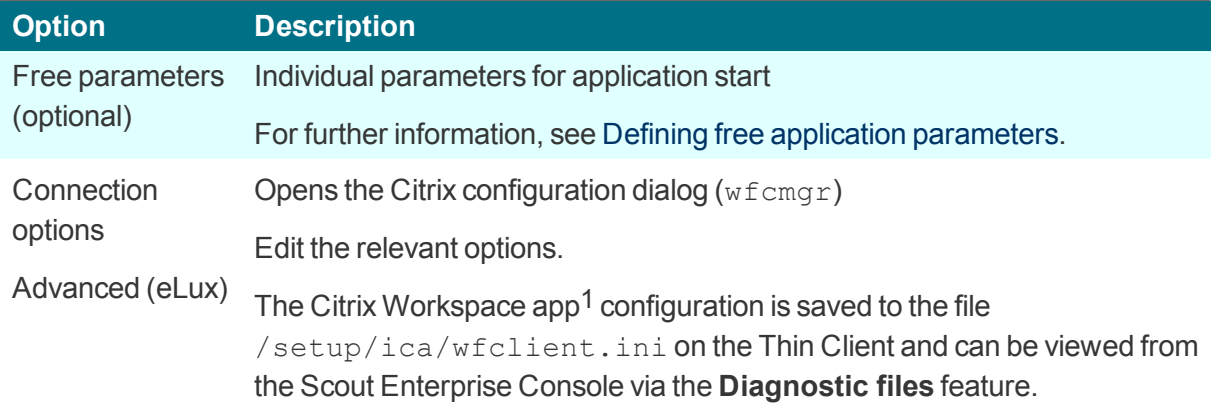

3. Confirm with **Apply** and **OK**.

*A published application is displayed on the eLux client in the same way as local applications.*

# **8.5.9. Citrix Connection Center**

By means of the Citrix Connection Center, users can see all current server connections and can log off, disconnect or close them without operating the application. In addition, the connection transport statistics can be viewed which might be helpful for slowing connections.

The Connection Center is provided as a desktop application.2

#### **Defining the Citrix Connection Center**

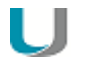

If you use **Citrix Receiver for Linux**, the eLux package **Citrix Receiver Extensions** and the included feature package **Connection Center** must be installed on the clients. If you use the later **Citrix Workspace app**, the included feature package **Utilities and tools** must be installed on the clients. This may require modifications of the image definition file on the web server via ELIAS.

- 1. Add a new application and select the application type **Local**.
- 2. Edit the following fields:

**Note**

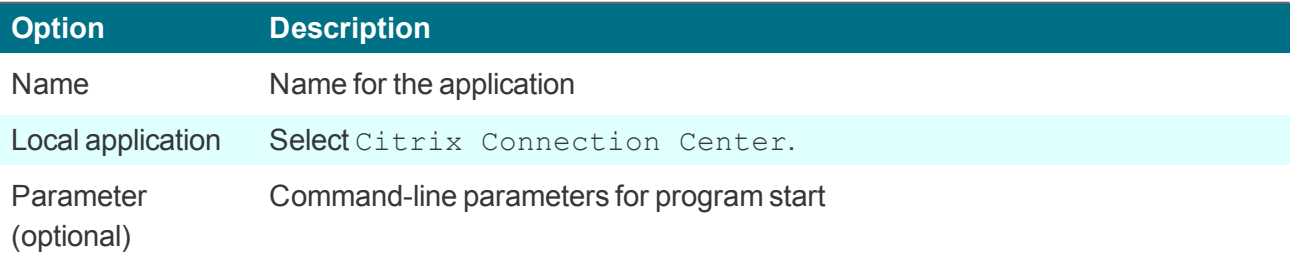

3. Confirm with **Apply** and **OK**.

1formerly Citrix Receiver 2formerly as a systray icon on the taskbar

# **8.6. RDP**

The **RDP** application type corresponds to the ICA functionality but uses the Microsoft Remote Desktop Protocol (RDP) to connect to a Microsoft terminal server. The provided RDP client is **eLuxRDP** that is based on the free software implementation **FreeRDP**.

There are two options for configuration:

- Windows Desktop: The user accesses the desktop of a terminal server by using a remote desktop session. The user can use any application available on the desktop.
- **Individual / seamless application: The user can only access one particular application of the ter**minal server.

#### **8.6.1. Defining an RDP Windows desktop session**

- 1. Add a new application and select the application type **RDP**.
- 2. Edit the following fields:

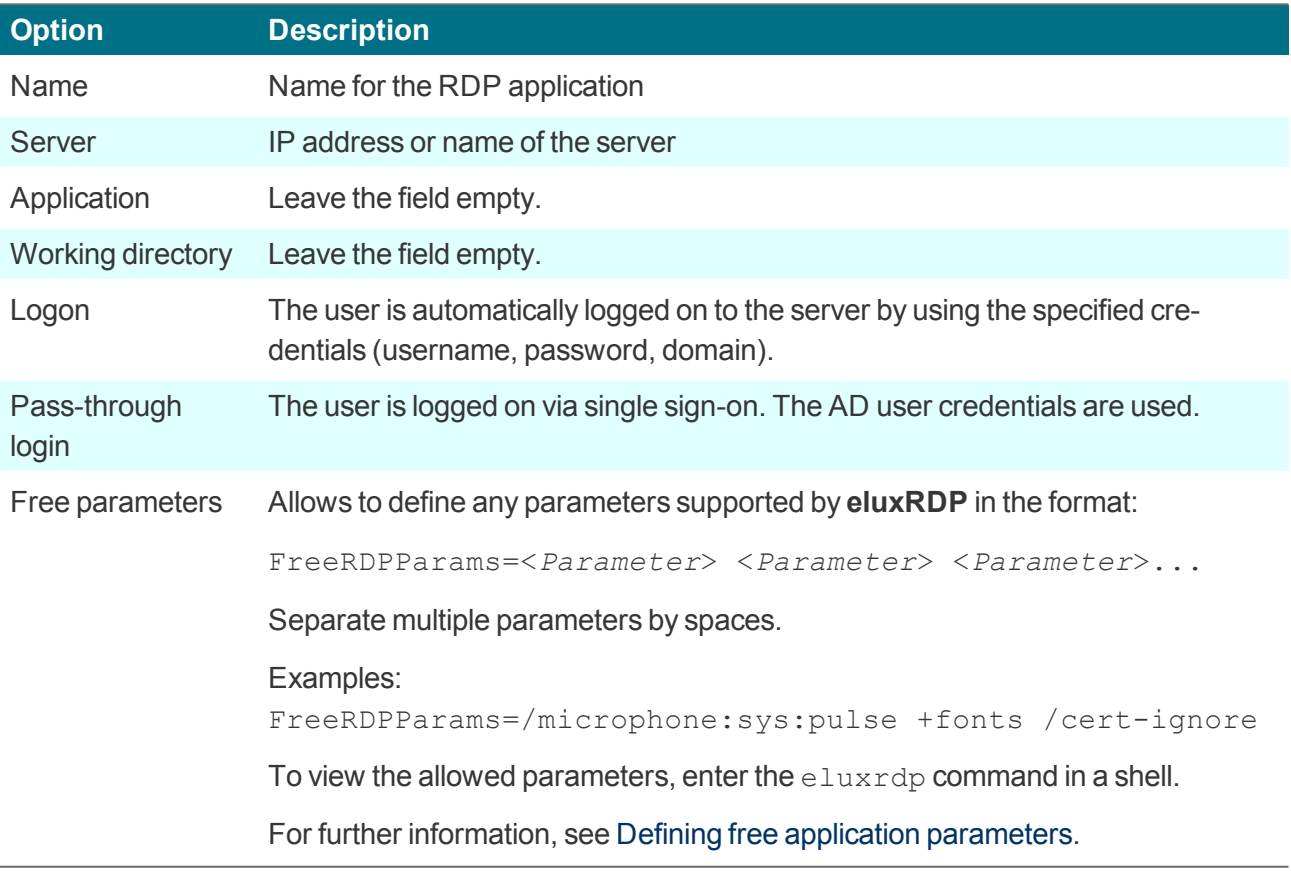

#### 3. Confirm with **Apply** and **OK**.

#### U **Note**

Defining a server-independent application as local hidden application named RDP\_ TEMPLATE allows you to configure a connection template without back-end. The user starts rdpconnect from the shell and, subsequently, specifies the server to be connected to. This feature requires the eLux software package **RDPConnect**.

# **8.6.2. Defining an RDP application**

To configure an individual application via RPD, the Windows desktop definition requires additional data about the relevant application.

- 1. Add a new application and select the application type **RDP**.
- 2. Edit the following fields:

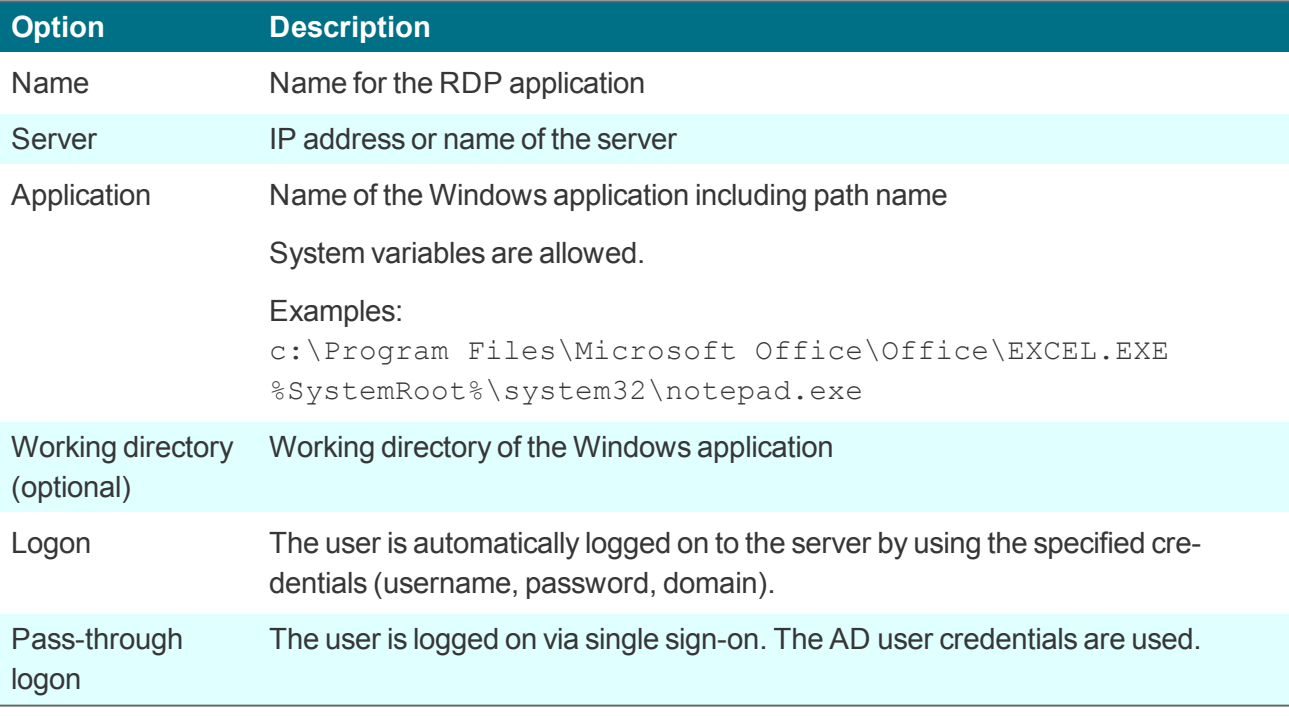

3. Confirm with **Apply** and **OK**.

*For the user, the application runs full-screen in the session window.*

# <span id="page-165-0"></span>**8.6.3. Advanced application settings / RDP and VMware**

The settings described below apply to the following applications:

**RDP** applications

**Note**

• VMware applications

If you select a protocol other than RDP, some options are not available.

#### **Accessing advanced application settings**

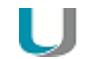

Access to the advanced settings can be restricted via the object rights.<sup>1</sup>

- Scout Enterprise: In the **Application properties** dialog of an RDP or VMware application, click the **Advanced** button.
- eLux RP 6: In the **Application properties** dialog of an RDP or VMware application, under **Properties**, expand the relevant section.

#### **View tab**

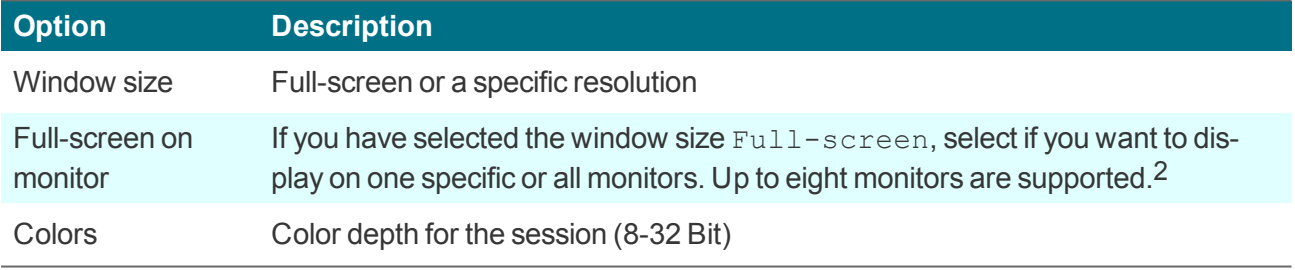

#### **Note**

If you use multiple monitors but wish to display content on only one of them, under **Device configuration>3 > Desktop > Advanced > Windowmanager**, the **Maximize/fullscreen to single monitor** option must be selected.

### **Local Resources tab**

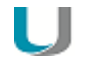

**Note**

– for terminal servers supporting RDP protocol version 5.2 or later – The settings take effect only if, on the **Advanced** tab, the value of the **Protocol** field is not set to RDP V4.

<sup>1</sup> for Scout Enterprise Management Suite 15.5 and later versions 2for Scout Enterprise Management Suite 15.0 and later versions **3**formerly Setup

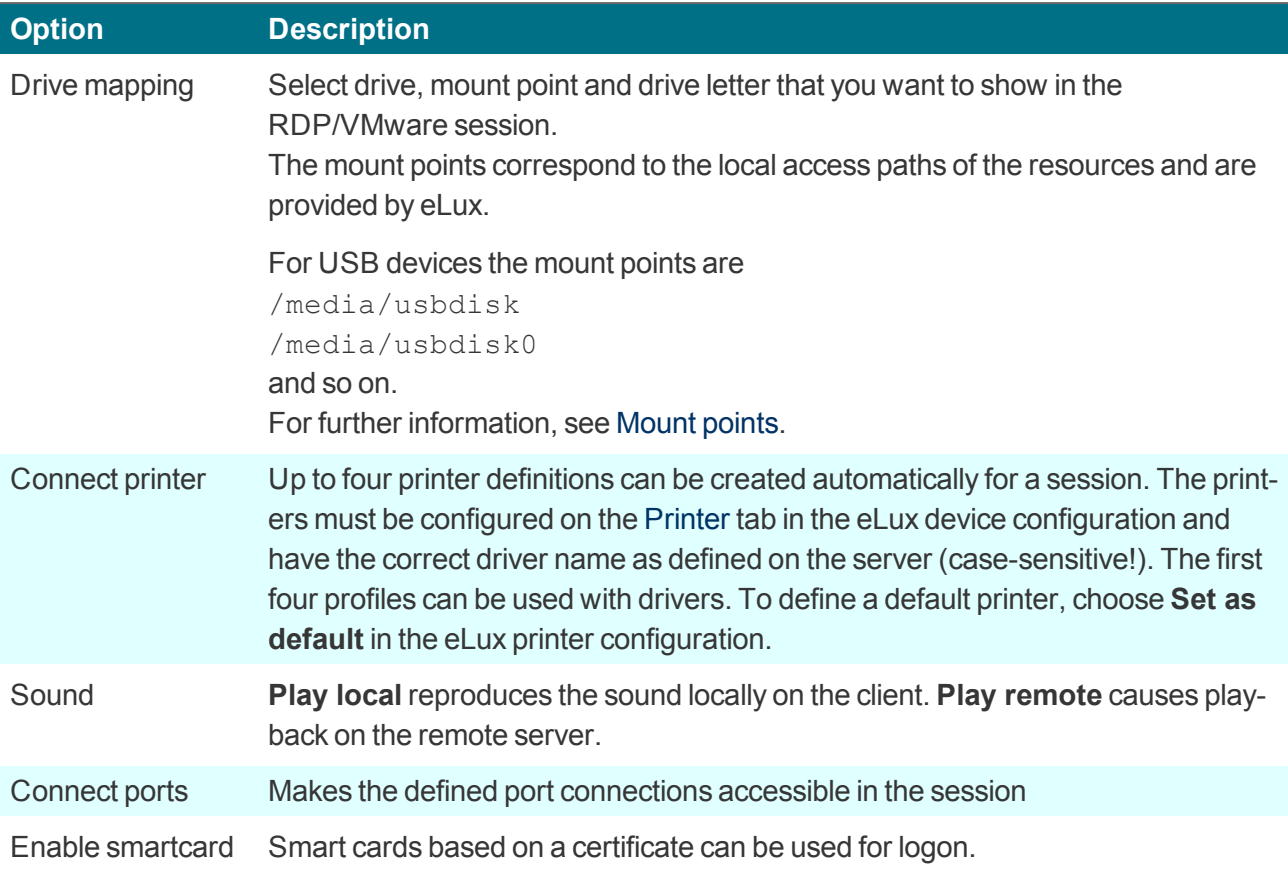

# **Advanced tab**

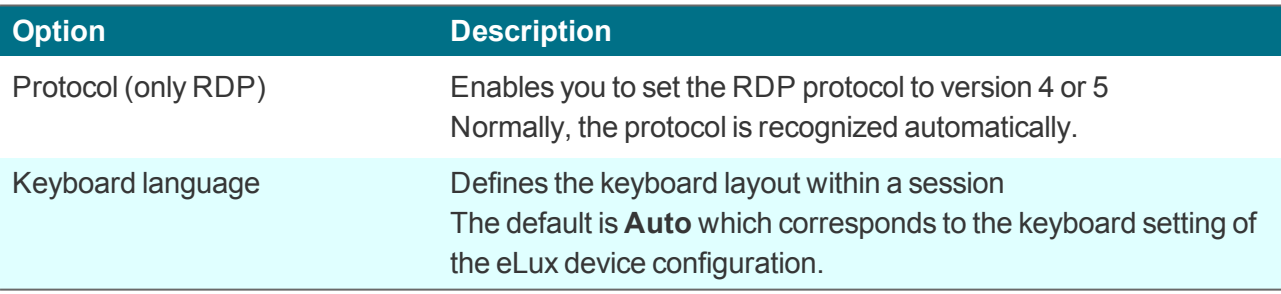

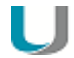

# **Important**

If you define a specific language, it must be identical to the keyboard language defined in the eLux device configuration, in the **Keyboard** dialog.

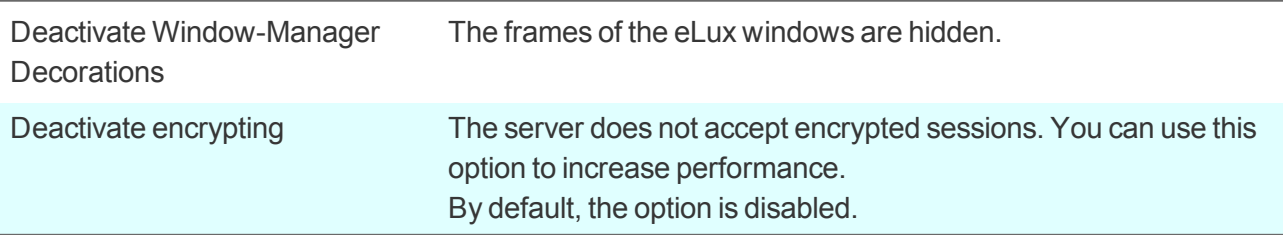

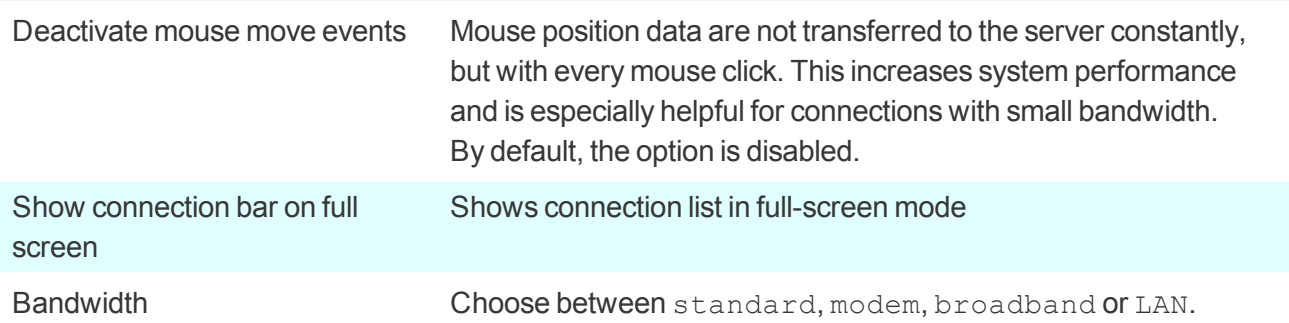

# **8.6.4. Running RDP client from eLux command line**

You can run the RDP client within a local shell on the client.

- 1. Start a local shell.
- 2. At the command prompt, enter the following command: eluxrdp /v:<*server*>

# **Note**

To view the provided command line parameters, enter the command **eluxrdp** without parameters. You can use these parameters to define an RDP session as local application.

# **8.6.5. Configuring RemoteFX**

Microsoft® RemoteFX<sup>™</sup> is a feature that is included in Windows Server 2008 R2 (SP1) and later versions. RemoteFX delivers rich user experience for Virtual Desktop Infrastructure (VDI) by providing a virtual 3D adapter, intelligent codecs and the ability to redirect USB devices to virtual machines.

- 1. Open the **Application properties** dialog of your **RDP** application and click **Advanced**.
- 2. On the **Advanced** tab, in the **Bandwidth** field, select LAN.
- 3. Confirm with **Apply** and **OK**.

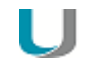

#### **Note**

RemoteFX only works if the server supports RemoteFX and is configured in the right way. The only parameter to be configured on the client is bandwidth.

# **8.7. VMware Horizon**

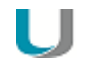

#### **Note**

This application type is available only on the eLux RP 6 client. On the eLux RP 5 client and in the Scout Enterprise Console, choose the Virtual desktop application type and, under **VD broker**, select VMware View.

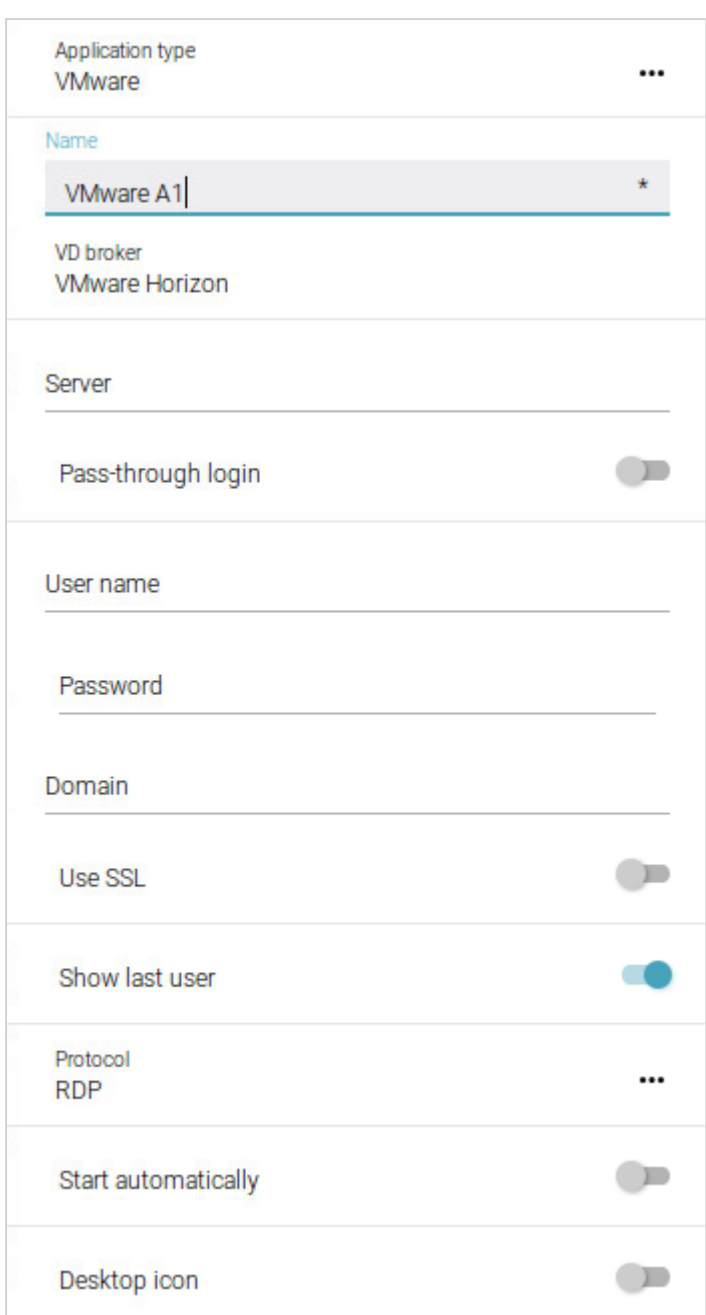

The figure shows the eLux RP 6 application definition for VMware Horizon.

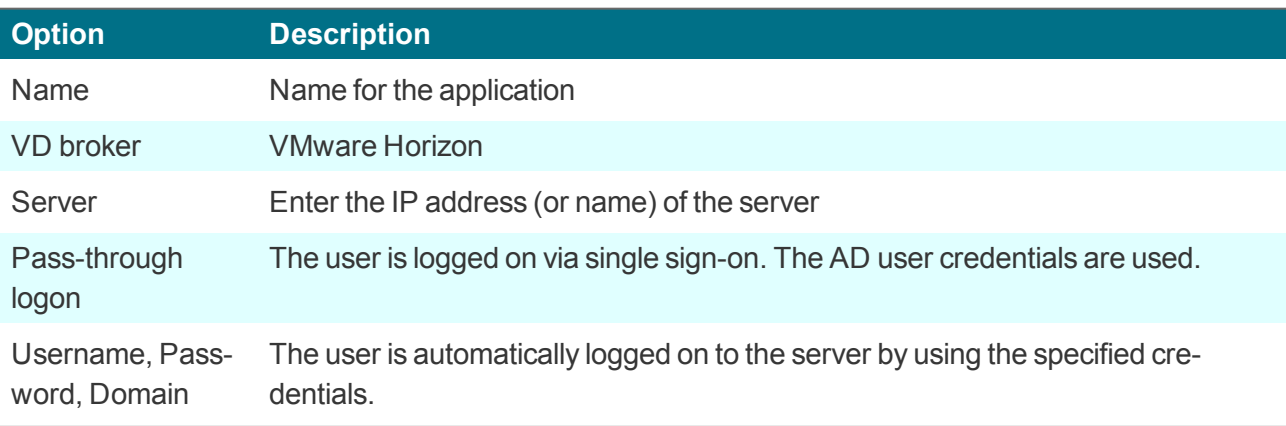

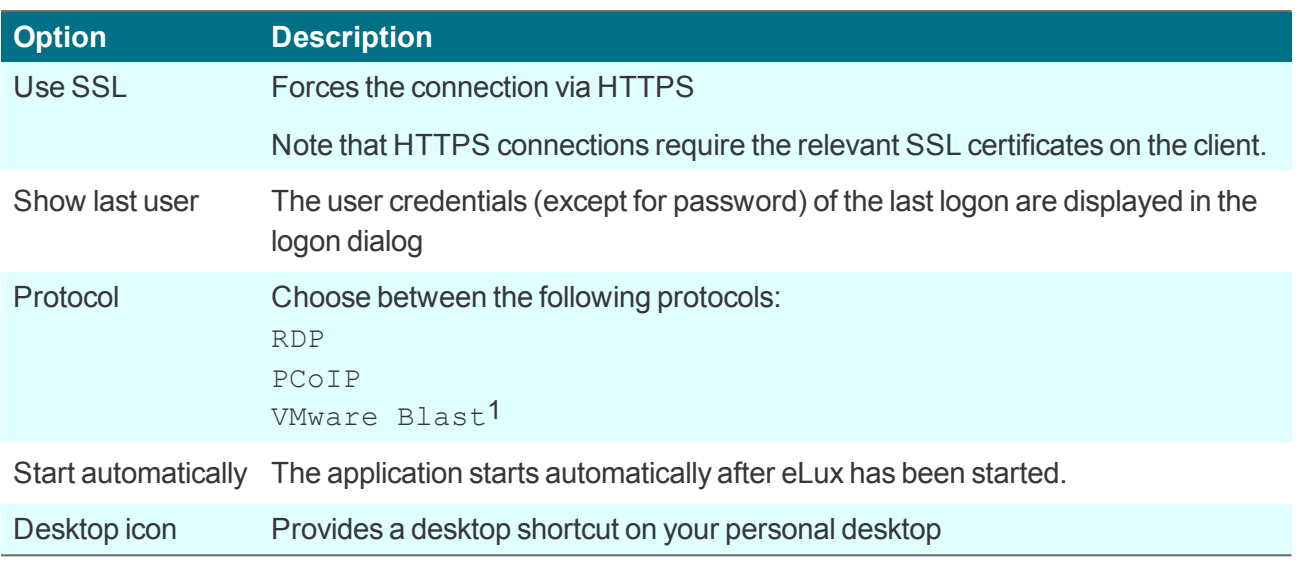

For information on the Advanced settings, see Advanced [application](#page-165-0) settings.

You can configure the VMware Horizon client by using the application definition in the Scout Enterprise Console or locally on the client. If you want to set addtional parameters that are not included in the interface, you can use a configuration file:

With the help of VMware documentation,<sup>2</sup> create the file  $view\text{-}userpreferences$ . Transfer the file via the Scout Enterprise feature Files configured for transfer to the clients to /setup/elux/.vmware/view-userpreferences

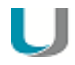

# **Note**

The configuration on the Scout Enterprise or eLux interface has precedence over the configuration file and will overwrite values of the configuration file.

1for Scout Enterprise Management Suite 15.2 and later versions 2Installation guide for VMware Horizon Client for Linux

# **8.8. Browser**

Supported browsers are Mozilla Firefox and Google Chromium.

In addition, the Builtin Browser is available as a slimmed-down browser.<sup>1</sup> The Builtin Browser is based on the WebKit2 engine which is part of the **Desktop environment**2 package. By default, the Builtin Browser is run without address and navigation bar. These and some more features can be configured for the kiosk mode.

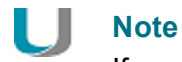

If you use Chromium, we recommend that you equip your Thin Clients with 2 GB of RAM.

For eLux RP 6 and later versions, the Java browser plugin is no longer supported.

#### <span id="page-170-0"></span>**8.8.1. Defining a browser application**

- 1. Add a new application and select the application type **Browser**.
- 2. Edit the following fields:

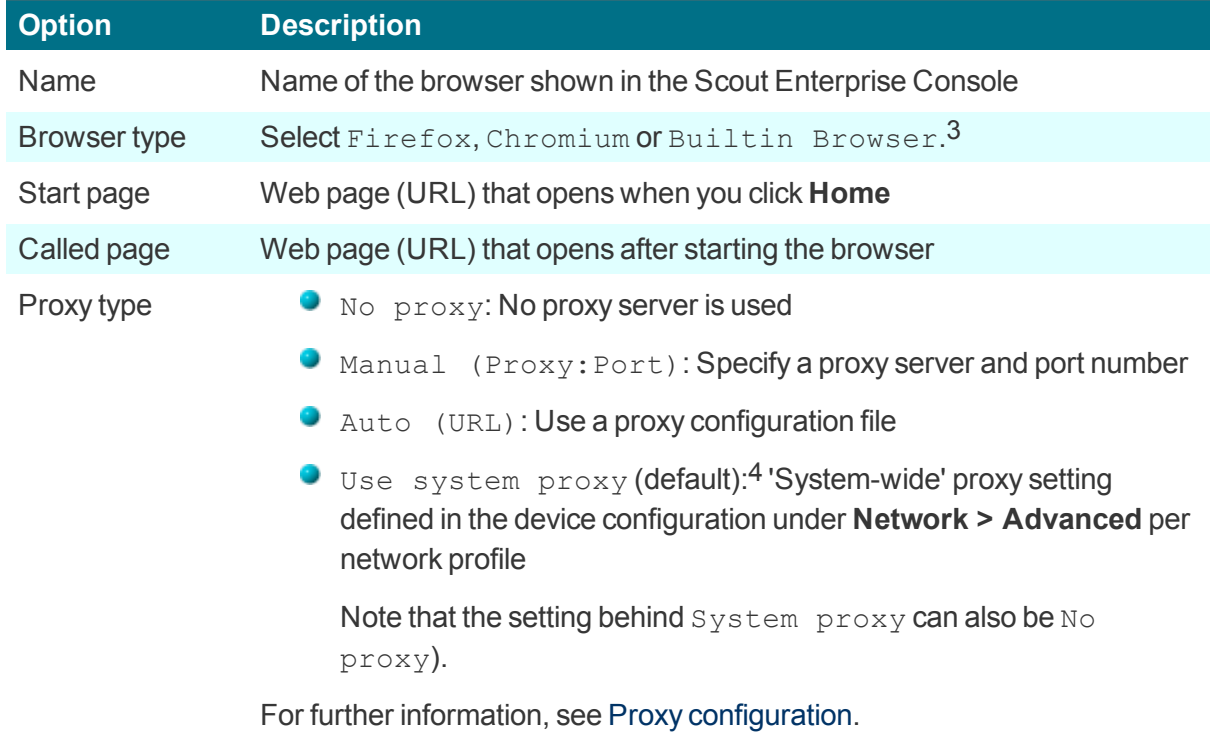

1for Scout Enterprise Management Suite 15.4 / eLux RP 6.5 and later versions 2formerly MATE Desktop

3for Scout Enterprise Management Suite 15.4 / eLux RP 6.5 and later versions 4for Scout Enterprise Management Suite 15.5 and later versions

**Note**

For the Builtin Browser, the setting must be left on Use system proxy.

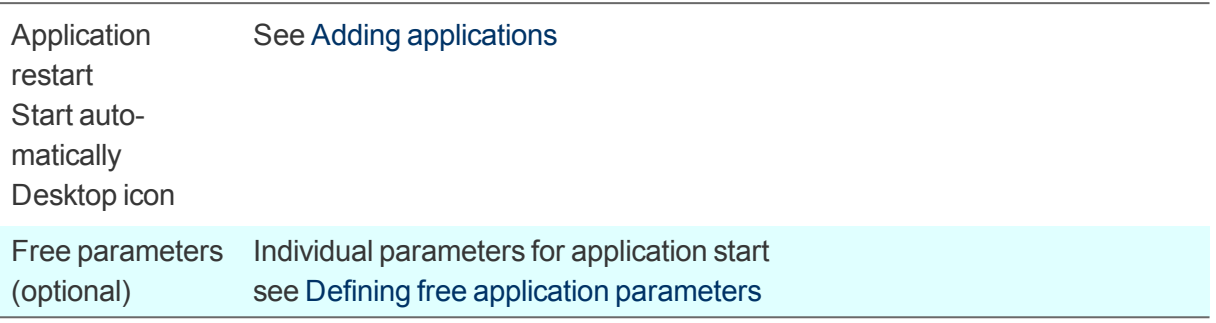

- 3. To enable the **Kiosk** mode for Firefox, see [Configuring](#page-172-0) kiosk mode.
- 4. Confirm with **Apply** and **OK**.

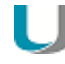

# **Note**

By default, all browser files (cache, history, bookmarks, etc.) are saved temporarily to the flash memory but are deleted with each restart. We recommend that you configure the browser home directory on a network drive. For further information, see Browser home [directory](#page-113-0).

Further browser-specific preferences can be set through policies (Chromium) or configuration file entries (Firefox.). For further information, see the Scout Enterprise guide:

#### Preferences Chromium

#### Preferences Firefox

**Deploying SSL certificates for the browser**

Use the Scout Enterprise feature **Files configured for transfer** to transfer certificate files to the required target directory on the client:

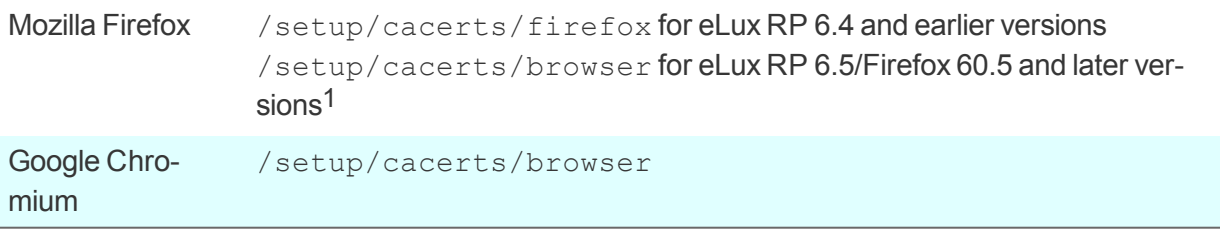

For further information, see Files configured for transfer.

Note that a second restart of the client is required to assign the certificates that have been transferred during the first boot to the certificate store of the browser.

<sup>1</sup>The certificates can be located in either directory.

# <span id="page-172-0"></span>**8.8.2. Kiosk mode for Firefox**

– for Firefox up to version ESR 52.8  $1$  –

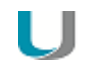

#### **Note**

For eLux RP 6.5 and later versions, you can use the Builtin Browser in kiosk mode. For further information, see Builtin Browser in kiosk mode.

The kiosk mode starts the browser in full-screen mode and with limited user rights. The user cannot open other windows and cannot exit the browser.

By default, the browser window is displayed without address bar and navigation buttons. So users are forced to stay on the predefined web page and cannot exit.

Kiosk mode is suitable if the users are supposed to see only one website and not use further applications on the Thin Client. For correct use of the kiosk mode, we recommend that you disable related functions of the Thin Client such as restarting the device and opening the control panel. For further information, see Device [configuration](#page-126-0) > Security.

#### **Configuring kiosk mode**

- 1. In the application properties of your browser application, click **Advanced**.
- 2. On the **Kiosk mode** tab, edit the following fields:

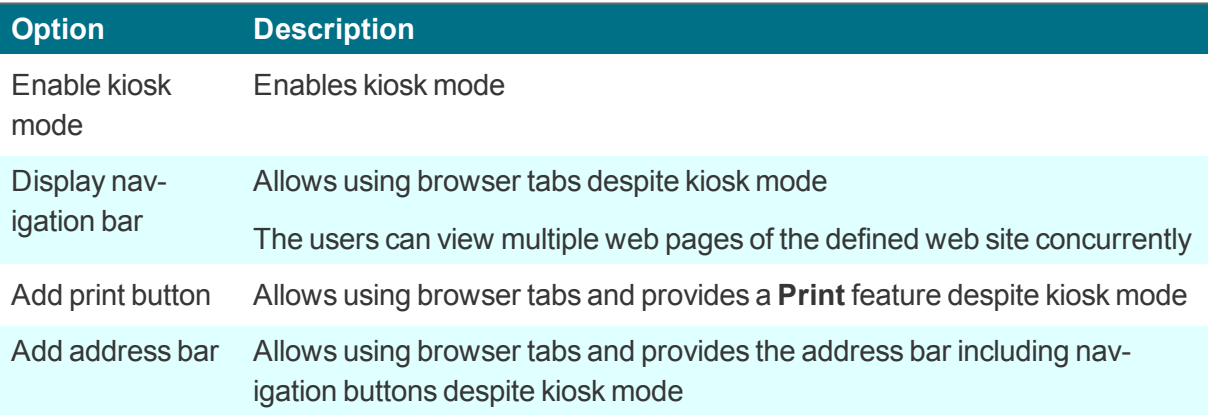

3. Confirm with **Apply** and **OK**.

*On the next restart, the Firefox browser opens in kiosk mode.*

# **8.9. Local and user-defined applications**

Defining local commands is particularly important as they enable the definition of applications which can be launched within a shell. This feature assumes knowledge about the commands that average users may not have.

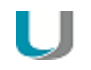

# **Note**

Make sure that the user is authorized to start the application. All commands are executed by the UNIX user  $eLux$  (UID = 65534).

Some of the local applications are predefined. If an application is missing, you can define your own application or command via the Custom option of the **Local Application** list-field.

Error messages will not be shown. If your command does not include an X client application, no messages are shown during execution. For this reason, we recommend first running the command within an XTerm session for testing purposes.

# **8.9.1. Defining predefined local applications**

- 1. Add a new application and select the application type **Local**.
- 2. Edit the following fields:

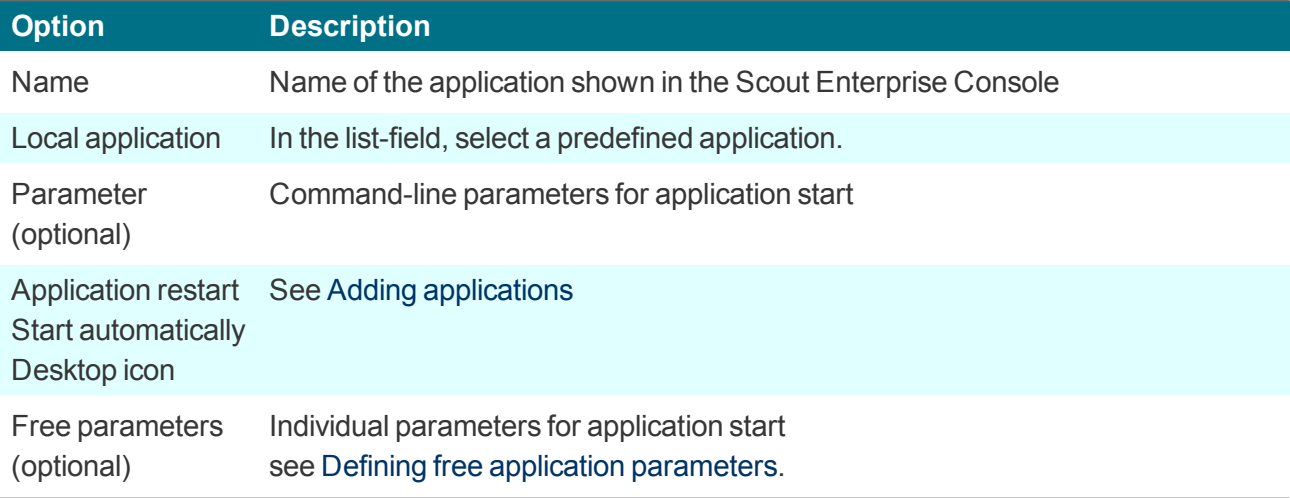

3. Confirm with **Apply** and **OK**.

# <span id="page-173-0"></span>**8.9.2. Defining custom applications**

- 1. Add a new application and select the application type **Local**.
- 2. Edit the following fields:

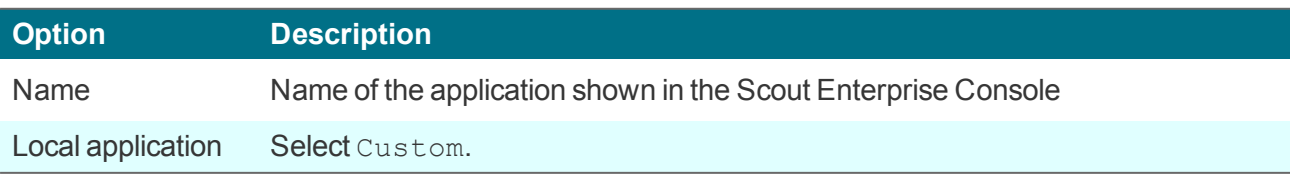

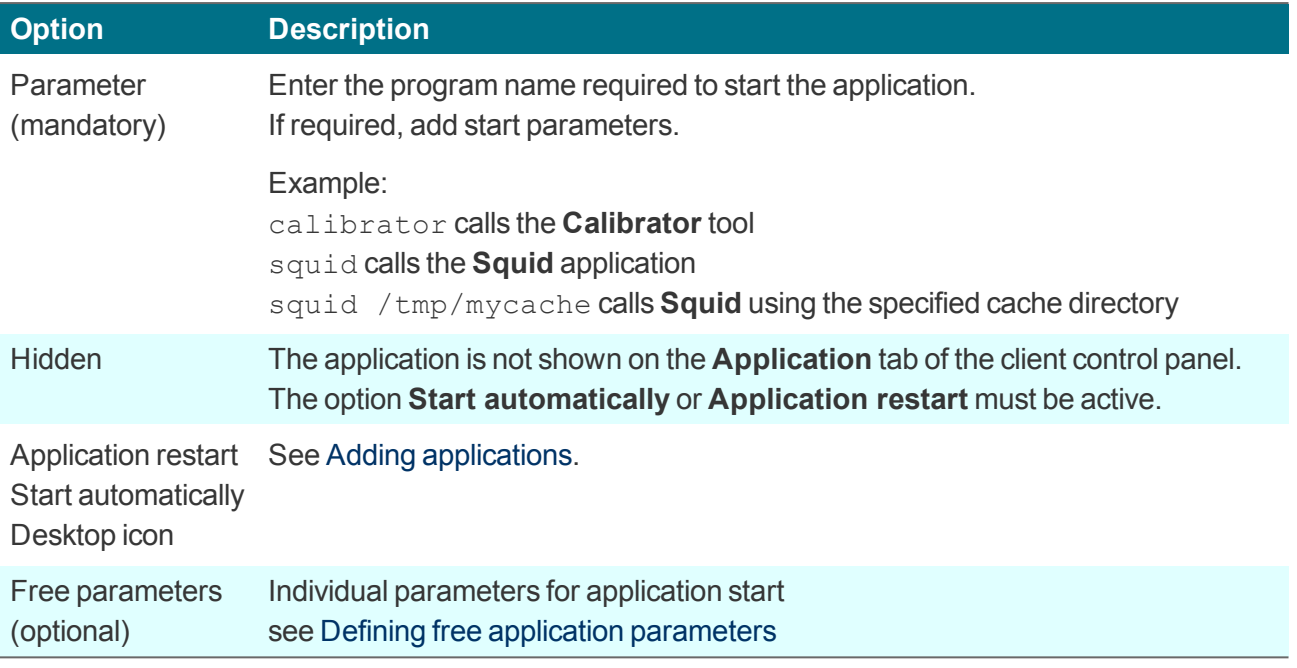

3. Confirm with **Apply** and **OK**.

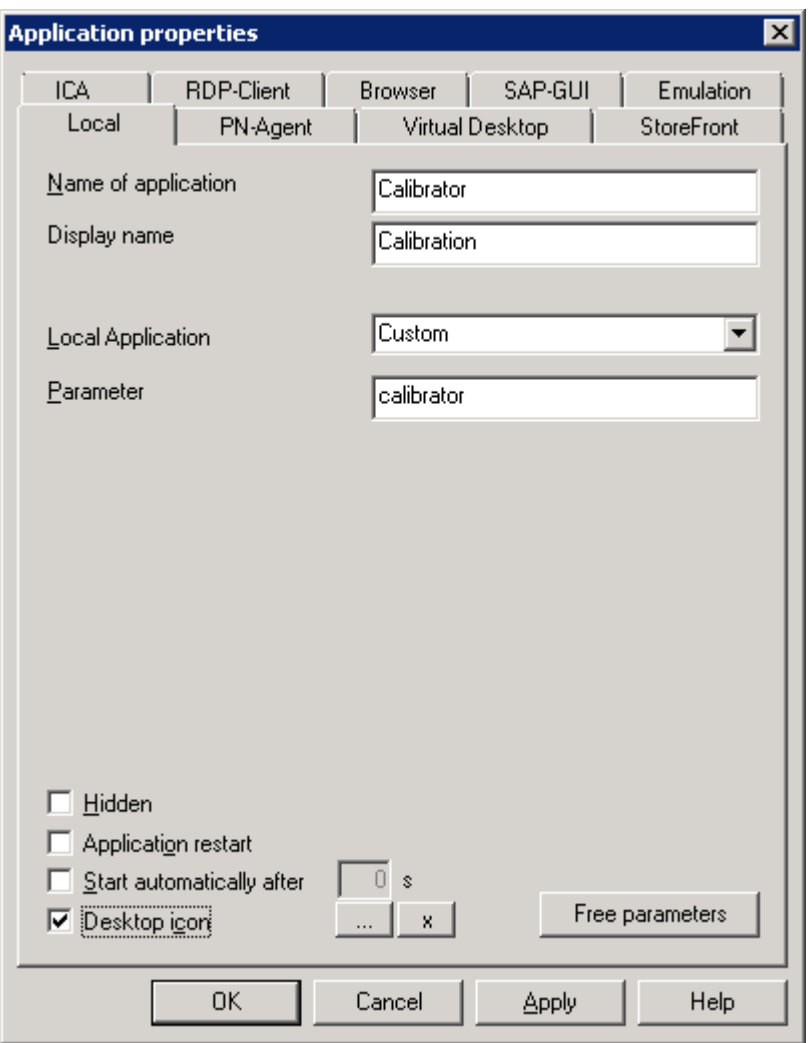

The figure shows the application definition for the calibration tool **Calibrator**. After the next client restart, the **Calibration** application is provided on the client and can be started via the control panel, start menu, or desktop icon (provided that the **Calibrator** tool is included in the image).

# **8.9.3. Defining Ekiga SIP Softphone**

Ekiga is a free software application for audio and video telephony (VoIP) that supports the SIP protocol. Configuration is based on a SIP account.

- 1. Add a new application and, in the **Application properties**, select the application type [Local](#page-173-0).
- 2. Edit the following fields:

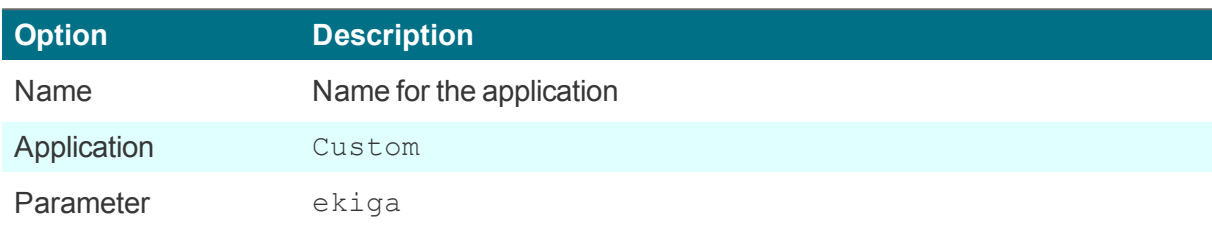

3. Click **Free parameters** and then **Add** to define the following free parameters:

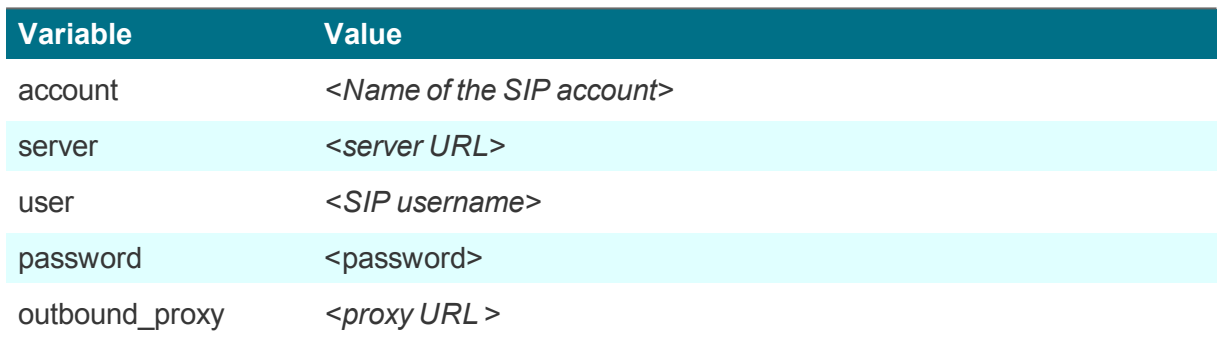

Example: password=424242

For further information, see Using free application parameters.

- 4. In the **Free application parameters** dialog, right-click the variable name password and click **Encrypt**.
- 5. Confirm with **Apply** and **OK**.

# **8.10. Emulation**

The following emulations are available:<sup>1</sup>

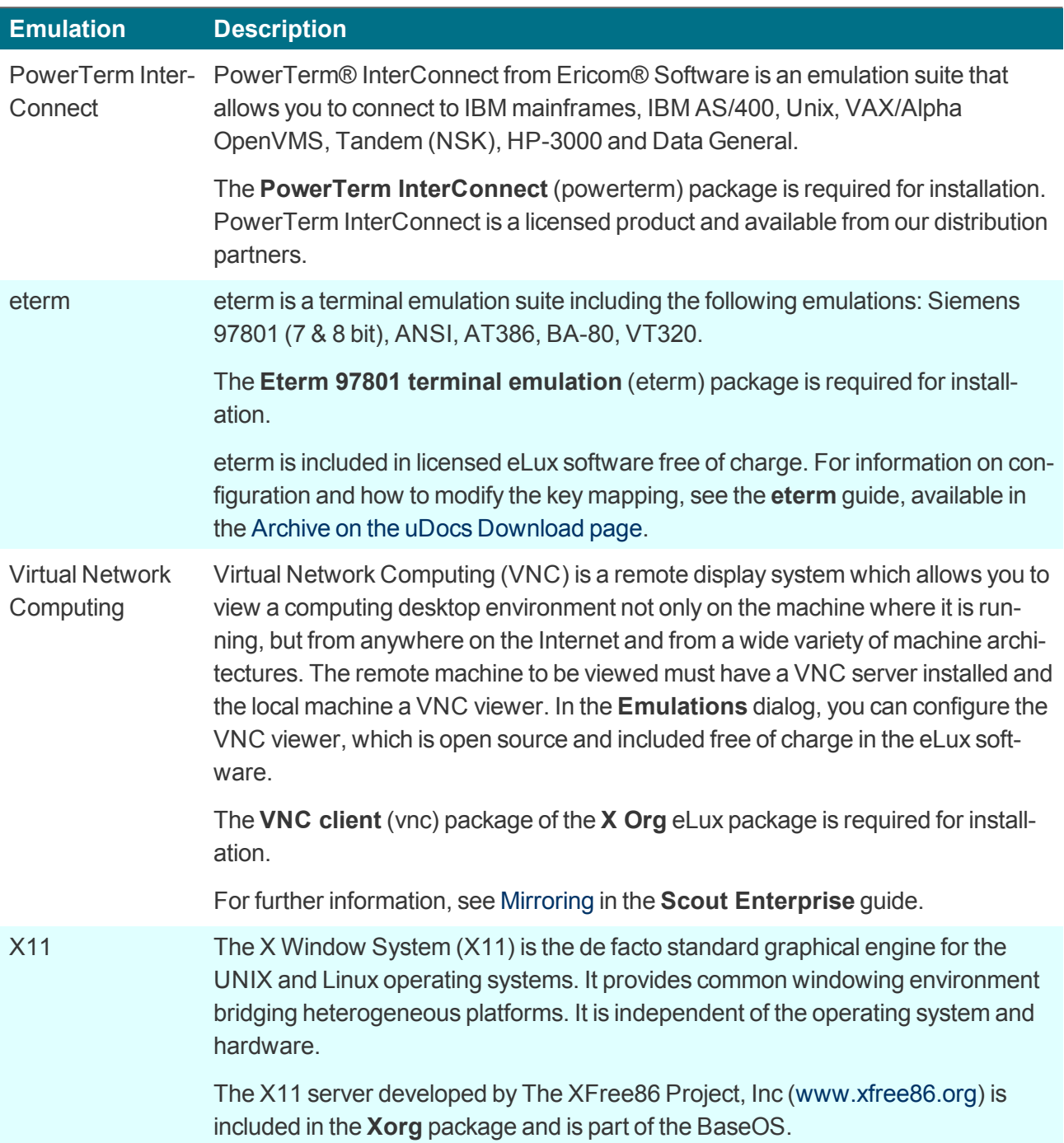

<sup>1</sup>The application type Emulation can be used in the Scout Enterprise Console and locally on the eLux RP 5 client, but cannot be used for defining applications on the eLux RP 6 client. eLux RP 6 clients can use emulations defined in the Scout Enterprise Console.

For further information, see Configuring PowerTerm [InterConnect](#page-178-0) and [Configuring](#page-177-0) X11 application in the Scout Enterprise guide.

# <span id="page-177-0"></span>**8.10.1. Defining an X11 application**

- 1. Add a new application and and select the application type **Emulation**.
- 2. In the **Emulation type** list, select **X11**.
- 3. Edit the following fields:

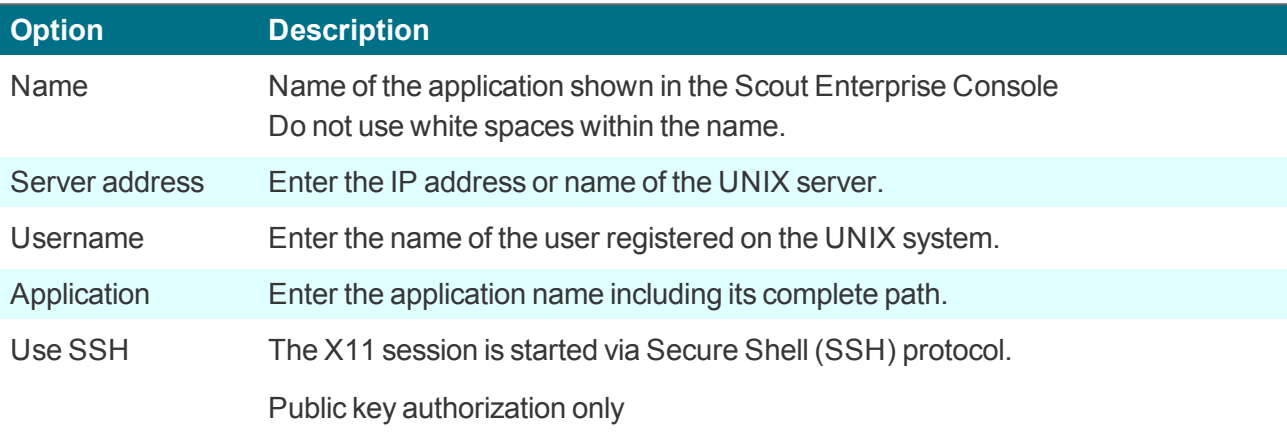

4. Confirm with **Apply** and **OK**.

# <span id="page-178-0"></span>**8.10.2. Configuring PowerTerm InterConnect**

The configuration of PowerTerm InterConnect is carried out in two steps:

- **Defining a PowerTerm application on a reference client and transferring the created con**figuration files
- **Defining a PowerTerm application for all clients by using the configuration files created on the ref**erence client

**Defining a PowerTerm InterConnect application for a reference client**

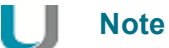

The **PowerTerm** software package must be installed on the client. This may require modifications of the image definition file on the web server via ELIAS.

- 1. On the reference client or in the Scout Enterprise Console, define a PowerTerm application containing only the application name (for details see below).
- 2. Start the PowerTerm application on the reference client and configure the application manually.

*The configuration is saved to the local client directory /setup/PowerTerm/ in the following four files*

*ptdef.pts ptdef.ptc ptdef.ptk ptdef.ptp*

- 3. Close the PowerTerm application.
- 4. Copy the four configuration files via network or USB stick and make them available to Scout Enterprise Console.
	- Or:

Transfer the files from the client to the Scout Enterprise Console remotely by using **Request diagnostic files** with an individual template. For further information, see Configuring diagnostic files.

*The configuration files for the PowerTerm configuration are provided. The second step can be carried out.*

**Defining a PowerTerm InterConnect application for all clients**

- 1. In the Scout Enterprise Console, add a new application for the relevant OU.
- 2. On the **Emulation** tab, in the **Emulation type** list, select PowerTerm.
- 3. Edit the following fields:

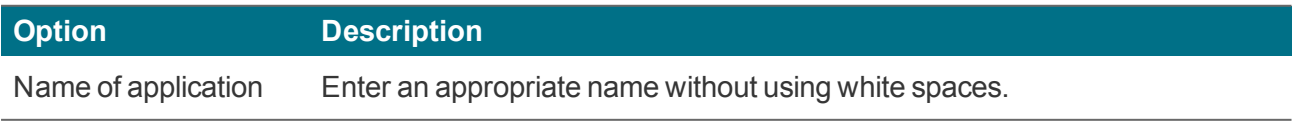

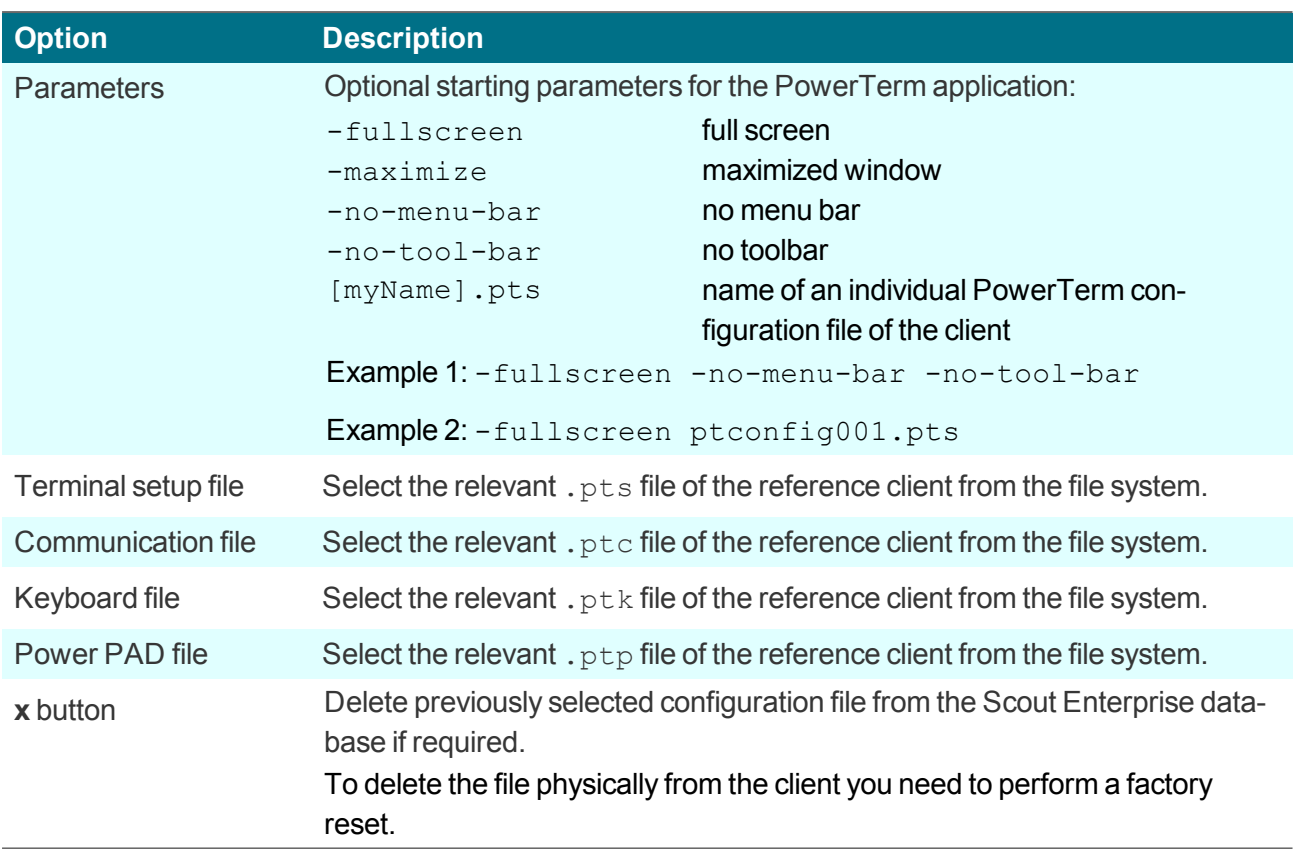

4. Confirm with **Apply** and **OK**.

*PowerTerm InterConnect is available for all clients of the relevant OU on the next restart.*
## **9. eLux commands**

Die following eLux commands are provided to the user depending on the configured user rights

- **E** eLux RP 6: on the extended [Command](#page-25-0) panel
- eLux RP 5: in the control panel under **Setup > Firmware**

#### **9.1. Updating the firmware**

You can check anytime if the current software status of a Thin Client does match with the available IDF on the server and, if required, initiate a firmware update on-demand.

- 1. Check if the firmware settings of the device configuration are configured correctly. For further information, see [Configuring](#page-116-0) firmware update.
- 2. For eLux RP 6,<sup>1</sup> show the extended **[Command](#page-25-0) panel** of the System bar. For eLux RP 5, in the control panel, select **Setup > Firmware**.
- 3. Click the **Update** button.

The client firmware is compared to the specified IDF on the web server. A message will inform you, if *the IDF on the web server contains updated packages and hence requires a firmware update.*

# **Note**

Before starting the update, click **Details** to view the components that require an update.

4. To perform the firmware update, click **Yes**.

*The firmware update is performed and the client is restarted.*

#### **9.2. Synchronizing configuration**

After having modified the device configuration or application definitions locally on the client, you can reset the configuration data to the server-side defined settings anytime.

- 1. For eLux RP 6,2 show the extended **[Command](#page-25-0) panel** of the System bar, and then, click the **Configuration** button. For eLux RP 5, in the control panel, under **Setup > Firmware**, click the **Reload** button.
- 2. Confirm with **Yes**.

*The current device configuration and application definitions for the device or OU are loaded from the Scout Enterprise Server and are available on the client on the next restart. Local configuration settings are overridden, unless they are protected.*

<sup>&</sup>lt;sup>1</sup> for eLux RP 6.2 and later versions  $2$ for eLux RP 6.2 and later versions

### **9.3. Resetting a client to factory status**

### **Important**

. .

A factory reset causes the system to reset local configuration data.

Resetting a client to factory status can be useful for troubleshooting, for example, if the locally defined device configuration does not work correctly.

- 1. Show the extended **[Command](#page-25-0) panel** of the System bar, and then, click the **Factory reset** button.
- 2. Confirm with **Yes**.

#### The device configuration of the client firmware is set back to the factory status,<sup>1</sup> local application defin*itions and locally stored configuration data are deleted.*

The following data are retained:

- Connection data to the Scout Enterprise Server including server address and OU ID
- **License information**
- The installed image with all software packages (firmware)

On the next restart, the client acts like a device in initial operation and can be connected to a Scout Enterprise Server via the following methods:

- O DNS alias ScoutSrv
- DHCP options 222 and 223
- **Local First Configuration Wizard on the client**
- Searching for the device by using the **Discovery** feature of the Scout Enterprise Console

### **9.4. eLux Command Scheduler**

The eLux Command Scheduler can schedule and execute recurring time-based commands. In contrast to the Scout Enterprise commands initiated on the server side, the commands are executed according to the local time zone of the devices.

Commands to be scheduled must first be defined through an . ini file by the administrator. For further information, see eLux Command Scheduler in the **Scout Enterprise**-guide.

*1*From Scout Enterprise 15.7 and eLux RP 6.7, local user configuration data in unlocked fields can be configured by the Scout Enterprise administrator to be retained.

# **10. Troubleshooting**

# **10.1. Troubleshooting on the client**

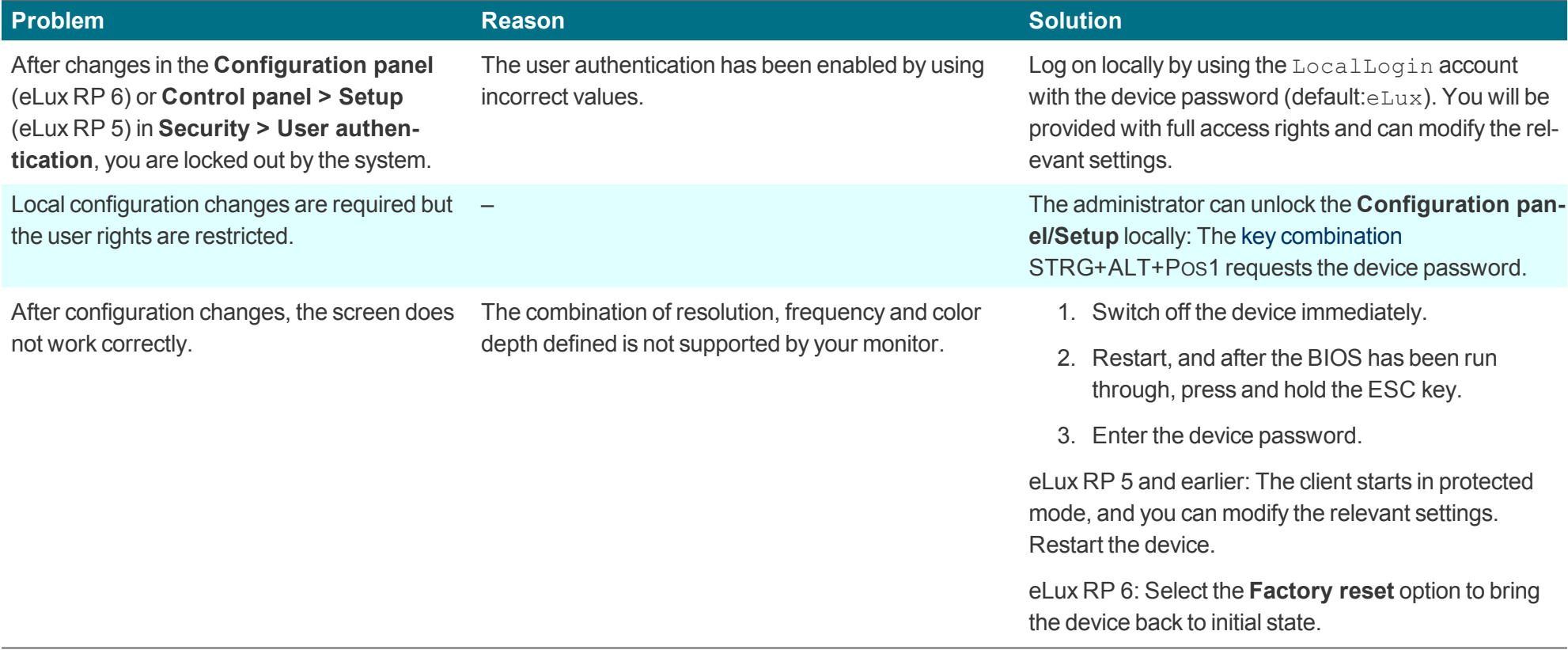

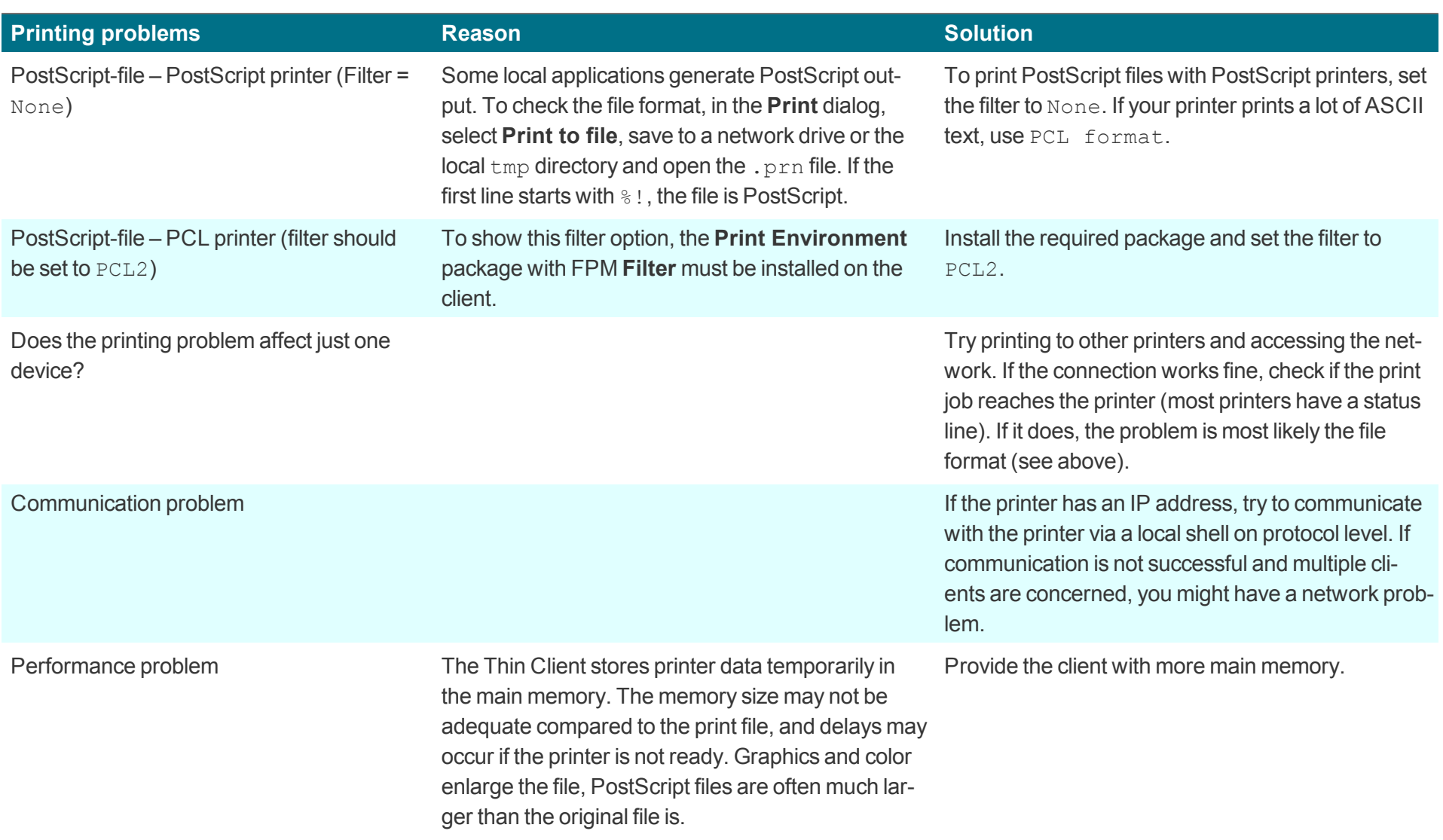

# **10.2. Troubleshooting application definition**

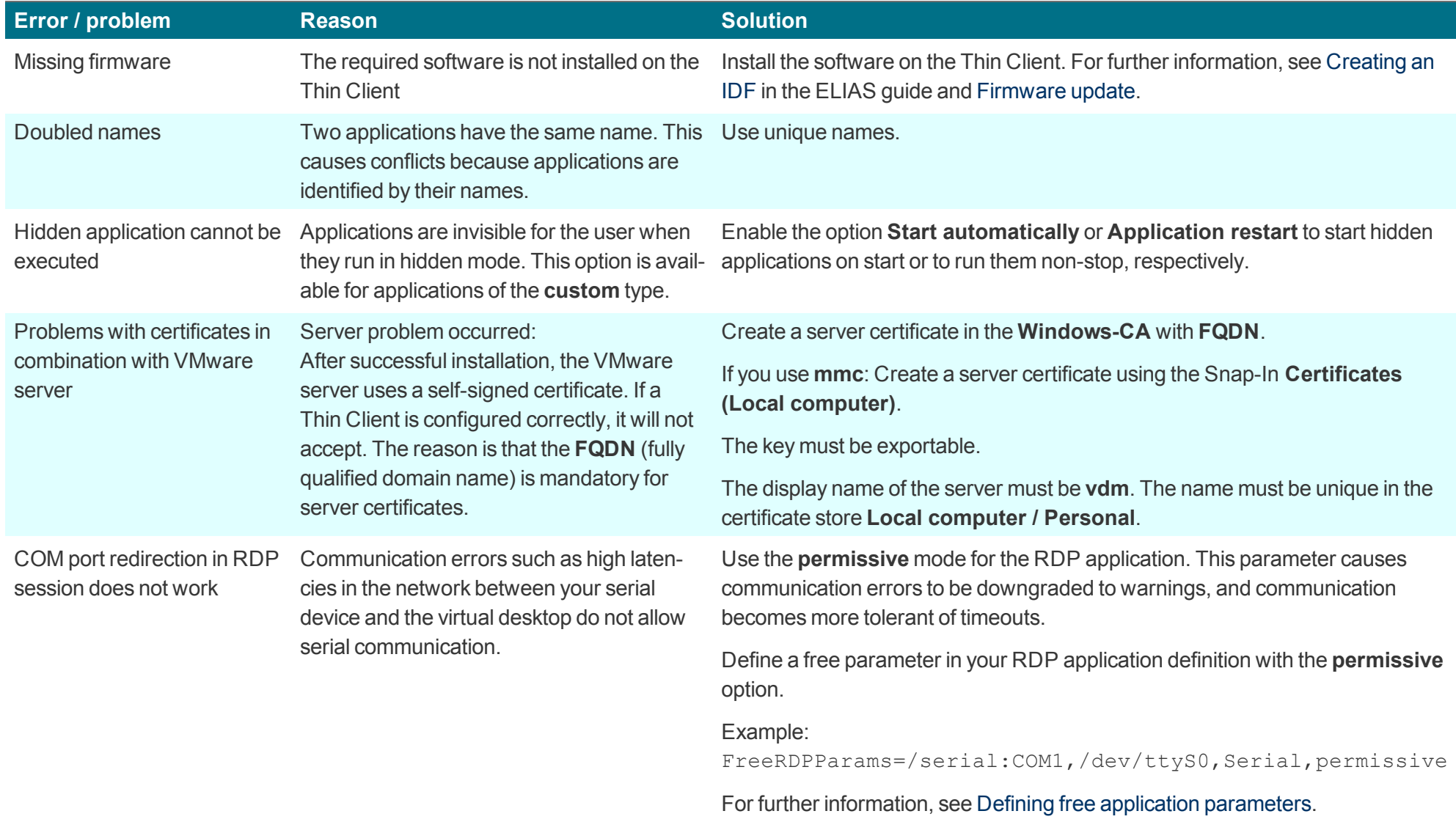

# **10.3. Troubleshooting device configuration**

The solutions provided below refer to the Scout Enterprise Console in the first place.

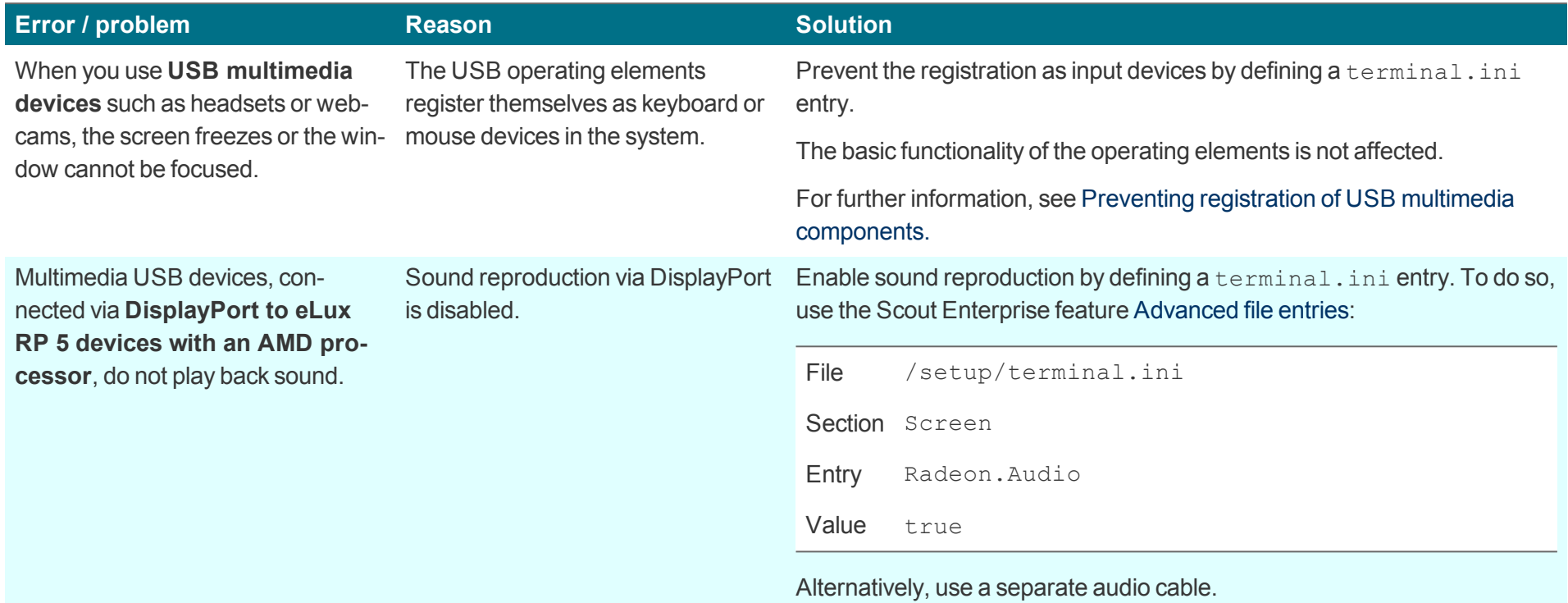

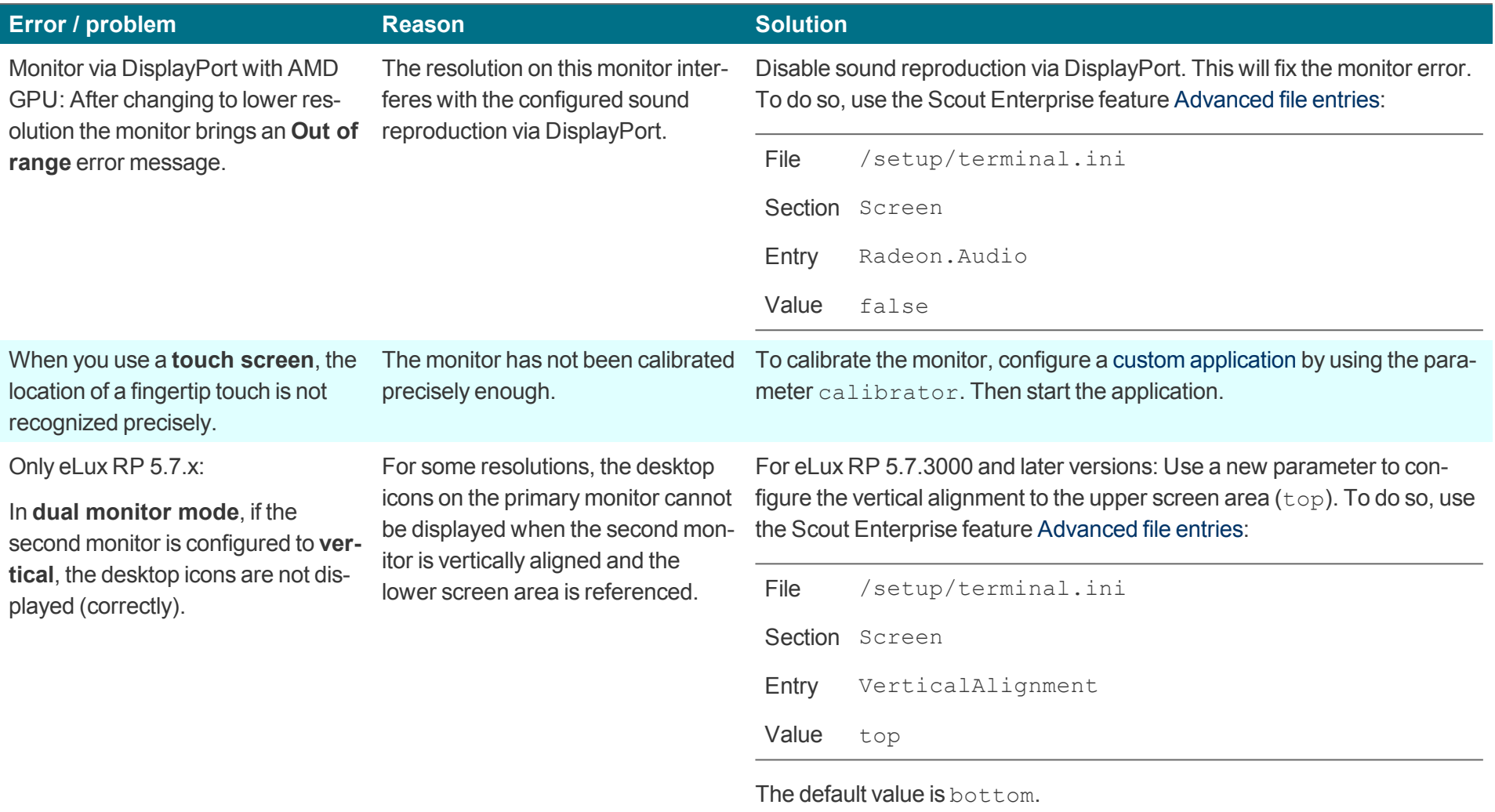

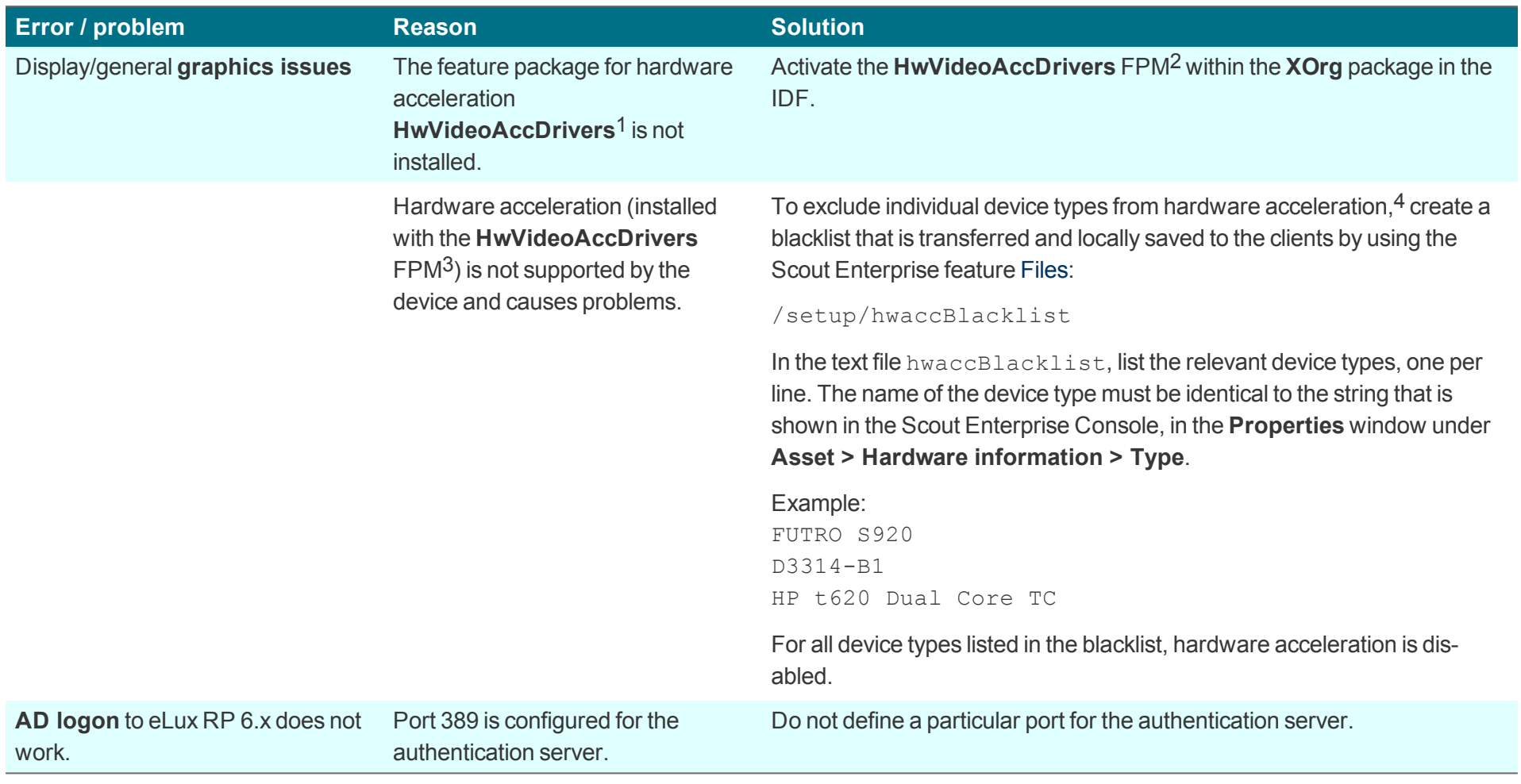

for eLux RP 5.5 and earlier versions: **HwVideoAcc Libraries and Drivers** FPM for eLux RP 5.5 and earlier versions: **HwVideoAcc Libraries and Drivers** FPM for eLux RP 5.5 and earlier versions: **HwVideoAcc Libraries and Drivers** FPM for eLux RP 5.6 and later versions

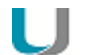

# **Note**

After the terminal.ini file has been updated on the client, another client restart might be required to enable the new setting.

# **11. Appendix**

### **11.1. eLux partitions**

A thin client's flash memory normally is divided into three or four partitions when eLux is installed. Each partition is reserved for a dedicated purpose and is only touched when you perform special tasks that are related to this partition.

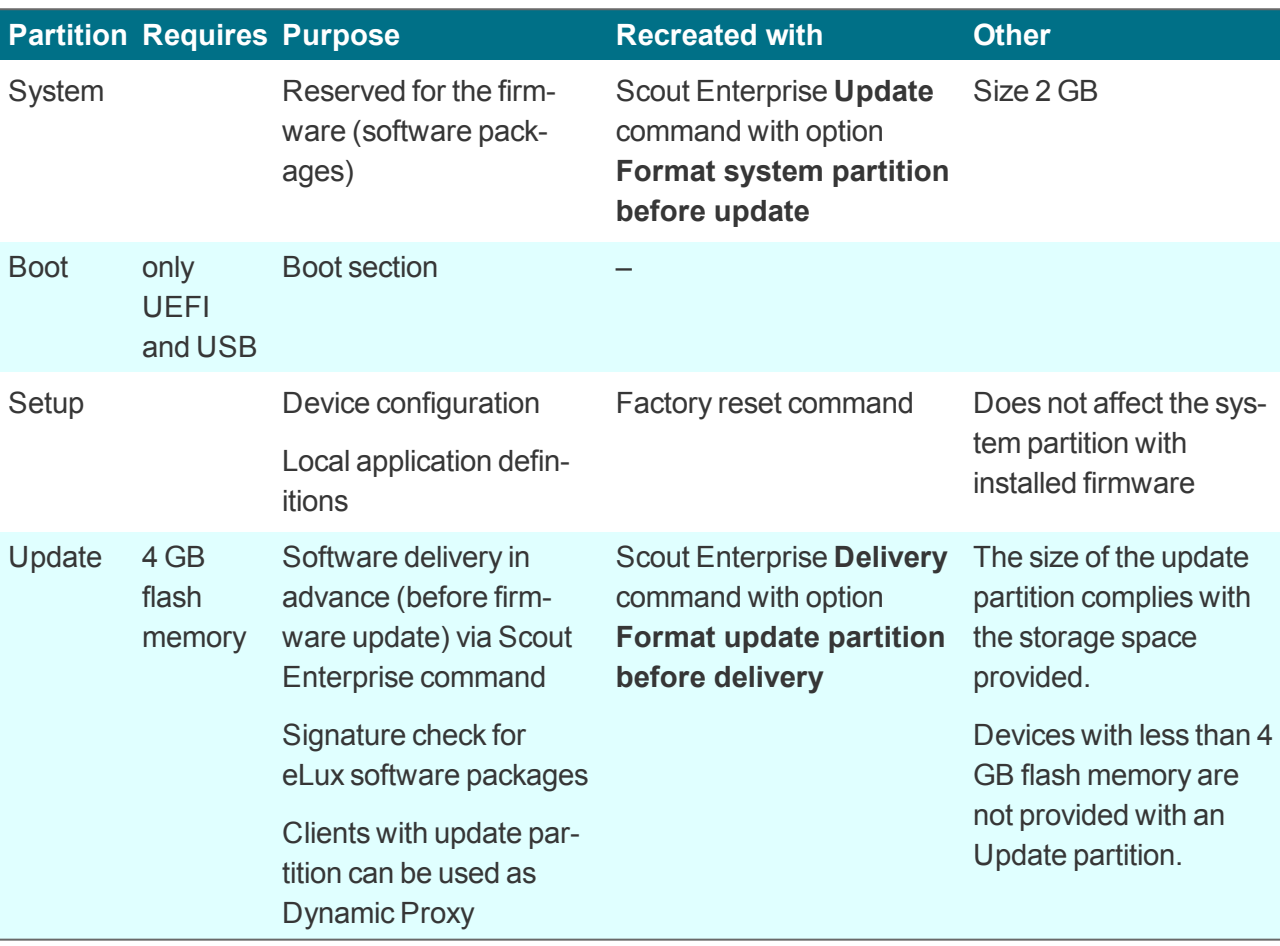

All partitions are created during a recovery installation.

In the Scout Enterprise Console, in the Properties window of a device, you can view the system, setup and update partitions with their respective sizes.

### **11.2. IP ports**

#### **eLux / required ports**

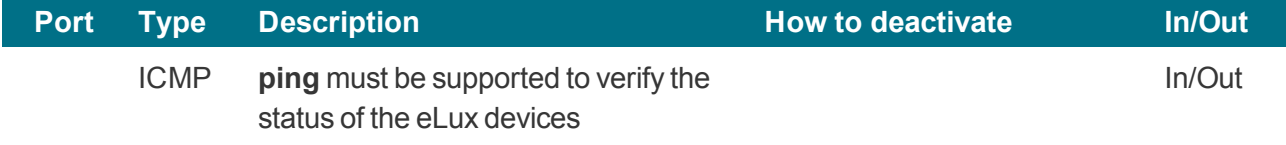

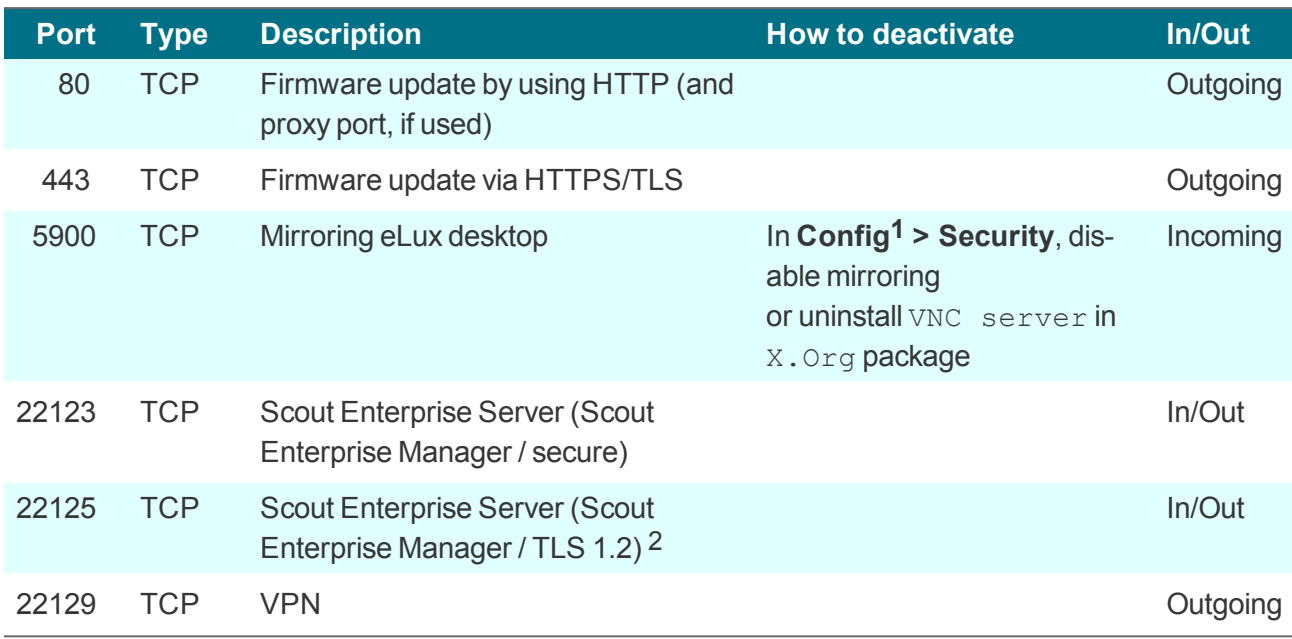

## **eLux / optional ports**

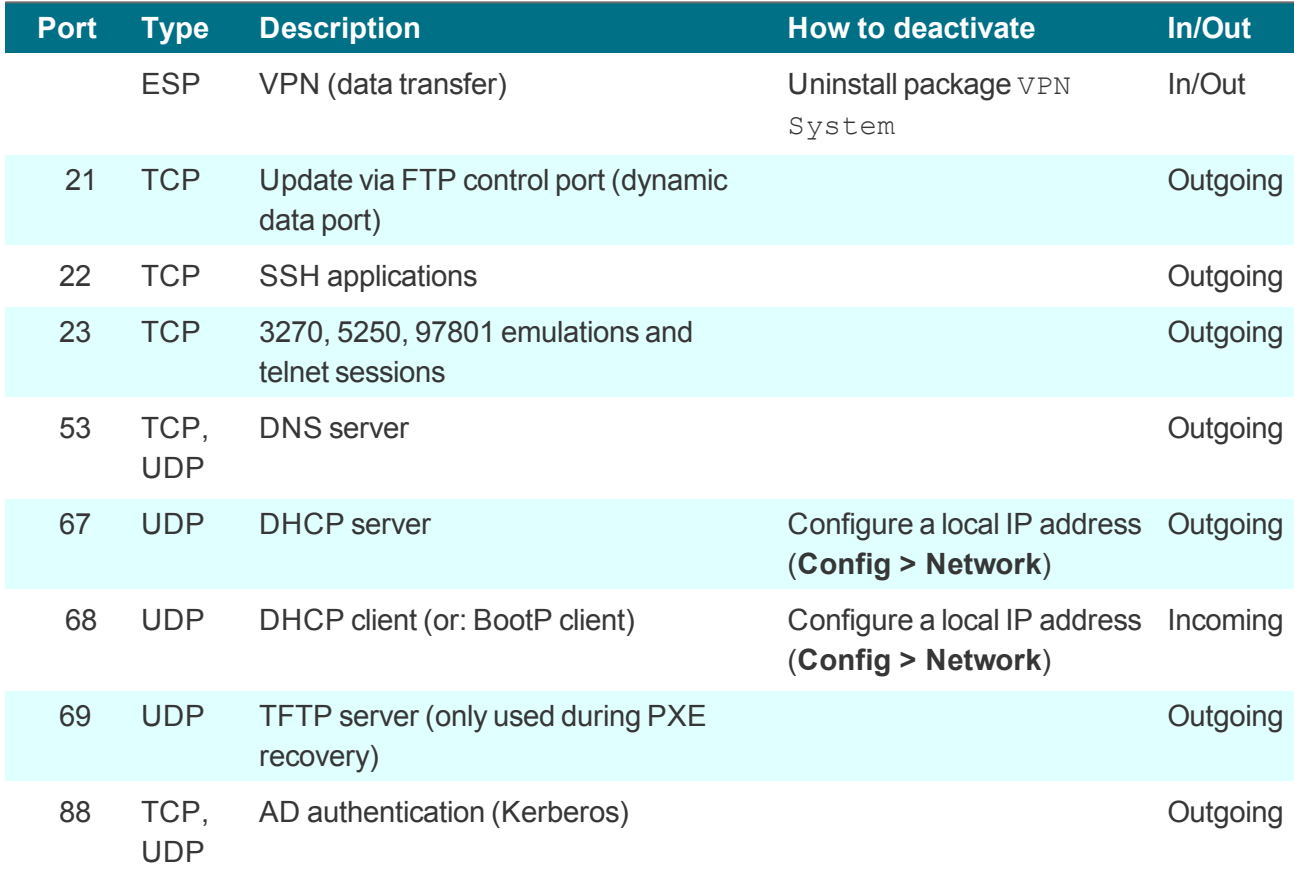

**1**Device configuration, formerly Setup

2for Scout Enterprise Management Suite 15.1 / eLux RP 6.1 and later versions

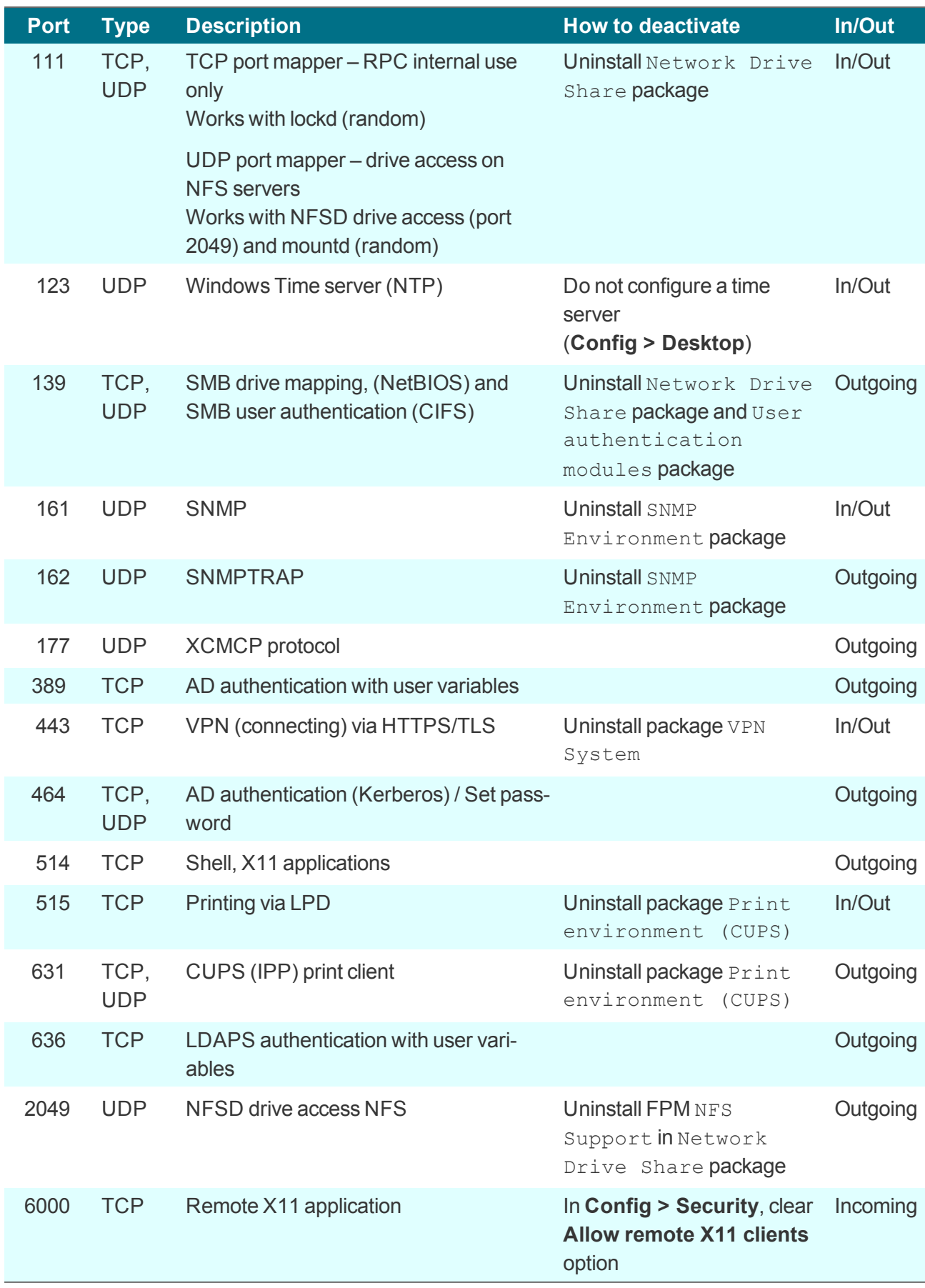

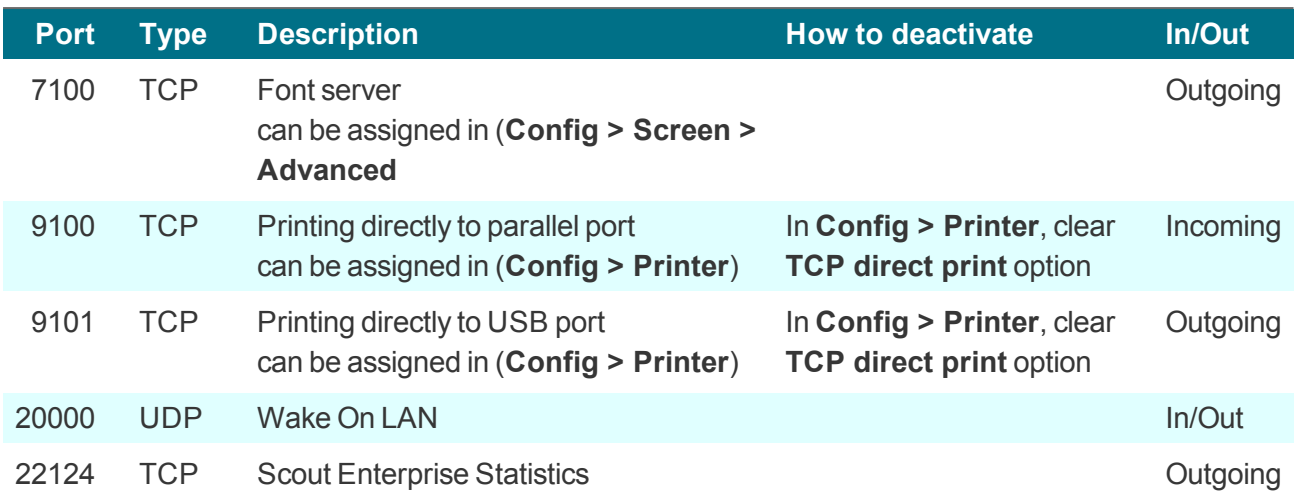

## **Scout Enterprise Server**

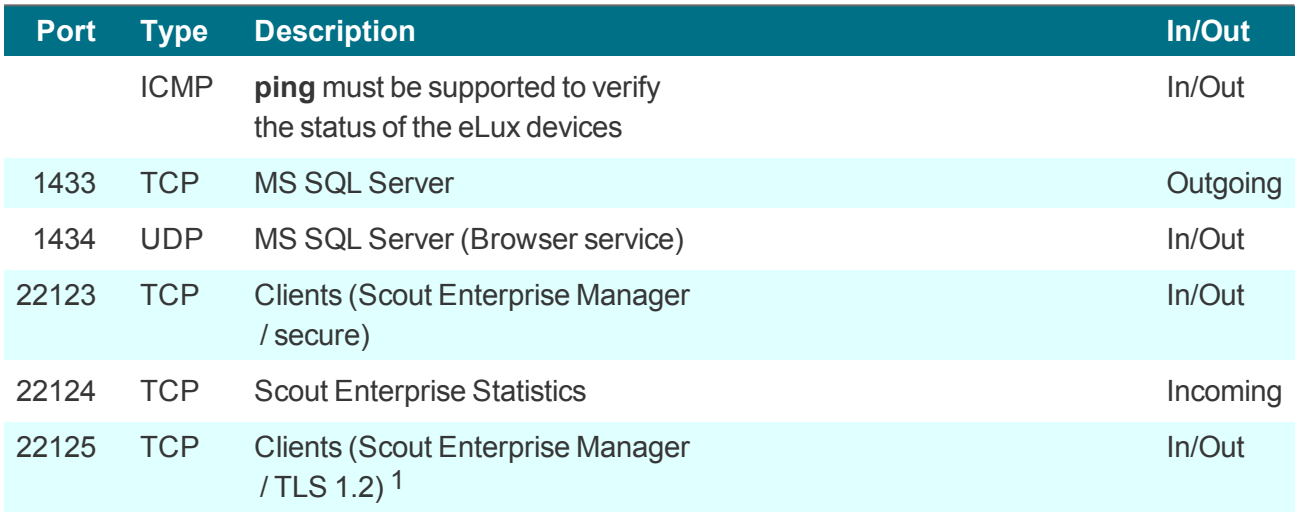

## **Scout Enterprise Console**

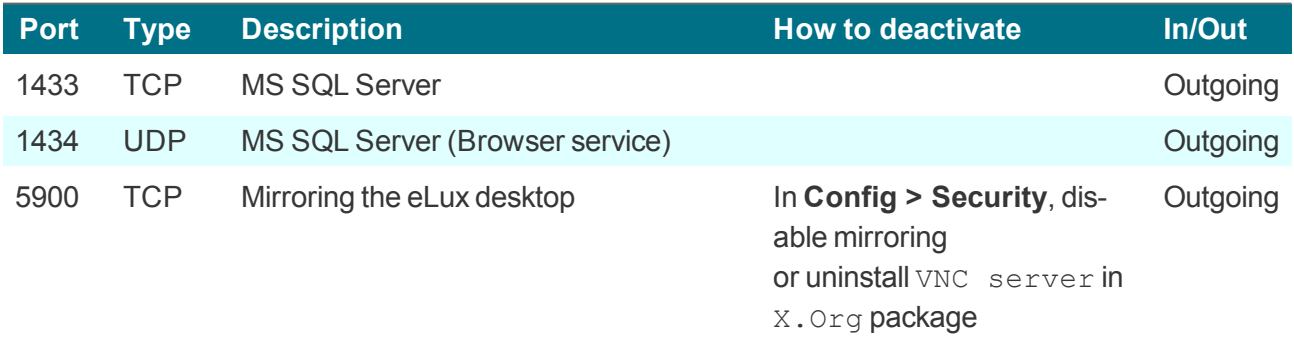

### **Scout Enterprise Dashboard**

Scout Enterprise Dashboard can be installed with HTTP or HTTPS.

1for Scout Enterprise Management Suite 15.1 / eLux RP 6.1 and later versions

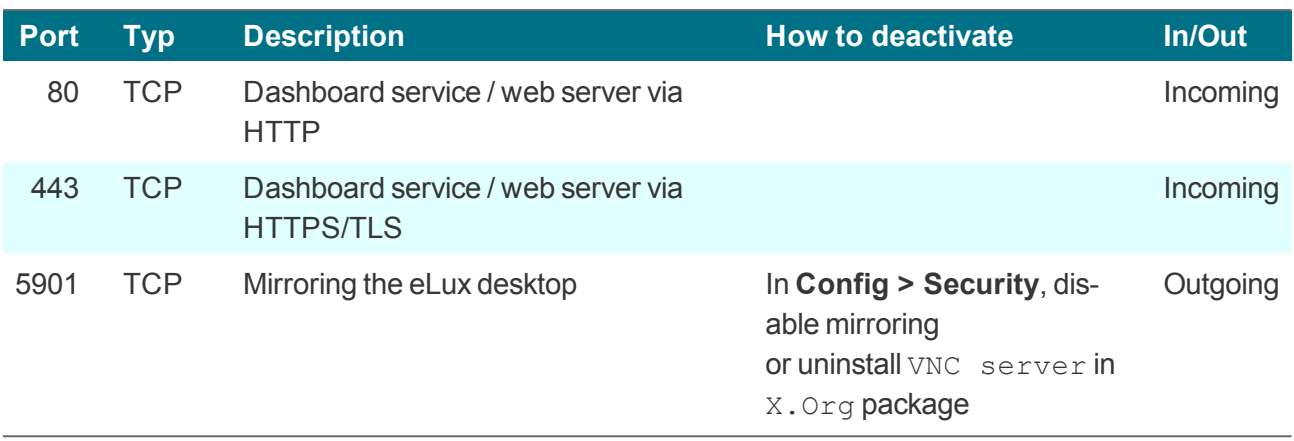

# **Scout Enterprise Cloud Gateway**

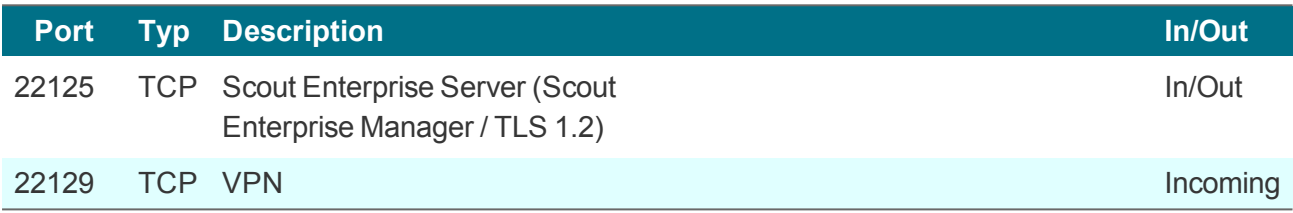

#### <span id="page-194-0"></span>**11.3. SNMP**

SNMP (Simple Network Management Protocol) is a network protocol for monitoring and controlling network devices.

For eLux RP 5 and eLux RP 6, version SNMPv3 is used.

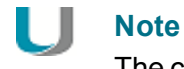

The command line program **snmpget** is not included in the software package. To query SNMP status information, please use third party software.

#### **11.3.1. Configuring SNMP**

- 1. From our portal **[www.myelux.com](http://www.myelux.com/)**, under **eLux Software Packages**, for your eLux version, under **Add-On**, download the package **SNMP Environment** and deploy it to the clients.
- 2. If there is no /setup/snmp/snmpd.conf on the clients, transfer the configuration file snmpd.conf to the clients to /setup/snmp/snmpd.conf by using the Scout Enterprise feature Files.

Or:

Modify the terminal.ini file by using the Advanced file entries feature of Scout Enterprise. Example:

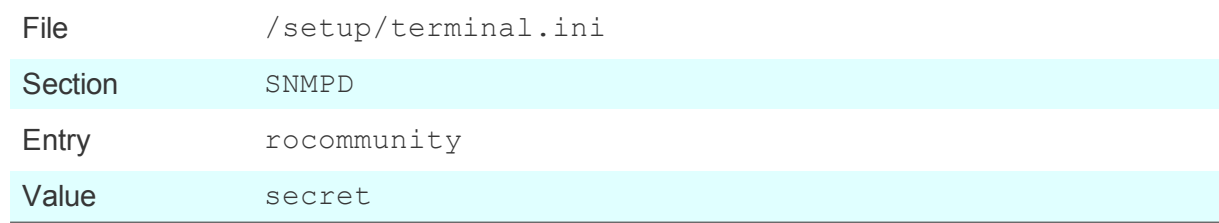

3. Optionally, to define further SNMPD [Configuration](#page-196-0) Directives, use the Advanced file entries feature and modify the terminal.ini file under SNMPD. Examples:

```
syscontact=contact@sampletec.com
syslocation=testcenter
doDebugging=1
```
For further information on SNMPD Configuration Directives, see [http://www.net-snmp.org](http://www.net-snmp.org/).

*The section SNMPD of the terminal.ini file is evaluated by the client and the file /setup/snmp/snmpd.local.conf is created. An existing /setup/snmp/snmpd.conf will be overwritten.*

If the configuration file does not exist, the file  $/$  setup $/$ snmp $/$ snmpd.local.conf is created with default values.

**Notes on configuring SNMP v3**

- When you define users (**createUser**), set a password with at least 8 characters.
- **For the authentication method, define** authPriv or authNoPriv.

#### H **Note**

For SNMP v2, you can use noAuthNoPriv as the authentication method.

## <span id="page-196-0"></span>**11.3.2. SNMPD and SNMP Configuration Directives**

The following table refers to the software package **snmp-5.6.1.1-2** for eLux. For further information on using SNMP with eLux, see [SNMP](#page-194-0).

For further information on SNMP commands, see [http://www.net-snmp.org](http://www.net-snmp.org/docs/man/snmpd.conf.html).

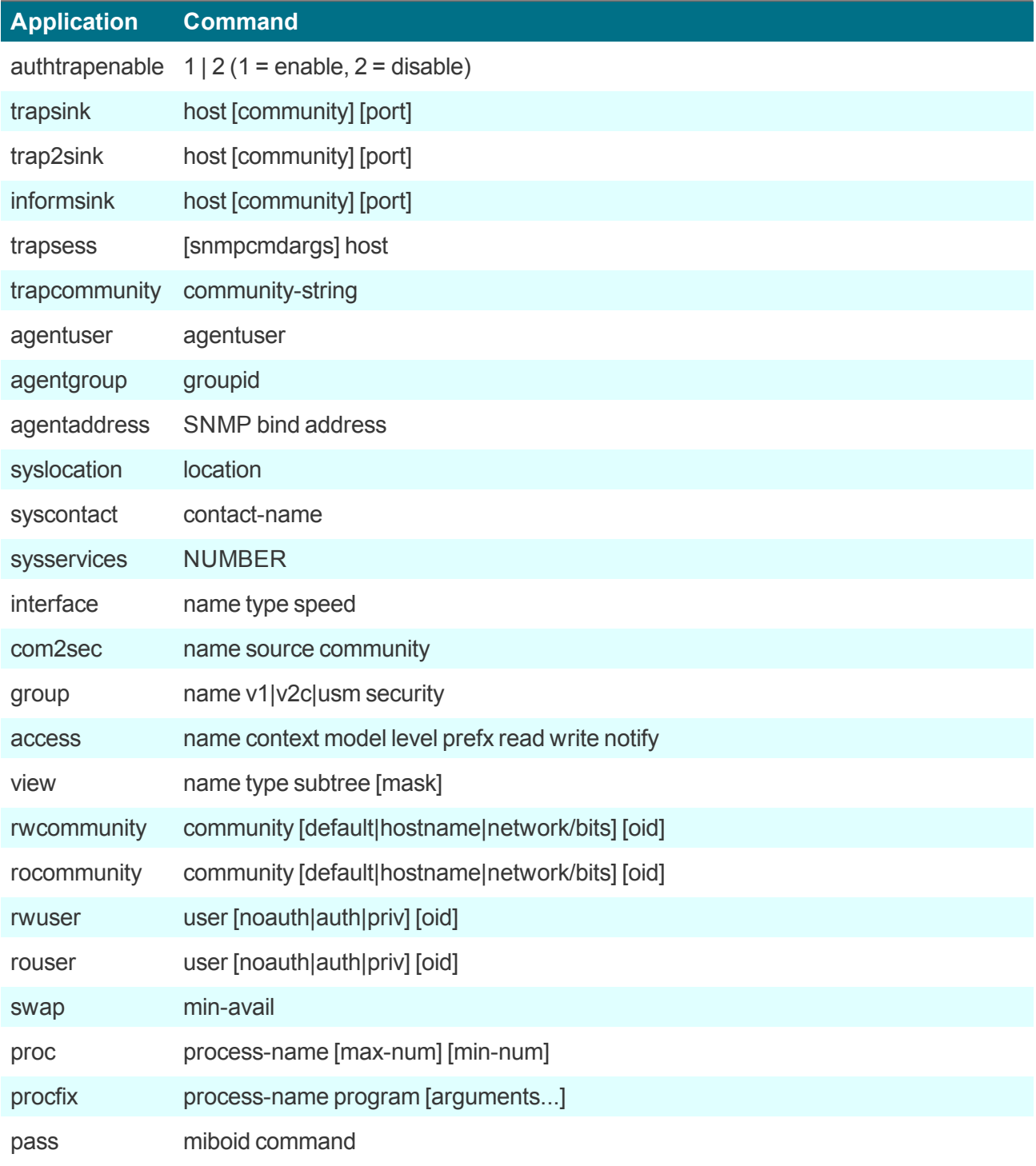

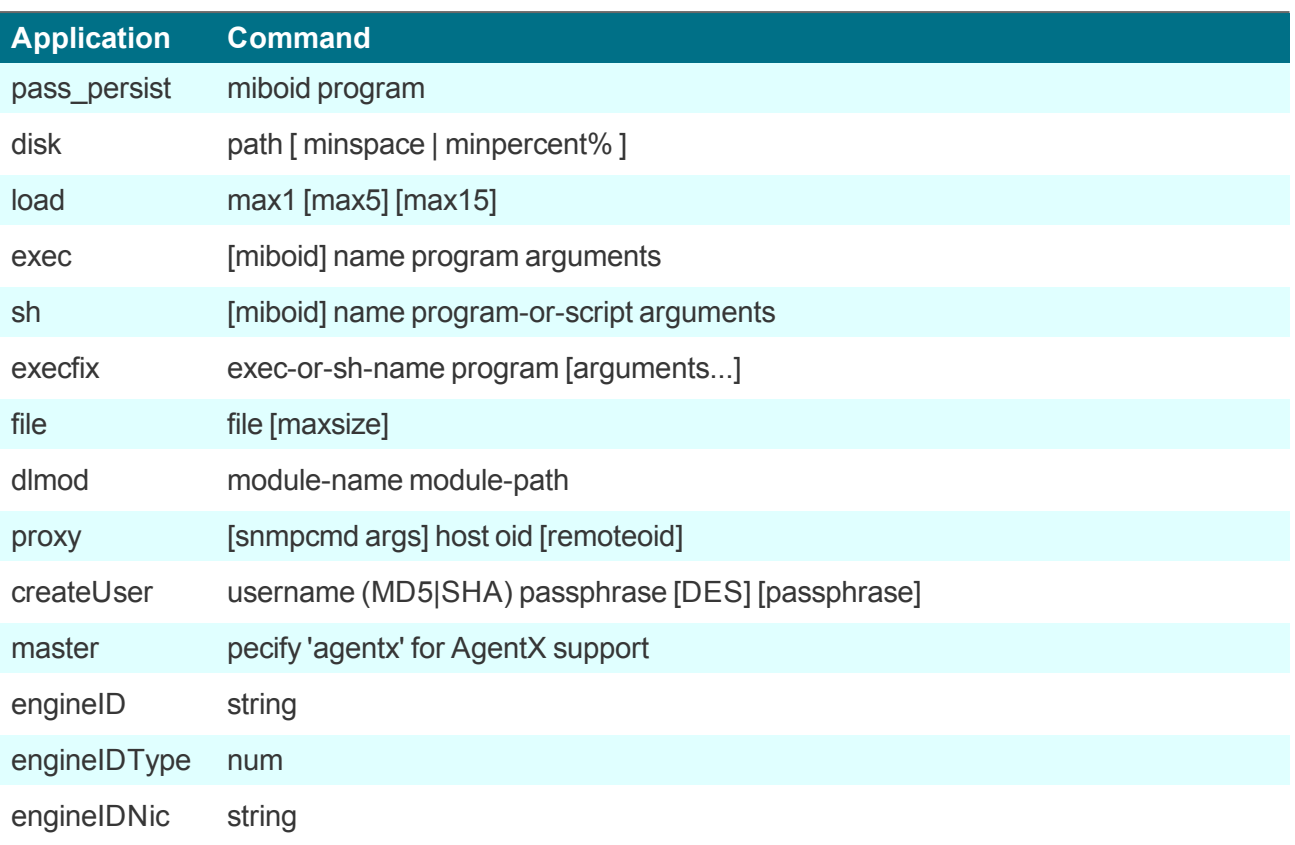

# **SNMP Configuration Directives**

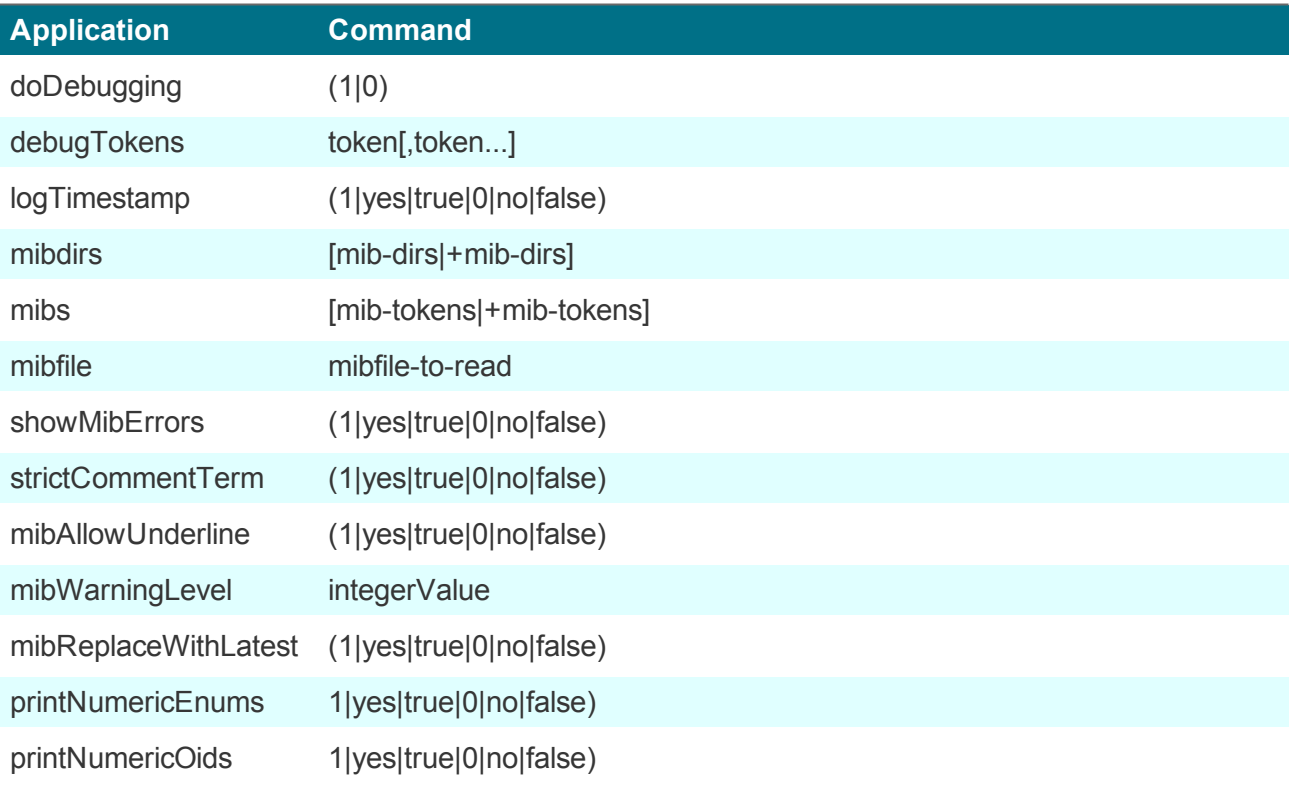

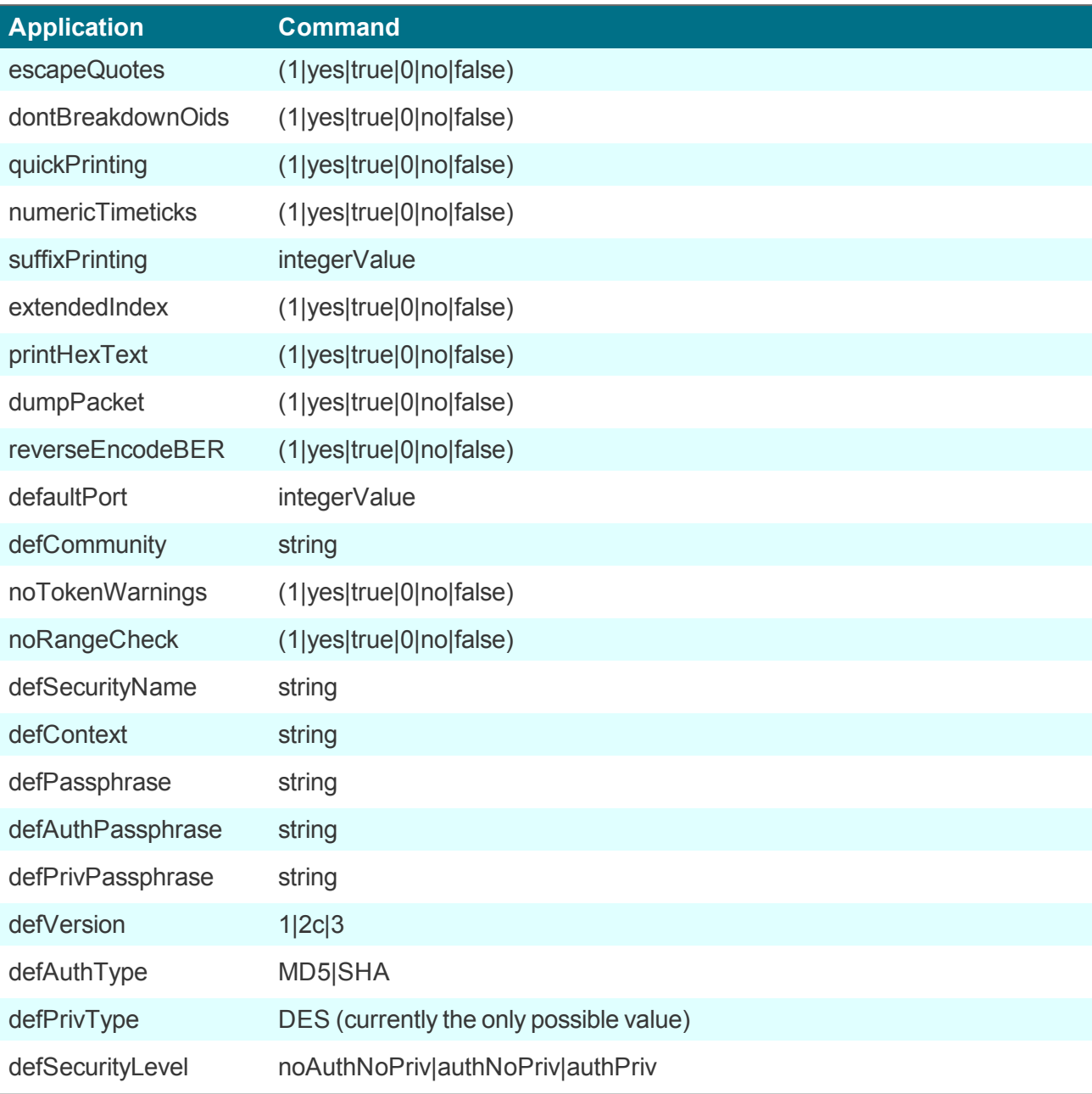